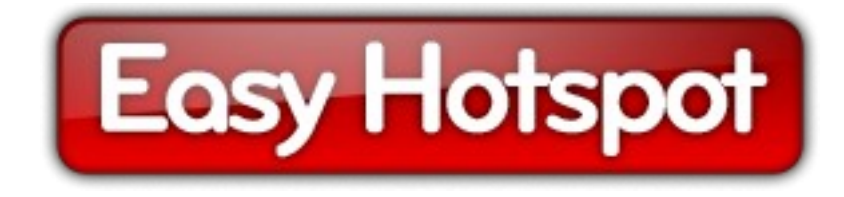

# **Программа управления Wi-Fi хотспотом**

# **Easyhotspot**

*Руководство по эксплуатации*

*(версия 3-я, обновленная)*

составил **Дмитрий Харций** г. Запорожье, **2009 -2021 г.**

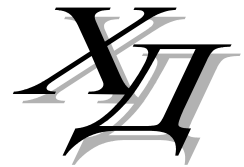

[dmitrykhn@aol.com](mailto:dmitrykhn@aol.com)

# Оглавление

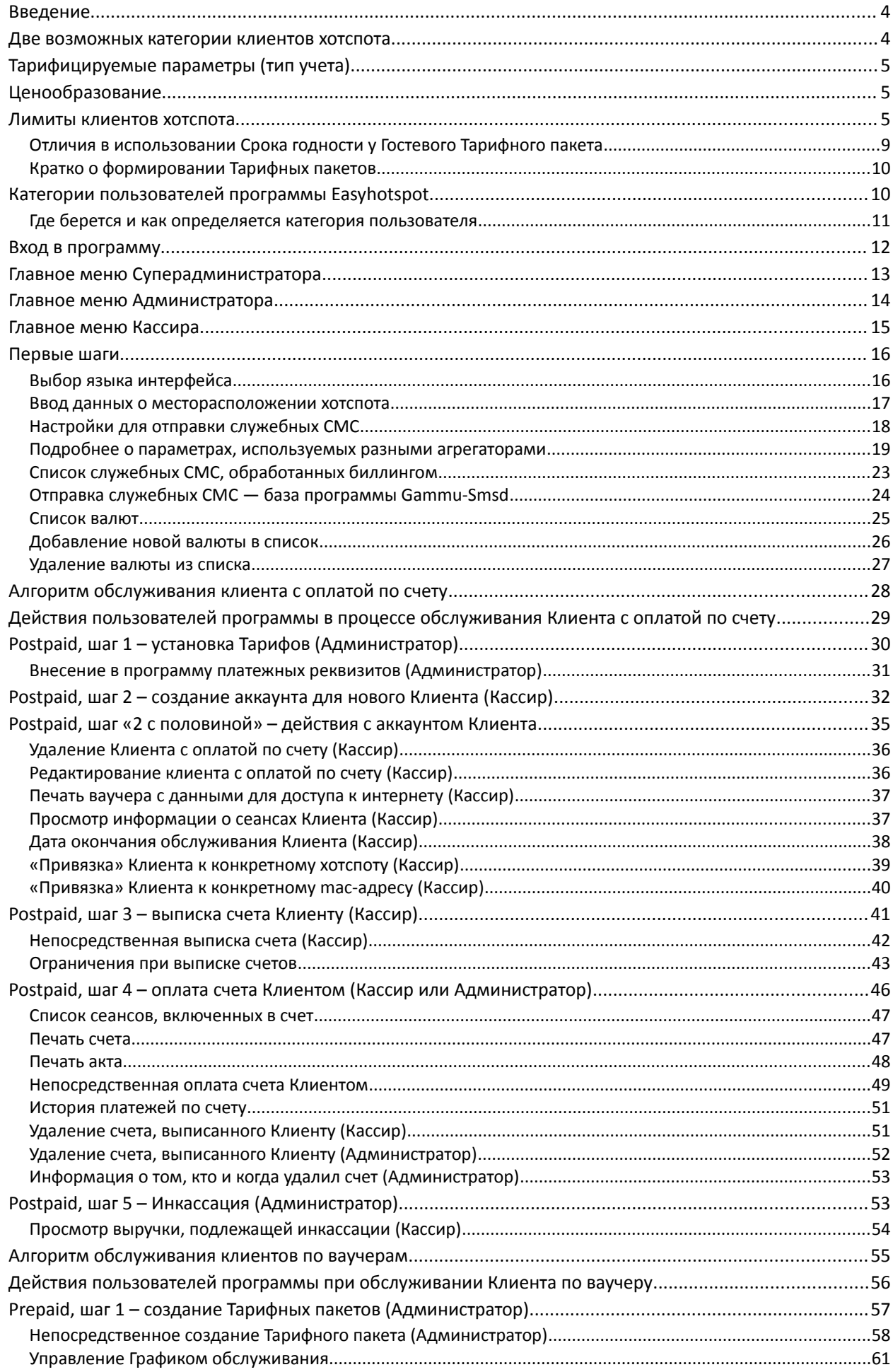

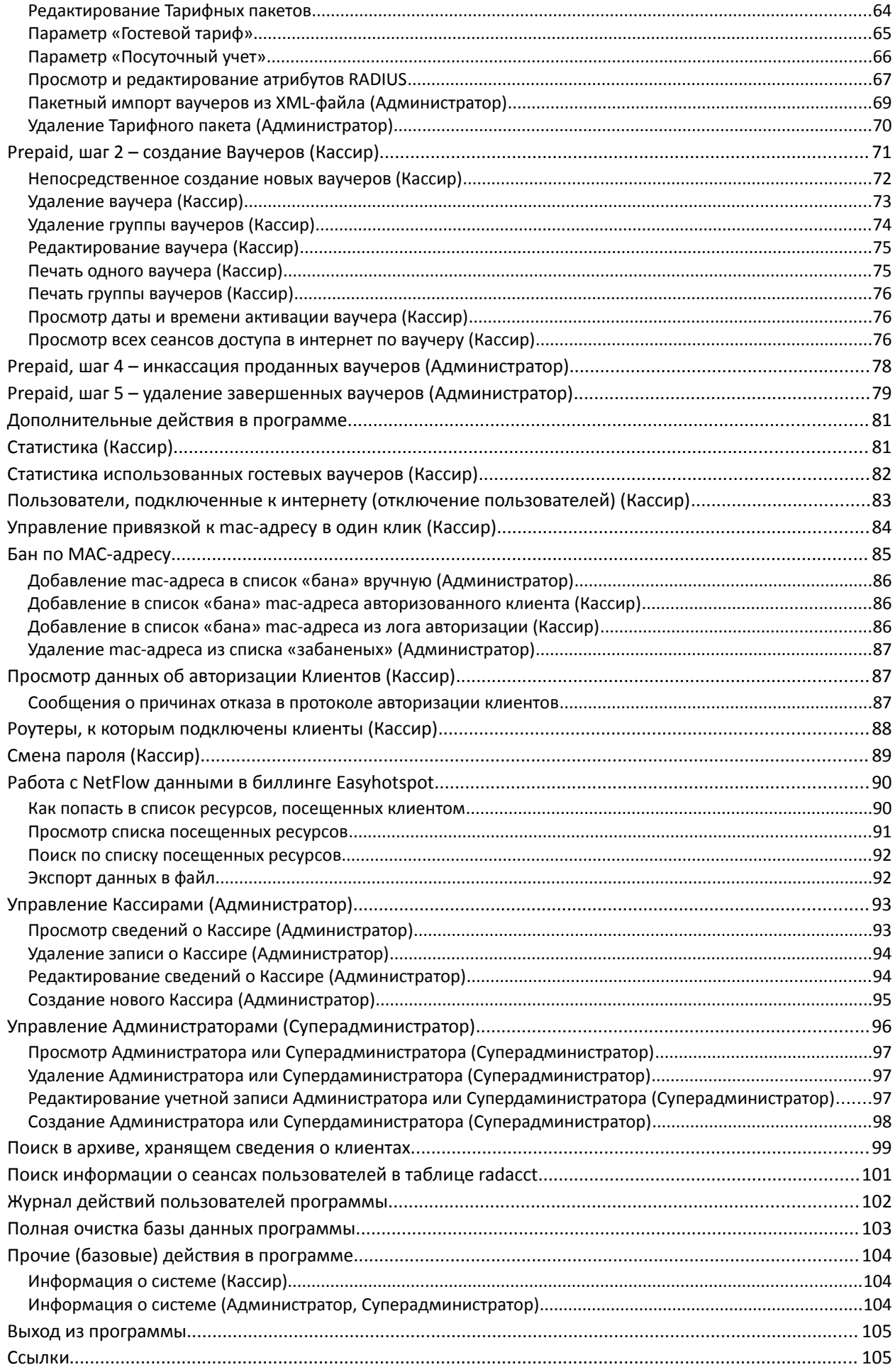

<span id="page-3-1"></span>Программа Easyhotspot является биллингом и разработана для использования в качестве интерфейса управления доступом в интернет клиентов хотспота(ов). Для этого программа создает учетные записи клиентов хотспотов, в которых указаны логины и пароли, а также, в случае необходимости, дополнительные лимиты времени, скорости, трафика, срока годности, и/или прочих параметров.

Программа Easyhotspot является по сути веб-интерфейсом управления к серверу RADIUS. В своей работе Easyhotspot использует базу данных RADIUS-а - вписывает в нее аккаунты клиентов, считывает из нее данные об их сеансах и т.д.

Учтите, что в данном руководстве описана работа в новой версии модифицированной и переведенной на русский язык программы Easyhotspot (той, которая основана на фреймворке Codelgniter 3.х и поступила в продажу в феврале 2017 года). Чтобы убедиться в том, какая версия Codelgniter используется на вашем сервере, войдите в программу Администратором (как это сделать, описано далее) и посмотрите на «сводку» сведений о программном обеспечении:

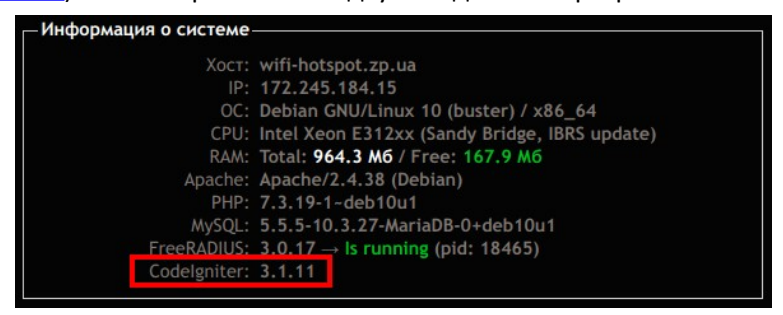

Рис 1 — Сводка сведений о версиях ПО, установленного на сервере хотспота.

У новой версии в списке будет присутствовать в том числе и пункт «**Codelgniter**», в котором и будет указана его версия (на рисунке она выделена красной рамкой). На момент написания данного Руководства это была версия 3.1.11. С другой стороны, у предыдущих версий программы Easyhotspot в этом меню вообще отсутствовала информация о версиях Apache, PHP, MySQL и **Codelgniter!** (Данное обстоятельство может служить косвенным показателем того, какая именно версия Easyhotspot установлена у вас: если этой информации нет — то «старая»).

ВАЖНО: данное Руководство НЕ ПОДХОДИТ ни к оригинальной англоязычной версии 0,1 программы Easyhotspot, ни к оригинальной англоязычной версии 0,2 программы Easyhotspot!!! Кроме того — к предыдущей версии «Easyhotspot на русском», продававшейся до февраля 2017 года, данное Руководство также не подходит, так как управление рядом функций в новой и предыдущей версиях различается! Руководство для предыдущей версии «Easyhotspot на русском» по прежнему доступно по ссылке [1].

Модифицированная версия программы «Easyhotspot на русском» доступна на сайте:

https://wifi-hotspot.zp.ua/

ВАЖНО: Обязательно прочтите все последующие разделы Руководства, чтобы иметь максимальное представление о возможностях программы!

#### <span id="page-3-0"></span>Две возможных категории клиентов хотспота

Основное деление клиентов хотспота на две категории осуществляется по способу оплаты ими услуги доступа в интернет. К первой группе относятся клиенты, которые сначала пользуются интернетом, а потом оплачивают выставленный им счет (т.н. *postpaid*). В программе они названы «Клиентами с оплатой по счету». Вторая группа - это клиенты, которые сначала оплачивают услугу доступа в интернет (покупают ваучеры), и лишь потом пользуются ей (т.н. *prepaid*). Программа Easyhotspot позволяет одновременно обслуживать обе указанные категории клиентов.

<span id="page-4-2"></span>Программа Easyhotspot позволяет учитывать как время, проведенное клиентом в интернете (в минутах, сутках, месяцах), так и его трафик (объем данных в мегабайтах). Соответственно, для клиентов, оплачивающих по счету, вы можете назначить, что учитывать при оплате – минуты, мегабайты, сутки, месяцы. И результирующий счет, полученный клиентом, будет сформирован простым умножением израсходованных им «единиц учета» на соответствующий тариф. А для клиентов, покупающих ваучеры, в программе указывается т.н. «номинал» ваучера – объем минут или мегабайт, после израсходования которых, клиент будет автоматически отключен от хотспота.

# <span id="page-4-1"></span>**Ценообразование**

В вопросах формирования цен Вам нужно запомнить два основных тезиса:

- Во первых, программа Easyhotspot предоставляет вам абсолютную свободу в вопросах ценообразования на все предоставляемые вами услуги доступа в интернет – все цены и все тарифы назначаете вы и только вы! При этом нет никаких ограничений, и вы вольны назначать любые цены в пределах от нуля и до пятизначных чисел.
- С другой стороны, учтите, что тарифы для «Клиентов с оплатой по счету» (*postpaid*) никоим образом не связаны с ценами на «Ваучеры» (*prepaid*) – это два способа обслуживания двух различных категорий клиентов, и они имеют абсолютно независимое ценообразование! Для категории «Клиентов с оплатой по счету» (*postpaid*) вы назначаете стоимость либо единицы времени (минуты, суток, месяца), либо одного мегабайта, и эти цены действуют только для данной категории клиентов! А для клиентов, покупающих «ваучеры» (*prepaid*), вы просто назначаете цену за ваучер, и данная цена никоим образом не зависит от тарифов за время или трафик, установленных вами для категории *postpaid* и рассмотренных в предыдущем предложении!

# <span id="page-4-0"></span>**Лимиты клиентов хотспота**

Здесь и далее под **ЛИМИТОМ** подразумевается некоторое количество какого-либо «объема услуги доступа в интернет» или «параметра услуги» (доступа в интернет), превысить которое клиенту не позволит сам хотспот. Например, лимит скорости не даст клиенту скачивать информацию быстрее, чем указано, а лимит времени не позволит провести в интернете больше времени, чем отпущено.

Сначала рассмотрим, каким образом вы будете назначать ограничения на доступ к интернету у разных категорий клиентов хотспота (*потому как, у разных категорий клиентов этот процесс происходит по-разному*):

- **Клиентам с оплатой по счету (***postpaid***) программа позволяет назначать персональные лимиты**, которые указываются Кассиром непосредственно в момент создания (или последующего редактирования) аккаунта Клиента. И это — (еще раз подчеркиваю) лимиты ПЕРСОНАЛЬНО данного клиента!
- И совсем иной механизм работы используется для Клиентов, покупающих ваучеры (*prepaid*), – для их обслуживания в программе сначала создаются т.н. Тарифные пакеты (или попросту «Тарифы»). И **все желаемые лимиты доступа указываются не для ваучера отдельно, а именно для Тарифа!** Сами ваучеры генерируются программой на основании готовых Тарифных пакетов и просто наследуют все лимиты Тарифа, на основании которого они были созданы! Т.е., еще раз: **все лимиты каждого конкретного ваучера – это лимиты, назначенные тому Тарифному пакету, на основании которого был создан** (сгенерирован) данный ваучер. Создать какие-то «персональные» лимиты для одного отдельного ваучера в программе невозможно (исключение составляет лишь «привязка к MAC-адресу»)!

Теперь рассмотрим, какие именно лимиты (ограничения) может назначить программа Easyhotspot.

**Номинал (ваучера)** – это основной лимит именно ваучера(\*) (*т. е., у «Клиентов с оплатой по счету» такого параметра нет вовсе!*). Этот параметр определяет тот максимальный объем услуги доступа в интернет, после израсходования которого, клиент автоматически будет отключен от хотспота. Номинал ваучера<sup>(\*)</sup> может быть задан либо в минутах (то есть клиенту

гарантируется какая-то продолжительность времени доступа в интернет), либо в Мегабайтах (клиенту гарантируется некий объем трафика). Что именно будет подсчитывать биллинг определяет параметр Тарифного пакета «**Учет по...**», который Администратор указывает в момент создания Тарифа. Подсчет номинала ведется только во время активных сеансов (когда клиент непосредственно подключен к интернету)! Этот лимит может быть израсходован клиентом за любое число сеансов – хоть за один, хоть за 100500! Как только данный лимит (номинал ваучера) будет израсходован, клиент будет автоматически отключен от интернета!

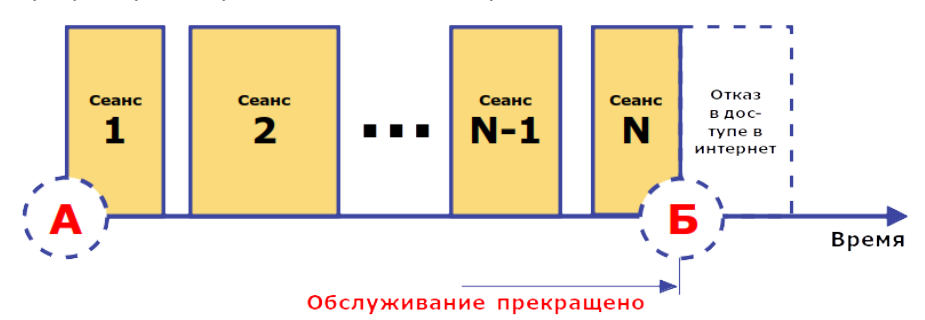

**Рис 2 — Принцип подсчета лимита ваучера, определяемый его Номиналом.**

- **Ограничение входящей скорости** и **Ограничение исходящей скорости** эти два параметра позволяют назначить ту максимальную скорость, с которой клиент будет соответственно получать данные из интернета и отправлять данные в интернет. Эти ограничения могут быть назначены как для ваучеров<sup>(\*)</sup>, так и для клиентов с оплатой по счету.
- **Таймаут** это не лимит, но тоже один из параметров, влияющих на подключение клиента к интернету. Этот параметр определяет продолжительность времени (в минутах), по истечении которого хотспот сам автоматически отключает клиента от интернета, если в течение этого периода клиент не проявлял активности (не было передачи/приема данных от него в интернет/из интернета). Для ваучера<sup>(\*)</sup> таймаут может быть назначен произвольный (при создании Тарифного пакета). Для клиентов с оплатой по счету таймаут выбирается из списка, включающего ряд предопределенных значений.
- **Срок годности ваучера** это лимит который, как видно из его названия, может быть назначен только для ваучеров(\*). Позволяет «*бороться с очень экономичными клиентами*» – по истечении этого срока доступ клиента в интернет блокируется, даже если клиент к этому моменту все еще не израсходовал лимит, отведенный ему номиналом ваучера! **ВАЖНО УЧЕСТЬ: Отсчет срока годности стартует с момента активации ваучера** (времени начала *самого первого сеанса доступа в интернет по этому ваучеру*) **и ведется вне зависимости от того, пользовался клиент интернетом непрерывно, или же присутствовали перерывы в работе**! Для примера, если у ваучера указать срок годности, равным 1 часу, в итоге мы получим ваучер, который гарантированно становится недействительным по прошествии 1 часа с момента его активации. Для лучшего понимания прочтите еще и примечание в конце раздела!

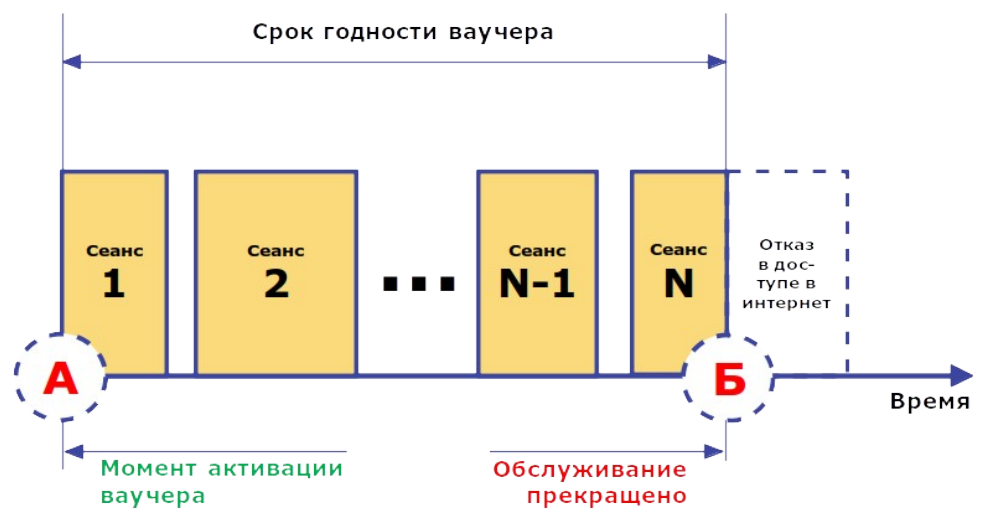

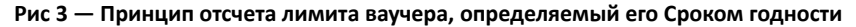

- **Число одновременных логинов** этот лимит указывает, какое число клиентов может быть подключено к хотспоту одновременно с одними и теми же логином и паролем. Для ваучеров<sup>(\*)</sup> это число жестко прописано в программе, и по умолчанию равно единице (но может быть изменено в настройках через консоль). То есть, по умолчанию, по одному ваучеру несколько человек одновременно ходить в интернет не смогут никак – только один! Для клиентов с оплатой по счету это число может быть произвольным, и назначается в момент создания аккаунта клиента. Это сделано на тот случай, если клиенту понадобится подключать в интернет несколько устройств одновременно, например, ноутбук, смартфон, планшет, и т.п.
- **График обслуживания** этот лимит позволит вам создавать такие Тарифные пакеты, ваучеры(\*) которых будут обслуживаться не «*все 24 часа в сутки все семь дней в неделю*», а по какому-то особому, составленному вами графику. В графике указываются: день недели плюс время старта и время окончания периода, когда клиенту позволен доступ в интернет. Вы вольны составить самый «витиеватый» график, комбинируя дни и время старта/стопа, добавляя любое необходимое их количество. В остальное время клиенту будет отказано в авторизации и в доступе в интернет.
- **Дата окончания обслуживания** этот лимит позволяет вам установить точную дату, когда обслуживание выбранного Клиента с оплатой по счету будет прекращено. Клиенту будет отказано в авторизации и в доступе в интернет, если истек срок его обслуживания. При этом клиент получит сообщение о том, что «Обслуживание данного аккаунта прекращено». Если же дата наступит во время активного сеанса, клиент будет отключен от хотспота автоматически. Для ваучеров (Тарифов) такая настройка отсутствует!
- **ID хотспота** этот лимит позволяет вам «привязать» клиента к определенному хотспоту (точнее, к идентификатору хотспота – NASID). Для «Клиентов с оплатой по счету» привязка персональна, для «ваучеров» – привязывается Тариф! Если для клиента не назначен «ID-хотспота» (поле параметра оставлено пустым), то такой клиент будет обслуживаться ЛЮБЫМИ хотспотами, управляемыми посредством данной биллинговой программы. Если же идентификатор указать, то клиент будет проходить авторизацию и получать доступ в интернет только лишь на тех хотспотах, у которых установлен точно такой же NASID! Чтобы вам было понятней, ниже приведена таблица, в которой показаны взаимодействие клиента и хотспота в различных ситуациях:

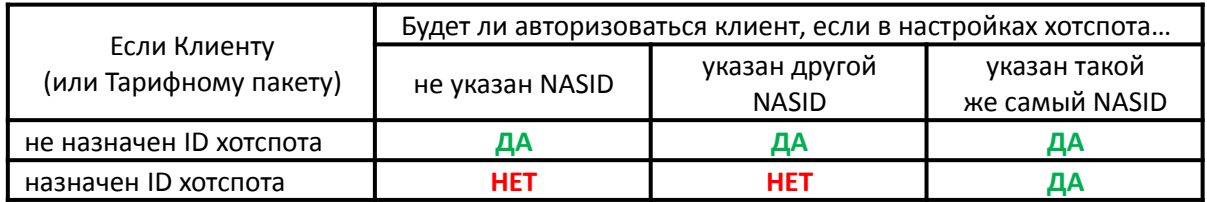

**MAC-адрес** – этот лимит позволит вам ограничить возможность доступа в интернет только тем устройством, чей mac-адрес будет указан в настройках аккаунта. Если параметр не указан, авторизоваться сможет любое устройство с любым mac-адресом. Если же вы пропишите клиенту конкретный mac-адрес, то получить доступ в интернет сможет только лишь устройство с этим mac-адресом. Всем иным устройствам в доступе в интернет будет отказано, даже если они будут вводить правильные логин и пароль. **ВАЖНО: по умолчанию, в программе включена функция, автоматически «привязывающая» каждый ваучер к MAC-адресу первого активировавшего его устройства (в момент авторизации)!** Эту функцию можно отключить. Как это сделать — описано в инструкции «Индивидуализация вашего хотспота» [**[3](#page-104-0)**].

И теперь, ознакомившись со списком всех возможных лимитов, и тем, что именно они ограничивают, рассмотрим, какие из них могут быть задействованы биллингом при том или ином способе обслуживания клиентов.

Клиенту с оплатой по счету (*postpaid*) Администратор может назначить такие лимиты доступа в интернет:

- Входящую скорость
- Исходящую скорость
- Таймаут
- Число одновременных логинов
- Дату окончания обслуживания
- ID хотспота
- привязку к MAC-адресу

Клиенту, использующему ваучер (*prepaid*), можно назначить следующие лимиты(\*):

- Номинал фиксированное число либо минут, либо мегабайт
- Входящую скорость
- Исходящую скорость
- Срок годности ваучера
- Таймаут
- График обслуживания
- ID хотспота
- MAC-адрес (ваучер автоматически «привязывается» в момент его активации)

# **ПРИМЕЧАНИЯ:**

- ✔ Еще раз повторюсь вы не накладываете никаких ограничений непосредственно на сам ваучер! Все лимиты назначаются Администрацией только лишь Тарифному пакету! А ваучер (талон) генерируется на основании (любого) уже имеющегося в базе Тарифного пакета, и **автоматически наследует все его (Тарифа) ограничения (лимиты)**. Что делать, если, допустим, у вас имеется Тарифный пакет с номиналом 30 минут, а вам нужно выписать ваучер на 1 час? В таком случае вам нужно сначала создать **новый** Тарифный пакет с номиналом в 1 час, и лишь потом сгенерировать ваучер на его основании! Не стоит переживать – программа Easyhotspot позволит создать любое необходимое Вам количество Тарифных пакетов, у нее нет никаких ограничений по этому поводу, и это никоим образом не приведет к ухудшению работы программы!
- ✔ **При обслуживании клиентов по ваучерам ОЧЕНЬ ВАЖНО четко понимать различие между Номиналом ваучера и Сроком годности ваучера!** Номинал ваучера (если Тариф ограничивает именно время) ограничивает СУММАРНУЮ длительность ВСЕХ АКТИВНЫХ сеансов Клиента. Длительность пауз, которые Клиент может делать между сеансами при этом НЕ УЧИТЫВАЕТСЯ, и как следствие, не имеет никакого значения. Например, номинал ваучера равен 60 минутам, и «супер-экономный» Клиент пользуется интернетом ровно 2 минуты в день. В таком случае этот Клиент сможет «растянуть» Номинал ваучера на 30 дней (если его ничем больше не ограничивать)! В отличие от Номинала, отсчет Срока годности ваучера начинается СРАЗУ ЖЕ С МОМЕНТА первой активации ваучера Клиентом, и продолжается ВСЁ ВРЕМЯ! При подсчете Срока годности ФАКТ НАЛИЧИЯ ПАУЗ МЕЖДУ СЕАНСАМИ ДОСТУПА ИГНОРИРУЕТСЯ— т. е., не важно, пользовался Клиент интернетом все это время непрерывно, или же совершал паузы – отсчет Срока годности ИДЕТ И ИДЕТ ВСЁ ВРЕМЯ! Рассмотрим тот же пример с ваучером, у которого номинал равен 60 минутам, и «супер-экономным» клиентом, который ежедневно использует только по 2 минуты. Но при этом мы дополнительно укажем в Тарифе, что Срок годности для этого ваучера равен 3 суткам. Что получится? Допустим, Клиент активировал ваучер 3 сентября 2012 года в 12:00. За счет своего экономного использования Номинала ваучера, он мог бы «дотянуть» его до 3 октября 2012 года. НО, благодаря лимиту, установленному именно Сроком годности, начиная с 12 часов 00 минут 6 сентября 2012 года этот Клиент уже больше не сможет авторизоваться и получить доступ в интернет по этому ваучеру (т. е., ровно через те самые 3-е суток после активации ваучера)! Причем, если в этот момент Клиент будет подключен к интернету, то хотспот отключит его! *И, хотя, в данном случае, Клиент (с учетом его «экономного» пользования интернетом) израсходовал бы всего лишь 6 минут из отведенных Номиналом 60-и, доступ в интернет по данному ваучеру будет более не возможен, так как истек его Срок годности (3-е суток)!*

# <span id="page-8-0"></span>**Отличия в использовании Срока годности у Гостевого Тарифного пакета**

Режим Гостевого доступа в программе был разработан для того, чтобы обслуживать клиентов без участия персонала хотспота — полностью автоматически. При этом, в программе создается один (или несколько, если такое нужно) специальных Гостевых Тарифных пакетов. Ваучеры данных Тарифов имеют две особенности:

- Они АВТОМАТИЧЕСКИ СОЗДАЮТСЯ программой, когда (любой) клиент подключается к хотспоту, если у этого хотспота включен режим гостевого доступа.
- Удаляются они ТОЖЕ АВТОМАТИЧЕСКИ! Причем, не важно, включен у хотспота гостевой доступ или нет — **если в настройках у Тарифа указано, что он «гостевой», то ваучеры этого Тарифа обязательно будут удаляться программой автоматически**!

Первая особенность вытекает из самого (задекларированного) принципа гостевого обслуживания — все должно происходить «на полном автомате»! То есть, когда клиент пришел в зону действия хотспота и подключился к нему, система должна автоматически быть готова к тому, чтобы выпустить его в интернет! И поэтому, биллинг генерирует «гостевой ваучер» (ваучер Гостевого тарифа) для каждого подключившегося к хотспоту гаджета автоматически! При этом важно учесть еще одно обстоятельство — у многих мобильных устройств зачастую включена настройка «подключаться к Wi-Fi сетям автоматически» (или аналогично по смыслу). В итоге, владелец такого гаджета может быть даже не в курсе, что его смартфон (и т.п.) подключился к хотспоту! А хотспот уже «нарисовал ему талон»! Благодаря этому обстоятельству, **в биллинге постоянно растет число созданных гостевых ваучеров** (если этот процесс ничем не ограничить)…

И вышесказанное послужило ОДНОЙ из причин второй особенности — добавлению в биллинг функции автоматического удаления «гостевых ваучеров». Хотя, не главной. Главной причиной все же является тот факт, что «гости» обслуживаются по ваучерам! А программе Easyhotspot на важно, ваучер «гостевой» или «обычный» — как только клиент израсходует лимиты, он уже больше не сможет попасть в интернет! Нужно учесть и еще одну особенность реализации функции гостевого обслуживания биллинга Easyhotspot — пока в базе есть хоть один «старый» гостевой ваучер, выписанный клиенту когда-то раньше, программа не может выписать ему новый! В итоге, как только клиент израсходует свой гостевой ваучер, его возможность доступа в интернет будет заблокирована. И чтобы хотспот смог снова выпустить этого «гостя» в интернет, НЕОБХОДИМО из базы удалить старый «гостевой ваучер» данного клиента! Именно по этим двум, выше указанным, причинам **биллинг САМ АВТОМАТИЧЕСКИ УДАЛЯЕТ «ГОСТЕВЫЕ ВАУЧЕРЫ»**!

Теперь о том, когда же происходит удаление. При выборе критерия я исходил из того, что ваучер должен реализовывать все имеющиеся в программе возможности. То есть, например, если администратор хотспота, желает, чтобы его «гости» могли пользоваться интернетом только лишь 2 часа в сутки, то зачем лишать его такой возможности? В таком случае в соответствии с описаниями из раздела «*[Лимиты клиентов хотспота](#page-4-0)*» администратор создаст такой Тарифный пакет, у которого **номинал** будет равен 120 минутам, а **срок годности** — 24 часам. И когда клиент израсходует отведенные ему 120 минут, хотспот автоматически отключит его от интернета. Удалять ваучер сразу же после того, как израсходован номинал — было бы не верно, т. к. тогда программа сможет тут же создать клиенту новый «гостевой ваучер», и клиент сможет тут же продолжить пользоваться интернетом! А администратор-то ведь хотел «раз в сутки»?!.. Поэтому, программа должна выждать срок годности (те самые «одни сутки» из примера выше), и лишь после этого гостевой ваучер может быть удален! Именно по этому и было принято такое решение, что **ГОСТЕВЫЕ ВАУЧЕРЫ УДАЛЯЮТСЯ ИМЕННО ТОГДА, КОГДА ИСТЕК ИХ СРОК ГОДНОСТИ**!

Осталась без внимания лишь ситуация, когда к хотспоту подключился не сам клиент, а его гаджет (как было сказано выше, существуют подобные настройки у современных устройств). Биллинг «гостевой ваучер» для него создал, а клиент в интернет (ввиду своего неведения) так и не вышел! Соответственно, активации этого ваучера не было, отсчет срока годности не начинался, и как следствие, закончиться он тоже не может! И чтобы подобные «гостевые ваучеры» не засоряли систему, биллинг их тоже удаляет! Для этого он проверяет, ПРОШЛО ЛИ **С МОМЕНТА СОЗДАНИЯ** ВАУЧЕРА ВРЕМЯ, ПРЕВЫШАЮЩЕЕ СРОК ГОДНОСТИ, или нет. Если время прошло, а клиент предоставленным ему «гостевым доступом» так и не воспользовался — то ваучер удаляется!

**ТАКИМ ОБРАЗОМ, ВЫ ДОЛЖНЫ ЗАПОМНИТЬ ТОТ ФАКТ, ЧТО ЛЮБОЙ «ГОСТЕВОЙ ВАУЧЕР» БУДЕТ ОБЯЗАТЕЛЬНО УДАЛЕН СИСТЕМОЙ АВТОМАТИЧЕСКИ ПО ИСТЕЧЕНИИ ЕГО СРОКА ГОДНОСТИ!**

# <span id="page-9-1"></span>**Кратко о формировании Тарифных пакетов**

Один из наиболее часто задаваемых вопросов — «*А как сделать такой тариф, чтобы*….?». И далее идет перечисление пожеланий. Попытаюсь изложить наиболее доходчивые рецепты тут.

**Ваучер гарантировано дающий клиенту только ХХХХ минут (часов, дней) доступа**. Вы должны создать Тариф, у которого и номинал равен желаемому времени, и срок годности — тоже! Почему номинал? Вы же не знаете, какую часть из выделенного ему времени клиент реально проведет в интернете? Может же быть такое — что абсолютно все время без перерывов? Да, может! Поэтому вам нужно указать номинал равным желаемому времени. А почему срок годности — такой же? Потому что вы хотите, чтобы клиент гарантированно был отключен по истечении указанного времени! Ведь номинал подсчитывается только по «активному» времени, и не учитывает паузы. И если клиент будет делать паузы (отключаться от хотспота), то он этот номинал сможет растянуть на более длительный срок. А срок годности — его не растянешь, активировал ваучер, и все, подсчет срока годности ведется непрерывно!..

*PS. Раздел будет наполняться по мере поступления новых каверзных вопросов и пожеланий…*

# <span id="page-9-0"></span>**Категории пользователей программы Easyhotspot**

В данном случае под Пользователями программы Easyhotspot подразумевается весь персонал, обслуживающий хотспот. С целью минимизации возможностей для злоупотреблений, работа в программе Easyhotspot разделена между несколькими категориями пользователей. Категорий пользователей (или т.н. «ролей») в программе существует три:

**Суперадминистратор** – это пользователь, наделенный максимальными административными правами. Суперадминистратор имеет право назначать тарифы для клиентов с оплатой по счету, создавать и удалять Тарифные пакеты (номиналы ваучеров), проводить инкассацию, удалять завершенные и израсходованные ваучеры, создавать пользователей всех категорий («ролей») в программе (Кассиров, Администраторов и Суперадминистраторов), а также редактировать и удалять пользователей всех «рангов» – Кассиров, Администраторов и Суперадминистраторов .

Также, Суперадминистратор может проводить операции с выставленными счетами, инкассировать персонал хотспота, удалять израсходованные ваучеры, «пакетно» наполнять базу данных как клиентами с оплатой по счету, так и ваучерами (импорт из xml-файлов), искать, просматривать и экспортировать данные об аккаунтах, попавших в архив.

- **Администратор** это также административный пользователь программы, но, в отличие от Суперадминистратора, «немного ограниченный в правах»! А именно — ему не позволено создавать, редактировать и удалять пользователей программы рангом выше Кассира. То есть, он не имеет права ни создавать, ни удалять, ни редактировать Администраторов и Суперадминистраторов (у него даже отсутствует в меню кнопка, позволяющая входить в соответствующее меню). А вот Кассиров — без проблем, создавай, редактируй, удаляй на здоровье! За исключением этого ограничения, Администратор может выполнять все остальные административные действия, перечисленные выше для Суперадминистратора.
- **Кассир**  пользователь, непосредственно работающий с клиентами. Он генерирует и продает (или раздает даром) ваучеры на основании Тарифных пакетов. Для этого в программе заранее должны быть созданы Тарифные пакеты (Администратором или Суперадминистратором)! Кроме того, Кассир создает аккаунты для клиентов, которые оплачивают доступ в интернет по счетам. Также, Кассир закрывает аккаунты и выписывает счета клиентам с оплатой по счету после того, как те закончили пользование услугой, или истек период учета. С целью предотвращения возможных злоупотреблений Кассиров, в программе имеется специальная настройка про «Доверие Кассиру». Если вы «доверяете Кассиру», то в его меню будут присутствовать кнопки для удаления использованных ваучеров, клиентов с оплатой по счету, а также выписанных счетов. Соответственно, Кассир сможет их самостоятельно удалять. Если же параметр «Доверие Кассиру» установлен как «нет», то у кассира не будет такой возможности (удаления ваучеров и счетов), что в конечном итоге не позволит ему присвоить

себе деньги, полученные от клиента, а проданный клиенту ваучер, или выписанный счет уничтожить.

Дополнительно, Кассир может просматривать статистику работы хотспота, список клиентов, которые в данный момент подключены к интернету, а также может самостоятельно сменить свой пароль для входа в программу.

# <span id="page-10-0"></span>**Где берется и как определяется категория пользователя**

- Категория **присваивается** пользователю Суперадминистратором (или Администратором) в момент [создания его аккаунта в базе данных программы](#page-97-0).
- Категория пользователя **определяется** программой Easyhotspot автоматически в тот момент, когда пользователь входит в программу и вводит свои логин и пароль. В результате пользователю выводится меню с возможными действиями (кнопками), соответствующими его категории (роли).

<span id="page-11-0"></span>Программа Easyhotspot является т.н. web-приложением. То есть, для ее запуска нужен браузер, а работа в ней выглядит как просмотр веб страниц в браузере, ввод данных в поля форм и т.д. и т.п. Благодаря этому программа является кросс-платформенной, т.к. ее запуск возможен с любого устройства (компьютера, ноутбука, планшета, смартфона и т.д.), имеющего браузер, и работающего под управлением любой ОС. Еще одним удобством является тот факт, что работать в программе можно не только непосредственно на самом сервере, где она установлена, но и на любом компьютере как в локальной, так и в глобальной сети!

Если программа была установлена на компьютере с графическим рабочим столом, то на рабочем столе был создан ярлык, подписанный как «Easyhotspot». Достаточно будет дважды щелкнуть по нему мышью, и откроется браузер, в котором автоматически откроется страница программы Easyhotspot.

Если же вы запускаете программу с «удаленного» компьютера, то тогда запустите браузер (любой, имеющийся на этом компьютере) и в поле адреса введите адрес:

# http://адрес\_вашего\_севера/easyhotspot/

(*где вместо «адрес\_вашего\_сервера» вы должны будете подставить реальный адрес вашего сервера с программой Easyhotspot – не важно, будет это IP-адрес или доменное имя*)

В браузере откроется окно входа в программу:

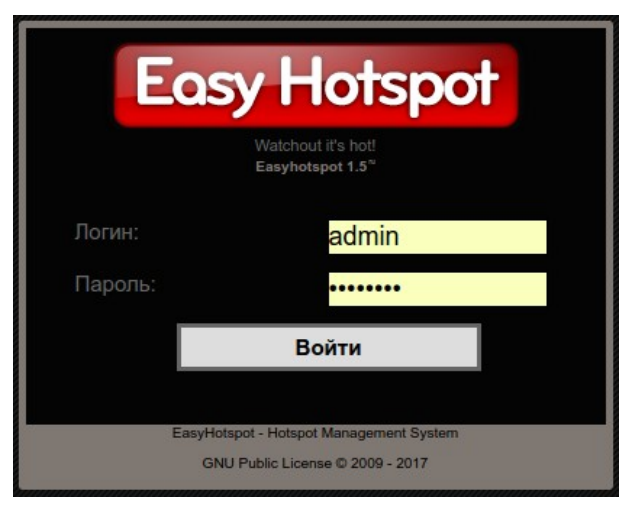

**Рис 4 — Меню входа в программу Easyhotspot**

В данном окне вам нужно ввести имя пользователя (логин) и пароль. Вводимый пароль в открытом виде не отображается, вместо букв выводятся символы «» (звездочки).

**ВНИМАНИЕ!** Изначально (сразу после установки) в программе имеется только две учетных записи:

- одна с привилегиями Суперадминистратора (логин **admin** и пароль **admin123**);
- вторая с привилегиями Кассира (логин **vcool** и пароль **vcool123**).

В дальнейшем Вы сможете изменить данные этих учетных записей, а также создать любое нужное вам (и ничем не ограниченное) количество дополнительных пользователей (Кассиров, Администраторов и Суперадминистраторов), допущенных к работе с программой. Как создавать новых пользователей, описано в разделах «*[Создание нового Кассира \(Администратор\)](#page-94-0)*» и «*[Создание Администратора или Супердаминистратора \(Суперадминистратор\)](#page-97-0)*».

А пока — рассмотрим основное меню различных категорий пользователей программы:

<span id="page-12-0"></span>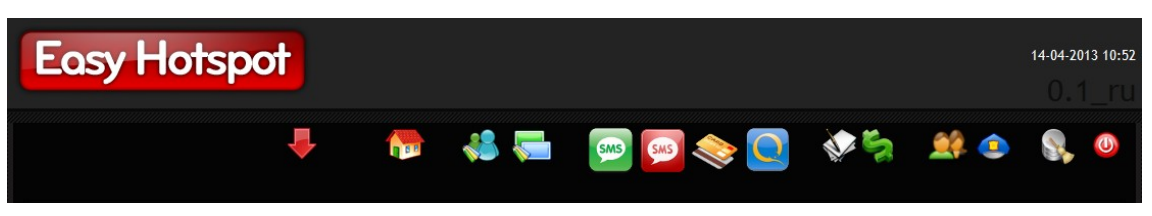

**Рис 5 — Главное меню Суперадминистратора (Администратора).**

Главное меню в программе Easyhotspot располагается в правом верхнем углу окна. В нем находятся кнопки с иконками, при нажатии на которые, вы переходите к соответствующей странице (разделу) программы. При наведении указателя мыши на выбранную иконку появляется всплывающая подсказка, в которой указано название соответствующего пункта меню. Чтобы перейти к указанному пункту меню достаточно просто щелкнуть мышью по выбранной иконке. Внешний вид главного меню Суперадминистратора показан на рисунке ниже:

Рассмотрим вкратце все пункты этого меню.

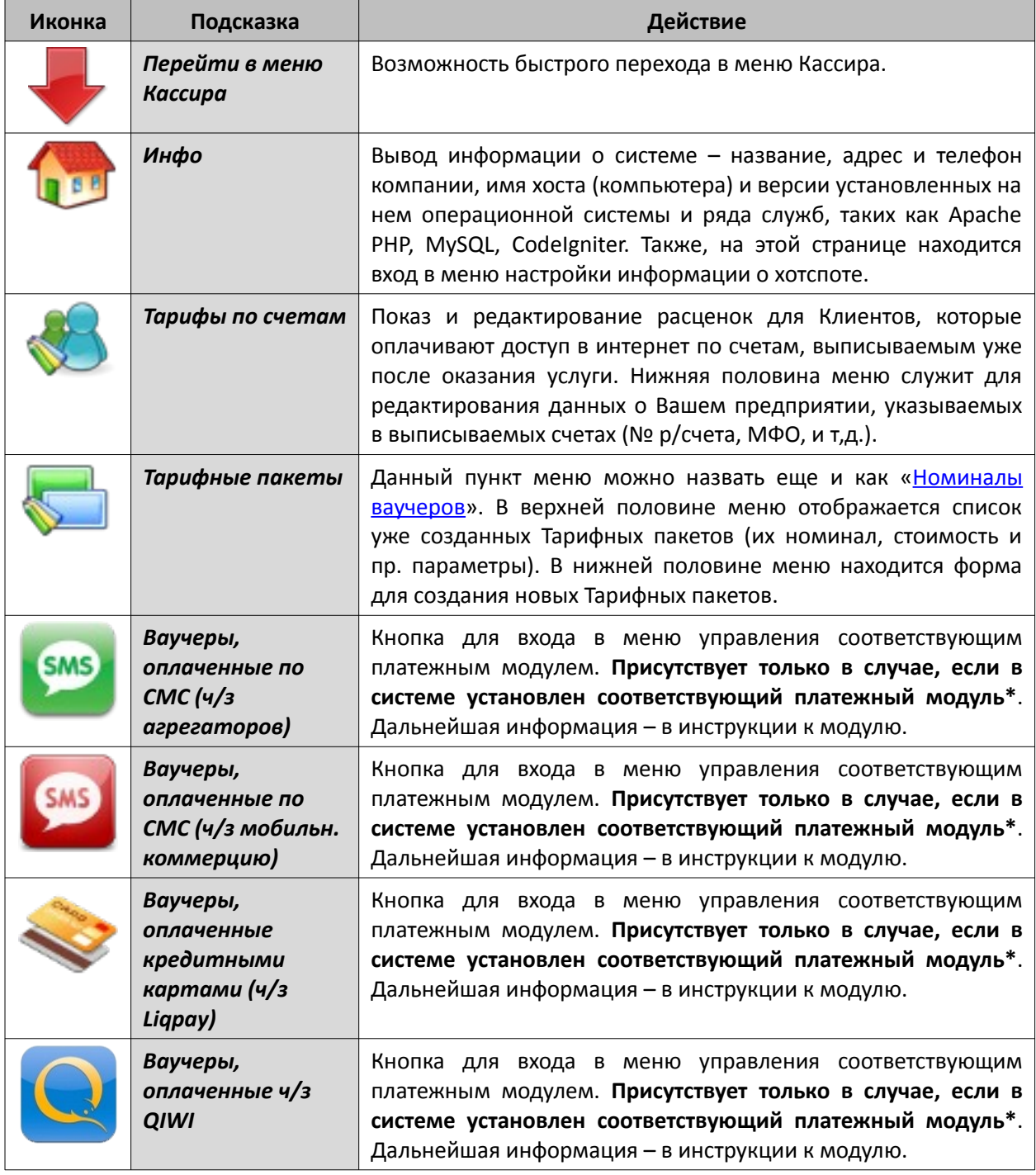

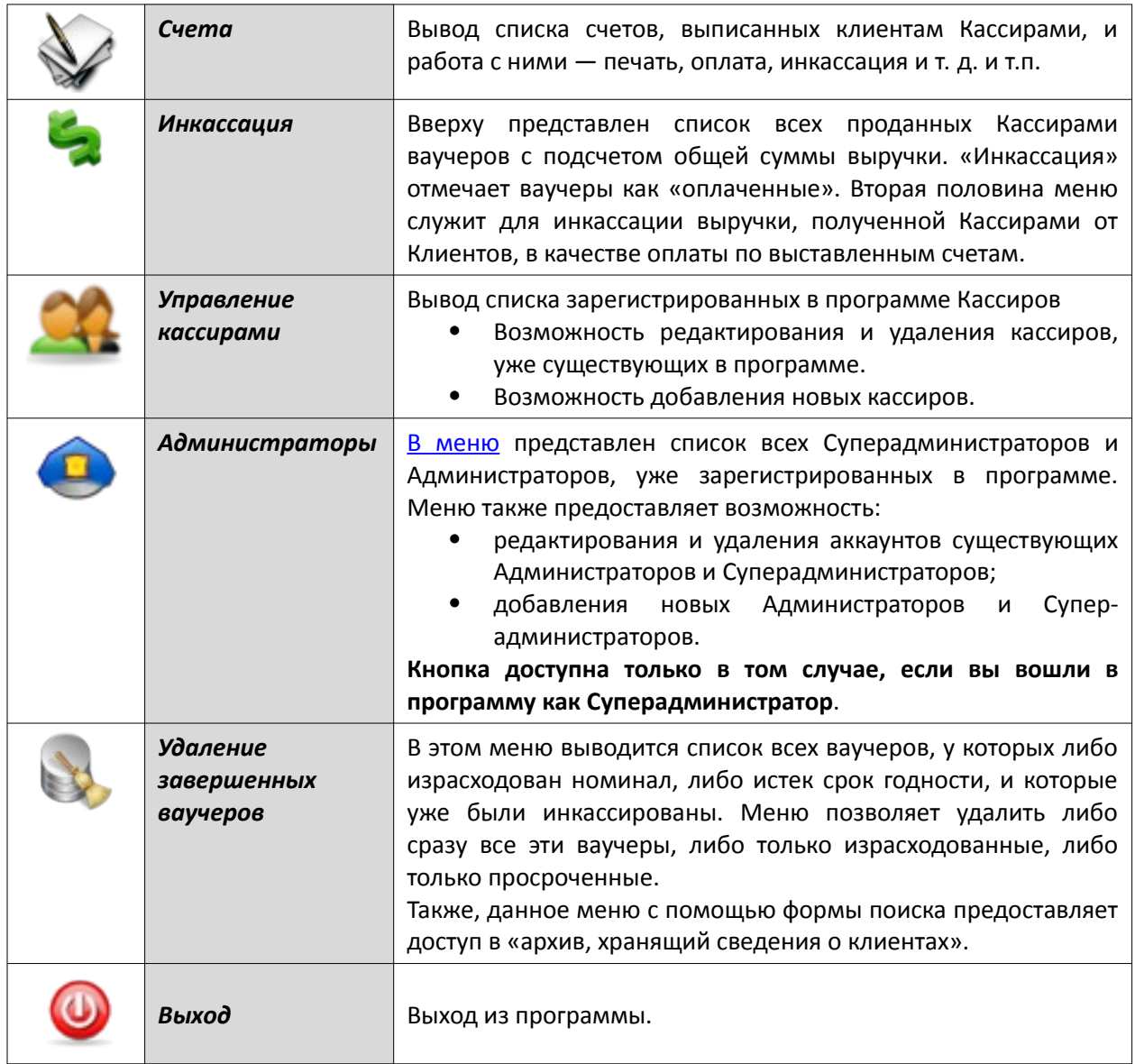

# **ПРИМЕЧАНИЕ:**

• Показанные в таблице кнопки платежных систем НЕ ЯВЛЯЮТСЯ ОБЯЗАТЕЛЬНЫМИ ЭЛЕМЕНТАМИ и появляются в программе только лишь после установки в систему дополнительных платежных (или иных) модулей автоматизированного обслуживания клиентов. По умолчанию, в только что установленной программе они отсутствуют! Чтобы кнопка модуля появилась, модуль нужно приобрести и установить!

# <span id="page-13-0"></span>**Главное меню Администратора**

Главное меню Администратора выглядит почти точно так же, как и показанное в предыдущем разделе главное меню Суперадминистратора. Но, как уже было сказано ранее, у Администратора в отличие от Суперадминистратора нет возможности (прав) для редактирования записей об Администраторах и Суперадминистраторах. На деле в программе это проявляется очень просто в меню Администратора совсем отсутствует кнопка <sup>(д)</sup> (для входа в меню «Администраторы»)! И по этой причине пользователь-Администратор просто не имеет возможности попасть в соответствующее меню. Кроме этого обстоятельства, **работа остальных кнопок главного меню Администратора ничем не отличается от работы этих же кнопок в меню Суперадминистратора**, рассмотренном выше.

# <span id="page-14-0"></span>**Главное меню Кассира**

Кассир, в отличие от Администраторов и Суперадминистраторов, выполняет в программе Easyhotspot совсем другие действия. Поэтому, его главное меню полностью отличается от рассмотренного выше главного меню Администратора и Суперадминистратора. Как выглядит главное меню Кассира, показано на рисунке ниже:

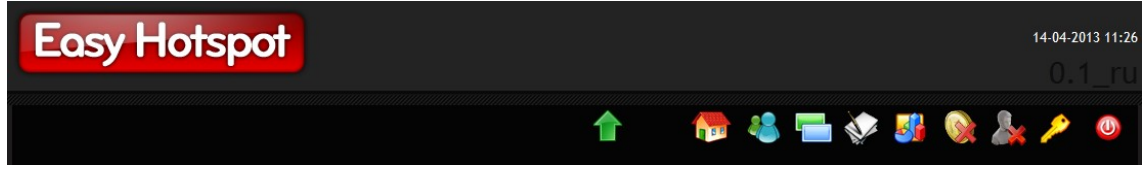

**Рис 6 — Главное меню Кассира**

Рассмотрим все пункты меню кассира.

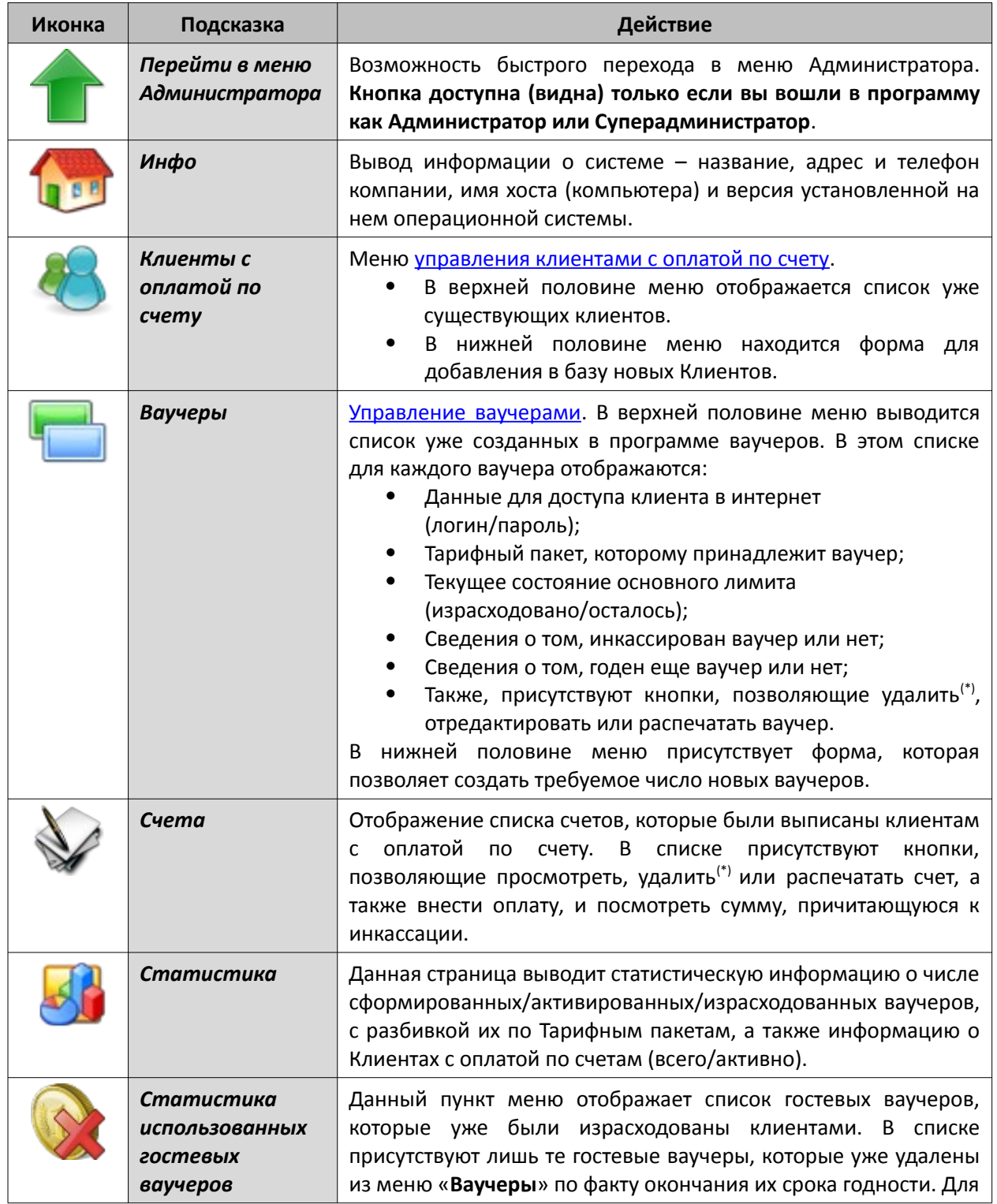

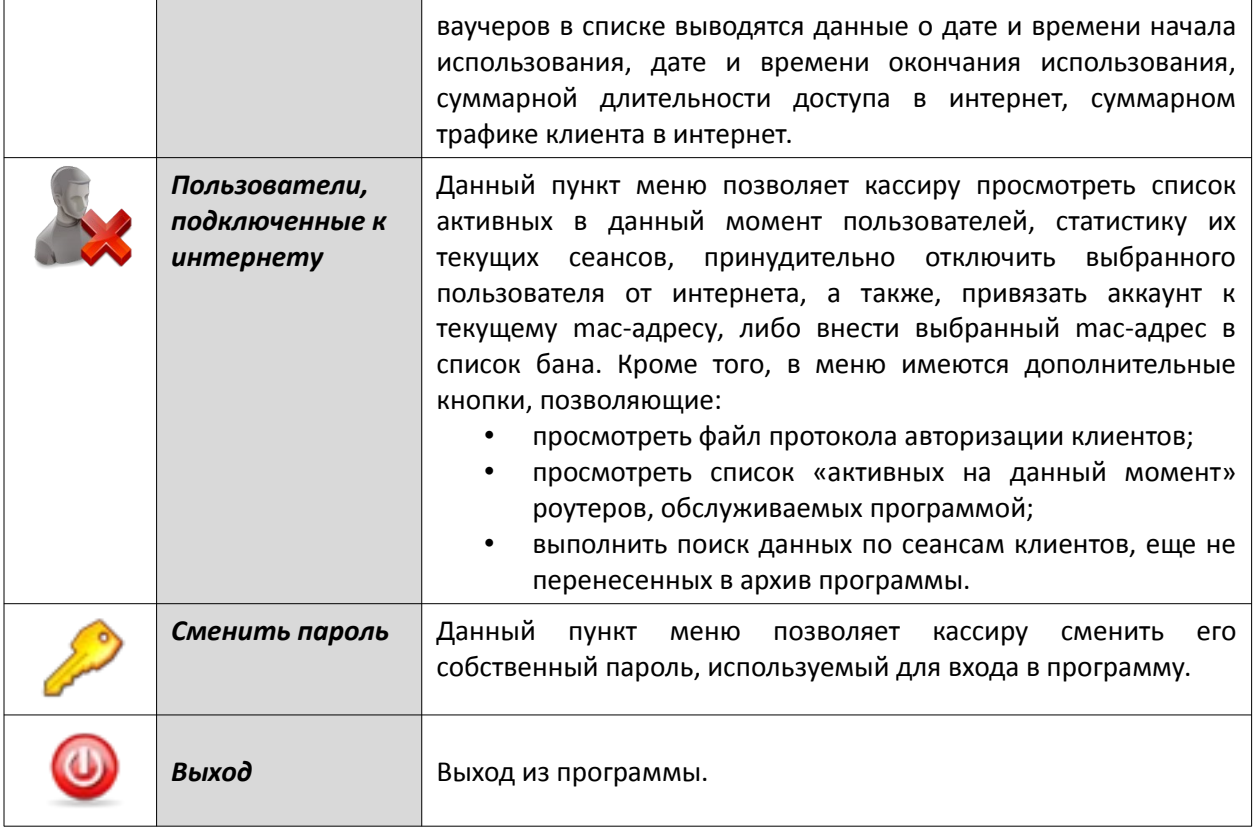

#### ПРИМЕЧАНИЕ:

\* Кнопки для удаления как счетов, так и ваучеров, в меню «Клиенты с оплатой по счету» и «Ваучеры» у Кассира присутствуют только в том случае, если у программы глобальный параметр «Доверие кассиру» установлен как «Да». С другой стороны, этот параметр («Доверие кассиру») влияет на отображение кнопок удаления (и счетов  $\boldsymbol{u}$ ваучеров) ТОЛЬКО для Кассиров.  $\overline{A}$ для Администраторов  $\boldsymbol{u}$ Суперадминистраторов указанные кнопки присутствуют в меню ВСЕГДА, НЕЗАВИСИМО от значения, установленного для параметра «Доверие Кассиру»!

# <span id="page-15-1"></span>Первые шаги

# <span id="page-15-0"></span>Выбор языка интерфейса

Данная версия программы Easyhotspot автоматически устанавливает язык интерфейса\* таким же, как тот, который указан в настройках вашего браузера как «Предпочитаемый язык для страниц». Пример настройки данного параметра в браузере Opera показан на рисунке ниже:

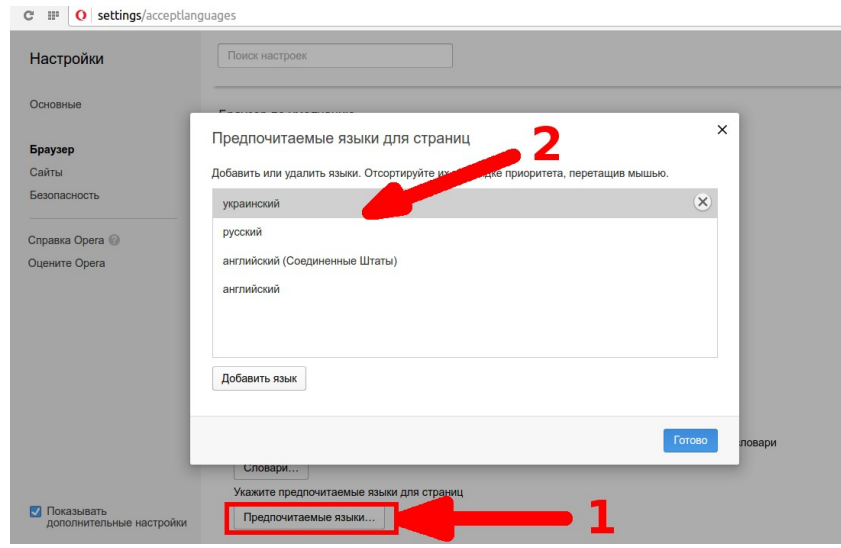

Рис 7 - Меню настройки предпочитаемого языка страниц в браузере Opera

В других браузерах также имеется настройка аналогичного по смыслу параметра. Но даже если вы не знаете где ее найти, либо выбранный «автоматом» язык вас не устраивает, не стоит огорчаться! Вы сможете принудительно указать, какой язык должен использовать веб- интерфейс программы Easyhotspot («черная админка»). Для этого в меню «Информации о системе» просто щелкните одну из кнопок выбора языка\*, присутствующих внизу справа:

| <b>Easy Hotspot</b>    |                                | 18 янв 2017 08:45<br>1.5 <sup>rd</sup>                                                                                                |
|------------------------|--------------------------------|----------------------------------------------------------------------------------------------------|
|                        | Добро пожаловать в EasyHotspot | <b>O D 3 D 3 5 0 3 2 2 0</b>                                                                                                    |
| Информация о хотспоте- |                                | Информация о системе                                                                                                    |
| Компания:              | Дмитрий Харций                 | XocT: vps-500675.rus                                                                                                    |
| Адрес:                 | Тестовый хотспот               | OC: Debian GNU/Linux 8.7 (jessie) / x86_64                                                                                            |
|                        | Украина<br>г. Запорожье        | Нагрузка: 0.14 0.09 0.11                                                                                                    |
| Телефон:               | $+38(066)583-65-92$            | Uptime: 16:22:45                                                                                                    |
|                        |                                | Вы вошли в систему как admin                                                                                                    |
|                        |                                | Если вас не устраивает язык программы, установленый автоматически,<br>выберите из списка тот, который будет использован в дальнейшем: |
|                        |                                | английский<br>русский<br>украинский                                                                                                   |

<span id="page-16-1"></span>**Рис 8 — Кнопки выбора языка интерфейса (внизу справа)**

#### **ПРИМЕЧАНИЯ:**

- На момент написания данного Руководства в программе было три варианта языка интерфейса — украинский, русский и английский. При автоматическом выборе алгоритм такой: если в браузере «предпочитаемый язык» установлен как украинский, интерфейс выводится на украинском, если русский — то на русском, ВО ВСЕХ ОСТАЛЬНЫХ СЛУЧАЯХ на английском. Если же вас не устраивает язык, выбранный «на автомате» — просто щелкните кнопку желаемого языка для его выбора «вручную».
- На рис. [8](#page-16-1) в качестве примера показано меню «Информация о системе», доступное Кассиру. Аналогичный блок кнопок (для выбора языка) имеется и в меню «Информация о системе», доступном Администраторам и Суперадминистраторам (см. рис. [9](#page-16-2) далее).
- Выбранный вами язык запоминается в браузере с помощью cookie. При смене браузера, чистке cookie и т. п. настройка выбранного вами языка интерфейса будет «слетать». Также, cookie автоматически будет удалена браузером по окончании ее срока действия (срок действия cookie о выбранном языке установлен равным 1 году). В любом случае, вам достаточно будет просто повторно выбрать язык в меню «Информация о системе».

#### <span id="page-16-0"></span>**Ввод данных о месторасположении хотспота**

Информация о хотспоте (компания, адрес, телефон и т.д.) используется при печати ваучеров, счетов и т. п. **Сразу после установки программы в ней отсутствуют данные о хотспоте!** Поэтому, перед тем как начать работу в программе, вам необходимо ввести информацию о вашем хотспоте. Сделать это может только Администратор, или Суперадминистратор.

Чтобы заполнить данные, войдите в программу Администратором или Суперадминистратором, и в меню «**Информация о системе**» нажмите кнопку «**Редактировать данные о хотспоте**» (слева):

| <b>Easy Hotspot</b>                                                                                                    |                                                                                                    | 28 авг 2020 10:34                                                                                                    |
|----------------------------------------------------------------------------------------------------|----------------------------------------------------------------------------------------------------|----------------------------------------------------------------------------------------------------|
|                                                                                                    | <b>TIME</b>                                                                                                   | ROSCO SMS & P P P P D S                                                                                                    |
|                                                                                                    | Добро пожаловать в консоль Администратора                                                                     |                                                                                                    |
| Информация о хотспоте-                                                                                                    |                                                                                                    | Информация о системе                                                                                                    |
| Компания:<br>Адрес:<br>Телефон:                                                                                             | Дмитрий Харций<br>Тестовый<br>хотспот<br>Запорожье<br>$+38(066)583-65-92$<br>Редактирование данных о хотспоте | Xoct: home<br>IP: 192.168.88.5<br>OC: Ubuntu 18.04.5 LTS / x86 64<br>CPU: Intel(R) Celeron(R) CPU N2815 @ 1.86GHz<br>RAM: Total: 3.6 Гб / Free: 455.3 Мб<br>Apache: Apache/2.4.46 (Ubuntu)<br>PHP: 7.4.9<br>MySOL: 5.7.31-0ubuntu0.18.04.1<br>FreeRADIUS: $3.0.16 \rightarrow$ Is running (pid: 18841)<br>Codelgniter: 3.1.11 |
| Вы вошли в систему как admin<br>Здесь вы можете управлять работой системы.<br>Выберите задачу в меню, расположенном вверху. |                                                                                                    | Если вас не устраивает язык программы, установленый автоматически,<br>выберите из списка тот, который будет использован в дальнейшем:<br>Українська<br>Русский<br>English<br>EasyHotspot - Hotspot Management System<br>GNU Public License @ 2020                                                                             |

<span id="page-16-2"></span>**Рис 9 — Меню «Информация о системе» для Администратора**

После того, как нажмете эту кнопку, вы попадете в «двойное» меню – ввод данных о хотспоте, плюс настройки для отправки служебных СМС. Ниже показана его (меню) верхняя половина ввод данных о хотспоте:

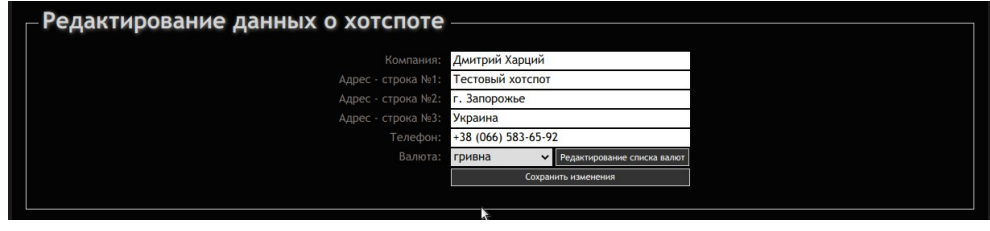

<span id="page-17-1"></span>Рис 10 - Меню редактирования данных о хотспоте

В этом меню введите информацию\* о вашем хотспоте (компания, адрес (до трех строк), телефон). Там же из выпадающего списка выберите валюту\*. После того, как введете желаемые значения, нажмите кнопку «Сохранить изменения».

# ПРИМЕЧАНИЯ:

- Учтите, что во время записи в базу происходит принудительное автоматическое обрезание длинны введенного Вами значения до 30 символов (для любого из полей). То есть, если Вы введете в поле текст длинной, допустим, 35 символов, то при записи в базу все символы, начиная с 31-го будут отброшены, а сохранены будут только первые 30 символов введенного вами значения.
- По умолчанию каких-либо «предустановленных» валют в только что установленной программе НЕТ! Вы должны будете самостоятельно создать одну (или несколько валют), которые будут использоваться в программе. Чтобы создать (или редактировать) список валют, воспользуйтесь кнопкой «Редактирование списка валют». Для более подробных указаний см. раздел «Список валют» далее.

# <span id="page-17-0"></span>Настройки для отправки служебных СМС

В программе Easyhotspot присутствует встроенная функция, названная мной как «Отправка служебных СМС». Возможно, название не совсем удачное, т. к., цель данной функции — отправка ЛЮБЫХ СМС, нужда в которых может возникнуть у биллинга. Например, модули автоматического приема платежей должны отсылать клиентам СМС с купленными ими логинами и паролями. Или взять модули СМС-авторизации или СМС-верификации - они тоже должны отсылать клиентам сообщения. Поэтому и была написана данная единая функция — чтобы унифицировать процедуры отправки СМС. Согласитесь, что логичнее сделать одну процедуру, чем писать 100500 раз «дубли» её кода в каждом из модулей программы, которому может понадобиться отправить какое-нибудь сообщение! В итоге, теперь (после добавления в биллинг функции «Отправки служебных СМС») все модули биллинга, которым нужно отправить какое-либо сообщение, просто ставят свое СМС в своеобразную «очередь на доставку», а все остальное выполняет данная функция.

Вы должны знать, что агрегаторы отсылают СМС не за даром! Чтобы пользоваться их услугами Вы (администрация хотспота) должны заключить договор с выбранным агрегатором (любым из предложенного списка) и авансом внести некоторую сумму на свой баланс. По мере отправки СМС этот аванс будет расходоваться, и вы должны будете пополнять его снова и снова. Исключение составляет вариант использования программы Gammu-Smsd, которая отсылает СМС клиентам через модем (или телефон), подключенный непосредственно к самому серверу хотспота. Но и в этом случае, отправка СМС все равно будет осуществляться за ваши деньги - просто пополнять вам нужно будет баланс вашей симки, установленной в модеме!

По поводу самой регистрации. Далеко не у всех регистраторов я лично проходил регистрацию, поэтому детально описывать мне зачастую просто нечего! Есть ВАЖНЫЙ ТЕЗИС касательно регистрации, заключающийся в том, что заключая договор с агрегатором, ВЫ ДОЛЖНЫ У НЕГО ЗАКАЗЫВАТЬ ИМЕННО СЕРВИС (услугу) РАССЫЛКИ (или доставки) СМС. Причем, даже сама эта услуга у разных агрегаторов может называться по разному! Поэтому, регистрируясь, выбирайте такой вариант обслуживания, при котором сервер агрегатора в соответствии со своим АРІ (агрегатора) принимает с помощью HTTP-запросов от вашего сервера (хотспота) текстовые сообщения (СМС) с текстом, который формирует именно ваш сервер, и которые

должны быть доставлены на номера телефонов, указанные именно вашим сервером непосредственно в запросе! Просто иногда агрегаторы то начинают предлагать вам услуги т. н. «коротких номеров», то говорят что «Вы просто скажите нам текст вашего СМС, а мы его у себя на сервере впишем и будем всем отсылать!». ВСЕ ЭТО - НЕ ТО, ЧТО ВАМ НУЖНО! Биллинг Easyhotspot каждый раз будет отсылать уникальное СМС, на уникальный номер и с уникальным текстом!

Чтобы функция смогла отправлять СМС, вам нужно выбрать фирму-агрегатора и указать авторизационные данные, которые Easyhotspot будет сообщать при подключении к серверу агрегатора во время отправки СМС. Для этого войдите в программу Администратором или Суперадминистратором, и в меню «Информация о системе» нажмите кнопку «Редактировать данные о хотспоте». Вы попадете в «двойное» меню - ввод данных о хотспоте, плюс настройки для отправки служебных СМС. В данном случае вас интересует его нижняя половина - настройки для отправки СМС:

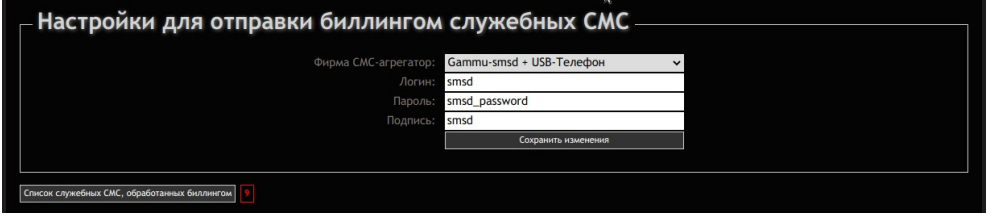

<span id="page-18-1"></span>Рис 11 - Настройки для отправки биллингом служебных СМС

Выберите из выпадающего списка фирму-агрегатора, которая будет использована вами для отправки служебных СМС\*, и введите свои авторизационные данные\*, используемые в процессе обмена с сервером агрегатора. Чтобы записать в программу данные, нажмите кнопку «Сохранить изменения».

# ПРИМЕЧАНИЯ:

- Если вы не хотите использовать функцию отправки СМС, выберите в выпадающем списке пункт «Выключено» и нажмите кнопку «Сохранить изменения».
- $\bullet$ Авторизационные данные (логин и пароль), используемые для отправки СМС, равно как и «подпись», вы получаете от фирмы-агрегатора после регистрации. Подробнее об этом см. раздел «Подробнее о параметрах, используемых разными агрегаторами» далее.
- Внизу, под параметрами агрегатора, расположена еще одна кнопка «Список служебных СМС, обработанных биллингом». Справа от этой кнопки может отображаться число, которое для привлечения вашего внимания выделено красным цветом. Это число показывает сколько СМС биллинг еще не отправил клиентам. В идеале - этой цифры быть не должно (то есть, все СМС должны быть отправлены клиентам)! Но, с учетом того, что отправку СМС биллинг выполняет раз в минуту, наличие этого числа не обязательно означает проблемы (возможно, что биллинг просто еще не выполнял процедуру отправки СМС-сообщений с того момента, как они попали в очередь). Нажмите кнопку «Список служебных СМС, обработанных биллингом» и перейдите в список СМС. Там вы сможете получить более подробную информацию. В данном руководстве это описано в разделе «Список служебных СМС, обработанных биллингом».

# <span id="page-18-0"></span>Подробнее о параметрах, используемых разными агрегаторами

Ниже я постарался расписать всю информацию, которая мне известна по этому поводу (с учетом того, что у целого ряда агрегаторов сам я не проходил регистрацию абсолютно). Информация об агрегаторах приведена в том порядке, в каком они перечислены в выпадающем списке меню «Настройки для отправки биллингом служебных СМС» (см. рис. 11 ранее).

Один из параметров, который почему-то вызывает больше всего вопросов, в биллинге назван как «Подпись». И раз уж так много непонимания, то вот вам небольшое объяснение о том, что же это за подпись такая. Этот параметр указывает «имя» того «отправителя», от которого клиентам будут приходить СМС, которые отсылает ваш биллинг. То есть, СМС будет приходить человеку не с какого-то неизвестного номера телефона (допустим) +709876544321, а от какого-нибудь «Hotspot-Center» (чисто как пример возможной «подписи»). Думаю, второй вариант, с одной стороны, и вам

будет дополнительным бонусом в качестве косвенной рекламы заведения, а с другой стороны — и клиента меньше напрягать будет (в том плане, что «это же не левая СМС, её мне прислал не какой-то там вася с бугра, а целая фирма!»). Обычно, используемое вами значение «Подписи» НУЖДАЕТСЯ В СОГЛАСОВАНИИ с техподдержкой (или менеджерами) выбранной вами фирмыагрегатора (это нужно, чтобы не приключилось дублирования подписей у разных отправителей)! У некоторых агрегаторов ВОЗМОЖНА работа без «подписи», но есть и такие, сервер которых напрочь отказывается принимать СМС, если в запросе, поступающем от вашего сервера, «подпись» не указана, либо указана «левая», не согласованная с агрегатором!

# **TurboSMS (Ukraine)**

- Сайт: https://turbosms.ua (Украина)
- Регистрация: собственно говоря, «обычная» регистрация, по результатам которой вы должны получить свой «кабинет», и право отправки 10 бесплатных СМС (для тестов). Что важно знать - от агрегатора вам понадобится услуга, которая у них называется «SMS Шлюз», и ваш Easyhotspot с сервером агрегатора будет общаться по API, использующему SOAP-протокол, как описано на сайте агрегатора (информация на тот случай, если вдруг от вас ее потребуют).
- Параметры: «Логин» используется логин, указанный вами в меню «Подключение к шлюзу» в вашем «кабинете» (а не тот логин, который используется вами для авторизации на сайте агрегатора и входа в «кабинет»!). «Пароль» — используется пароль, указанный вами в меню «Подключение к шлюзу» в вашем «кабинете» (а не тот пароль, который используется вами для авторизации на сайте агрегатора и входа в «кабинет»!). «Подпись» — в кабинете на сайте агрегатора вы должны войти в раздел «**Подписи**», и там выбрать пункт «Добавить подпись». На этой странице вы должны будете заполнить анкету, и отправить запрос на утверждение вашей заявки. По результатам модерации ваша подпись может быть отклонена или утверждена. Лишь после того, как вашу подпись утвердит агрегатор, вы сможете начать ее использовать! ВАЖНО: агрегатор не принимает к доставке СМС без «подписи»!

# **SMS-Online**

- Сайт: https://ru.sms-online.com  $\bullet$
- Регистрация: «обычная» регистрация на сайте, по результатам которой вы получите доступ  $\bullet$ в свой «Личный кабинет». После этого вы должны у менеджера заказать услугу «СМСрассылка». В результате вы должны получить от него т. н. secret\_key.
- Параметры: «Логин» вписываете тот же самый логин, который используется вами для авторизации на сайте агрегатора и входа в «Личный кабинет». «Пароль» — в этом поле вы должны вписать тот самый secret\_key, который получили от менеджера агрегатора после подключения вам услуги «СМС-рассылка». «Подпись» — также должна быть согласована вами с менеджером фирмы-агрегатора (в документации агрегатора этот параметр еще называют как «альфа-имя отправителя»). Использовать «левую» подпись не следует получите сообщение об ошибке!

# **SMSProfi**

- Сайт: https://www.smsprofi.ru  $\bullet$
- Регистрация: я не проходил регистрацию, поэтому описывать мне тут нечего.
- Параметры: Поддержка данного агрегатора была добавлена в биллинг по заказу одного из клиентов, который уже имел «на руках» все параметры, необходимые для отправки СМС. Полагаю, параметры были предоставлены ему агрегатором по результатам регистрации. В итоге, все, что я могу - это лишь перечислить, как соответствующие параметры названы в документации агрегатора (в документе «Руководство пользователя для работы через HTTP::XML», файл opisanie-xml-protokola.doc). «Логин» — параметр login. «Пароль» параметр password. «Подпись» — параметр source. Также, про «Подпись» в документации агрегатора сказано, что этот параметр не является обязательным, и «...если не задано значение, то выбирается 1-ое имя отправителя вашего логина». Короче говоря, все вопросы - к менеджерам фирмы-агрегатора! Увы, это всё, что мне известно...

#### *sms.ru*

- **Сайт**: [http://sms.ru](http://sms.ru/)
- **Регистрация**: я не проходил регистрацию, поэтому описывать тут мне нечего.
- **Параметры**: «**Логин**» вписываете произвольное значение (либо можете не указывать вообще!), так как при обмене данными с сервером агрегатора логин не используется. «**Пароль**» — в этом поле вы должны вписать ваш **api\_id** (длинный произвольный набор из букв, цифр и черточек), который вы можете прочесть в вашем Кабинете на сайте агрегатора. «**Подпись**» — в документации, размещенной на сайте агрегатора этот параметр назван как «*Имя отправителя*». Она (каким-то неизвестным мне способом) ДОЛЖНА БЫТЬ согласована вами с агрегатором. Вы можете ничего не указывать в поле параметра «**Подпись**», и в таком случае (согласно документации агрегатора) «...*в качестве отправителя будет указан ваш отправитель по умолчанию*». ВАЖНОЕ ДОПОЛНЕНИЕ по поводу подписи — если вы не заключите договор с sms.ru и не «создадите» ни одного своего «отправителя» (ни одной подписи), сервер агрегатора будет «обрезать» текст СМС, присланного вашим биллингом, и отправлять клиенту *только лишь сам код* из него (по факту — пароль):

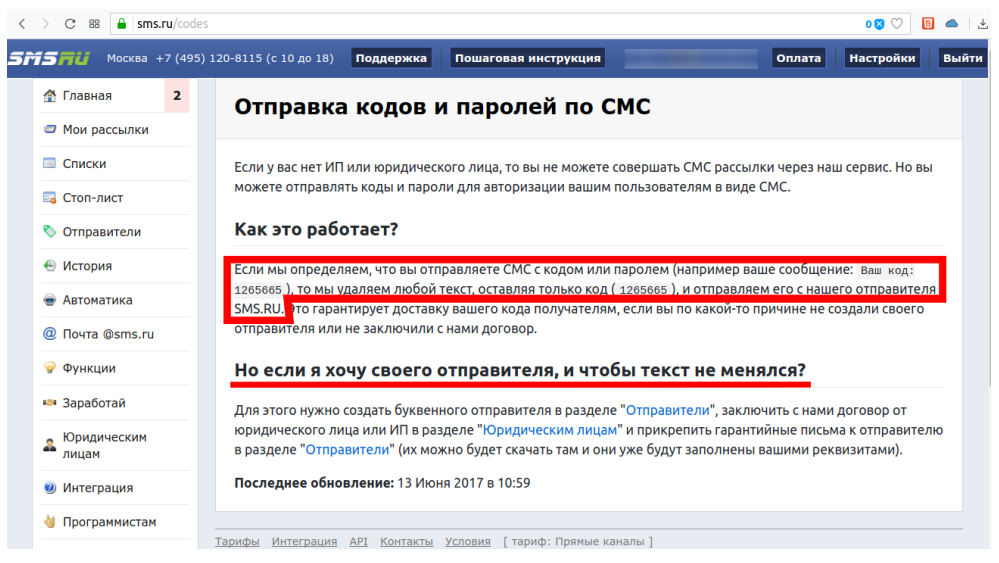

**Рис 12 — Сообщение в кабинете на сайте sms.ru о принудительной обрезке текста СМС, если не заключен договор и не создан отправитель**

# *SMS-Центр (smsc.ru)*

- **Сайт**: [https://smsc.ru](https://smsc.ru/) (Россия), [https://smsc.kz](https://smsc.kz/) (Казахстан) и [https://smsc. ua](https://smsc.ua/) (Украина). Все три сайта используют одинаковое API, поэтому, биллинг может быть настроен на работу с любым из них.
- **Регистрация**: я не проходил регистрацию, поэтому описывать мне тут нечего.
- **Параметры**: «**Логин**» вписываете тот же самый логин, который используется вами для авторизации на сайте агрегатора и входа в ваш «кабинет». «**Пароль**» — тут вписываете т. н. «Пароль Клиента», который вы можете добавить или изменить на специальной странице в вашем «кабинете» на сайте агрегатора (например, для российского сайта — на странице [https://smsc.ru/passwords/\)](https://smsc.ru/passwords/). «**Подпись**» — в документации, размещенной на сайте агрегатора этот параметр назван как «*Имя отправителя*». Подпись ДОЛЖНА БЫТЬ согласована вами с агрегатором! Для этого служит другая специальная страница сайта агрегатора —<https://smsc.ru/senders/> (ссылка приведена также для российской версии). С другой стороны, Вы можете ничего не указывать в поле параметра «**Подпись**», так как агрегатор не включил подпись в число обязательных параметров запроса. «Левое» значение подписи, если ваш биллиннг пришлет такое, сервером агрегатора будет просто проигнорировано, и не приведет к ошибке отправки СМС.

# *SMS Gatekeeper ([www.smsgk.ru](http://www.smsgk.ru/))*

- **Сайт**: [https://www.smsgk.ru](https://www.smsgk.ru/)
- **Регистрация**: я не проходил регистрацию, поэтому описывать мне тут нечего.

• **Параметры**: Поддержка данного агрегатора была добавлена в биллинг по заказу одного из клиентов, который уже имел «на руках» все параметры, необходимые для отправки СМС. Полагаю, параметры были предоставлены ему агрегатором по результатам регистрации. В итоге, все, что я могу — это лишь перечислить, как соответствующие параметры названы в документации агрегатора (в документе «*Описание HTTP/HTTPS API*», файл доступен по ссылке *[https://www.smsgk.ru/datas/files/API\\_20131101.doc](https://www.smsgk.ru/datas/files/API_20131101.doc)*). «**Логин**» — это параметр в документе назван как *username*. (*Имя пользователя (login) в системе SMS Gatekeeper*) «**Пароль**» — параметр *password* (*Пароль пользователя в системе SMS Gatekeeper*). «**Подпись**» — параметр *from*. Про «Подпись» в документации агрегатора сказано, что с одной стороны, этот параметр не является обязательным, а с другой, если вы планируете его использовать, то «*Имя отправителя должно быть зарегистрировано в системе через личный кабинет.*». Короче говоря, все вопросы — к менеджерам фирмы-агрегатора! Увы, это всё, что мне известно…

# *Чудотелеком*

- **Сайт**:<https://chudotelecom.ru/>
- **Регистрация**: я не проходил регистрацию, поэтому описывать мне тут нечего.
- **Параметры**: Поддержка данного агрегатора была добавлена в биллинг по заказу одного из клиентов, который уже имел «на руках» все параметры, необходимые для отправки СМС. Полагаю, параметры были предоставлены ему агрегатором по результатам регистрации. В итоге, все, что я могу — это лишь перечислить, как соответствующие параметры названы в документации агрегатора (в документе «*Интеграция с SMS-сервисами «ИТ бизнес». Техническое описание*», файл *Chudotelecom методы интеграции SMS.doc*). «**Логин**» параметр *login*. «**Пароль**» — параметр *password*. «**Подпись**» — параметр *sender*. Также, про «Подпись» в документации агрегатора сказано, что этот параметр не является обязательным. Благодаря этому, в настройках биллинга Easyhotspot вы можете оставлять поле «**Подпись**» пустым. Для получения более подробной информации — обращайтесь к менеджерам фирмы-агрегатора!

# *Gammu-smsd + USB-Телефон*

Должен сразу же уточнить — это не фирма-агрегатор!!! Gammu SMS Daemon — это программа, устанавливаемая на ваш сервер биллинга, и отсылающая СМС через подключенный к серверу GSM-модем (например, через USB-модем 3G/4G, или сотовый телефон). Ссылка на сайт приведет вас на страницу разработчиков программы. Как установить программу Gammu-smsd на сервер биллинга Easyhotspot, а также, создать базу данных, необходимую для ее работы — описано в инструкции «**УСТАНОВКА И НАСТРОЙКА WI-FI ХОТСПОТА С ИСПОЛЬЗОВАНИЕМ COOVA-CHILLI, FREERADIUS И EASYHOTSPOT**», прилагаемой в архиве к инсталятору биллинга.

- **Сайт**:<https://ru.wammu.eu/smsd/>
- **Регистрация**: программа не требует регистрации! Но «симка», установленная в USB-модем или мобильный телефон, должна быть зарегистрирована и обслуживаться каким-нибудь из операторов сотовой связи!
- **Параметры**: «**Логин**» вписываете логин пользователя, созданного для связи с базой данных программы Gammu-smsd. «**Пароль**» — вписываете пароль пользователя, созданного для связи с базой данных программы Gammu-smsd. «**Подпись**» — вписываете имя базы данных, созданной для программы Gammu-smsd. Все это описано в инструкции «**УСТАНОВКА И НАСТРОЙКА WI-FI ХОТСПОТА С ИСПОЛЬЗОВАНИЕМ COOVA-CHILLI, FREERADIUS И EASYHOTSPOT**», прилагаемой в архиве к инсталятору биллинга.

# *AlphaSMS (Ukraine)*

- **Сайт**: [https://alphasms.ua](https://alphasms.ua/)
- **Регистрация**: я не проходил регистрацию, поэтому описывать мне тут нечего.
- **Параметры**: Поддержка данного агрегатора была добавлена в биллинг по заказу одного из клиентов, который уже имел «на руках» все параметры, необходимые для отправки СМС. Полагаю, параметры были предоставлены ему агрегатором по результатам регистрации. В итоге, все, что я могу — это лишь перечислить, как соответствующие параметры названы в

документации агрегатора (в документе «*Инструкция по подключению сайта/ПО к сервису, по протоколу XML POST*», размещенному на сайте агрегатора и доступному по ссылке *[https://alphasms.ua/storage/files/AlphaSMS\\_XML\\_v1.8.pdf](https://alphasms.ua/storage/files/AlphaSMS_XML_v1.8.pdf)*). «**Логин**» — параметр *login*. «**Пароль**» — параметр *password*. **ВАЖНО:** биллинг Easyhotspot при отправке СМС агрегатору AlphaSMS использует авторизацию по логину и паролю (агрегатор предлагает альтернативный вариант — авторизацию по «ключу», так вот она — не используется!). «**Подпись**» — параметр *sender*. В документации агрегатора сказано, что параметр *sender* (т. е., «Подпись») — является обязательным! Поэтому, по всем вопросам регистрации, получения авторизационных данных, утверждения подписи отправителя СМС и пр. обращайтесь к менеджерам фирмы-агрегатора!

# *Mobizon (KZ)*

- **Сайт**:<https://mobizon.kz/>(Казахстан) и<https://mobizon.ua/> (Украина). Оба сайта используют одинаковое API, поэтому, биллинг может быть настроен на работу с любым из них.
- **Регистрация**: я не проходил регистрацию, поэтому описывать мне тут нечего.
- **Параметры**: «**Логин**» вписываете произвольное значение (либо можете не указывать вообще!), так как при обмене данными с сервером агрегатора логин не используется. «**Пароль**» — в этом поле вы должны вписать ваш API-ключ (длинный произвольный набор из букв и цифр), который вы должны получить в вашем Кабинете на сайте агрегатора. «**Подпись**» — в документации на сайте агрегатора этот параметр назван как «*подпись отправителя (альфаимя)*». Она (каким-то неизвестным мне способом) согласуется вами с агрегатором. Вы можете ничего не указывать в поле параметра «**Подпись**», и в таком случае (согласно документации агрегатора) «...*будет использована общая системная подпись или ваша подпись по умолчанию (если она есть)*».

# *SemySMS (semysms.net)*

Это «не совсем» агрегатор в обычном понимании этого слова! SemySMS — это бесплатный сервис CMC рассылок, использующий для отправки СМС любое количество ваших «гаджетов» с ОС Android с установленным на них специальным приложением от SemySMS. То есть, реальную отправку СМС будет выполнять, например, ваш личный смартфон, или смартфоны, если у вас их будет несколько с установленным приложением от SemySMS…

- **Сайт**: [https://semysms.net](https://semysms.net/)
- **Регистрация**: я не проходил регистрацию, поэтому описывать мне тут нечего.
- **Параметры**: «**Логин**» вписываете произвольное значение (либо можете не указывать вообще!), так как при обмене данными с сервером агрегатора он не используется совсем. «**Пароль**» — в этом поле вы должны вписать т. н. **token**, который в описании агрегатора назван как «*секретный ключ доступа к API*» и представляет собой длинный произвольный набор из букв и цифр. Его вы получите после регистрации на сайте агрегатора. «**Подпись**» — при отправке СМС через данного агрегатора не используется абсолютно! Поэтому, в этом поле вы можете не указывать вообще ничего!

#### <span id="page-22-0"></span>**Список служебных СМС, обработанных биллингом**

Нажав кнопку «**Список служебных СМС, обработанных биллингом**», вы попадаете в список, в котором приводятся все сообщения, которые были поставлены в очередь на отправку:

|           |                                       |                           | Список служебных СМС, обработанных биллингом |                                                |         |  |  |  |  |
|-----------|---------------------------------------|---------------------------|----------------------------------------------|------------------------------------------------|---------|--|--|--|--|
| <b>No</b> | В очереди с                           | Отправлено в              | № телефона клиента                           | Текст СМС                                      | Удалить |  |  |  |  |
| 20        | $09:44 - 06$ июл 2020                 | Еще не отправлено         | 380665836592                                 | Логин: ka5pnmpeПароль: 31285775Сутки интернета |         |  |  |  |  |
| 19        | 09:42 - 06 июл 2020                   | Еще не отправлено         | 380665836592                                 | Логин: 8ituwc9uПароль: 63726971Сутки интернета |         |  |  |  |  |
| 18        | 09:23 - 06 июл 2020                   | Не удалось отправить!     | 380665836592                                 | Логин: суіЗи1иуПароль: 45295274                |         |  |  |  |  |
| 16        | 19:32 - 24 июн 2020                   | Еще не отправлено         | 380665836592                                 | Логин: wwggy8p6Пароль: 05191353                |         |  |  |  |  |
| 15        | 08:50 - 10 мар 2020                   | $09:42 - 06$ июл 2020     | 380665836592                                 | Логин: 380665836592Пароль: 51839733            |         |  |  |  |  |
| 14        | 14:33 - 24 фев 2020                   | 09:42 - 06 июл 2020       | 380665836592                                 | Логин: 380665836592Пароль: 76286128            |         |  |  |  |  |
| 13        | 14:19 - 24 фев 2020                   | 09:42 - 06 июл 2020       | 380665836592                                 | Логин: 380665836592Пароль: 76286128            |         |  |  |  |  |
| 12        | 13:45 - 24 фев 2020                   | 09:42 - 06 июл 2020       | 380665836592                                 | Логин: 380665836592Пароль: 76286128            |         |  |  |  |  |
|           | Показать протокол ошибок отправки СМС | База программы Gammu-Smsd |                                              |                                                |         |  |  |  |  |

<span id="page-22-1"></span>**Рис 13 — Список служебных СМС, обработанных биллингом**

В списке присутствуют такие данные: дата и время, когда СМС было поставлено в очередь, дата и время, когда СМС было отправлено на сервер агрегатора, номер телефона клиента и сам текст СМС. Для сообщений, которые еще не были доставлены в колонке «**Удалить**» присутствует кнопка « ». Она позволяет удалить выбранные сообщения (по одному за раз). Это полезно на этапе настройки системы (чтобы удалить без отправки тестовые сообщения, которые не прошли по какой-то причине). Для неотправленных сообщений в колонке «**Отправлено в**» могут быть показаны два варианта сообщений: «**Еще не отправлено**» и «**Не удалось отправить**». Второе выводится для тех СМС, принимать которые агрегатор отказался более чем 5 раз. Такое возможно, если агрегатору не понравился номер телефона клиента (тот ввел его с ошибкой, либо номер не мобильный), или же Администратором в настройках биллинга были указаны неверные данные для взаимодействия с сервером агрегатора (см. Раздел «*[Настройки для отправки служебных](#page-17-0) [СМС](#page-17-0)*»). Для большей наглядности такие СМС в списке подсвечиваются красным цветом фона. Те же СМС, про которые написано, что они «Еще не отправлены», биллинг просто не успел отправить.

Если список СМС большой, под ним будут размещены кнопки для постраничной навигации.

Вверху меню слева присутствует поле для поиска. Введите в поле искомое значение и нажмите «**Enter**» на клавиатуре (на мобильных гаджетах без клавиатуры щелкните значок лупы слева от поля), и биллинг выведет вам все записи, где найдет указанный вами текст (номер телефона).

В самой нижней части меню присутствует кнопка «**Показать протокол ошибок отправки СМС**». Нажав на нее, вы сможете просмотреть, какие ошибки помешали программе отправить СМС. Учтите, что в лог пишутся сообщения (или коды), которые биллингу сообщил сервер выбранного вами агрегатора (то есть, биллинг корректно связался с сервером агрегатора, и уже ему «что-то не понравилось»). Например:

**Sun, 19 Mar 2017 13:18:01 +200 ----> ОШИБКА Отправки СМС-шлюза: код ошибки: 3, описание ошибки: no money.**

Еще раз напоминаю — если лог показывает вам код ошибки либо текстовое описание ошибки, ЭТО В ПЕРВУЮ ОЧЕРЕДЬ ОЗНАЧАЕТ, ЧТО БИЛЛИНГ КОРРЕКТНО СВЯЗАЛСЯ С СЕРВЕРОМ АГРЕГАТОРА, И УЖЕ САМ СЕРВЕР АГРЕГАТОРА СООБЩИЛ О КАКОЙ-ТО ОШИБКЕ! Поэтому, в тех случаях, когда вы не знаете (не понимаете), что вам делать с этими кодами (ошибками) — то В ПЕРВУЮ ОЧЕРЕДЬ ОБРАЩАЙТЕСЬ В ТЕХПОДДЕРЖКУ АГРЕГАТОРА!

• Если же ошибок не возникало, то файла лога (протокола) на сервере не будет вообще, и тогда биллинг сообщит вам, что не смог найти указанный файл:

**tail: cannot open '/tmp/system\_sms.log' for reading: No such file or directory**

Также, если вы используете для отправки СМС программу Gammu-Smsd и USB-модем (или телефон), установленные непосредственно на самом сервере (в настройках биллинга был выбран агрегатор «**Gammu-Smsd + USB-телефон**»), рядом с кнопкой просмотра логов появится еще одна дополнительная кнопка — «**База программы Gammu-Smsd**». А справа от этой кнопки в случае неудачи будет показано число СМС, которые не смог отправить Gammu-Smsd! Эта цифра также выделена красным цветом для привлечения вашего внимания. И кнопку, и число не отправленных СМС вы могли видеть на рис. [13](#page-22-1) ранее.

# <span id="page-23-0"></span>**Отправка служебных СМС — база программы Gammu-Smsd**

При установке и настройке программы Gammu-Smsd для нее в сервере создается отдельная база данных. В этой базе хранятся все сообщения (СМС), обработанные программой. В биллинге Easyhotspot из этой базы выводятся данные только трех таблиц:

- **inbox** таблица, в которую попадают принятые СМС (в биллинге обозначена как «*Принятые*»)
- **outbox** таблица в которой находятся СМС, ожидающие отправки (в биллинге обозначена как «*Ожидающие отправки*»)
- **sentitems** таблица, в которую попадают СМС, уже отправленные клиентам (в биллинге обозначена как «*Отправленные*»)

При первом нажатии кнопки «**База программы Gammu-Smsd**» (показанной на. рис. [13](#page-22-1) ранее) вы попадаете в список СМС, ожидающих отправки:

| Список СМС из таблицы "Ожидающие отправки" в базе Gammu-Smsd |                                                                                                |                    |                                                                   |         |  |  |  |  |  |  |
|--------------------------------------------------------------|------------------------------------------------------------------------------------------------|--------------------|-------------------------------------------------------------------|---------|--|--|--|--|--|--|
| No                                                           | В очереди с                                                                                    | № телефона клиента | Текст СМС                                                         | Удалить |  |  |  |  |  |  |
|                                                              | 19:44 - 02 май 2017                                                                            | +79297285868       | Логин: 79297285868 Пароль: 20195671                               | ×       |  |  |  |  |  |  |
|                                                              | 09:48 - 30 anp 2017                                                                            | +79119119119       | Логин: 79119119119 Пароль: 49793542                               | X       |  |  |  |  |  |  |
| 13                                                           | 14:25 - 27 anp 2017                                                                            | +79153997669       | Логин: 79153997669 Пароль: 91843127                               | ×       |  |  |  |  |  |  |
|                                                              | 10:29 - 27 anp 2017                                                                            | +79191152170       | Логин: 79191152170 Пароль: 66816113                               | X       |  |  |  |  |  |  |
| 15                                                           | 23:14 - 21 anp 2017                                                                            | +79850098565       | Логин: 79850098565 Пароль: 00584146                               | ×       |  |  |  |  |  |  |
| 16                                                           | 14:02 - 21 anp 2017                                                                            | +380665836592      | Логин: 380665836592 Пароль: 01220473                              | ×       |  |  |  |  |  |  |
|                                                              | 12:44 - 20 anp 2017                                                                            | +79177657940       | Логин: 79177657940 Пароль: 77022961                               | X       |  |  |  |  |  |  |
|                                                              | 12:41 - 20 anp 2017                                                                            | +79177693771       | Логин: 79177693771 Пароль: 65977416                               | ×       |  |  |  |  |  |  |
| 9                                                            | 23:44 - 25 мар 2017                                                                            | +380665836592      | Оплачен № заказа: 487-1490478169 № телефона клиента: 380665836592 | $\chi$  |  |  |  |  |  |  |
| 10 <sub>1</sub>                                              | 23:44 - 25 мар 2017                                                                            | +380665836592      | Логин: 8v0sn0ym Пароль: 11834609                                  | ×       |  |  |  |  |  |  |
| 12                                                           |                                                                                                |                    |                                                                   |         |  |  |  |  |  |  |
|                                                              | Список служебных СМС, обработанных биллингом<br>Ожидающие отправки<br>Отправленные<br>Принятые |                    |                                                                   |         |  |  |  |  |  |  |

<span id="page-24-1"></span>**Рис 14 — Таблица со списком СМС, ожидающих отправки программой Gammu-Smsd**

Как уже было сказано, в нем будут показаны СМС, которые еще не были отправлены клиентам. В списке присутствуют такие данные: дата и время, когда СМС было поставлено в очередь, номер телефона клиента и сам текст СМС.

Под списком находятся кнопки постраничной навигации (если сообщения в нем не умещаются на одной странице), а также кнопки перехода к другим таблицам — «**Отправленные**» и «**Принятые**» и кнопка возврата к «**Списку служебных СМС, обработанных биллингом**».

Таблицы «**Отправленные**» и «**Принятые**» выглядят в программе Easyhotspot абсолютно аналогично тому, как выглядит таблица «**Ожидающие отправки**», показанная на рис. [14](#page-24-1). В первой вы сможете просмотреть все СМС, которые программа Gammu-Smsd уже отправила клиентам. Во вторую попадают все сообщения, которые поступили на телефон (модем), подключенный к серверу и используемый программой Gammu-Smsd.

# *ВНИМАНИЕ! В ИДЕАЛЕ «СПИСОК СМС ИЗ ТАБЛИЦЫ «ОЖИДАЮЩИЕ ОТПРАВКИ» ДОЛЖЕН БЫТЬ ПУСТ! НАЛИЧИЕ В НЕМ КАКИХ-ЛИБО СМС ОЗНАЧАЕТ, ЧТО ОНИ ВСЁ ЕЩЕ НЕ БЫЛИ ОТПРАВЛЕНЫ КЛИЕНТАМ ПРОГРАММОЙ GAMMU-SMSD!*

Обычно, причин подобных неудач может быть две:

- вы просто открыли список в момент паузы между отправками (программа Gammu-Smsd проверяет список и отсылает СМС из него с некоторой периодичностью). В таком случае через некоторое время (не более 1 минуты) СМС из этого списка будут обработаны программой и отправлены клиентам;
- неполадки в самой программе Gammu-Smsd. В таком случае вам нужно искать причины и устранять их. Помочь в этом может лог программы Gammu-Smsd (в биллинге он не выводится, его нужно смотреть непосредственно в консоли сервера);

# <span id="page-24-0"></span>**Список валют**

В только что установленной программе отсутствуют любые данные об используемой валюте. Для корректной работы программы Администрация хотспота должна самостоятельно создать валюту, которую программа и будет использовать впоследствии. Сделать это может только Администратор или Суперадминистратор. Кассиру данное действие недоступно!

Чтобы создать (или отредактировать) список валют, нужно войти в программу Администратором или Суперадминистратором, и в меню «**Редактирование данных о хотспоте**» (см. рис. [10](#page-17-1) ранее) нажать кнопку «**Редактировать списка валют**». Откроется новое меню:

|           |        | Редактирование списка валют                                                                     |                         |                         |
|-----------|--------|-------------------------------------------------------------------------------------------------|-------------------------|-------------------------|
| <b>No</b> | Валюта | Аббревиатура                                                                                    | Краткое наименование    | Действия                |
|           | espo   | <b>EUR</b>                                                                                      |                         | $\overline{\mathsf{x}}$ |
|           | гривна | <b>UAH</b>                                                                                      | грн.                    | $\infty$                |
|           | доллар | <b>USD</b>                                                                                      |                         | $\pmb{\times}$          |
|           | рубль  | <b>RUB</b>                                                                                      | руб.                    | $\mathbf{\hat{x}}$      |
|           |        | $-$ Добавить новую валюту в список<br>Валюта:<br>Аббревиатура ISO4217:<br>Краткое наименование: | $\boxed{?}$<br>Добавить |                         |
|           |        |                                                                                                 |                         |                         |

<span id="page-24-2"></span>**Рис 15 — Меню «Редактирование списка валют»**

В верхней половине меню показан список\* уже имеющихся в программе валют. В нижней половине — форма для добавления в список новой валюты.

#### **ПРИМЕЧАНИЕ:**

• В только что установленной программе список валют пуст, в нем нет ни одной позиции! Вы должны создать необходимую валюту (или валюты) самостоятельно!

#### <span id="page-25-0"></span>**Добавление новой валюты в список**

Чтобы добавить в список новую валюту, воспользуйтесь нижней половиной меню, показанного на рис. [15](#page-24-2). В нем Вы должны заполнить все три поля формы «**Добавить новую валюту в список**»:

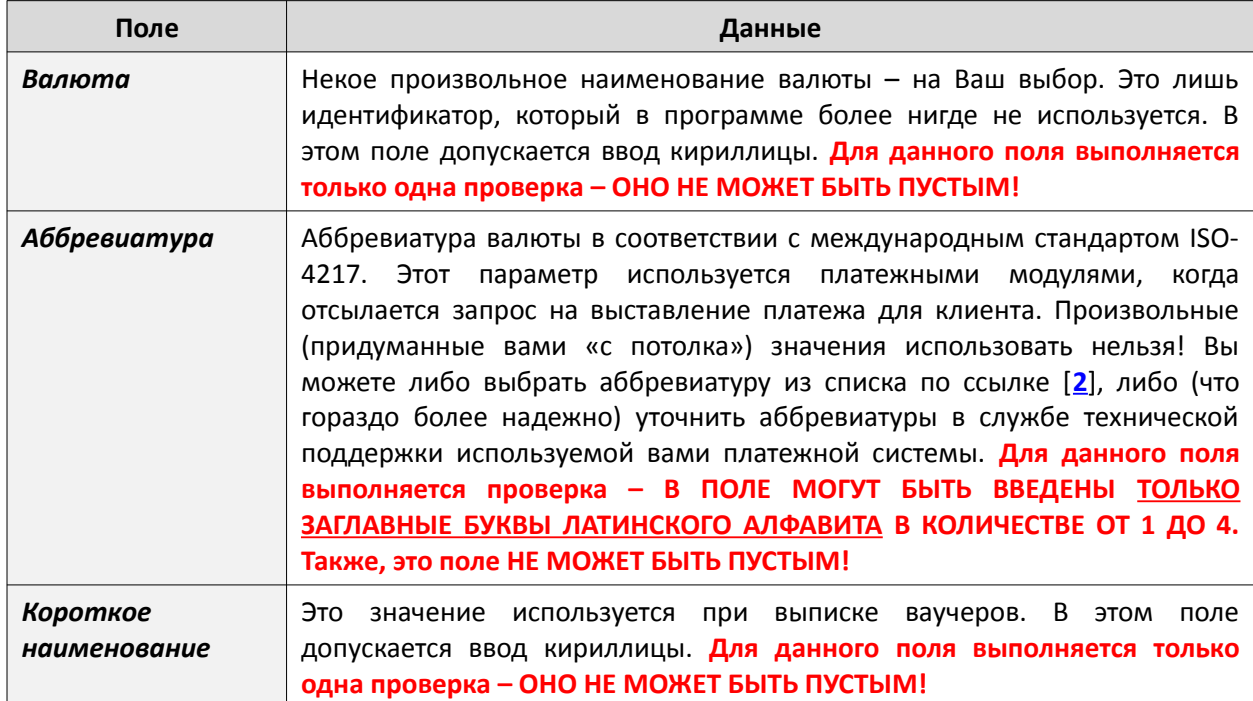

После того, как заполните все три поля формы, нажмите кнопку «**Добавить**», расположенную внизу слева. Введенная вами в форму валюта будет добавлена в список.

#### **ПРИМЕЧАНИЯ:**

- Валюта, уже имеющаяся в списке, не может быть отредактирована (увы, в программе нет такой функции). Если вы хотите что-либо изменить, то валюту придется из списка удалить (см. раздел «*[Удаление валюты из списка](#page-26-0)*» ниже) и создать заново.
- Если введенные вами в форму значения не будут удовлетворять требованиям проверок (в таблице выше они выделены красным цветом), то вы получите сообщение об ошибке, и валюта не будет добавлена в список.
- Если вы введете валюту с аббревиатурой, которая уже имеется в списке (была введена ранее), то получите сообщение об ошибке:

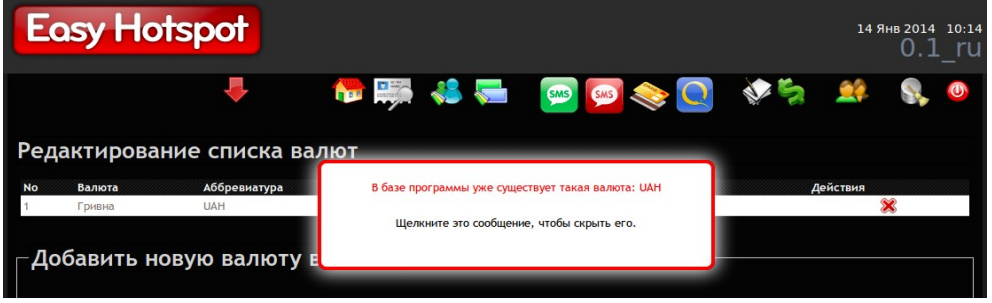

**Рис 16 — Сообщение об ошибке, валюта с такой же аббревиатурой в программе уже имеется**

#### <span id="page-26-0"></span>**Удаление валюты из списка**

Для того, чтобы удалять валюту из списка, в строке у каждой из валют присутствует специальная кнопка:

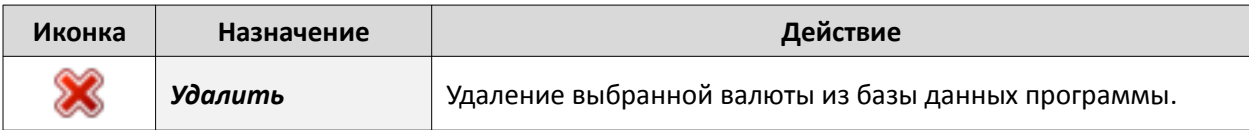

Выберите валюту, которую хотите удалить из списка, и щелкните кнопку в строке с ней. Программа попросит вас дополнительно подтвердить, что вы действительно хотите удалить указанную валюту из списка. Ответьте утвердительно, и валюта будет удалена.

## **ПРИМЕЧАНИЯ:**

• Вы не сможете удалить из списка валюту, которая в данный момент установлена как используемая программой. То есть, если вы (например) создали валюту «Рубль», а потом в списке параметров хотспота (см. рис. [10](#page-17-1) ранее) выбрали ее и сохранили изменения, то вы не сможете удалить ее. Вместо этого вы получите сообщение об ошибке:

| <b>Easy Hotspot</b><br>14 Янв 2014 10:16<br>ru |                  |                                 |                                                                                                    |          |  |  |  |  |  |  |
|------------------------------------------------|------------------|---------------------------------|----------------------------------------------------------------------------------------------------|----------|--|--|--|--|--|--|
|                                                |                  |                                 |                                                                                                    |          |  |  |  |  |  |  |
|                                                |                  | Редактирование списка валют     |                                                                                                    |          |  |  |  |  |  |  |
| <b>No</b>                                      | Валюта<br>Гривна | Аббревиатура<br><b>UAH</b>      | Вы не можете удалить валюту, которая установлена в системе<br>как основная используемая для расчетов! | Действия |  |  |  |  |  |  |
|                                                | Доллар           | <b>USD</b>                      |                                                                                                    |          |  |  |  |  |  |  |
|                                                | EBpo             | <b>EUR</b>                      | Щелкните это сообщение, чтобы скрыть его.<br>ら                                                        |          |  |  |  |  |  |  |
|                                                |                  | Добавить новую валюту в список- |                                                                                                    |          |  |  |  |  |  |  |

**Рис 17 — Сообщение об ошибке при попытке удалить «системную» валюту**

• Также, программа не позволит вам удалить из списка валюту, если в базе данных имеются счета, которые ранее были выписаны в этой (выбранной для удаления) валюте. В этом случае вы также получите сообщение о невозможности выполнения данного действия.

# <span id="page-27-0"></span>**Алгоритм обслуживания клиента с оплатой по счету**

Этот метод обслуживания (*Postpaid*) предполагает, что клиент сначала на протяжении некоторого периода времени пользуется услугой доступа в интернет, а рассчитывается за полученные услуги уже потом – по истечении этого периода времени, на основании выставленного ему счета. Типичным примером использования данного способа обслуживания клиентов может служить хотспот гостиницы или отеля. При таком методе доступ в интернет предоставляется клиенту сразу в момент его заселения, а расплачивается за потребленные услуги клиент уже потом, когда выписывается из номера. Для расчета клиенту выставляется счет.

Этот метод обслуживания клиентов позволяет использовать любой из четырех возможных типов учета объема потребленной услуги: поминутно, помегабайтно, посуточно или помесячно. Тип учета для каждого конкретного Клиента указывается Кассиром в момент создания учетной записи Клиента.

На протяжении всего периода обслуживания сервер подсчитывает объем потребленной Клиентом услуги (либо время, либо трафик). На основании результатов учета, а также тарифов, заранее установленных Администратором, программа и формирует счет для Клиента. Выписывая счет, Кассир также указывает — закрывать аккаунт Клиента, или нет.

Алгоритм этого метода обслуживания показан на рис. [18](#page-27-1) справа. Красным цветом отмечены действия Администратора, желтым – Клиента, и серосиним – Кассира.

Далее мы рассмотрим действия различных категорий пользователей программы Easyhotspot в процессе обслуживания Клиента по этому методу.

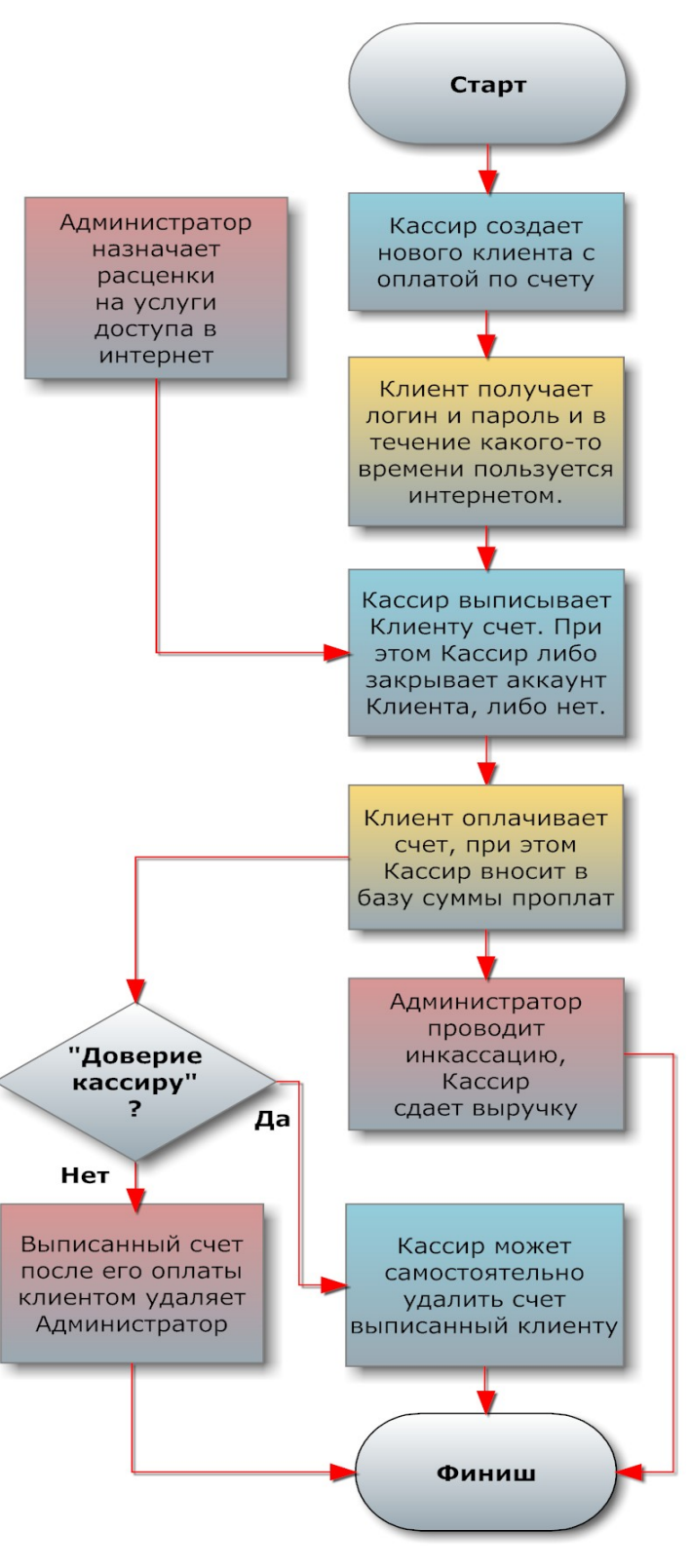

<span id="page-27-1"></span>**Рис 18 — Алгоритм обслуживания Postpaid**

# <span id="page-28-0"></span>**Действия пользователей программы в процессе обслуживания Клиента с оплатой по счету**

При таком методе обслуживания (*postpaid*) пользователи программы действуют в следующем порядке (также, на Youtube выложен ролик, показывающий алгоритм данного обслуживания [**[4](#page-104-0)**]):

- 1. Администратор или Суперадминистратор **ЗАРАНЕЕ** устанавливает или, если необходимо, меняет тарифы для оплаты по счетам (назначает, сколько стоит каждая минута, каждый Мегабайт, каждые сутки и каждый месяц доступа в интернет) (см. раздел «*[Postpaid, шаг 1 –](#page-29-0) [установка Тарифов \(Администратор\)](#page-29-0)*» далее).
- 2. Кассир создает учетную запись нового Клиента, самостоятельно назначает ему логин, пароль, тип учета, а также, при необходимости, задает ограничения скорости и числа одновременных логинов, после чего распечатывает талон, на котором указаны параметры для доступа в интернет, и выдает его Клиенту (см. раздел «*[Postpaid, шаг 2 – создание](#page-31-0) [аккаунта для нового Клиента \(Кассир\)](#page-31-0)* » далее). При желании, вместо самостоятельного выдумывания логина и пароля Кассир может воспользоваться функцией автоматической их генерации самой программой.

При необходимости Кассир может «привязать» клиента к определенному хотспоту, а также назначить клиенту дату окончания обслуживания его аккаунта. **Важно учесть, что только что созданный Клиент не имеет этих ограничений!** То есть, он будет обслуживаться любым хотспотом, и срок его обслуживания не ограничен никакой датой.

- 3. Клиент начинает пользоваться услугой. На протяжении всего периода, пока Клиент пользуется услугой доступа в интернет, программа хотспота подсчитывает суммарный объем потребленной Клиентом услуги. В зависимости от выбранного типа учета программа суммирует либо время, проведенное клиентом в интернете, либо объем полученной им информации.
- 4. После того, как Клиент завершил пользоваться услугой доступа в интернет, либо же по окончании некоего «учетного периода» (см. ниже) [Кассир формирует Клиенту счет](#page-40-0). Сумма счета определяется простым умножением тарифа, назначенного Администратором, на суммарный объем услуги доступа в интернет, потребленный Клиентом. В счет также записывается имя Кассира, выписавшего его, а также в служебном виде вносится информация обо всех сеансах доступа в интернет Клиента, попавших в учетный период. Если какой-то сеанс клиента пересекает границы учетного периода, биллинг делит такой сеанс на два, и в счет попадает лишь та часть, которая относится именно к учетному периоду. В момент выписки счета Кассир имеет возможность выбора - закрыть аккаунт (учетную запись) Клиента (из базы будут удалены его логин и пароль, а информация о проведенных им сеансах доступа в интернет будет перенесена в счет) или же не удалять аккаунт (просто выставить очередной счет по истечении «учетного периода»). В первом случае возможность дальнейшего доступа Клиента в интернет автоматически блокируется (Клиент завершил пользоваться услугой). Во втором случае аккаунт не удаляется, и Клиент сможет продолжить работу, а данные о его прошлых сеансах переносятся в счет\*.
- 5. [Принимая от Клиента оплату, Кассир вносит ее в базу программы](#page-45-0). После того, как счет будет оплачен (программа позволяет вносить оплату и частями), Администратор сможет провести его инкассацию. Так как в базу вносится имя Кассира, принявшего оплату, Администратор всегда будет знать, «с кого спросить» за недостачу.
- 6. После того, как счет будет инкассирован, его можно удалить из базы. Если в программе «Доверие кассиру» установлено как «Да», Кассир самостоятельно может удалить оплаченный счет. Если же «Доверие кассиру» установлено как «Нет», то тогда оплаченный счет из базы данных может только Администратор или Суперадминистратор. Вся информация об удаленном Клиенте переносится в [архив программы](#page-98-0).

# **ПРИМЕЧАНИЕ:**

 В случае, если вы желаете, чтобы клиент продолжал работу и после выставления счета, воспользуйтесь кнопкой «**Выставить счет, Клиент продолжит работать**».

*А теперь шаг за шагом рассмотрим, как все вышеприведенные пункты выполняются пользователями программы непосредственно в процессе работы в меню программы.*

<span id="page-29-0"></span>Установка тарифов на услуги доступа в интернет – это административная задача. Она может быть выполнена только лишь Администратором или Суперадминистратором. Собственно, сами Тарифы администрацией хотспота **должны устанавливаться заранее, еще до того, как ваш хотспот начнет обслуживать клиентов**. А в повседневной работе данные действия выполняются только лишь в том случае, если вы (Администратор) решили изменить Тарифы.

Чтобы установить Тарифы, нужно войти в систему как Администратор или Суперадминистратор и перейти в меню «**Тарифы по счетам**». Рассмотрим «верхнюю половину» данного меню.

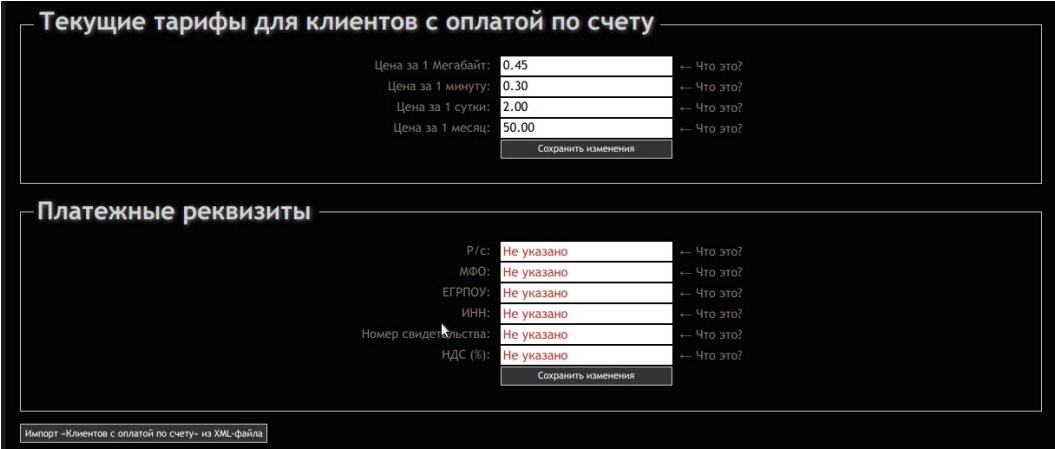

<span id="page-29-1"></span>**Рис 19 — Тарифы на услуги по счетам**

**ВНИМАНИЕ! Это меню устанавливает Тарифы (цены) на услуги доступа в интернет, которые действуют ТОЛЬКО для «Клиентов с оплатой по счету»!!! Эти расценки НИКОИМ ОБРАЗОМ НЕ ВЛИЯЮТ на цены и номиналы Тарифных пакетов (используемых для генерации ваучеров).** 

В меню присутствуют такие поля, в которые вы должны ввести свои данные:

- **Цена за 1 Мегабайт** стоимость одного Мегабайта трафика для тех Клиентов, которые платят по счетам в случае, если для них установлен учет объема потребленного **трафика**.
- **Цена за 1 минуту** стоимость одной минуты подключения к интернету для Клиентов, которые платят по счетам в случае, если для них установлен поминутный учет **времени**, проведенного в интернете.
- **Цена за 1 сутки** стоимость одних суток доступа в интернет для Клиентов, которые платят по счетам в случае, если для них установлен учет «**посуточный**».
- **Цена за 1 месяц** стоимость одного месяца доступа в интернет для Клиентов, которые платят по счетам в случае, если для них установлен учет «**помесячный**».

В меню Тарифов присутствует кнопка «**Сохранить изменения**». Вам необходимо нажать ее для записи в базу (всех сразу) значений тарифов, после того, как Вы изменили (хотя бы один из них).

# **ВНИМАНИЕ!**

**В программе осуществляется проверка вводимых в базу значений. Во первых, программа не позволит вам ввести в поля тарифов какой-либо текст, спецсимволы, знаки.** 

**Во вторых, если цена, которую Вы хотите ввести в поле значения какого-либо из Тарифов, имеет дробную часть, то в качестве знака разделителя целой и дробной частей Вам необходимо использ овать точку, а не запятую. То есть, чтобы, например, ввести значение 1,35, в поле тарифа Вы должны вписать «1.35», а не «1,35»!**

**Поля для тарифов позволяют ввести число, у которого максимально может быть до 5 цифр в целой части и 2 цифры — в дробной. То есть, максимальный цена за «единицу учета», которая может быть установлен в программе, ограничена значением 99999.99.** 

# **ПРИМЕЧАНИЯ:**

- Изменение тарифов не коснется уже выписанных (ранее) счетов. Каждый уже выписанный счет сохранит в базе в том числе и ту расценку (Тариф), по которому он был выписан.
- Изменение тарифов затронет НОВЫЕ счета, которые будут выписаны Клиентам уже после внесения изменений в расценки. То есть, все последующие (новые) счета, выписанные уже после смены Тарифов, будут выставляться Клиентам уже по новым Тарифам.

# <span id="page-30-0"></span>**Внесение в программу платежных реквизитов (Администратор)**

В счетах, которые вы будете выписывать Клиентам, будут указываться ваши платежные реквизиты (номер расчетного счета, МФО банка, и т.д, и т. п.). Перед тем как приступить к работе, Администратор должен вписать в базу программы значения этих параметров. Для этого служит вторая (нижняя) половина меню Тарифов, подписанная как «**Платежные реквизиты**», показанная на рис. [19](#page-29-1) ранее.

В меню присутствуют такие поля, в которые вы должны ввести свои данные:

- **Р/с** номер вашего расчетного счета в банке, на который клиент будет производить вам безналичную оплату.
- **МФО**  МФО банка, в котором открыт ваш расчетный счет.
- **ЕГРПОУ** идентификатор (код) вашего предприятия в Едином государственном реестре предприятий и организаций Украины.
- **ИНН**  индивидуальный налоговый номер.
- **Номер свидетельства** номер свидетельства про регистрацию.
- **НДС**  ставка налога на добавленную стоимость (указывать нужно целое число от 0 до 100, символ «%» вписывать в поле не нужно). Если вы не являетесь плательщиком НДС, указываете 0 (ноль)

Внизу в меню Платежных реквизитов присутствует кнопка «**Сохранить изменения**». Вам необходимо нажать ее для записи в базу (всех сразу) значений параметров, после того, как Вы их установили или изменили, не важно — один или все сразу.

<span id="page-31-0"></span>Создание учетной записи нового Клиента - это задача Кассира. Для этого служит меню «Клиенты с оплатой по счету» • (см. раздел «Главное меню Кассира»). Меню выглядит следующим образом:

| ۰                  |                   |          |                                                                    |                                                                     |                                                                 |                                                                          |                   |                    | Уже созданные Клиенты с оплатой по счету                                                                                                    |                    |  |                 | Æ         |
|--------------------|-------------------|----------|--------------------------------------------------------------------|---------------------------------------------------------------------|-----------------------------------------------------------------|--------------------------------------------------------------------------|-------------------|--------------------|----------------------------------------------------------------------------------------------------|--------------------|--|-----------------|-----------|
| Имя клиента        | Логин             | Пароль   | Число одновр.<br>логинов                                           | Учтено                                                              | <b>y</b> yet no                                                 | к<br>оплате                                                              | Огр. вх. скорости | Огр. исх. скорости | Обслуж. прекратится                                                                                                    | <b>ID</b> хотспота |  | Действия        |           |
| проверка           | k82bmb5r 31076320 |          | 3                                                                  |                                                                     | 00:00:00 времени                                                | 0.00                                                                     | <b>15 Мбит</b>    | 4 Мбит             | 01 сен 2020                                                                                                    |                    |  | $\overline{26}$ | <b>Co</b> |
| Rinchin            | rinchin           | 1234     | 3                                                                  |                                                                     | 00:00:00 времени                                                | 0.00                                                                     | Her               | Her                | 01 asr 2020                                                                                                    | my-hotspot         |  |                 |           |
| dmitry             | dmitry            | dmitry   | 3                                                                  | 0 байт                                                              | трафику                                                         | 0.00                                                                     | Her               | Нет                |                                                                                                    | my-hotspot         |  | 26              |           |
| 123                | 123               | 123      | 3                                                                  |                                                                     | 00:00:00 времени                                                | 0.00                                                                     | Her               | Нет                |                                                                                                    |                    |  | $\overline{26}$ |           |
| Сергей<br>Петрович | yalway5           | gocmodir | $\overline{\mathcal{L}}$                                           |                                                                     | 00:00:00 времени                                                | 0.00                                                                     | Нет               | Нет                |                                                                                                    |                    |  | 26              |           |
|                    |                   |          | Число одновременных логинов<br>Генерировать логин и пароль клиента | "Авто-счет" + "авто-бан"<br>Огр. вх. скорости<br>Огр. исх. скорости | Имя клиента<br>Логин<br>Пароль<br>Паспорт<br>Учет по<br>Таймаут | времени<br>Выключено<br>$\overline{3}$<br>Her<br>Her<br>1 <sub>4ac</sub> | Добавить клиента  |                    | – Что это?<br>Что это?<br>– Что это?<br>$-$ Что это?<br>$\mathbf{v}$ — Что это?<br>$\vee$ — Что это?<br>$\mathbf{v}$ $\leftarrow$ 4TO 3TO?<br>$\mathbf{v}$ — Что это?<br>$\mathbf{v}$ $\leftarrow$ 4TO 3TO?<br>$\mathbf{v}$ — Что это? |                    |  |                 |           |

<span id="page-31-1"></span>Рис 20 — Меню управления Клиентами с оплатой по счетам

Как уже было сказано ранее, это меню состоит из двух частей. К верхней половине меню мы еще вернемся позже. А сейчас рассмотрим, как создать новую учетную запись Клиента с оплатой по счету. Для этого используется нижняя половина меню, показанного на рис. 20. Для наглядности в программе данное меню выделено рамкой и озаглавлено как «Добавить нового клиента». Чтобы создать нового Клиента в данном меню необходимо заполнить все поля, список которых приведен в таблице ниже (смысл налагаемых ограничений более подробно уже рассматривался ранее в данном руководстве в разделе «Лимиты клиентов хотспота»). Также, в таблице указано, для каких полей будет осуществляться проверка вводимых значений, и какие значения допустимы:

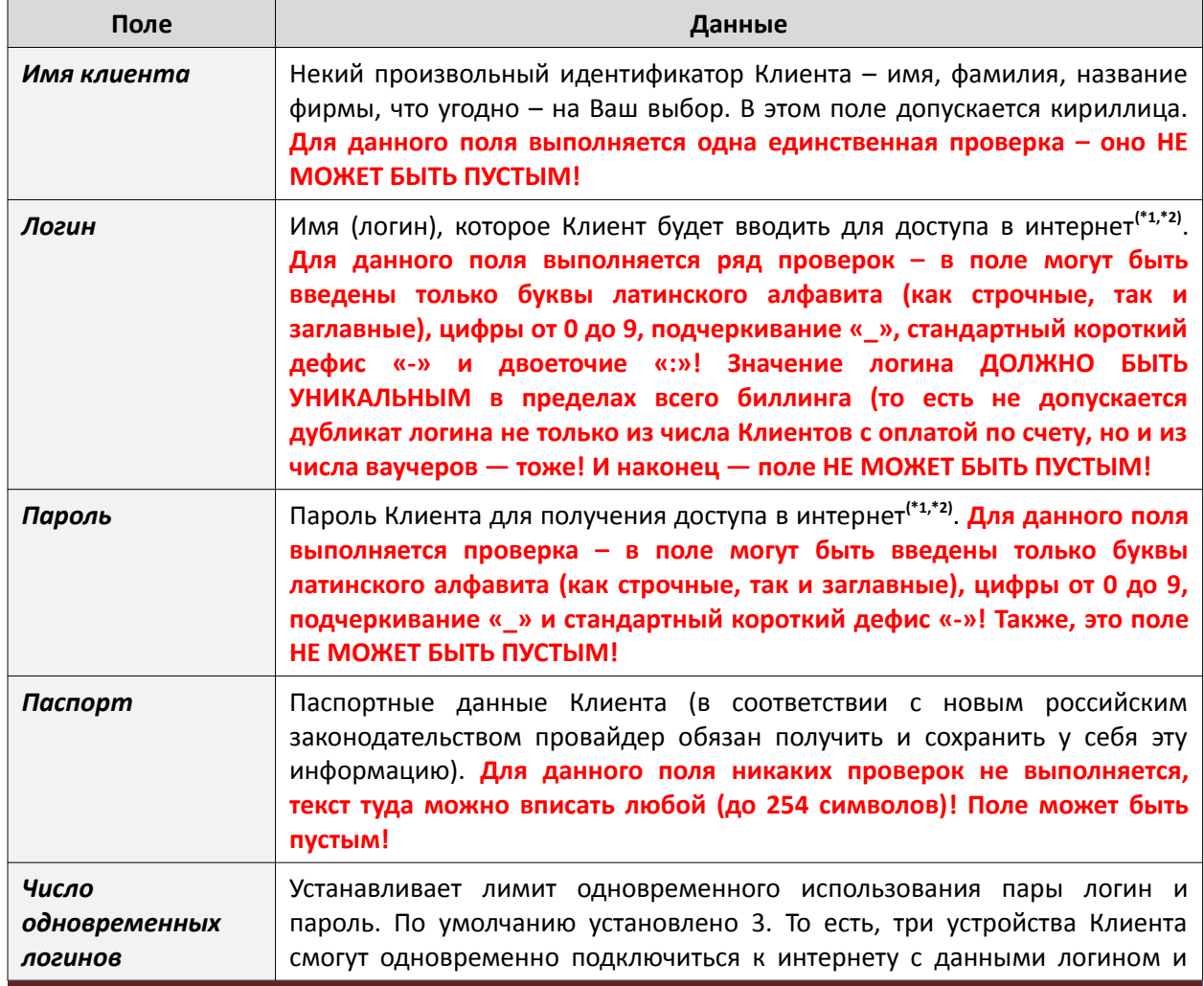

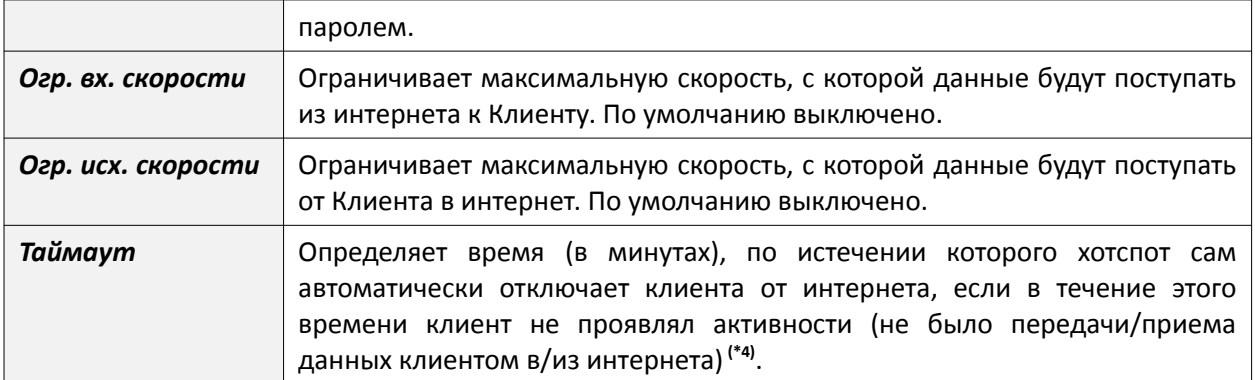

### Примечания:

- 1. При самостоятельном вводе логина и пароля клиента используйте буквы только латинского алфавита, никакой кириллицы! В противном случае могут быть сбои в работе программы.
- 2. Программа позволяет сгенерировать произвольные («рандомные») логин и пароль для Клиента, что облегчает Кассиру задачу создания новой записи (ему не нужно каждый раз выдумывать новые уникальные логин и пароль). При этом программа сама следит как за уникальностью данных (логина), так и за тем, чтобы использовался только латинский алфавит.
- 3. Единицы учета указывают, за что именно Клиент будет платить вам. Если при создании аккаунта Клиента был выбран учет по времени, то единицей учета является минута, и Клиент платит за интернет «по столько-то денег за каждую минуту». Если был выбран учет трафика, то единица учета – Мегабайт, а Клиент платит «по столько-то денег за каждый Мегабайт». Если был выбран посуточный учет, то единица учета - сутки, а Клиент платит «по столько-то денег за каждый день». Если был выбран помесячный учет, то единица учета - месяц, а Клиент платит «по столько-то денег за каждый месяц». Сколько именно денег клиент будет платить за каждую минуту, за каждый Мегабайт, сутки или месяц, назначает Администратор хотспота. Как это сделать, было рассмотрено ранее в разделе «*Postpaid, шаг 1 – установка* Тарифов (администратор)». ВАЖНО! Если Администратор еще не установил тарифы для посуточной или помесячной оплаты, созданный Кассиром Клиент с любым из этих типов учета в базу программы будет записан, но в списке Клиентов отображаться НЕ БУДЕТ! И так будет продолжаться до тех пор, пока Администратор не укажет тарифы для помесячного и посуточного обслуживания!
- 4. В списке значений для данного параметра в числе прочих присутствует вариант «**Нет**» (подразумевающий, что для создаваемого клиента таймаут будет отключен вовсе). Однако, на самом деле, при выборе такого значения этого параметра таймаут не отключается совсем! Он будет присутствовать в настройках клиента, но при этом его значение будет равно 30 суткам (что для данного параметра, на мой взгляд, равносильно значению «никогда»).
- 5. При вводе неверных значений программа выдает сообщение об ошибке и подсвечивает красным цветом поле с неверно введенным параметром. Пример показан на рисунке ниже:

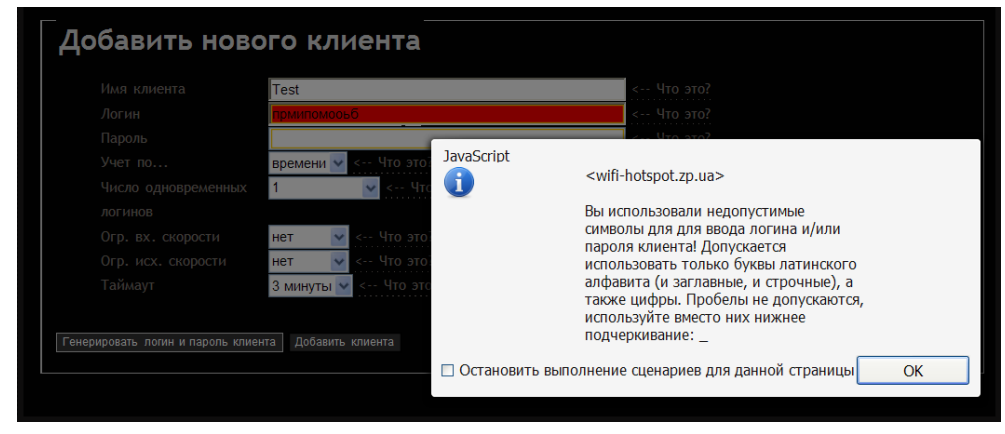

Рис 21 - Сообщение об ошибке при вводе неверного значения

В нижней части меню (под всеми полями с параметрами аккаунта) имеются две кнопки. Кнопка «Генерировать логин и пароль клиента» предназначена для того, чтобы автоматически создавать для Клиента логин и пароль. Кнопка «Добавить клиента» записывает нового Клиента с параметрами, которые вы указали, в базу программы.

### **Таким образом, чтобы создать нового клиента необходимо:**

- 1. В поле «*Имя клиента*» ввести некий идентификатор клиента (имя, фамилия, № офиса и т.п.).
- 2. В поля «*Логин*» и «*Пароль*» либо ввести самостоятельно придуманные логин и пароль клиента. Либо можно просто нажать кнопку «**Генерировать логин и пароль клиента**» внизу формы. В таком случае логин и пароль клиенту программа сгенерирует и впишет сама.
- 3. В выпадающем списке «*Учет по…*» выбрать тип учета. Если будет выбран вариант «*времени*», то программа будет подсчитывать суммарное время в минутах, проведенное клиентом в интернете. Если будет выбран вариант «*трафику*», программа будет подсчитывать объем данных полученных и переданных Клиентом из/в интернет в Мегабайтах. Если будет выбран вариант «*посуточно*», то программа будет подсчитывать округленное в плюс целое число суток между первым подключением клиента к интернету и последним, НЕ ЗАВИСИМО ОТ ТОГО, ПОЛЬЗОВАЛСЯ ЛИ КЛИЕНТ ИНТЕРНЕТОМ В КАЖДЫЙ ИЗ ЭТИХ ДНЕЙ ИЛИ НЕТ. Если будет выбран вариант «*помесячно*», то программа будет подсчитывать округленное в плюс целое число месяцев, в течение которых клиент пользовался интернетом (при этом, под «месяцем» подразумевается не 30 (или 29, или 31) дней, а период с 00 часов 00 минут 1-го числа по 23 часа 59 минут последнего числа каждого календарного месяца!!!).
- 4. В выпадающем списке «*Число одновременных логинов*» выбрать необходимое число Клиентов, которые смогут одновременно подключиться в интернет с этими значениями логина и пароля. По умолчанию число равно «*3*». То есть, клиент сможет подключиться к интернету максимально 3-я устройствами, четвертому будет отказано в авторизации.
- 5. В полях «*Огр. вх. скорости*» и «*Огр. исх. скорости*» при необходимости установить желаемые значения, ограничивающие скорость передачи данных к Клиенту и от Клиента соответственно. По умолчанию установлены как «*нет*», что означает, что скорость не ограничивается.
- 6. В поле «*Таймаут*» выбрать желаемое значение таймаута для клиента.
- 7. Нажать кнопку «**Добавить клиента**» внизу формы. Клиент будет добавлен в базу и появится в списке в верхней половине меню (см. рис. [23](#page-34-1) на следующей странице). Распечатайте и отдайте Клиенту талон с его логином и паролем. С этого момента Клиент может подключаться к хотспоту и пользоваться услугой доступа в интернет.

На этом создание аккаунта для нового Клиента завершено.

# **ПРИМЕЧАНИЯ:**

• Во время создания нового клиента, вы можете получить сообщение об ошибке гласящее, что вы пытаетесь создать клиента с уже имеющимся в базе программы логином:

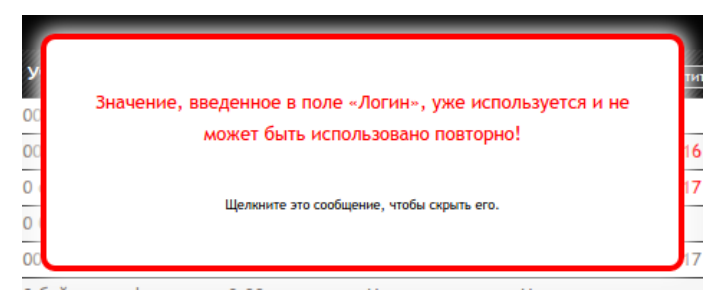

**Рис 22 — Сообщение о том, что в программе уже есть клиент с таким логином**

**В этом случае вам не удастся завершить создание новой учетной записи – так как программа не позволяет создавать несколько клиентов (аккаунтов) с одинаковым логином**. Если вы придумывали логин и пароль Клиента самостоятельно, выберите другие значения. Такая ошибка не возникает, если логин и пароль Клиента генерируются самой программой (если вы нажмете кнопку «**Генерировать логин и пароль клиента**»), так как их (логина и пароля) уникальность проверяется непосредственно во время генерации.

• *ВАЖНО! Учтите, что только что созданный новый Клиент не имеет «привязки» ни к какому-либо определенному хотспоту (NASID), ни к MAC-адресу, а также не имеет никаких ограничений по дате окончания обслуживания его аккаунта.* Если вы желаете установить для Клиента какой-либо (или же все ) из указанных лимитов, то воспользуйтесь соответствующими процедурами, описанными далее в данном Руководстве.

<span id="page-34-0"></span>В то время, пока Клиент совершает свой «Шаг 3» (то есть пользуется интернетом), мы вернемся к верхней половине меню «**Клиенты с оплатой по счету**» Кассира. В этом меню находится список тех Клиентов с оплатой по счету, которые уже заведены в программе и обслуживаются хотспотом.

| c.                 |         |                   |                          | Уже созданные Клиенты с оплатой по счету |                  |             |                   |                    |                     |                    | <b>图</b>       |  |  |
|--------------------|---------|-------------------|--------------------------|------------------------------------------|------------------|-------------|-------------------|--------------------|---------------------|--------------------|----------------|--|--|
| Имя клиента        | Логин   | Пароль            | Число одновр.<br>логинов |                                          | Учтено Учет по   | к<br>оплате | Огр. вх. скорости | Огр. исх. скорости | Обслуж. прекратится | <b>ID</b> хотспота | Действия       |  |  |
| проверка           |         | k82bmb5r 31076320 |                          |                                          | 00:00:00 времени | 0.00        | <b>15 Мбит</b>    | 4 Мбит             | 01 сен 2020         |                    | 26             |  |  |
| Rinchin            | rinchin | 1234              |                          |                                          | 00:00:00 времени | 0.00        | Her               | Her                | 01 asr 2020         | my-hotspot         | 26             |  |  |
| dmitry             | dmitry  | dmitry            |                          | 0 байт                                   | трафику          | 0.00        | Нет               | Нет                |                     | my-hotspot X       | 26             |  |  |
| 123                | 123     | 123               |                          |                                          | 00:00:00 времени | 0.00        | Нет               | Нет                |                     |                    | 26             |  |  |
| Сергей<br>Петрович | yalway5 | gocmodir          |                          |                                          | 00:00:00 времени | 0.00        | Нет               | Нет                |                     |                    | $\frac{1}{26}$ |  |  |

<span id="page-34-1"></span>**Рис 23 — Верхняя половина меню — список «Клиентов с оплатой по счету»**

**Данный список имеет функцию сортировки**. Над рядом колонок списка надписи (названия колонок) взяты в рамку. Это значит, что программа позволяет отсортировать список по данному параметру. Чтобы отсортировать список по какому-то параметру, щелкните мышью название выбранной колонки. Записи в таблице будут отсортированы по выбранной колонке, а в названии колонки добавится символ  $\Downarrow$  или  $\Uparrow$  (в зависимости от направления сортировки списка – «по возрастанию» или «по убыванию»). Чтобы сменить направление сортировки, нужно повторно щелкнуть название этой же колонки. Чтобы отсортировать список по другому параметру, нужно щелкнуть название той колонки, по которой вы хотите отсортировать список.

Этот список позволяет просмотреть всех уже зарегистрированных в программе Клиентов с оплатой по счету, узнать информацию о параметрах их подключения, текущем состоянии (сколько учтено, сколько к оплате), а также, выполнить ряд действий над аккаунтом. Действия выполняют кнопки, расположенные справа в списке напротив каждого клиента. При этом в строке может присутствовать(\*) до шести кнопок-пиктограмм. Назначение их следующее:

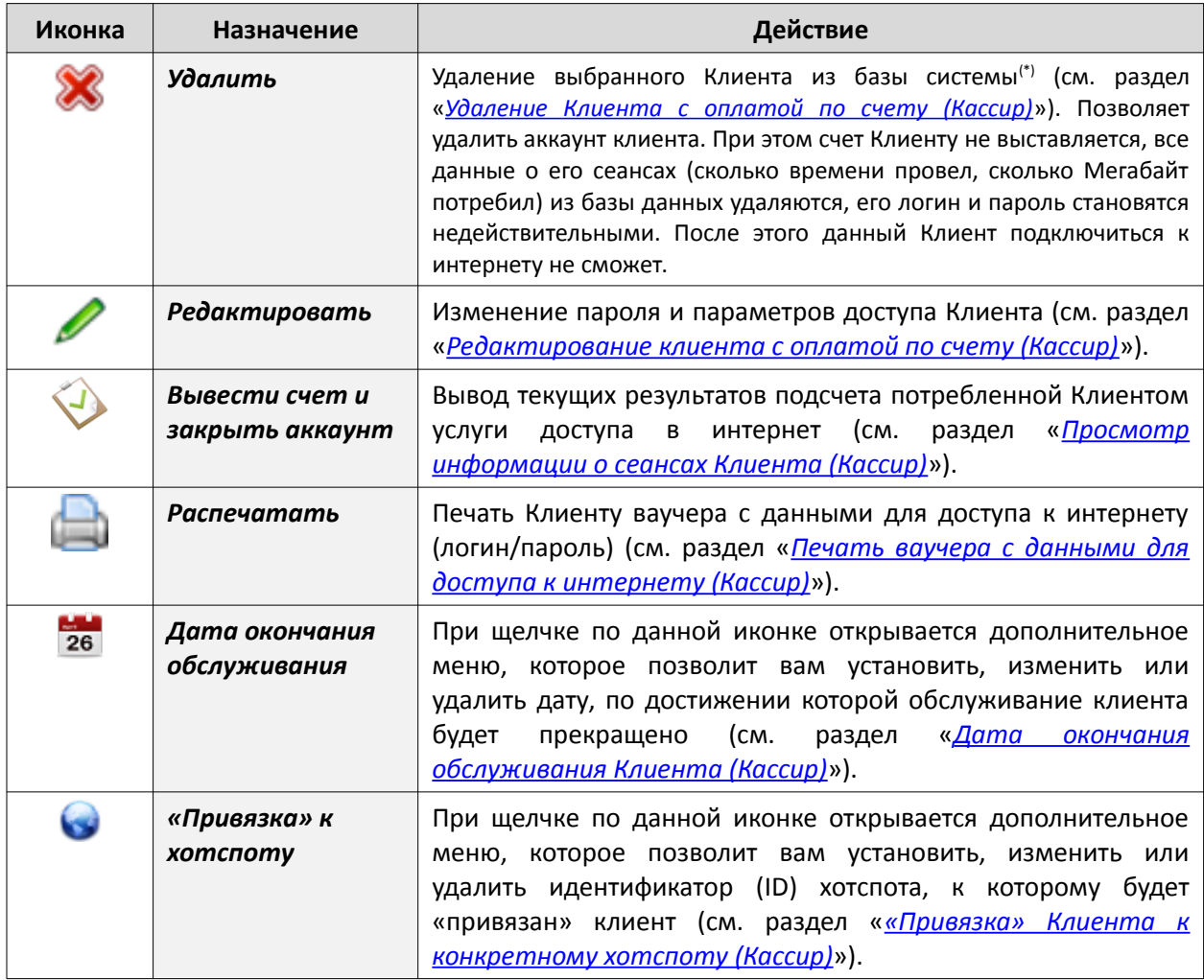

Дополнительно к описанным выше кнопкам, **логин клиента является ссылкой**, позволяющей просмотреть список его сеансов доступа в интернет (показан в разделе «*[Просмотр всех сеансов](#page-75-0) [доступа в интернет по ваучеру \(Кассир\)](#page-75-0)*»). Кроме того, если аккаунт клиента привязан к macадресу его оборудования, то **пароль такого клиента в списке будет выделен красным цветом**. При наведении курсора мыши на пароль такого Клиента программа выводит всплывающее окно в котором показано значение mac-адреса.

| dmitry | dmitry | $13:19:28$ времени                               |                          | 80 | HAT | HA1 |
|--------|--------|--------------------------------------------------|--------------------------|----|-----|-----|
|        |        | Аккаунт привязан к МАС-адресу: 28-FB-D3-89-A6-D6 |                          |    |     |     |
|        |        |                                                  | THE 2.7 STE. PERPENDENCE |    |     |     |

**Рис 24 — Всплывающая подсказка с mac-адресом, к которому привязан Клиент**

#### **ПРИМЕЧАНИЯ:**

- Кнопка удаления Клиентов может отсутствовать в меню. Ее наличие или отсутствие определяется настройкой программы про «Доверие кассиру». Если параметр установлен как «Нет», то эта кнопка в меню отсутствует, и Кассир не сможет удалить аккаунт Клиента. Это сделано с целью предотвращения финансовых злоупотреблений Кассиров.
- Щелкнув по логину выбранного Клиента, вы сможете просмотреть список всех сеансов доступа в интернет данного Клиента.

# <span id="page-35-1"></span>**Удаление Клиента с оплатой по счету (Кассир)**

Кнопка «Удалить» (<sup>•</sup>) позволяет удалить выбранного Клиента из списка. При этом счет Клиенту не выставляется, все данные о его сеансах доступа в интернет (сколько времени в интернете провел, сколько Мегабайт потребил) из таблиц учета программы удаляются, его логин и пароль становятся недействительными. **ВАЖНО! В соответствии с требованиями российского законодательства все данные Клиента НЕ УДАЛЯЮТСЯ, а переносятся в архив программы!** Где и как можно их найти, просмотреть, экспортировать в Excel и т. д., см. раздел «*[Поиск в архиве](#page-98-0)*».

При удалении Клиента программа потребует от Вас дополнительно подтвердить свое действие:

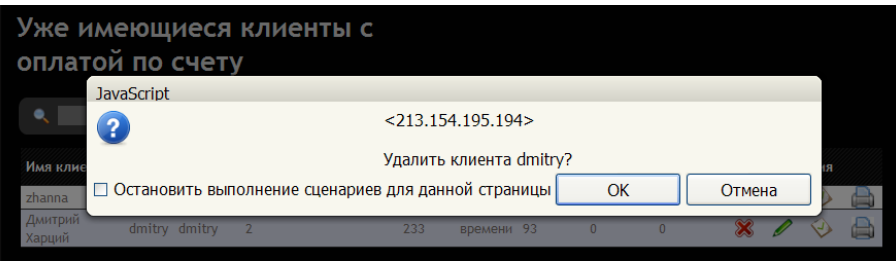

**Рис 25 — Запрос подтверждения при удалении Клиента**

Учтите, что, если Вы удалили клиента по ошибке, то единственный способ вернуть его в систему – это ЗАНОВО создать этого же клиента (как это сделать – см. раздел «*[Postpaid, шаг 2 – создание](#page-31-0) [аккаунта для нового Клиента \(Кассир\)](#page-31-0)*»).

#### <span id="page-35-0"></span>**Редактирование клиента с оплатой по счету (Кассир)**

Кнопка «Редактировать» (<sup>2</sup>) позволяет изменить некоторые из параметров аккаунта Клиента. При ее нажатии вы попадаете в следующее меню:

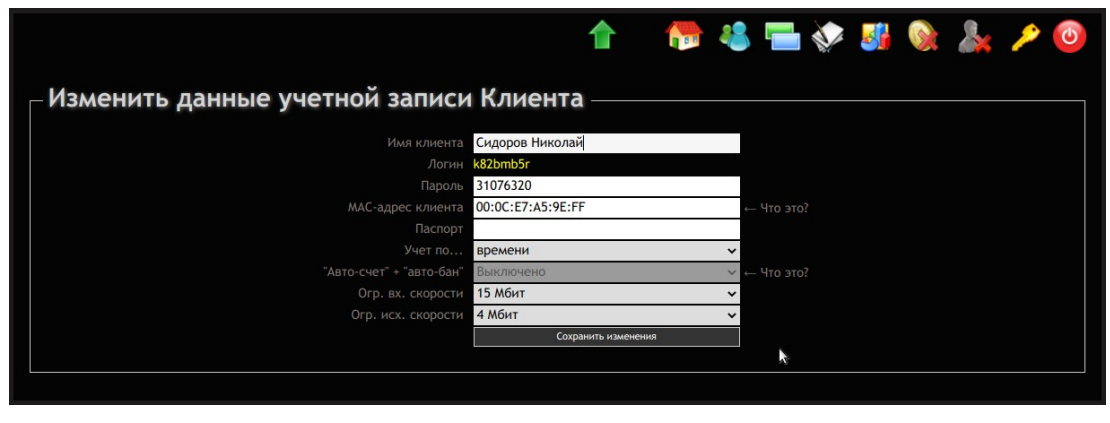

**Рис 26 — Редактирование данных о клиенте с оплатой по счету**
Это меню позволяет вам изменить следующие параметры аккаунта Клиента:

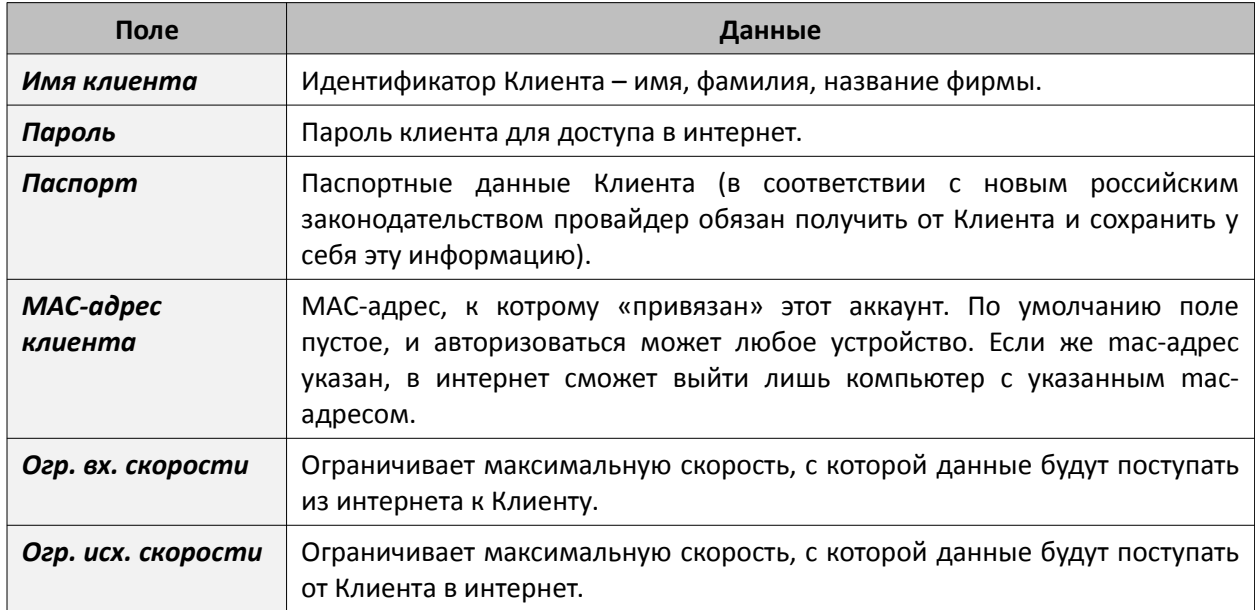

После того, как вы отредактируете значения желаемых параметров, нажмите внизу кнопку «Сохранить изменения», чтобы новые параметры были записаны в базу данных программы. С этого момента для клиента начнут действовать внесенные вами изменения. Исключения составляют ограничения скорости - их хотспот устанавливает только во время авторизации клиента (вводе логина и пароля для подключения к интернету). То есть, чтобы для Клиента начали действовать новые значения лимитов скорости, Клиент должен завершить текущий сеанс (если он был подключен к интернету), и начать сеанс заново.

Также, лишний раз напоминаю вам о том, что логин и пароль Клиента должны содержать буквы только латинского алфавита и в них НЕЛЬЗЯ использовать кириллицу!

## Печать ваучера с данными для доступа к интернету (Кассир)

При нажатии кнопки «Распечатать» ( ) программа формирует чек (талон/ваучер), на котором указаны данные, которые Клиент должен будет вводить, чтобы попасть в интернет. Внешний вид талона показан на рис. 27 справа.

Собственно, для Клиента ценность представляют логин и пароль, присутствующие на чеке. Именно их он и должен будет вводить на странице авторизации хотспота, чтобы попасть в интернет.

Программа формирует чек в виде PDF-файла (электронного документа), который ваш браузер предложит вам на выбор либо открыть, либо сохранить на ваш компьютер. Сохраните его и откройте в программе для просмотра PDF-документов (или же просто сразу откройте) и уже из этой программы распечатайте на реальный принтер.

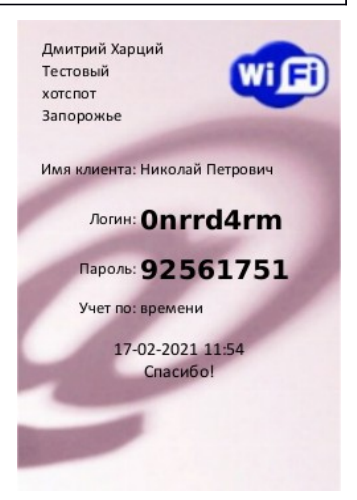

<span id="page-36-0"></span>Рис 27 - Ваучер Клиента с оплатой по счету

## <span id="page-36-1"></span>Просмотр информации о сеансах Клиента (Кассир)

Кнопка «Вывести счет и закрыть аккаунт» (V) на самом деле является только лишь «первым шагом» в процедуре выписки счета Клиенту и возможного (в случае необходимости) закрытия его аккаунта. Реально, при ее нажатии еще не происходит ни формирования счета, ни закрытия аккаунта, а только лишь выводится список всех сеансов, проведенных Клиентом в интернете.

Этот список (форма) называется «Учет по клиенту». В каждой из строк списка указаны дата и время начала сеанса, дата и время окончания сеанса, количество потребленных единиц учета (минут / Мегабайт / суток / месяцев), и стоимость данного сеанса. Стоимость определяется

простым умножением потребленного объема на Тариф, назначенный Администратором (см. раздел «*[Postpaid, шаг 1 – установка Тарифов \(администратор\)](#page-29-0)*»). Внизу списка выводится итоговая сумма к оплате по данному клиенту.

Выглядит список следующим образом:

|                                      |                                            |                                     |                                           | 1 <b>N 3 N 3 &amp; A 2 0</b> |                                       |          |        |                         |                                                              |  |
|--------------------------------------|--------------------------------------------|-------------------------------------|-------------------------------------------|------------------------------|---------------------------------------|----------|--------|-------------------------|--------------------------------------------------------------|--|
| Дата<br>Клиент<br>Логин<br>Тип учета | Oct 27 2013<br>new test<br>2040<br>time    |                                     |                                           |                              |                                       |          |        | Украина<br>г. Запорожье | Дмитрий Харций<br>Тестовая инсталяция<br>$+38(066)583-65-92$ |  |
|                                      |                                            | Сессия начата в<br>No               | Сессия окончена в                         |                              | Продолжительность<br>или объем данных |          | Сумма  |                         |                                                              |  |
|                                      |                                            | 16:29.31-Jul-2013                   | 16:36.31-Jul-2013                         |                              |                                       | 00:07:23 | 0.74   |                         |                                                              |  |
|                                      |                                            | 16:50 31-Jul-2013<br>$\overline{2}$ | 17:26 31-Jul-2013                         |                              |                                       | 00:35:56 | 3.59   |                         |                                                              |  |
|                                      |                                            | 19:39 31-Jul-2013<br>$\mathbf{R}$   | 19:46 31-Jul-2013                         |                              |                                       | 00:07:13 | 0.72   |                         |                                                              |  |
|                                      |                                            | 21:35 31-Jul-2013<br>$\overline{4}$ | 22:12 31-Jul-2013                         |                              |                                       | 00:36:58 | 3.70   |                         |                                                              |  |
|                                      |                                            |                                     |                                           |                              |                                       | Итого:   | грн. 9 |                         |                                                              |  |
|                                      | Закрыть аккаунт Клиента и распечатать счет |                                     | Выставить счет, Клиент продолжит работать |                              |                                       |          |        |                         |                                                              |  |
|                                      |                                            |                                     |                                           |                              |                                       |          |        |                         |                                                              |  |

**Рис 28 — Пример списка сеансов, проведенных Клиентом в интернете**

Внизу формы (под списком) находятся две кнопки:

1. «**Закрыть и распечатать счет**»

## 2. «**Выставить счет, Клиент продолжит работать**»

Обе эти кнопки предназначены для того, чтобы выставить Клиенту счет. Первая из них выставляет счет Клиенту, после чего удаляет из базы его аккаунт (авторизационные данные). В результате, после этого Клиент уже не сможет получить доступ в интернет. С другой стороны, вы можете счет выставить, но аккаунт не закрывать (например, вы обслуживаете Клиента на постоянной основе, и счета выставляете ему ежемесячно). В таком случае воспользуйтесь второй кнопкой. Об этом – см. ниже в разделе «*[Postpaid, шаг 3 – выписка счета Клиенту](#page-40-0)*».

## **Дата окончания обслуживания Клиента (Кассир)**

Кнопка «Установить/изменить/удалить дату окончания обслуживания» (26) открывает дополнительное меню, управляющее датой, когда обслуживание выбранного Клиента будет прекращено хотспотом. Клиент, у которого истек срок обслуживания, уже не сможет авторизоваться и получить доступ в интернет. При этом страница авторизации хотспота будет сообщать Клиенту, что «*Обслуживание этого аккаунта прекращено! Срок действия данной учетной записи истек!*».

Меню управления сроком обслуживания для *только что созданного* Клиента (повторюсь, у него не установлено такое ограничение) выглядит следующим образом:

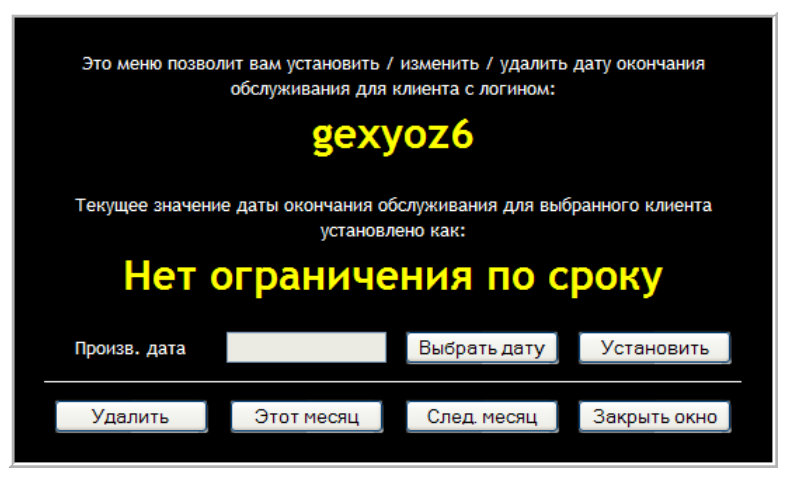

**Рис 29 — Основное окно меню управления датой окончания обслуживания Клиента**

Меню, во первых, отображает текущее установленное значение параметра, во вторых, позволяет сбросить ранее установленную дату, и в третьих, позволяет установить желаемую дату окончания обслуживания Клиента тремя способами:

- Кнопка **«Этот месяц»** автоматически выставляет датой окончания обслуживания 1-е число следующего месяца. Например, действие происходит 2 сентября 2012 года. При нажатии Кнопки **«Этот месяц»** в систему будет вписана дата 1 октября 2012 года, и как следствие, клиент сможет проработать весь «*этот*» месяц (сентябрь). А 1-го октября 2012 года в 00 часов 00 минут обслуживание клиента будет прекращено, и он больше не сможет войти в интернет (пока Администрация хотспота не изменит ему дату окончания обслуживания).
- Кнопка **«След. Месяц»** автоматически выставляет датой окончания обслуживания 1-е число месяца через один от текущего. Например, действие происходит 30 сентября 2012 года. При нажатии Кнопки **«След. Месяц»** в систему будет вписана дата 1 ноября 2012 года, и как следствие, клиент сможет проработать весь «*следующий*» месяц (октябрь). А 1 го ноября 2012 года в 00 часов 00 минут обслуживание клиента будет прекращено, и он не сможет войти в интернет.
- Кнопка **«Выбрать дату»** вызывает дополнительное меню календарь. В этом меню вы сможете выбрать произвольную дату, когда обслуживание клиента будет прекращено. После того, как вы выберете дату (щелкнув по ней), она появится в поле справа от надписи «Произв. дата». Чтобы выбранная вами дата была вписана в базу программы, вам нужно нажать кнопку **«Установить»**. Только после этого выбранное вами значение даты будет назначено клиенту как дата окончания обслуживания его учетной записи.

**ВАЖНО! Учтите, что устанавливаемая вами в данном меню дата – это тот день, когда в 00 часов 00 минут обслуживание Клиента БУДЕТ ПРЕКРАЩЕНО! То есть, если вы, например, установите дату 12 сентября 2012 года, то Клиент сможет пользоваться интернетом по 23 часа 59 минут 11 сентября 2012 года включительно, а вот 12 сентября (начиная с 00 часов 00 минут) – ему уже будет отказано в доступе в интернет! Если в это время Клиент будет подключен к интернету, то хотспот принудительно отключит его!**

- Кнопка **«Удалить»** удаляет из системы дату окончания обслуживания Клиента. После этого для Клиента снимаются все ограничения по сроку пользования интернетом.
- Кнопка **«Закрыть окно»** просто закрывает меню управления датой обслуживания Клиента, не внося никаких изменений в базу данных программы.

# **«Привязка» Клиента к конкретному хотспоту (Кассир)**

Кнопка «Установить/изменить/удалить привязку клиента к конкретному хотспоту» (•) вызывает меню, которое позволяет указать конкретный ID хотспота (NASID), к которому будет привязан Клиент. Каким будет результат авторизации Клиента в зависимости от установленного значения параметра его учетной записи, и от настроек самого хотспота, показано в таблице:

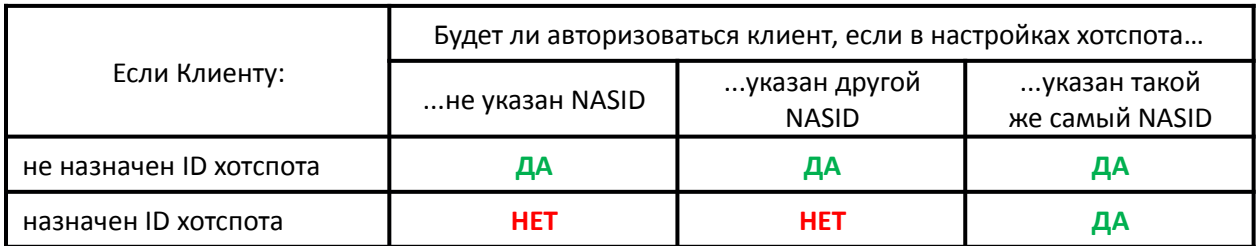

**ВНИМАНИЕ! Напоминаю вам, что У ТОЛЬКО ЧТО СОЗДАННОГО НОВОГО Клиента никакой ID хотспота НЕ УКАЗАН, и как следствие, такой новый Клиент беспрепятственно обслуживается любым хотспотом!**

Чтобы изменить значение параметра, щелкните кнопку «**Установить / изменить / удалить привязку клиента к конкретному хотспоту**» ( ) в графе напротив выбранного Клиента.

Откроется меню, которое выглядит следующим образом:

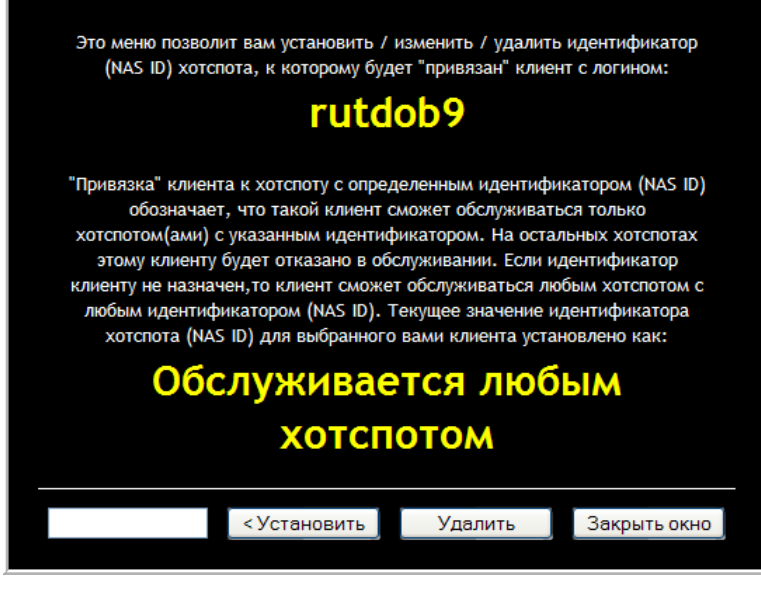

Рис 30 — Меню управления «привязкой» Клиента к хотспоту

- Чтобы привязать Клиента к конкретному хотспоту, введите ID хотспота в поле и нажмите кнопку «Установить». Новое значение параметра будет тут же вписано в базу. Учтите, что в поле для идентификатора хотспота допускается вводить только буквы латинского алфавита (как заглавные так и прописные), цифры, а также «нижнее подчеркивание» () и короткий дефис (-)!
- Чтобы удалить ранее установленную «привязку» Клиента к хотспоту, нажмите кнопку «Удалить». ID хотспота, к которому «привязан» Клиент, будет тут же удален из базы.
- Чтобы закрыть меню не внося никаких изменений, нажмите кнопку «Закрыть меню».

#### «Привязка» Клиента к конкретному mac-адресу (Кассир)

Программа позволяет привязать Клиента к определенному тас-адресу. При этом Клиент, для которого в программе указан конкретный mac-адрес, сможет авторизоваться и получить доступ в интернет только в том случае, если mac-адрес его устройства совпадает с тем, который записан в базе программы. В случае, если тас-адрес устройства, с которого Клиент пытается подключиться к интернету, отличается от того, который вписан в базу, Клиент не сможет попасть в интернет даже в том случае, если будет вводить правильные логин и пароль.

## По умолчанию У ТОЛЬКО ЧТО СОЗДАННОГО Клиента с оплатой по счету привязка к тас-адресу **ОТСУТСТВУЕТ!** По этому, сразу после создания аккаунта авторизоваться и получить доступ в интернет Клиент может с любого устройства с любым тас-адресом.

Чтобы «привязать» клиента к mac-адресу, в программу нужно ввести mac-адрес его устройства (компьютера, ноутбука, иного интернет-гаджета). Как только в программу в параметры учетной записи Клиента будет вписан какой-то конкретный тас-адрес его устройства, то автоматически ему будет запрещен доступ в интернет с устройств с иными тас-адресами!

Чтобы «привязать» Клиента к mac-адресу, нужно в списке Клиентов с оплатой по счету найти выбранного Клиента, и нажать кнопку редактирования его параметров (А). Откроется окно редактирования данных учетной записи Клиента (см. рис. 26 в разделе «Редактирование клиента с оплатой по счету (Kaccup)»). В этом окне вам нужно вписать тас-адрес клиента в поле параметра «МАС-адрес клиента», и затем нажать кнопку «Сохранить изменения». При вводе macадреса октеты могут разделяться либо дефисами, либо двоеточиями. Например, таким образом: 5а-5с-18-с7-92-ее. Будьте внимательны, указывая тас-адрес, так как, в случае вашей ошибки, клиент вообще не сможет авторизоваться в хотспоте и получить доступ в интернет!

Чтобы убрать «привязку» Клиента к тас-адресу, в настройках аккаунта Клиента необходимо удалить вписанный в поле «МАС-адрес клиента» mac-адрес. С этого момента Клиенту снова будет предоставлена возможность доступа в интернет с любого устройства с любым тас-адресом.

#### **ВАЖНОЕ ПРИМЕЧАНИЕ:**

 **В программе существует альтернативная и, что важно, гораздо более простая возможность управления привязкой аккаунта Клиента к mac-адресу! Процедура реализуется «в один клик» в меню Пользователей подключенных к интернету. Подробнее см. раздел «***[Управление привязкой к mac-адресу в один клик](#page-83-0)***» далее.** 

Узнать, привязан Клиент к какому-то mac-адресу или нет, очень просто. Если аккаунт Клиента привязан к mac-адресу, то в списке Клиентов с оплатой по счету его пароль будет выделен красным цветом. Кроме того, если в списке Клиентов с оплатой по счету навести курсор мыши на пароль Клиента, который «привязан» к mac-адресу, то появится всплывающая подсказка, в которой будет указан сам mac-адрес, к которому привязан аккаунт этого Клиента:

| dmitry | dmitry | 13:19:28 времени |                                                                  | 80 | Нет | Нет |
|--------|--------|------------------|------------------------------------------------------------------|----|-----|-----|
| kolia  |        |                  | Д <mark>Аккаунт привязан к МАС-адресу : 28-FB-D3-89-A6-D6</mark> |    |     |     |
| 2040   |        |                  |                                                                  |    |     |     |

**Рис 31 — Выделенный красным цветом Клиент, аккаунт которого привязан к mac-адресу**

Для тех же Клиентов, у которых привязка к mac-адресу не активирована, пароль красным цветом не выделяется, и при наведении курсора мыши на их пароль, такой всплывающей подсказки не появляется.

# <span id="page-40-0"></span>**Postpaid, шаг 3 – выписка счета Клиенту (Кассир)**

Программа позволяет Клиента с оплатой по счету обслуживать как «*разово*», так и «*постоянно*». Определяется это тем, какой кнопкой воспользуется Кассир в момент выписки счета — «**Закрыть аккаунт Клиента и распечатать счет**» или же «**Выставить счет, Клиент продолжит работать**». То есть, как во время создания Клиента, так и во время его работы никаких различий нет! Отличие между этими вариантами проявляется только лишь в момент выписки счета клиенту:

- Аккаунт «*разового*» Клиента удаляется из списка после выписки ему счета. В результате, после выписки счета такой «*разовый*» Клиент больше не сможет пользоваться интернетом. Это связано с тем, что после выписки счета логин и пароль этого Клиента из базы программы тут же удаляются! При попытке авторизоваться со старыми логином и паролем «*разовый*» Клиент будет гарантировано получать отказ! **НО! Все данные о Клиенте и его сеансах доступа в интернет при этом сохраняются в архиве программы!**
- Когда же Кассир выписывает счет «*постоянному*» Клиенту, то учетная запись такого Клиента **ОСТАЕТСЯ В БАЗЕ** программы. В результате, после выписки счета «*постоянный*» Клиент может и дальше пользоваться интернетом. Из базы программы удаляются только лишь данные о его прошлых сеансах доступа в интернет. Если быть более точным, эти данные не удаляются полностью, а переносятся из таблицы учета непосредственно в сам счет, выписываемый Клиенту. Благодаря этой функции, данные о «прошлых» сеансах, перенесенные в выписанный счет, впоследствии не попадут в последующий «новый» счет, который будет выписан «этому же Клиенту» когда-то потом, «в следующий раз».

В момент выписки счета программа дает команду на принудительное отключение Клиента от интернета, если он в это время был подключен. Это делается чтобы, с одной стороны, исключить дальнейшее пользование интернетом для «*разовых*» Клиентов, а с другой — чтобы прервать сеанс «*постоянного*» клиента и избежать восстановления удаленного во время выписки счета сеанса, если клиент будет продолжать работать во время выписки счета.

«*Разовому*» Клиенту безоговорочно выставляется счет на основании абсолютно всех имеющихся в базе данных учета его доступа в интернет. Программа просто умножает установленный Клиенту типом учета тариф, на число подсчитанных программой «единиц учета». Например, у Клиента учет посуточный, и Клиент пользовался интернетом 10 дней, а «посуточный» тариф в программе установлен равным 2 гривны. В итоге, Клиенту будет выставлен счет на сумму: 10 х 2 = 20 гривен.

С другой стороны, если счет выписывается «*постоянному*» Клиенту, [выполняется ряд проверок](#page-42-0), цель которых не допустить возможности повторного снятия денег с клиента за одну и ту же услугу (например, при посуточной оплате, чтобы не взимать плату дважды за один и тот же день, в счет не включается день выписки счета). Еще пример — при помесячном учете, если сеанс Клиента

начался в одном месяце, а закончился в другом, программа автоматически разделит сеанс на две части, каждая из которых будет включена в счет за соответствующий месяц.

## **Непосредственная выписка счета (Кассир)**

Выставить счет в программе можно только из меню Кассира.

Когда «*разовый*» Клиент закончил пользоваться услугой доступа в интернет, или же, когда пришло время выставить очередной счет «*постоянному*» Клиенту, Кассир должен выполнить следующее:

- 1. В верхнем меню программы нажать кнопку «**Клиенты с оплатой по счету**» ( ). В списке Клиентов (или в результатах поиска по этому списку) найти того Клиента, которому нужно выписать счет.
- 2. В строке данного Клиента в колонке «**Действия**» нужно нажать кнопку «**Вывести счет и закрыть аккаунт**» ( •).
- 3. Откроется форма «**Учет по клиенту**», в которой будет приведен список всех сеансов, которые Клиент провел в интернете. Внизу данного меню (под списком сеансов Клиента) находятся две кнопки: слева кнопка «**Закрыть аккаунт Клиента и распечатать счет**», а справа кнопка «**Выставить счет, Клиент продолжит работать**». Внешний вид меню показан на рисунке:

|                                      |                                         |                |                   |                   | <b>← ● ↓ ■ ◆ Ji Q ↓ / ◎</b>           |        |                                                                                         |
|--------------------------------------|-----------------------------------------|----------------|-------------------|-------------------|---------------------------------------|--------|-----------------------------------------------------------------------------------------|
| Дата<br>Клиент<br>Логин<br>Тип учета | Oct 27 2013<br>new test<br>2040<br>time |                |                   |                   |                                       |        | Дмитрий Харций<br>Тестовая инсталяция<br>Украина<br>г. Запорожье<br>$+38(066)583-65-92$ |
|                                      |                                         | No             | Сессия начата в   | Сессия окончена в | Продолжительность<br>или объем данных | Сумма  |                                                                                         |
|                                      |                                         |                | 16:29 31 Jul-2013 | 16:36 31-Jul-2013 | 00:07:23                              | 0.74   |                                                                                         |
|                                      |                                         | $\overline{2}$ | 16:50 31-Jul-2013 | 17:26 31-Jul-2013 | 00:35:56                              | 3.59   |                                                                                         |
|                                      |                                         | з              | 19:39 31-Jul-2013 | 19:46 31-Jul-2013 | 00:07:13                              | 0.72   |                                                                                         |
|                                      |                                         |                | 21:35 31-Jul-2013 | 22:12 31-Jul-2013 | 00:36:58                              | 3.70   |                                                                                         |
|                                      |                                         |                |                   |                   | Итого:                                | грн. 9 |                                                                                         |

**Рис 32 — Список сеансов, проведенных Клиентом в интернете**

4. Если счет выставляется «*разовому*» Клиенту, то в этом меню Кассир должен нажать кнопку «**Закрыть аккаунт Клиента и распечатать счет**» (расположенную слева). *Напоминаю, что в данном случае авторизационные данные Клиента будут удалены из соответствующих таблиц базы данных, а весь аккаунт Клиента, включая данные о сеансах доступа в интернет, будет перенесен в архив программы!*

Если же Вы хотите выставить счет «*постоянному*» Клиенту, то в таком случае нажать нужно кнопку «**Выставить счет, Клиент продолжит работать**», расположенную справа. *Как уже было сказано ранее, аккаунт Клиента при этом не удаляется, и Клиент сможет и далее продолжать работу в интернете!*

5. Если Вами был выбран вариант с удалением аккаунта, то программа запросит от Вас дополнительного подтверждение данного действия:

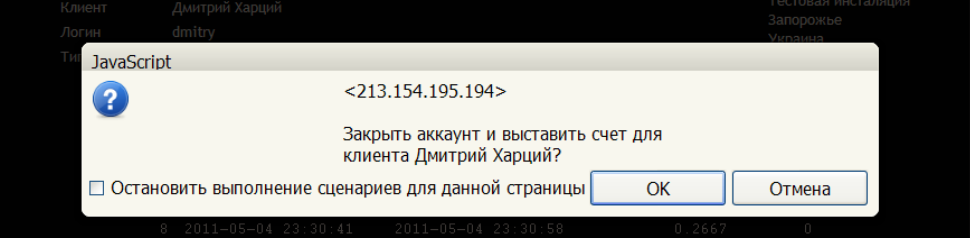

**Рис 33 — Запрос подтверждения на закрытие аккаунта Клиента**

- 6. Для подтверждения необходимо нажать кнопку «**ОК**».
- 7. Программа сформирует счет Клиенту и автоматически перейдет в меню выписанных счетов (которое так и называется — «**Выписанные счета**»). В этом меню отображаются все счета, выписанные в программе. Меню отображает информацию о выписанных счетах, а

также позволяет выполнить с ними ряд действий — внести оплату, просмотреть список сеансов, включенных в счет, распечатать сам счет, распечатать акт к счету (список сеансов доступа в интернет). Внешний вид меню «**Выписанные счета**» показан на рисунке ниже:

|         | Выписанные счета |        |                                                                                                    |           |                     |              |           |             |
|---------|------------------|--------|----------------------------------------------------------------------------------------------------|-----------|---------------------|--------------|-----------|-------------|
|         |                  |        |                                                                                                    |           |                     |              |           |             |
| ۰       |                  |        |                                                                                                    |           |                     |              |           |             |
| Счет Но | Дата выписки     | Клиент | За период                                                                                                    | Учтено    | К оплате *          | Счет выписал | Статус    | Действия    |
| 000006  | 04 Фев 2014      | 2040   | С 31 Июл 2013 по 31 Июл 2013                                                                                                    | 01:27:00  | 8.75 / 8.75 UAH     | vcool        | Выставлен | ≕<br>≕      |
| 000005  | 03 Фев 2014      | kolja  | С 01 Апр 2013 по 30 Апр 2013                                                                                                    | 1.00 мес. | 360.00 / 130.00 USD | admin        | Выставлен | ⋍<br>≕      |
| 000004  | 02 Фев 2014      | dmitry | C 01 ABF 2013 no 31 ABF 2013                                                                                                    | 1.00 мес. | 360.00 / 0.00 USD   | admin        | Оплачен   | ۵<br>٠<br>۵ |
| 000003  | 02 Фев 2014      | 2040   | С 31 Июл 2013 по 31 Июл 2013                                                                                                    | 01:27:00  | 8.75 / 0.00 USD     | admin        | Оплачен   | ⇔<br>≕      |
|         |                  |        | *ПРИМЕЧАНИЕ: В колонке через дробь слева отображается сумма выставленного счета, а справа - сколько клиенту осталось доплатить! |           |                     |              |           |             |
|         |                  |        |                                                                                                    |           |                     |              |           |             |

**Рис 34 — Список выписанных счетов**

8. Если вы выписывали счет «*разовому*» Клиенту (воспользовавшись кнопкой «**Закрыть аккаунт Клиента и распечатать счет**»), то аккаунт этого Клиента будет автоматически удален из программы. Если же счет был выписан Вами с помощью кнопки «**Выставить счет, Клиент продолжит работать**», то аккаунт Клиента останется в базе.

На этом выписка счета Клиенту завершена.

#### **ПРИМЕЧАНИЯ:**

- Программа позволяет одному и тому же Клиенту выписывать любое необходимое Вам количество счетов.
- Все выписанные счета будут храниться в базе любое необходимое Вам время, которое ничем не ограничено.
- «Внутри себя» выставленный счет хранит всю необходимую информацию, включая данные о Клиенте, даты начала и окончания интервала времени, попавшего в этот счет, список сеансов доступа в интернет, Тариф, по которому счет был выписан, валюту, в которой был выставлен счет, сумму выставленного счета, сведения о том кто и когда выставил данный счет.

#### <span id="page-42-0"></span>**Ограничения при выписке счетов**

Программа во время выписки счетов следит за выполнением ряда условий (ограничений). В итоге, может так случиться, что программа откажет Вам в выписке счета, если нарушено какое-либо из проверяемых условий. Вот список проверок, выполняемых в момент выписки счета:

• **Счет не может быть выписан, если Клиент вообще не пользовался услугой доступа в интернет.** То есть, если в базе программы у Клиента нет ни одной записи о сеансе(ах) доступа в интернет, выписать счет такому Клиенту не получится:

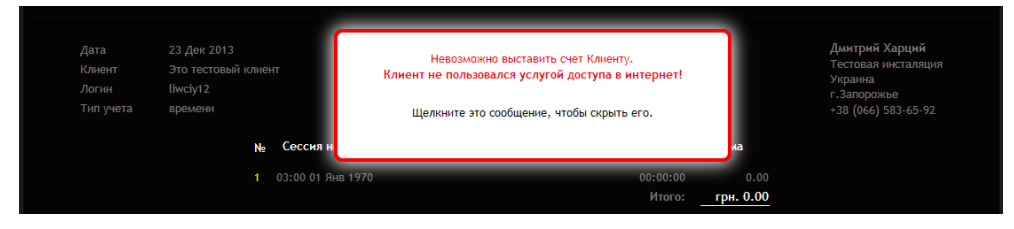

**Рис 35 — Отказ в выписке счета, т. к. Клиент не пользовался услугой**

*Дополнительное примечание: описанная выше проверка — это единственная проверка, выполняемая при выписке счета «разовым» Клиентам (тем, чьи аккаунты удаляются сразу же после выписки счета)! Все остальные проверки и ограничения, приведенные в этом разделе далее, выполняются ТОЛЬКО во время выписки счетов «постоянным» Клиентам (учетная запись (аккаунт) которых сохранится после выписки счета)!*

• Клиентам, для которых учет установлен либо «по минутам», либо «по Мегабайтам», **программа не даст выписать более чем один счет одному и тому же Клиенту в один и тот же день** (напоминаю, что здесь и далее, речь идет об ограничениях, накладываемых только в случае выписки счета «постоянным» Клиентам с сохранением аккаунта с помощью кнопки «**Выставить счет, Клиент продолжит работать**»). При попытке выписать одному и тому же Клиенту, у которого установлен учет либо по времени, либо по трафику,

еще один счет в тот же самый день программа откажется создавать новый счет и выведет сообщение об ошибке:

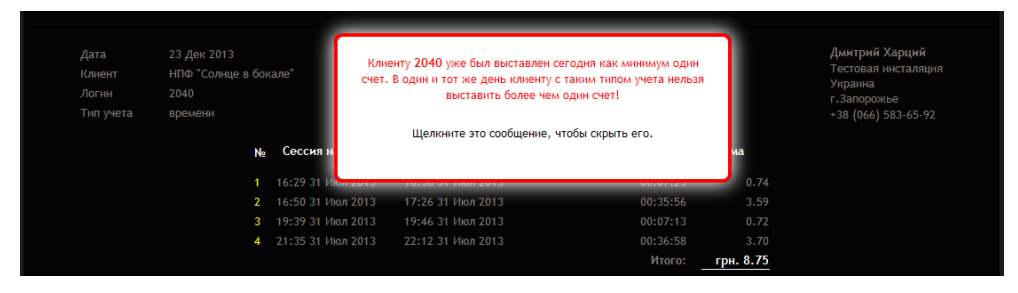

**Рис 36 — Отказ в выписке второго счета за день**

- Клиентам, у которых установлен «посуточный» учет, **в счет не попадает сам день выписки счета**. Благодаря этому Вы не сможете выставить счет за один и тот же день одному и тому же Клиенту дважды. Опять же, напоминаю, данное ограничение действует только при выписке счета с сохранением аккаунта (для «*постоянных*» клиентов)! Этот «день выписки счета», не попавший в текущий счет, не будет утерян — он обязательно будет включен Клиенту в следующий счет, который Вы ему выставите позже!
- При «помесячном» учете Вам важно не забывать, что с точки зрения программы **месяц — ЭТО интервал времени, начиная с 00:00:00 1-го числа выбранного месяца, и заканчивая временем 23:59:59 последнего числа того же самого месяца**, а не просто «интервал длинною в 30 дней»! То есть, если, например, Клиент пользовался интернетом с 21 ноября по 10 декабря, то при «помесячном» учете программа будет выставлять этому Клиенту счета **за 2 (ДВА!!!) месяца** — и за ноябрь, и за декабрь, невзирая на то, что суммарная длительность пользования интернетом у этого Клиента составила всего лишь 20 суток! В случае, когда в базе данных программы в таблице учета есть данные о доступе в интернет Клиента, покрывающие интервал в несколько месяцев, программа предложит вам выбрать, за какой период вы хотите выставить счет:

|                |                                                                                                    | Требуется уточнение по счету для клиента dmitry                                                                                                  |                     |                                                                                                    |
|----------------|----------------------------------------------------------------------------------------------------|----------------------------------------------------------------------------------------------------|---------------------|----------------------------------------------------------------------------------------------------|
|                | Указанный период времени покрывает диапазон в 8 мес.<br>Выберите желаемый вариант выписки счета из числа предложенных ниже: | В базе программы для выбранного клиента присутствуют неоплаченные сеансы доступа в интернет начиная с 10:57 - 01 Июл 2013 по 17:21 - 27 Фев 2014 |                     |                                                                                                    |
| <b>Вариант</b> | Начало учетного периода                                                                                                    | Окончание учетного периода                                                                                                    |                     | Действия                                                                                                    |
| 1              | $00:00 - 01$ Июл 2013                                                                                                    | 23:59 - 31 Июл 2013                                                                                                    |                     | Выставить счет за Июль 2013                                                                                                    |
| $\mathbf{z}$   | 00:00 - 01 ABF 2013                                                                                                    | 23:59 - 31 ABr 2013                                                                                                    |                     | Выставить счет за Август 2013                                                                                                  |
| 3              | 00:00 - 01 Сен 2013                                                                                                    | 23:59 - 30 Сен 2013                                                                                                    |                     | Выставить счет за Сентябрь 2013                                                                                                |
| 4              | 00:00 - 01 Окт 2013                                                                                                    | 23:59 - 31 Окт 2013                                                                                                    |                     | Выставить счет за Октябрь 2013                                                                                                 |
| 5              | 23:00 - 01 Hos 2013                                                                                                    | 23:59 - 30 Ноя 2013                                                                                                    |                     | Выставить счет за Ноябрь 2013                                                                                                  |
| 6              | 23:00 - 01 Дек 2013                                                                                                    | 23:59 - 31 Дек 2013                                                                                                    |                     | Выставить счет за Декабрь 2013                                                                                                 |
| $\overline{7}$ | 23:00 - 01 Янв 2014                                                                                                    | 23:59 - 31 Янв 2014                                                                                                    |                     | Выставить счет за Январь 2014                                                                                                  |
| 8              | 23:00 - 01 Фев 2014                                                                                                    | 23:59 - 28 Фев 2014                                                                                                    | $\circledcirc$      | Выставить счет за Февраль 2014                                                                                                 |
| 9              | 00:00 - 01 Июл 2013                                                                                                    | 23:59 - 28 Фев 2014                                                                                                    | $\circledcirc$      | Выставить счет за 8 мес.                                                                                                    |
|                |                                                                                                    |                                                                                                    | доступа в интернет! | Дата окончания учетного периода выделена красным цветом пото<br>месяц еще не закончен, и клиент может впоследствии иметь новые |

<span id="page-43-0"></span>**Рис 37 — Предложение выбрать, за какой период будет выставлен счет**

**ДОПОЛНИТЕЛЬНОЕ ПРИМЕЧАНИЕ по рис. [37](#page-43-0)**. На рисунке видно, что для счета за февраль, а также для счета за все 8 месяцев дата окончания учетного периода выделена красным цветом. Также, в строке с указанными счетами присутствует значок красного цвета со знаком вопроса (?) внутри. При наведении курсора мыши на этот значок появляется всплывающая подсказка, которая сообщает, «этот месяц еще не закончен». В чем суть данного предупреждения? Тут важно учесть два следующих обстоятельства. Во первых, когда программа ищет в базе данных, за какие месяцы клиенту должны быть выставлены счета, она просто проверяет таблицу учета на предмет наличия в ней записей о сеансах доступа в интернет. Если, допустим, в таблице учета есть сеансы в период с 1-го по 31-е января, значит клиенту должен быть выставлен счет за январь. С другой стороны, в тот момент, когда программа формирует счет Клиенту за какой-то месяц, из базы данных из таблицы учета удаляются все записи о сеансах Клиента за этот месяц. Если при этом текущий месяц еще не закончился, и Вы выставляете счет Клиенту таким образом, что после этого он сможет продолжить работу («постоянный» Клиент), то в момент выписки

счета будут удалены сеансы только по текущую дату (и время). Однако после этого, Клиент сможет пользоваться интернетом и дальше, и в этом случае, в таблице учета снова появятся записи за тот же самый месяц. Впоследствии, программа, обнаружив в таблице учета записи за этот месяц, предложит Вам снова выписать Клиенту счет за тот же самый месяц. Продолжая начатый выше пример с месяцем январь, если вы, допустим, 29 января выставите Клиенту счет за январь, из таблиц учета будут удалены данные только по 29 января. Если Клиент будет пользоваться интернетом и дальше — например, 30 и/или 31 января, в таблицу учета попадут данные за 30 и/или 31 января. И впоследствии, когда, например в феврале, Вы попытаетесь выставить Клиенту новый счет, программа проверит таблицу учета, найдет там записи за 30 и/или 31 января, и предложит Вам снова выставить этому Клиенту счет за январь!

• Программа **не позволяет выставлять Клиенту новый счет за тот интервал (период) времени, который уже попал в другой, ранее выставленный Клиенту, счет**. Например, какой-то Клиент ранее обслуживался Вами «посуточно», и при таком способе учета ему уже был (ранее) выставлен счет за период, допустим, по 10 декабря включительно. После этого вы перевели Клиента на «помесячный» учет, и решили выставить этому Клиенту счет за декабрь. В таком случае, программа откажется выставить «новый» счет, и сообщит вам, что интервал дат нового счета (а «месяц декабрь» с точки зрения биллинга, как было сказано в предыдущем абзаце, — это период с 1-го декабря по 31-е декабря включительно!) перекрывает интервал дат «старого» счета для данного Клиента, который уже имеется в базе программы:

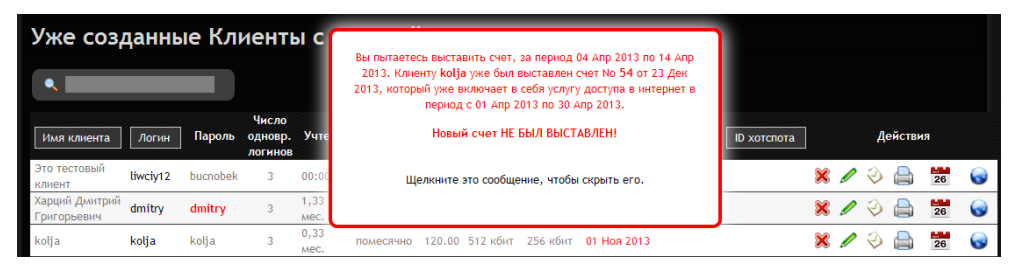

<span id="page-44-0"></span>**Рис 38 — Отказ в выписке счета в случае перекрытия диапазона дат**

*В подобной ситуации, чтобы получить возможность выписать Клиенту новый счет, из базы данных программы необходимо сначала удалить старый счет, в котором уже был учтен (полностью или частично) период времени, попадающий в новый счет. Для этого воспользуйтесь поиском по номеру счета, указав в нем тот номер счета, который был показан в подсказке (например, на рис. [38](#page-44-0) указан счет №54). После чего, удалите этот старый счет. Дополнительно обращаю внимание, что удаление старого счета должен выполнять Администратор в своем собственном меню счетов в режиме «отображения удаленных счетов», т. к. только в этом случае реально происходит полное удаление счета из базы данных программы! Подробнее об этом см. раздел [«Удаление счета, выписанного Клиенту \(Администратор\)](#page-51-0)» далее.* 

# <span id="page-45-0"></span>**Postpaid, шаг 4 – оплата счета Клиентом (Кассир или Администратор)**

Все счета, выписанные Клиентам, отображаются в меню «**Выписанные счета**» (см. рис. 1 в разделе «*[Главное меню Суперадминистратора](#page-12-0)*» и рис. 2 в разделе «*[Главное меню Кассира](#page-14-0)*»). Как видите, данный пункт присутствует в меню и у Кассиров, и у Администраторов. Меню у Кассиров и у Администраторов практически одинаковы, и отличаются они лишь одним обстоятельством. Но, об этом — ниже. А пока — речь пойдет о том, что в этих меню реализовано абсолютно одинаково. Для начала, вот внешний вид самого меню:

|                |                  |        |                                                                                                    |           |                     | <b>P 3 R 3 R 9 A 2</b> |                  |          |            |
|----------------|------------------|--------|----------------------------------------------------------------------------------------------------|-----------|---------------------|------------------------|------------------|----------|------------|
|                |                  |        |                                                                                                    |           |                     |                        | Выписанные счета |          |            |
|                | Выписанные счета |        |                                                                                                    |           |                     |                        |                  |          |            |
|                |                  |        |                                                                                                    |           |                     |                        |                  |          |            |
| ٠              |                  |        |                                                                                                    |           |                     |                        |                  |          |            |
| <b>CHET NO</b> | Дата выписки     | Клиент | За период                                                                                                    | Учтено    | К оплате *          | Счет выписал           | Статус           | Действия |            |
| 000006         | 04 Фев 2014      | 2040   | С 31 Июл 2013 по 31 Июл 2013                                                                                                    | 01:27:00  | 8.75 / 8.75 UAH     | vcool                  | Выставлен        | ⋍        | <b>Cap</b> |
| 000005         | 03 Фев 2014      | kolja  | С 01 Апр 2013 по 30 Апр 2013                                                                                                    | 1.00 мес. | 360.00 / 130.00 USD | admin                  | Выставлен        | ≕<br>≕   |            |
| 000004         | 02 Фев 2014      | dmitry | C 01 ABF 2013 no 31 ABF 2013                                                                                                    | 1.00 мес. | 360.00 / 0.00 USD   | admin                  | Оплачен          |          |            |
| 000003         | 02 Фев 2014      | 2040   | С 31 Июл 2013 по 31 Июл 2013                                                                                                    | 01:27:00  | 8.75 / 0.00 USD     | admin                  | Оплачен          |          |            |
|                |                  |        | *ПРИМЕЧАНИЕ: В колонке через дробь слева отображается сумма выставленного счета, а справа - сколько клиенту осталось доплатить! |           |                     |                        |                  |          |            |

**Рис 39 — Меню выписанных счетов**

С выписанными счетами программа позволяет выполнить ряд действий. Для этого служат кнопкииконки, расположенные справа в каждой строке со счетом. Список действий, которые могут быть выполнены со счетами, приведен в таблице ниже:

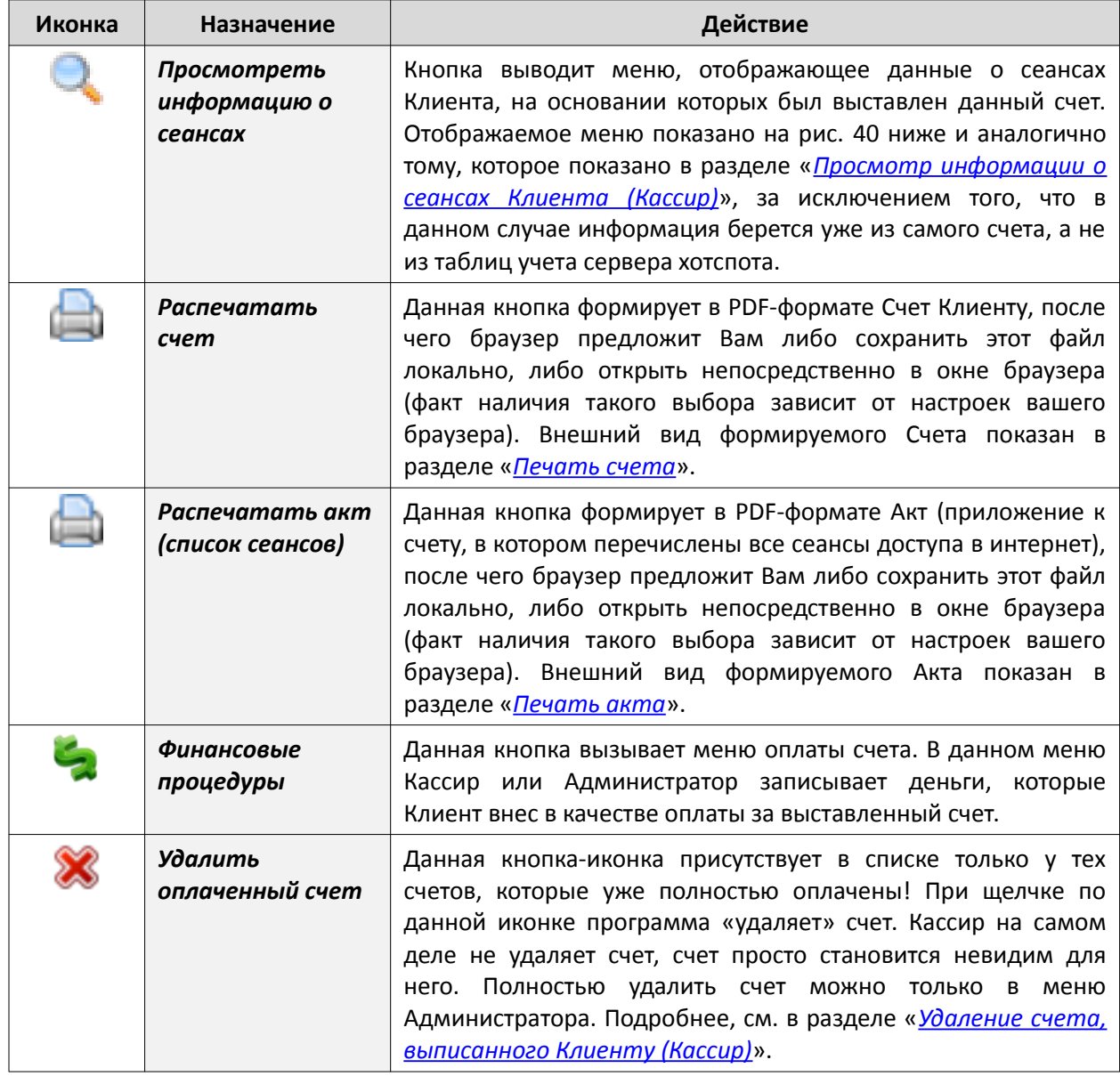

#### <span id="page-46-2"></span>Список сеансов, включенных в счет

Данное меню отображает те самые данные, на основании которых был выставлен выбранный счет. Это меню аналогично тому, которое уже было показано ранее в разделе «Просмотр информации о сеансах Клиента (Кассир)», за исключением того факта, что в данном случае информация берется уже из самого выставленного счета, а не из таблиц учета сервера хотспота. Для клиентов с учетом по времени или по трафику выводится список всех сеансов, а также, сколько было учтено времени либо трафика. Для Клиентов с «посуточным» учетом выводится дата начала первого сеанса учтенного в счете, дата окончания последнего сеанса, и число суток, которые прошли между этими событиями. Для Клиентов с «помесячным» учетом выводится число целых месяцев, включенных в счет, началом доступа считается первое число первого месяца, датой окончания доступа - последнее число последнего месяца, включенного в счет.

Внешний вид меню показан на рисунке:

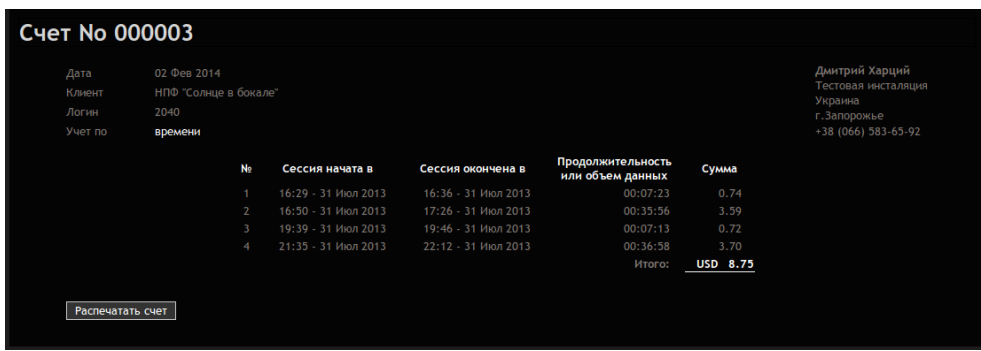

<span id="page-46-1"></span>Рис 40 - Список сеансов, включенных в счет

Под списком сеансов присутствует кнопка «Распечатать счет», которая позволяет вам распечатать данный счет (номер которого указан вверху).

#### <span id="page-46-0"></span>Печать счета

При нажатии кнопки | (той из двух, которая расположена слева, и имеет всплывающую подсказку «Распечатать счет») программа сформирует Счет для клиента в PDF-формате, после чего браузер предложит Вам либо сохранить данный файл (invoice\_noXXX.pdf), либо открыть его непосредственно в окне браузера (факт наличия возможности такого выбора зависит от возможностей и настроек вашего браузера и вашего компьютера):

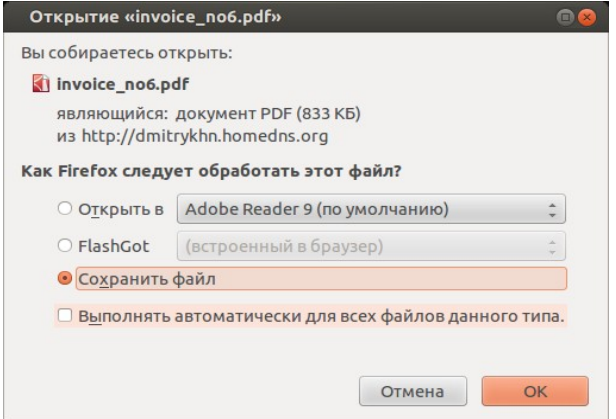

Рис 41 - Вопрос о вашем выборе действия с файлом счета

Сохраните файл и откройте в программе для просмотра PDF-документов (или же просто сразу же откройте файл прямо в окне браузера) и уже из этой программы при необходимости распечатайте «бумажную» копию счета на реальный принтер.

Файл счета, если он был сохранен вами локально, впоследствии может быть отправлен по почте, распечатан, или продолжать храниться в вашем компьютере. С другой стороны, счет также будет продолжать храниться и в самой базе данных программы, до тех пор, пока не будет удален одним из Администраторов. В итоге, пока счет не будет удален, вы в любой момент сможете просмотреть его из меню «Выписанные счета» (см. раздел «Postpaid, шаг 4 - оплата счета Клиентом (Кассир или Администратор(»).

Для просмотра (и возможности печати) счетов на Вашем компьютере должна быть установлена программа для просмотра документов в формате PDF. Если на вашем компьютере установлена ОС Windows, то это могут быть, например, бесплатные программы Adobe Acrobat Reader или Foxit Reader. В ОС Linux программы для просмотра PDF-файлов обычно уже включены в комплект базового программного обеспечения. Эти программы позволят вам не только просмотреть документ, но также и распечатать его на принтер.

Пример того, как выглядит счет, сформированный программой, показан на рисунке:

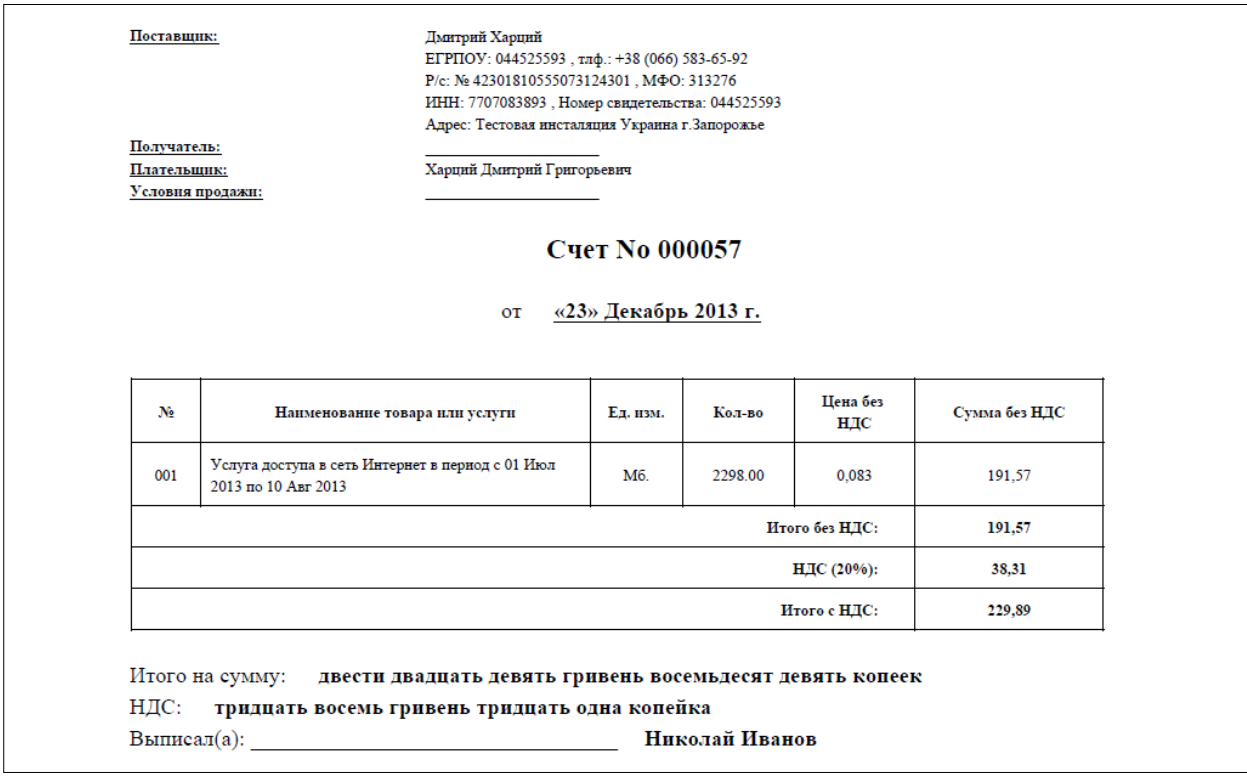

Рис 42 – Внешний вид счета, выставленного Клиенту за услуги доступа в интернет

#### <span id="page-47-0"></span>Печать акта

При нажатии кнопки **Повесположенной справа, и имеющей подсказку «Распечатать акт (список** сеансов)») программа сформирует Акт для клиента в PDF-формате, после чего браузер предложит Вам либо сохранить данный файл (act\_noXXX.pdf), либо открыть его непосредственно в окне браузера (факт наличия возможности такого выбора зависит от возможностей и настроек вашего браузера и компьютера):

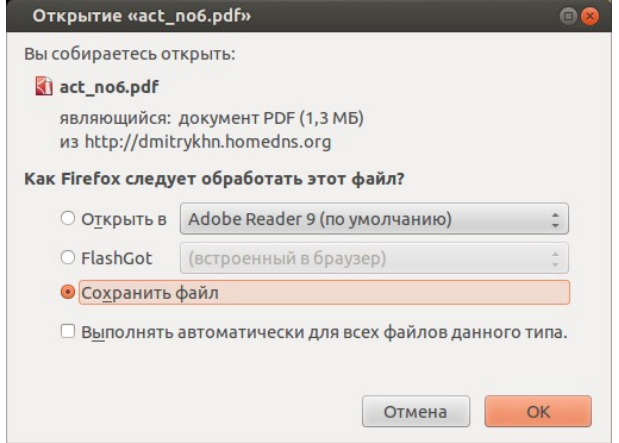

Рис 43 – Вопрос о вашем выборе действия с файлом акта

Так же, как и файл счета, файл акта вы можете открыть непосредственно в браузере, открыть во

внешней программе (например, Adobe Acrobat Reader), сохранить на компьютере, распечатать, отправить по почте\*. Так же, как и сам счет, акт хранится в базе программы столько времени, сколько вам это будет необходимо. Так же, как и счет, акт из базы программы удалить может только один из Администраторов (точнее сказать, акт удаляется автоматически при удалении счета).

По сути, Акт является приложением к счету, которое содержит полный список сеансов доступа Клиента в интернет. Внешний вид Акта показан на рисунке ниже:

| Клиент:<br>Логин:<br>Учет по:<br>Дата: |                   | Харций Дмитрий Григорьевич<br>dmitrv<br>помесячно<br>23 Дек 2013 |                         |                                   | Поставщик услуги:<br>Дмитрий Харций<br>Тестовая инсталяния<br>Украина |       |
|----------------------------------------|-------------------|------------------------------------------------------------------|-------------------------|-----------------------------------|-----------------------------------------------------------------------|-------|
|                                        |                   |                                                                  |                         |                                   | г. Запорожье                                                          |       |
|                                        |                   |                                                                  |                         | Список сеансов доступа в интернет |                                                                       |       |
| N <sub>0</sub>                         | Сеанс начат       | Сеанс окончен                                                    | <b>IP</b> адрес клиента | МАС-адрес клиента                 | Время сессии, ч:м:с /<br>Трафик сессии                                | Сумма |
| $\bf{1}$                               | 00:00 01 Авг 2013 | 19:16 01 ABT 2013                                                | 192.168.182.2           | 28-FB-D3-89-A6-D6                 | 19:16:08 / 1.4 M6                                                     | 0.00  |
| $\overline{2}$                         | 19:23 01 ABT 2013 | 19:25 01 ABT 2013                                                | 192.168.182.3           | 00-9D-0B-00-53-E2                 | 00:02:02 / 3.5 M6                                                     | 0.00  |
| $\mathbf{3}$                           | 19:26 01 ABT 2013 | 19:47 01 ABr 2013                                                | 192.168.182.3           | 00-9D-0B-00-53-E2                 | 00:21:33 / 124.3 M6                                                   | 0.00  |
| $\overline{4}$                         | 19:49 01 ABF 2013 | 20:19 01 ABT 2013                                                | 192.168.182.2           | 00-9D-0B-00-53-E2                 | 00:29:28 / 123.8 M6                                                   | 0.00  |
| $\overline{\mathbf{5}}$                | 21:15 01 ABT 2013 | 21:34 01 Авг 2013                                                | 192.168.182.2           | 00-9D-0B-00-53-E2                 | 00:18:53 / 824.9 M6                                                   | 0.00  |
| 6                                      | 21:21 01 Авг 2013 | 21:34 01 Авг 2013                                                | 192.168.182.3           | 28-FB-D3-89-A6-D6                 | 00:12:39 / 124.7 кб                                                   | 0.00  |
| $\overline{7}$                         | 21:35 01 ABr 2013 | 22:30 01 Авг 2013                                                | 192.168.182.2           | 00-9D-0B-00-53-E2                 | 00:55:38 / 906.2 M6                                                   | 0.00  |
| $\bf{8}$                               | 09:00 02 Авг 2013 | 09:08 02 Авг 2013                                                | 192.168.182.5           | 28-FB-D3-89-A6-D6                 | 00:08:10 / 101.4 кб                                                   | 0.00  |
| $\overline{9}$                         | 09:03 02 Авг 2013 | 09:08 02 ABT 2013                                                | 192.168.182.6           | 00-D1-5E-45-34-15                 | 00:04:41 / 9.2 M6                                                     | 0.00  |
| 10                                     | 09:10 02 Авг 2013 | 09:28 02 ABT 2013                                                | 192.168.182.6           | 00-D1-5E-45-34-15                 | 00:18:28 / 6.8 M6                                                     | 0.00  |
| n                                      | 11:28 02 ABr 2013 | 11:49 02 Авг 2013                                                | 192.168.182.10          | 00-D1-5E-45-34-15                 | 00:20:41 / 460.6 кб                                                   | 0.00  |
| 12                                     | 11:53 02 ABr 2013 | 13:18 02 ABT 2013                                                | 192.168.182.5           | 28-FB-D3-89-A6-D6                 | 01:24:49 / 99.0 кб                                                    | 0.00  |
| 13                                     | 15:15 03 ABT 2013 | 15:21 03 ABT 2013                                                | 192.168.182.2           | 28-FB-D3-89-A6-D6                 | 00:06:09 / 120.1 кб                                                   | 0.00  |
| 14                                     | 15:48 03 ABr 2013 | 15:50 03 ABT 2013                                                | 192.168.182.2           | 28-FB-D3-89-A6-D6                 | 00:02:02 / 73.9 кб                                                    | 0.00  |
| 15                                     | 10:17 04 Авг 2013 | 10:24 04 Авг 2013                                                | 192.168.182.2           | 28-FB-D3-89-A6-D6                 | 00:07:24 / 178.9 кб                                                   | 0.00  |
| 16                                     | 09:25 05 ABT 2013 | 10:34 05 ABT 2013                                                | 192.168.182.2           | 28-FB-D3-89-A6-D6                 | 01:08:16 / 813.0 кб                                                   | 0.00  |
| 17                                     | 10:35 05 ABT 2013 | 10:55 05 ABT 2013                                                | 192.168.182.2           | 28-FB-D3-89-A6-D6                 | 00:20:22 / 413.3 кб                                                   | 0.00  |
| 18                                     | 11:19 06 ABr 2013 | 11:29 06 ABT 2013                                                | 192.168.182.2           | 28-FB-D3-89-A6-D6                 | 00:10:25 / 7.2 M6                                                     | 0.00  |
| 19                                     | 16:57 06 ABT 2013 | 16:58 06 ABT 2013                                                | 192.168.182.3           | 30-85-A9-37-55-4A                 | 00:00:44 / 54.7 кб                                                    | 0.00  |
| 20                                     | 17:06 06 ABT 2013 | 17:07 06 ABT 2013                                                | 192.168.182.3           | 30-85-A9-37-55-4A                 | 00:00:50 / 756.9 кб                                                   | 0.00  |
| 21                                     | 08:49 10 Авг 2013 | 08:57 10 Авг 2013                                                | 192.168.182.2           | 28-FB-D3-89-A6-D6                 | 00:07:41 / 333.0 кб                                                   | 0.00  |
| 22                                     | 09:11 10 Авг 2013 | 09:50 10 Авг 2013                                                | 192.168.182.2           | 28-FB-D3-89-A6-D6                 | 00:38:42 / 48.4 M6                                                    | 0.00  |

Рис 44 - Пример Акта со списком сеансов доступа в интернет

Важно учесть, что в Акте всегда будет приведен именно список сеансов Клиента, вне зависимости от выбранного типа учета (в отличие от того списка, который отображается в меню «Список сеансов, включенных в счет»). В Акте указываются следующие данные: дата и время начала сеанса, дата и время окончания сеанса, IP-адрес клиента, МАС-адрес оборудования Клиента, длительность сеанса и объем трафика, «цена сеанса» при поминутном или помегабайтном учете (при посуточном или помесячном учете в этой колонке отображаются ноли).

## **ПРИМЕЧАНИЕ**

Конкретные возможности по выбору действий с PDF-файлом Акта зависят от возможностей и настроек программного обеспечения, установленного на вашем компьютере.

## <span id="page-48-0"></span>Непосредственная оплата счета Клиентом

Программа позволяет Клиенту оплачивать Счета как одним платежом (всю сумму сразу), так и «по частям» (несколькими платежами).

Получив от Кассира (или Администратора) выставленный ему счет, Клиент должен внести оплату. Получив от Клиента оплату, Кассир или Администратор должен внести ее в базу. Сделать это (вписать в базу сумму денег, оплаченную Клиентом по выставленному счету) позволяет кнопка «Финансовые операции» из меню «Выписанные счета», присутствующая в строке «Действий» у каждого счета. Когда кассир или Администратор нажимает кнопку «Финансовые операции», программа открывает новое меню, которое выглядит следующим образом:

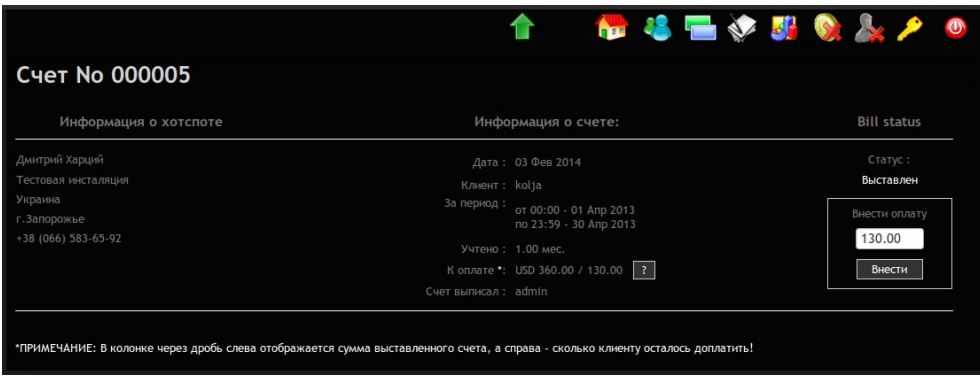

**Рис 45 — Форма для внесения в базу денег по оплате счета**

В данном меню информация представлена в трех колонках:

- В крайней левой колонке выведены данные о Хотспоте, выставившем счет.
- Средняя колонка является «информационной сводкой» по выставленному счету. В ней указаны: дата счета, клиент, которому выставлен счет, период времени, включенный в данный счет («от» и «до»), что именно учтено (минуты/Мегабайты/дни/месяцы) и сколько, сумма выставленного счета и сколько Клиенту осталось доплатить**(\*1)**, а также информация о том, кто именно выставил счет Клиенту. Также, в этой колонке присутствует кнопка «**?**». Нажав ее, Кассир или Администратор попадает в меню «*[История платежей по счету](#page-50-1)*».
- В правой колонке показан текущий статус счета. Если по счету еще не заплачены все деньги, то в этой колонке находится поле, позволяющее вписать сумму оплаты, внесенную Клиентом. В поле по умолчанию подставляется та сумма, которую Клиенту осталось доплатить**(\*2)**. Подробнее об этом ниже. Если же, счет уже оплачен, то вместо поля для оплаты выводится кнопка «**Платежи**». Нажав ее, Кассир или Администратор попадает в меню «*[История платежей по счету](#page-50-1)*».

## **ПРИМЕЧАНИЯ:**

- 1. Как уже было сказано выше, программа позволяет Клиенту оплатить счет как одним платежом, так и частями. Именно поэтому, в программе отображаются две цифры сумма выставленного счета и «недоплата». Под вторым понимается разница между выставленной в счете суммой и суммой всех ранее оплаченных Клиентом по этому счету денег. Например, счет был выставлен на 200 грн., и первый раз клиент внес в оплату по нему 50 грн. В таком случае, будет указано, что Клиенту осталось доплатить 150 грн.
- 2. В это поле программа автоматически подставляет ту самую описанную выше «недоплату» — т. е., сумму, которую Клиенту осталось доплатить, чтобы полностью оплатить счет. Для счета, по которому еще ни разу не вносили оплату, в этом поле будет вписана вся сумма выставленного счета. Если же Клиент уже вносил ранее какую-то частичную оплату, то в поле будет вписана разница между выставленной в счете суммой и суммой всех ранее оплаченных Клиентом по этому счету денег.

Принимая от Клиента деньги Кассир (или Администратор) вписывает полученную сумму в поле «**Внести оплату**», и нажимает кнопку «**Внести**».

Проверки и ограничения в программе при внесении оплаты существуют такие:

- В поле допускается вводить только цифры (никаких букв и спецсимволов).
- Поле не принимает отрицательные значения!
- Если вносится сумма с дробной частью, разделителем **должна быть указана точка** «.», а не запятая «,».
- В поле может быть введено только значение НЕ ПРЕВЫШАЮЩЕЕ сумму, необходимую для того, чтобы полностью закрыть счет!
- При частичной оплате, в один и тот же день один и тот же Кассир в оплату одного и того же счета не может дважды принять одну и ту же сумму!

#### <span id="page-50-1"></span>**История платежей по счету**

Данное меню позволяет просмотреть историю всех транзакций (платежей), выполненных по конкретному счету. Меню выглядит следующим образом:

|           |                                                                                                    |                        |           | <b>N &amp; L &amp; &amp; &amp; &amp; A</b> |               |
|-----------|----------------------------------------------------------------------------------------------------|------------------------|-----------|--------------------------------------------|---------------|
|           | Счет No 000004 - история платежей                                                                             |                        |           |                                            |               |
| <b>No</b> | Дата и время транзакции                                                                                       | Транзакцию провел      | Сумма *   | Достоверность                              | Инкассирован? |
|           | 09:39 - 02 Фев 2014                                                                                           | admin (Николай Иванов) | 360.00    | confirmed record                           |               |
|           | 09:40 - 02 Фев 2014                                                                                           | admin (Николай Иванов) | $-260.00$ | confirmed record                           | 02 Фев 2014   |
|           | 12:17 - 03 Фев 2014                                                                                           | admin (Николай Иванов) | $-10.00$  | confirmed record                           |               |
|           | 12:17 - 03 Фев 2014                                                                                           | admin (Николай Иванов) | $-15.00$  | confirmed record                           |               |
|           | 12:17 - 03 Фев 2014                                                                                           | admin (Николай Иванов) | $-20.00$  | confirmed record                           |               |
|           | 12:18 - 03 Фев 2014                                                                                           | admin (Николай Иванов) | $-25.00$  | confirmed record                           |               |
|           | 12:18 - 03 Фев 2014                                                                                           | admin (Николай Иванов) | $-30.00$  | confirmed record                           |               |
|           | *ПРИМЕЧАНИЕ: В колонке красным цветом обозначена сумма выставленного счета, а зеленым - выполненные проплаты! |                        |           |                                            |               |

**Рис 46 — Список платежей по счету**

Меню отображает следующую информацию: дату и время каждого финансового действия, кто из Кассиров (или Администраторов) выполнил данное действие, сумму транзакции, «достоверность записи в базе», а также, факт того, была ли уже инкассирована данная сумма.

Если с информацией в первых трех колонках вопросов возникнуть не должно, то суть записей в столбцах «**Достоверность**» и «**Инкассирован**» ниже разъяснена дополнительно.

В базу данных программы каждая запись о деньгах (будь то выписка счета, или оплата Клиентом денег) сопровождается специальным контрольным кодом. При считывании информации из базы эти данные проверяются на соответствие этому специальному контрольному коду. Если этот контрольный код не соответствует выводимым данным, в колонке «**Достоверность**» выводится не зеленое сообщение «**confirmed record**», а выделенное красным цветом сообщение «**fake record**». Это означает, что запись в базе была кем-то подделана!

В колонку «**Инкассирован**» выводится дата, когда была проведена инкассация указанной суммы. Информация полезна в том случае, если Клиент вносил оплату частями, и его взносы попали на разные даты инкассации. Если в колонке запись отсутствует — данная сумма еще не была сдана Кассиром старшему Администратору, и продолжает находиться у Кассира.

Данное меню является чисто информативным, никаких действий в нем выполнить не возможно.

## <span id="page-50-0"></span>**Удаление счета, выписанного Клиенту (Кассир)**

Данная процедура возможна ТОЛЬКО для тех счетов, которые были полностью оплачены Клиентом. Чтобы удалить выписанный счет, Кассир должен щелкнуть кнопку **«Удалить» ( )** напротив выбранного счета. Счет будет удален из программы.

## **ПРИМЕЧАНИЯ:**

- Наличие у Кассира в меню кнопки **«Удалить»** ( ), позволяющей удалять счета из списка, определяется значением параметра про «Доверие кассиру», установленному в настройках программы. Если этот параметр установлен как «Да», то кнопка в меню присутствует, и Кассир сможет удалять счета, когда они будут полностью оплачены Клиентами. Если параметр установлен как «Нет», то кнопка для удаления счета в меню у Кассира будет отсутствовать даже в том случае, если счет был полностью оплачен Клиентом! Это позволяет избежать финансовых злоупотреблений Кассирами. С другой стороны, для Администраторов и Суперадминистраторов кнопка **«Удалить»** в программе видна всегда, вне зависимости от значения параметра про «Доверие кассиру».
- Кассир на самом деле НЕ УДАЛЯЕТ счет из базы данных программы! Счет лишь отмечается как «удаленный» и в результате этого перестает быть видимым в меню Кассира. Такой «удаленный» счет будет виден лишь в меню Администратора, и только лишь при выполнении определенного условия (т. к. «по умолчанию» Администратору такие счета тоже не отображаются!).

#### <span id="page-51-0"></span>**Удаление счета, выписанного Клиенту (Администратор)**

У Администратора имеется «своя собственная версию» меню «**Выписанные счета**». Оно выглядит аналогично меню Кассира, но отличается от него одной единственной кнопкой  $-\bullet$ , которой у Кассира нет. Во всем остальном меню выписанных счетов у Администратора ничем не отличается от аналогичного меню Кассира, рассматривавшегося ранее в самом начале раздела «*[Postpaid, шаг](#page-45-0) [4 – оплата счета Клиентом \(Кассир или Администратор\)](#page-45-0)*». Те кнопки и функции, назначение которых в меню Администратора не отличается от аналогичных у Кассира, здесь повторно рассматриваться не будут.

Но вернемся к кнопке  $\odot$ . При наведении указателя мыши на эту кнопку в браузере появляется всплывающая подсказка: «**Включить/выключить отображение счетов, удаленных Кассирами**». Назначение этой кнопки именно такое и есть — она включает (или же потом, при необходимости, выключает) отображение счетов «удаленных» Кассирами:

| $\blacksquare$<br><b>SMS</b><br><b>DISR</b>                                                                                     |          |
|----------------------------------------------------------------------------------------------------|----------|
| Выписанные счета                                                                                                    |          |
| Отображение счетов, удаленных Кассирами:<br>Включено<br>Статус<br>Клиент<br>писал                                               | Действия |
| Щелкните это сообщение, чтобы скрыть его.<br>Q<br>С 31 Июл<br>2040<br>Выставлен                                                 |          |
| $\Omega$<br>kolja<br>C 01 Anp<br>Выставлен                                                                                      |          |
| $\Theta$<br>dmitry<br>C 01 ABr<br>Оплачен                                                                                       |          |
| С 31 Июл 2013 по 31 Июл 2013<br>01:27:00<br>admin<br>2040<br>8.75 / 0.00 USD<br>Удален                                          |          |
| *ПРИМЕЧАНИЕ: В колонке через дробь слева отображается сумма выставленного счета, а справа - сколько клиенту осталось доплатить! |          |

**Рис 47 — Список счетов в меню Администратора**

Как показано на рисунке, при ее активации программа начинает отображать в списке и те счета, которые «удалили» Кассиры — примером может служить показанный на рисунке Счет №000003 (самый нижний в списке), для которого показан статус «**Удален**» (выделенный красным цветом). Эта функция нуждается в дополнительном пояснении.

Ранее в данном Руководстве уже было сказано, что Кассиры **на самом деле не удаляют из базы счета**, когда используют кнопку . Счет «удаленный» Кассиром становится просто невидимым для него в его меню «**Выписанные счета**», попадая при этом в некий аналог компьютерной «Корзины». То есть, фактически, этот «удаленный» счет продолжает и дальше храниться в базе программы до тех пор, пока не будет удален одним из Администраторов.

Важно также сказать, что «по умолчанию» (пока не включен режим отображения удаленных счетов) Администраторы **ТОЖЕ УДАЛЯЮТ СЧЕТА В КОРЗИНУ**! Таким образом, когда Администратор нажимает кнопку напротив выбранного счета, возможны два варианта действий программы:

- ЕСЛИ РЕЖИМ ОТОБРАЖЕНИЯ УДАЛЕННЫХ СЧЕТОВ БЫЛ ВЫКЛЮЧЕН (а именно в таком состоянии программа и находится «по умолчанию»), счет становится «невидимым» и не отображается в списке, но при этом продолжает храниться в «корзине» в базе программы.
- ЕСЛИ ЖЕ РЕЖИМ ОТОБРАЖЕНИЯ УДАЛЕННЫХ СЧЕТОВ БЫЛ ВКЛЮЧЕН с помощью кнопки , как это описано выше, то счет ПОЛНОСТЬЮ удаляется из базы программы. В этом случае программа при удалении счета, задавая Вам вопрос о Вашем подтверждении факта удаления счета, дополнительно подчеркивает, что счет будет удален БЕЗВОЗВРАТНО:

|         | Выписанны   |        |                                                                                                    |             |                   |        |         |          |
|---------|-------------|--------|----------------------------------------------------------------------------------------------------|-------------|-------------------|--------|---------|----------|
|         |             |        | ВНИМАНИЕ! Вы действительно хотите ПОЛНОСТЬЮ (БЕЗВОЗВРАТНО) Удалить счет № 3 для<br>клиента НПФ "Солнце в бокале" (2040)? |             |                   |        |         |          |
|         |             |        |                                                                                                    |             |                   |        |         |          |
| Счет No | Дата вып    |        |                                                                                                    |             |                   |        |         | Действия |
| 000006  | 04 Фев      |        |                                                                                                    |             |                   |        |         |          |
| 000005  | 03 Фев      |        |                                                                                                    |             |                   | Отмена | OK      |          |
| 000004  | 02 Фев 2014 | dmitry | 2013 no 31 ABL 2013                                                                                                    | $1.00$ Mec. | 360,00 / 0,00 USD | admin  | Оплачен |          |
|         | 02 Фев 2014 | 2040   | С 31 Июл 2013 по 31 Июл 2013                                                                                             | 01:27:00    | 8.75 / 0.00 USD   | admin  | Удален  |          |

**Рис 48 — Запрос подтверждения ПОЛНОГО (безвозвратного) удаления счета из базы данных программы**

## **Информация о том, кто и когда удалил счет (Администратор)**

Программа записывает в базу в том числе и информацию о том, кто именно из Кассиров и когда «удалил» каждый счет. В последствии Администратор имеет возможность просмотреть эти данные. Для этого необходимо:

- 1. В списке счетов (меню «Выписанные счета») кнопкой нужно включить отображение счетов, удаленных Кассирами (см. раздел «*[Удаление счета, выписанного Клиенту](#page-51-0) [\(Администратор\)](#page-51-0)*»). В списке должны появиться счета, у которых статус будет показан как «**Удален**» (для большей наглядности выделен красным цветом).
- 2. Для выбранного счета, который был удален Кассиром, щелкнуть кнопку «**Финансовые операции**». Откроется меню показывающее статус счета, которое уже упоминалось ранее в разделе «*[Непосредственная оплата счета Клиентом](#page-48-0)*». Но в случае счета, который уже был удален Кассиром, в «правой» колонке будет показан статус счета «**Удален**», и там же будет указан логин Кассира (или Администратора), удалившего счет, а также дата, когда счет был удален (выделено на рисунке красной рамкой):

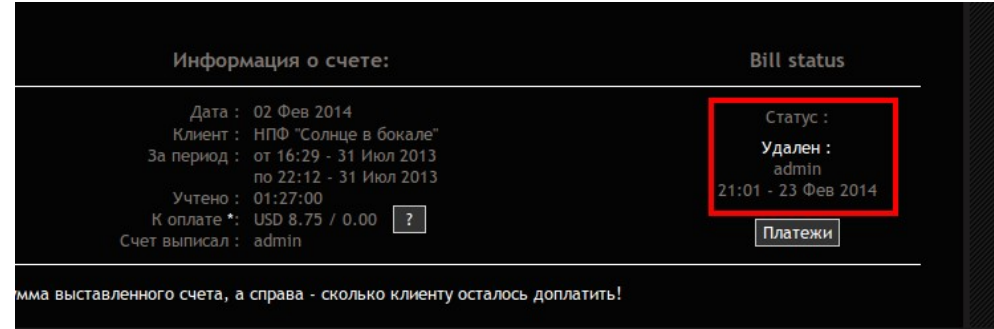

**Рис 49 — Список счетов в меню Администратора**

В дополнение к вышесказанному, информация об удалении счетов попадает в «*[Журнал действий](#page-101-0) [пользователей программы](#page-101-0)*»

# <span id="page-52-0"></span>**Postpaid, шаг 5 – Инкассация (Администратор)**

Программа предоставляет Администраторам возможность инкассации выручки Кассиров, полученной ими от Клиентов с оплатой по счету. Для этого используется «нижняя половина» меню «**Инкассация**». Чтобы перейти в него, в верхнем меню программы у Администратора (или Суперадминистратора), показанном в разделе «*[Главное меню Суперадминистратора](#page-12-0)*», нужно нажать кнопку «**Инкассация**» ( ). После этого откроется меню «**Инкассация**», которое выглядит следующим образом:

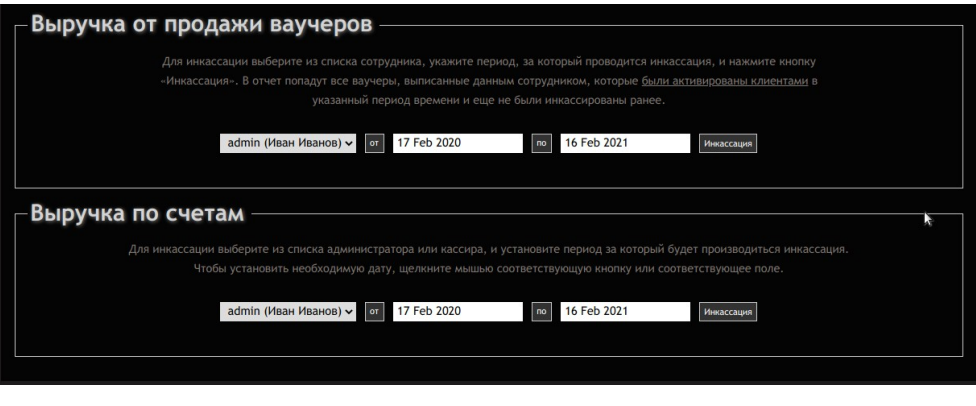

**Рис 50 — Меню для проведения инкассации**

Для проведения инкассации по выручке от Клиентов с оплатой по счету служит нижняя половина показанного на рисунке меню, подписанная как «**Выручка по счетам**».

Для проведения инкассации Вам нужно выбрать Кассира (или Администратора) в выпадающем списке слева, проставить даты в полях «**От**» и «**По**» (\*) и нажать кнопку «**Инкассация**».

#### **ПРИМЕЧАНИЯ:**

- Прямой («ручной») ввод даты в указанные поля в программе заблокирован. Это сделано с целью минимизации ошибок. Для ввода даты в поле нужно щелкнуть мышью либо по кнопке («**От**» или «**По**»), либо по самому полю, в которое вы хотите ввести дату. Откроется дополнительный календарь, в котором Вы должны будете выбрать желаемое значение.
- При открытии меню «**Инкассация**» в поле «**По**» программа автоматически вставляет текущую дату. Если вас она не устраивает (вы хотите провести инкассацию за период, заканчивающийся другой датой), просто щелкните кнопку «**По**» и в открывшемся календаре выберите желаемое значение.

После нажатия кнопки «**Инкассация**» программа выведет список всех платежей, полученных выбранным Кассиром (или Администратором) за указанный период времени:

|            | <b>NEX &amp; C</b>                                                       | EMS SMS |               |
|------------|--------------------------------------------------------------------------|---------|---------------|
|            | Выручка по счетам от 01 Фев 2014 по 24 Фев 2014 - admin (Николай Иванов) |         |               |
| <b>No</b>  | Дата и время транзакции                                                  | Счет No | Сумма         |
|            | 12:22 - 03 Фев 2014                                                      | 000005  | $-70.00$      |
|            | 12:22 - 03 Фев 2014                                                      | 000005  | $-50.00$      |
|            | 12:22 - 03 Фев 2014                                                      | 000005  | $-20.00$      |
|            | 12:22 - 03 Фев 2014                                                      | 000005  | $-30.00$      |
| 5          | 12:22 - 03 Фев 2014                                                      | 000005  | $-24.00$      |
| 6          | 12:21 - 03 Фев 2014                                                      | 000005  | $-36.00$      |
|            | 12:18 - 03 Фев 2014                                                      | 000004  | $-30.00$      |
| 8          | 12:18 - 03 Фев 2014                                                      | 000004  | $-25.00$      |
| $\Omega$   | 12:17 - 03 Фев 2014                                                      | 000004  | $-20.00$      |
| 10         | 12:17 - 03 Фев 2014                                                      | 000004  | $-15.00$      |
| 12 >       |                                                                          |         |               |
|            |                                                                          |         | Итого: 330.00 |
| Инкассация |                                                                          |         |               |

**Рис 51 — Выручка, полученная Кассиром от Клиентов с оплатой по счету а за выбранный период**

Список включает такую информацию: дата, когда Кассир получил деньги, номер счета, в уплату по которому были внесены деньги, и сама сумма средств уплаченных Клиентом.

Если список будет длинным, то он будет выведен «постранично» с дополнительными ссылками для навигации (стрелками и номерами страниц).

Внизу списка выводится общая сумма инкассации — поле «**Итого**».

Под списком находится кнопка «**Инкассация**». После того, как Кассир сдаст указанную сумму выручки, Администратор должен нажать кнопку «**Инкассация**». В результате, все оплаты, попавшие в приведенный отчет, будут отмечены как инкассированные. И в дальнейшем эти суммы в отчет для инкассации уже больше попадать не будут.

## **Просмотр выручки, подлежащей инкассации (Кассир)**

Программа позволяет Кассиру в любой момент просмотреть, сколько денег, полученных им от Клиентов с оплатой по счетам, подлежит инкассации. Это избавляет Кассира от необходимости помнить всё это в памяти или записывать на какие-то «шпаргалки».

У Кассира в меню «**Выписанные счета**», показанном в разделе «*[Postpaid, шаг 4 – оплата счета](#page-45-0) [Клиентом \(Кассир или Администратор\)](#page-45-0)*», в правом верхнем углу находится кнопка . При наведении на эту кнопку указателя мыши выводится всплывающая подсказка «**Просмотреть всю не инкассированную выручку, полученную от Клиентов с оплатой по счету**».

Щелкнув по этой кнопке, Кассир получает список всех денег, подлежащих инкассации. Этот список полностью идентичен списку, который был показан ранее в разделе «*[Postpaid, шаг 5 – Инкассация](#page-52-0) [\(Администратор\)](#page-52-0)*». Отличия заключаются лишь в том, что отображаются ВСЕ не инкассированные деньги (а не за «какой-то период»), кроме того, только те деньги, которые получены именно этим Кассиром, а также, в меню отсутствует кнопка «**Инкассация**». Внизу списка выводится вся сумма, подлежащая инкассации (поле «**Итого**»).

# Алгоритм обслуживания клиентов по ваучерам

Этот метод обслуживания (Prepaid) предназначен для предоставления разовых предоплаченных услуг. Иными словами, клиент сначала приобретает ваучер (талон), номинал которого гарантирует клиенту, что он получит некий определенный объем услуги доступа в интернет.

Этот метод обслуживания клиентов позволяет использовать любой из двух возможных типов учета объема потребленной услуги - клиенту гарантируется либо суммарная продолжительность времени доступа в интернет, либо суммарный объем трафика, потребленного им. После того, как клиент израсходует выделенный ему лимит, хотспот автоматически отключит его от интернета.

Ваучер генерируется кассиром на основании уже имеющегося (ранее созданного Администратором) Тарифного пакета. И именно Тарифный пакет определяет ВСЕ характеристики ваучера: лимит времени или трафика, цену ваучера, ограничения входящей и исходящей скорости, а также его «срок годности» ваучера.

Отведенные ему лимиты времени или трафика Клиент может расходовать как в течение одного сеанса, так и в течение нескольких сеансов доступа в интернет. Число сеансов не ограничивается до тех пор, пока не будет превышен лимит «срока годности».

Алгоритм этого метода обслуживания показан на рис. 52 справа. Красным цветом отмечены действия Администратора, желтым - Клиента, и серо-синим -Кассира.

Далее мы рассмотрим действия различных категорий пользователей программы Easyhotspot в процессе обслуживания Клиента этому методу.

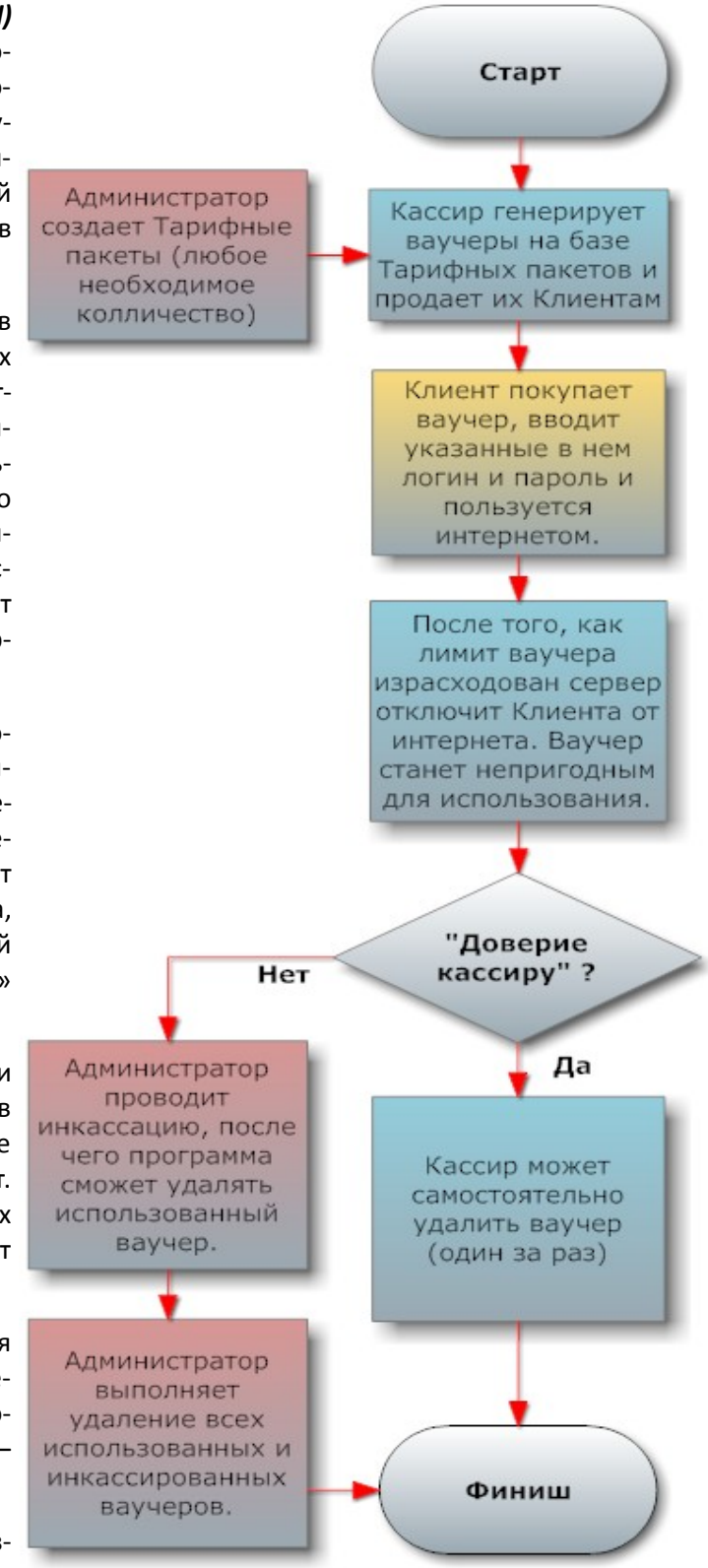

<span id="page-54-0"></span>Рис 52 - Алгоритм обслуживания Prepaid

# **Действия пользователей программы при обслуживании Клиента по ваучеру**

При таком методе обслуживания (*prepaid*) пользователи программы действуют в следующем порядке (также, в сети доступно видео об этом способе обслуживания [**[5](#page-104-0)**]):

- 1. Администратор (либо Суперадминистратор) **ЗАРАНЕЕ** создает любое необходимое количество Тарифных пакетов (см. раздел «*[Prepaid, шаг 1 – создание Тарифных пакетов](#page-56-0) [\(Администратор\)](#page-56-0)*»). При этом Администратор назначает для каждого Тарифного пакета все **лимиты**, которые впоследствии будут назначены ваучерам, которые будут созданы на базе этого Тарифа.
- 2. Кассир выбирает необходимый Тарифный пакет и на его основании генерирует ваучер(ы) (см. раздел «*[Prepaid, шаг](#page-70-0) [2 – создание Ваучеров \(Кассир\)](#page-70-0)*»), после чего распечатывает его (их) и продает его Клиенту(ам). Цена ваучера может быть равна нулю (это должен указать Администратор при создании Тарифного пакета), и в таком случае Кассир ваучеры не продает, а бесплатно раздает Клиентам. На ваучере указаны параметры доступа в интернет (логин и пароль), Тарифный пакет, а также его цена. Меню программы позволяет Кассиру за раз создавать любое необходимое число ваучеров одного номинала (но не более 900 шт. за один раз!).

Дмитрий Харций Тестовый хотспот Запорожье

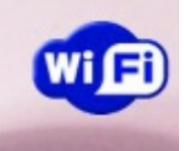

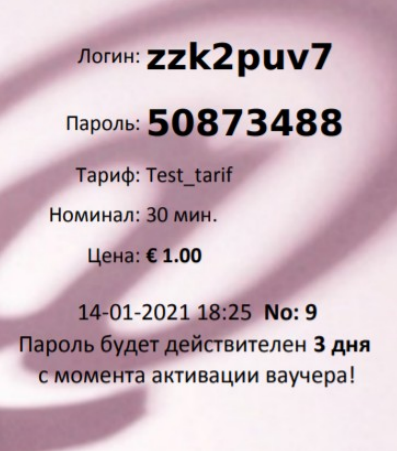

**Рис 53 — Ваучер**

- 3. Клиент начинает пользоваться услугой. С одними и теми же логином и паролем в одно и то же время к хотспоту сможет подключиться только один Клиент! Попытка второго подключения с теми же данными в то время, пока еще не отключился первый Клиент, будет безрезультатна! **Более того, программа автоматически «привязывает» к ваучеру mac-адрес первого авторизовавшегося клиента!** В течение всего периода, пока Клиент пользуется услугой доступа в интернет, программа подсчитывает суммарный объем потребленной Клиентом услуги. Когда объем услуги доступа в интернет, отведенный Клиенту номиналом ваучера, будет израсходован, программа автоматически отключит Клиента от хотспота. Также, в случае, даже если Клиент не исчерпает номинал ваучера, но срок годности ваучера закончится, Клиент также будет отключен от интернета. С момента, когда данные с ваучера (логин и пароль) были в самый первый раз использованы Клиентом для того, чтобы получить доступ в интернет, ваучер считается Активированным! Это вызывает два последствия. Во первых, именно с момента активации ваучера начинается отсчет его [срока годности](#page-4-0). Иными словами, сгенерированный и напечатанный ваучер может пролежать в ящике стола не один год, и за это время его срок годности не утеряется.
- 4. И второе последствие с момента активации ваучер автоматически попадает в отчет для инкассации. Логика этого следующая: раз Клиент смог воспользоваться данными с ваучера, следовательно, он приобрел его у Кассира. И если Клиент этот ваучер купил, то Кассир получил за него деньги. Как следствие – теперь эти деньги подлежат инкассации. [Инкассацию](#page-77-0) Кассира на предмет проданных ваучеров выполняет Администратор. В отчет для инкассации попадают все ваучеры, которые были активированы Клиентами, но ранее не попадали в предыдущие отчеты для инкассации. Форма подсчитывает общее число проданных ваучеров каждого из номиналов, умножает на цену, и суммирует полученный результат. Получив от Кассира указанную сумму, Администратор инкассирует его. Инкассация – важный (первый) шаг на пути к полному удалению израсходованных ваучеров — не инкассированный ваучер не может быть удален из программы.
- 5. После того, как либо Клиент полностью израсходует лимит, отведенный номиналом ваучера, либо у ваучера закончится срок годности, Администратор может [удалить ваучер](#page-78-0) из программы. Важное условие — перед этим ваучер должен быть инкассирован, иначе он не попадет в форму для удаления. После того, как ваучер удален Администратором, данные о нем переносятся в архив программы, а из «рабочих» таблиц программы Easyhotspot они полностью стираются.

<span id="page-56-0"></span>Создание Тарифных пакетов для ваучеров – это административная задача. Она может быть выполнена только лишь Администратором или Суперадминистратором. Собственно, сами Тарифные пакеты должны быть созданы заранее, еще до того, как ваш хотспот начнет обслуживать клиентов. Для этого вам нужно войти в систему как Администратор или Суперадминистратор и перейти в меню «**Тарифные пакеты**» (см. раздел «*[Главное меню Суперадминистратора](#page-12-0)*»). Рассмотрим это меню.

| <b>No</b> | Название          | Учет по | Номинал   | Цена                  | Огр. вх. скорости                                              | Огр. исх. скорости                                                            | <b>ID</b> хотспота | График обслуживания               | Срок годности<br>ваучера |   | Действия  |                |
|-----------|-------------------|---------|-----------|-----------------------|----------------------------------------------------------------|-------------------------------------------------------------------------------|--------------------|-----------------------------------|--------------------------|---|-----------|----------------|
|           | test_tarif        | времени | 1440 мин. | 10,00€                | Her                                                            | Нет                                                                           | common test        |                                   | 24 дня                   | 最 | $\bullet$ | $\pmb{\times}$ |
|           | for test payments | времени | 1440 мин. | 20.00€                | Her                                                            | Нет                                                                           |                    |                                   | 3 дня                    | 的 | ◉         | ×              |
| 3         | test              | времени | 1440 мин. | $0.00 \in$            | Her                                                            | Нет                                                                           | common test4       |                                   | 3 дня                    | 层 | ◉         | ×              |
| 4         | Ogok              | трафику | 1.0 F6    | 450,00 €              | 4 Мбит                                                         | 2 Мбит                                                                        |                    | Wk0800-1800, Sa, Su               | 240 дней                 | 的 | ◉         | $\infty$       |
|           |                   |         |           |                       | Создать новый тарифный пакет<br>Название<br>Учет по<br>времени | Используйте тут ТОЛЬКО буквы латинского алфавита!<br>Что это?<br>$\checkmark$ |                    | – Что это?                        |                          |   |           |                |
|           |                   |         |           |                       |                                                                |                                                                               |                    |                                   |                          |   |           |                |
|           |                   |         |           |                       |                                                                |                                                                               |                    |                                   |                          |   |           |                |
|           |                   |         |           |                       | Номинал                                                        | - Что это?                                                                    |                    |                                   |                          |   |           |                |
|           |                   |         |           |                       | Цена                                                           | Что это?                                                                      |                    |                                   |                          |   |           |                |
|           |                   |         |           | Огр. вх. скорости     | Нет                                                            | Что это?<br>$\checkmark$<br>$\vee$ .                                          |                    |                                   |                          |   |           |                |
|           |                   |         |           | Огр. исх. скорости    | Нет<br>Таймаут                                                 | $-$ Что это?<br>Что это?                                                      |                    |                                   |                          |   |           |                |
|           |                   |         |           | Срок годности ваучера | 3                                                              | Что это?<br>$\checkmark$<br>CVT.                                              |                    |                                   |                          |   |           |                |
|           |                   |         |           |                       | ID хотспота                                                    | - Что это?                                                                    |                    |                                   |                          |   |           |                |
|           |                   |         |           | График обслуживания   |                                                                |                                                                               |                    | $-$ Что это?<br><b>Установить</b> |                          |   |           |                |

<span id="page-56-1"></span>**Рис 54 — Меню управления Тарифными пакетами**

Данное меню выполняет две функции.

В верхней половине меню отображается список уже имеющихся в программе Тарифных пакетов (созданных ранее). В строке для каждого из Тарифных пакетов вкратце приведены его основные параметры. Значение всех параметров Тарифных пакетов, приведенных в списке, более подробно разъясняется ниже – в описании процесса создания нового Тарифного пакета (см. раздел «*[Непосредственное создание Тарифного пакета \(Администратор\)](#page-57-0)*») а также, уже было описано ранее в разделе «*[Лимиты клиентов хотспота](#page-4-0)*».

В списке уже имеющихся в программе Тарифных пакетов (тех, которые были созданы ранее), в конце каждой строки напротив каждого из Тарифных пакетов присутствует несколько кнопок: «Импорт» ( **a**), «Редактировать» ( **/**), «Атрибуты RADIUS» ( ⊙ ) и «Удалить» ( **%**).

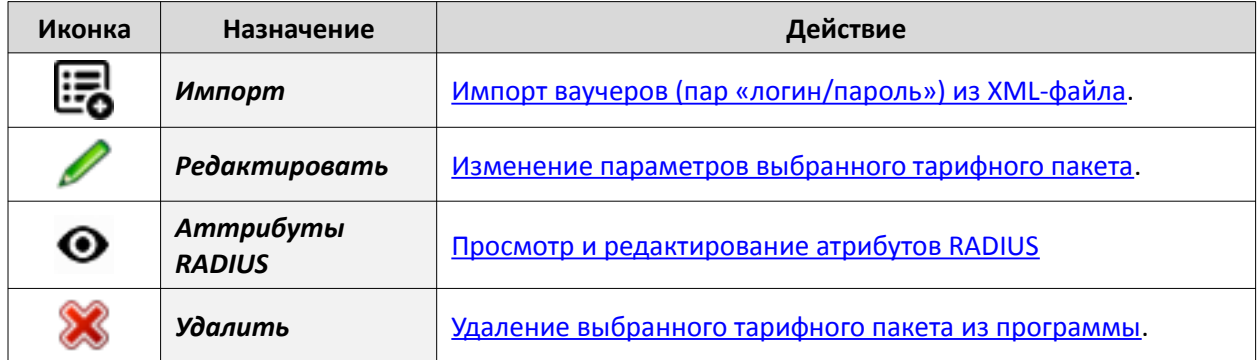

Удаление безвозвратное, функция «Отменить» отсутствует. **ВНИМАНИЕ, при удалении Тарифного пакета автоматически удаляются все выписанные ваучеры данного номинала!!!** Поэтому, при попытке удаления Тарифного пакета программа потребует от Вас подтвердить данное действие.

## **ПРИМЕЧАНИЯ:**

- В списке Тарифных пакетов Наименование Тарифа может быть выделено цветом синим подсвечиваются имена «обычных [гостевых](#page-64-0) Тарифов», а красным - имена т.н. «[гостевых](#page-64-0) Тарифов без пауз».
- В списке Тарифных пакетов Номинал Тарифа может быть выделен синим цветом. Это выделение показывает, что у данного Тарифа лимит — посуточный.

# <span id="page-57-0"></span>**Непосредственное создание Тарифного пакета (Администратор)**

Нижняя половина меню, показанного на рис. [54](#page-56-1) выше, позволяет Администратору создать новый Тарифный пакет. Чтобы создать новый Тарифный пакет Вам необходимо заполнить такие поля:

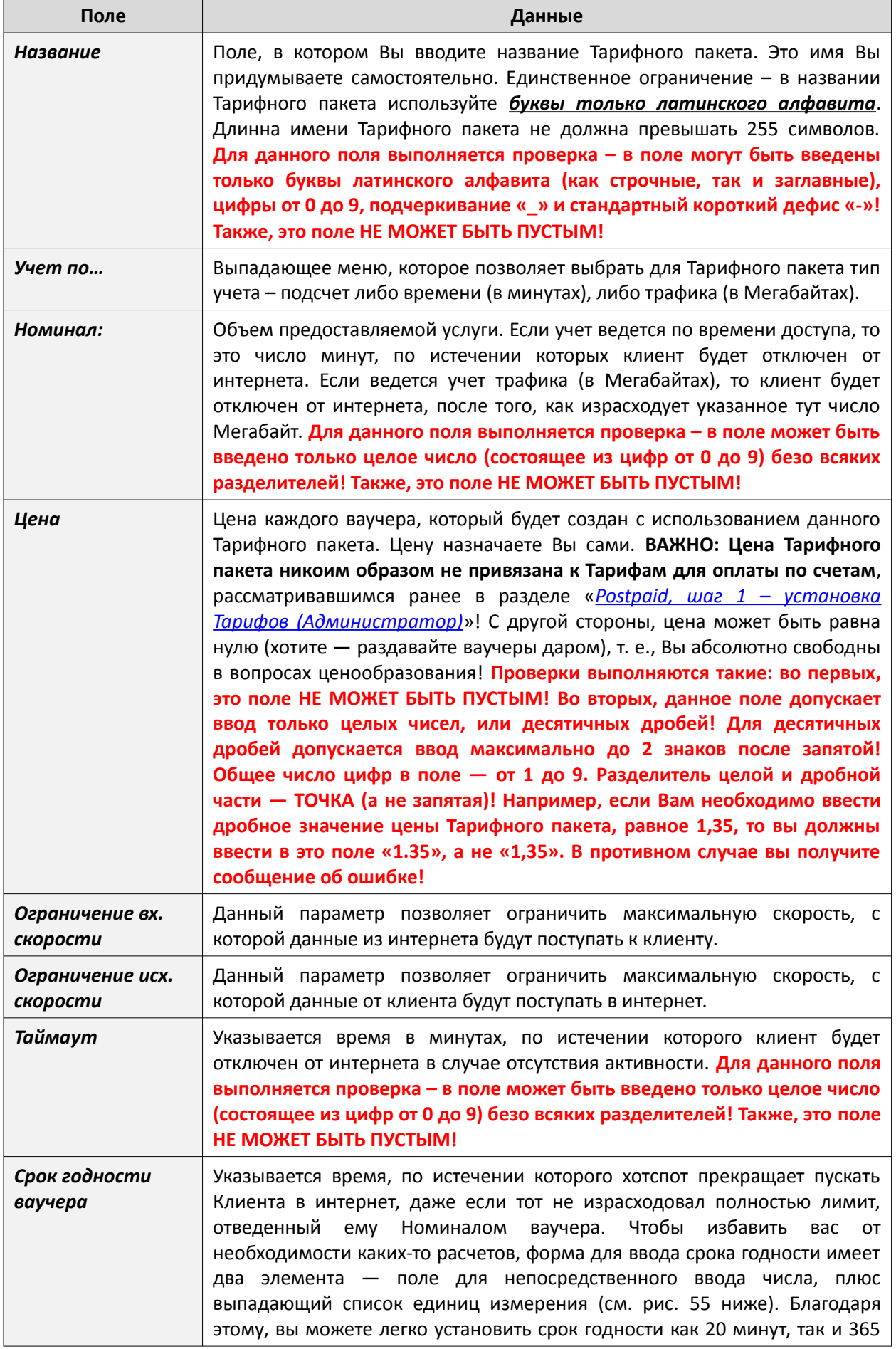

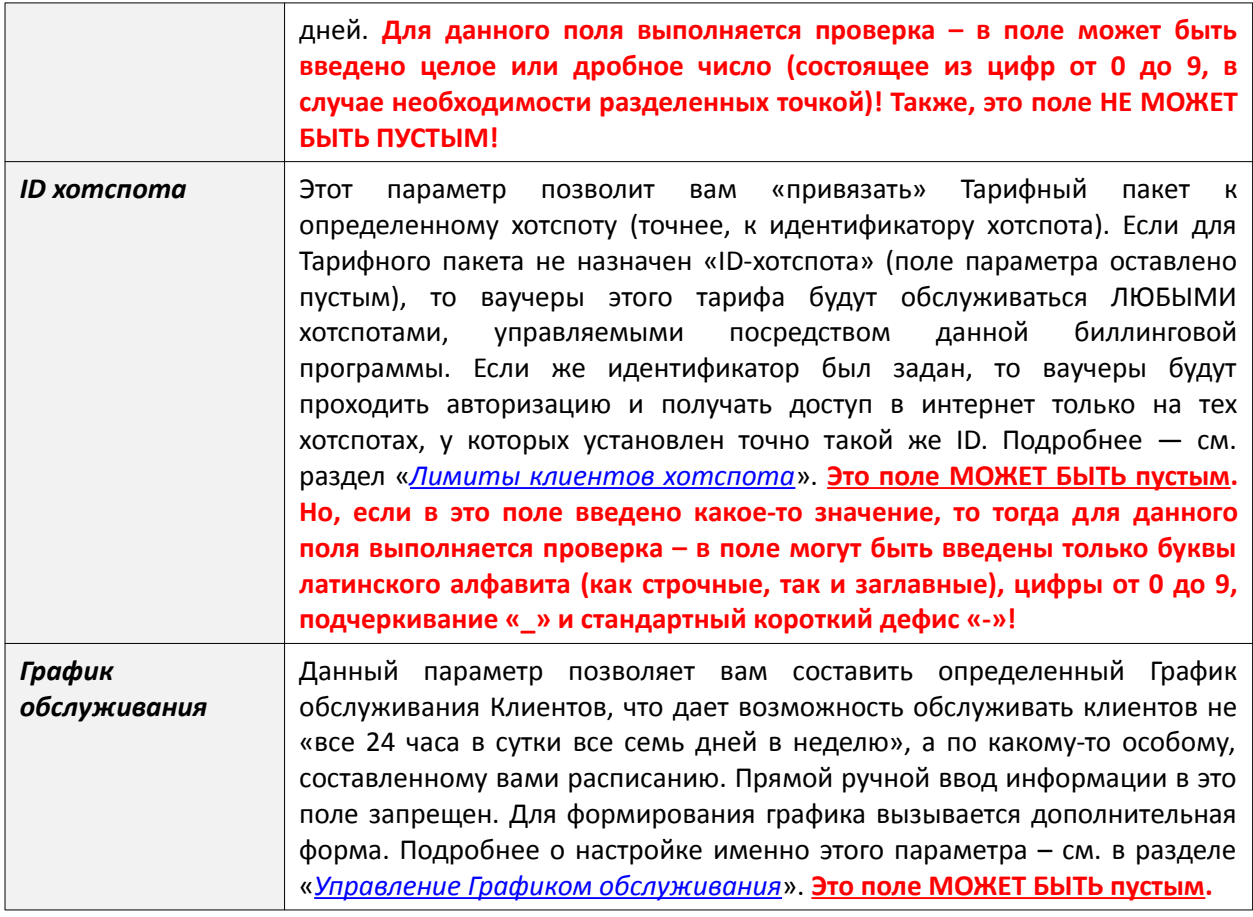

**ПРИМЕЧАНИЕ**: Краткое описание каждого из параметров можно узнать непосредственно в программе, если навести указатель мыши на ссылку «**<--Что это?**», расположенную справа от каждого параметра. При этом появится всплывающая подсказка с кратким описанием для данного параметра.

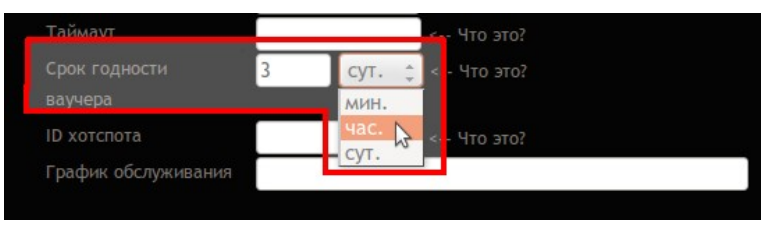

<span id="page-58-0"></span>**Рис 55 — Форма для указания «срока годности»— поле для ввода цифры и выпадающий список для выбора единиц измерения**

После того, как заполните все поля формы, нажмите расположенную внизу слева кнопку «**Создать тарифный пакет**» (см. раздел «*[Prepaid, шаг 1 – создание Тарифных пакетов \(Администратор\)](#page-56-0)*»). Программа создаст новый Тарифный пакет, и он появится в списке уже существующих тарифных пакетов, расположенных в верхней половине меню.

Обратите внимание на тот факт, что все поля, приведенные в таблице выше, обязательно  **должны быть заполненными ЗА ИСКЛЮЧЕНИЕМ двух полей: параметры «ID хотспота» и «График обслуживания» в зависимости от ваших пожеланий могут оставаться пустыми !** В противном случае Вы не сможете создать новый Тарифный пакет.

**ВАЖНО**: два параметра Тарифного пакета НЕ МОГУТ БЫТЬ НАСТРОЕНЫ В МОМЕНТ ЕГО СОЗДАНИЯ — это «гостевой» режим, и «посуточный» режим. Они могут быть включены и/или настроены вами только [в меню редактирования Тарифного пакета!](#page-63-0)

Если значение какого-либо параметра, введенного вами в любое из «проверяемых» полей, не будет удовлетворять условиям проверок, описанных в таблице выше, то при нажатии кнопки «**Создать тарифный пакет**» программа выдаст вам сообщение об ошибке, и тарифный пакет не будет создан.

Пример сообщения об ошибке показан на рисунке ниже:

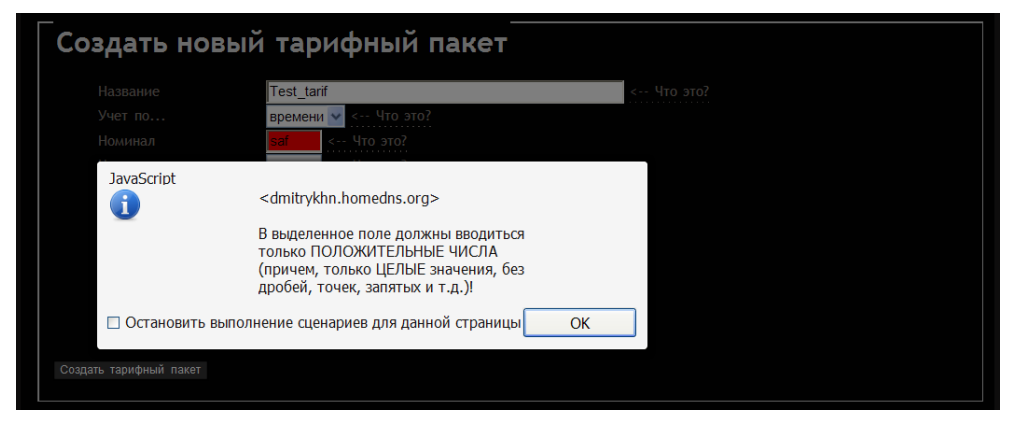

**Рис 56 — Пример сообщения об ошибке при создании Тарифного пакета**

## <span id="page-60-0"></span>**Управление Графиком обслуживания**

В меню создания Тарифных пакетов программы Easyhotspot присутствует параметр «**График обслуживания**». Этот параметр позволяет вам создавать такие Тарифные пакеты, ваучеры которых будут обслуживаться не все 24 часа в сутки, и/или не семь дней в неделю, а по какому-то определенному, составленному вами графику. В графике предоставления услуги доступа в интернет вы должны указать:

- день недели,
- время старта (в часах),
- время окончания (в часах)

Вы можете составить самый «витиеватый» график, комбинируя дни недели и время старта/стопа, добавляя любое необходимое их количество. Пример составления такого сложного графика будет рассмотрен ниже.

**ВНИМАНИЕ: Если вы не хотите использовать эту функцию (то есть, ваучеры создаваемого Вами Тарифного пакета ДОЛЖНЫ ОБСЛУЖИВАТЬСЯ КРУГЛОСУТОЧНО В РЕЖИМЕ 24/7), то при создании Тарифного пакета ПРОСТО ОСТАВЬТЕ ЭТО ПОЛЕ ПУСТЫМ (или же, вы можете удалить значение при редактировании Тарифа).** 

Если же вы хотите, чтобы обслуживание ваучеров создаваемого Тарифного пакета осуществлялось по некоему графику, то составьте этот график. Как это сделать – описано ниже. Учтите, что прямой «ручной» ввод данных в строку параметра ЗАПРЕЩЕН. Для создания графика служит кнопка «**Установить**», расположенная справа от поля «График доступа».

Рассмотрим создание графика обслуживания на конкретном примере. Допустим, вы решили, что обслуживание будет предоставляться в таком режиме:

- Дни рабочей недели (с понедельника по пятницу) доступ с 0:00 до 8:00;
- Суббота доступ в течение всего дня
- Воскресенье доступ с 8:00 до 22:00

Для того, чтобы задать такой график обслуживания, выполните следующее:

- 1. Щелкните кнопку «**Установить**».
- 2. Откроется дополнительное popup-окно (см. рис. [57](#page-60-1) ниже).
- 3. В этом окне выберите следующее: в списке «**День недели**» значение «**Рабочая неделя с Пн по Пт**», в списке «**Время старта доступа**» — *00:00*, в списке «**Время окончания доступа**» — *08:00*. **ВАЖНО!** В полях «**В течение дня**» и «**Продолжить добавление в шаблон**» птички в этот раз вы НЕ УСТАНАВЛИВАЕТЕ!!!

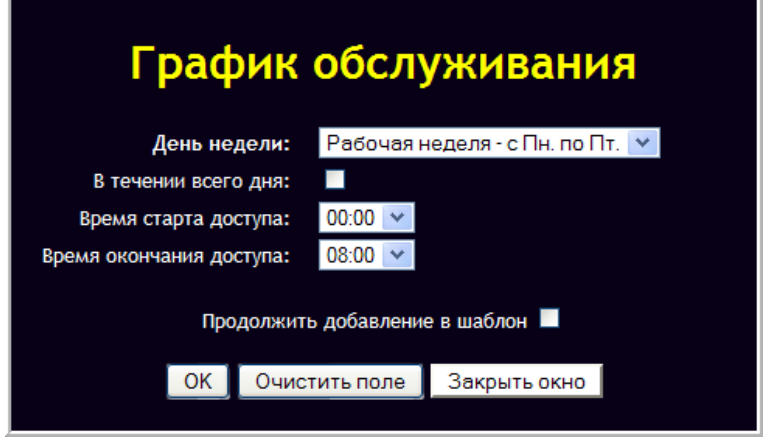

<span id="page-60-1"></span>**Рис 57 — Первый шаг создания шаблона (рабочая неделя, с 0 до 8 часов)**

- 4. Щелкните кнопку «**ОК**» во всплывающем окне.
- 5. В строке параметра «**График обслуживания**» появятся первые значения:

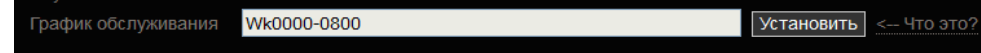

**Рис 58 — Шаблон начат, в нем указан первый интервал графика обслуживания**

6. Для продолжения создания шаблона снова щелкните кнопку «**Установить**».

7. Так как для субботы вы хотите предоставлять доступ в течение всего дня, в этот раз во всплывающем окне введите следующее (см. рис. [59](#page-61-1) ниже): в списке «**День недели**» выберите значение «**Суббота**», а на списки «**Время старта доступа**» и «**Время окончания доступа**» не обращайте внимания. Вместо этого **вы просто установите птичку** в поле «**В течение дня**» – **именно этот параметр и будет обозначать, что в субботу доступ в интернет будет разрешен Клиентам в течение всего дня! ВАЖНО! В этот раз в поле «Продолжить добавление в шаблон» вы обязательно устанавливаете птичку! Данный параметр означает, что новый вводимый фрагмент Графика обслуживания БУДЕТ ДОБАВЛЕН к уже имеющемуся в поле «График обслуживания» значению.** Если же вы не установите эту «птичку», то введенное вами ранее значение про доступ «с 0 до 8 в течение рабочей недели» (в пункте 3) БУДЕТ СБРОШЕНО.

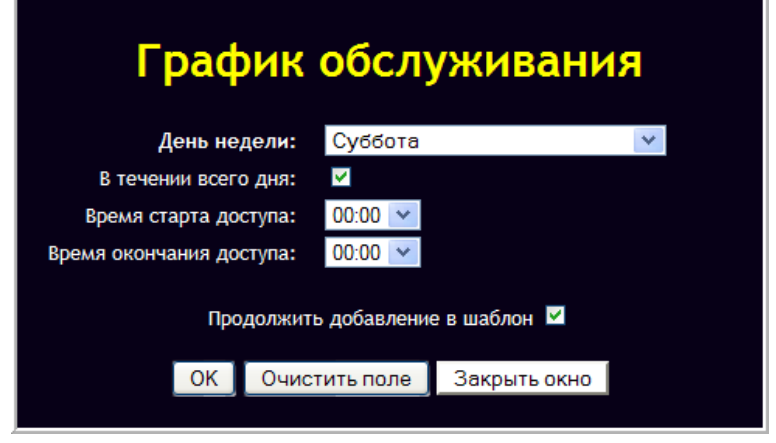

<span id="page-61-1"></span>**Рис 59 — Второй шаг создания шаблона (суббота, весь день)**

- 8. Щелкните кнопку «ОК» во всплывающем окне.
- 9. В строке параметра «**График обслуживания**» шаблон будет дополнен к старому значению «*Wk0000-0800*» через запятую будет добавлено значение «*Sa*». При этом у него вообще отсутствует указание какого-либо временного интервала, что как раз и означает — «*в течение всего дня*».

| івания<br>IJd. | Wk0000-0800.Sa | --<br><b>Contract Experience</b> | это?<br><b>HTC</b><br>-- |  |
|----------------|----------------|----------------------------------|--------------------------|--|
|                |                |                                  |                          |  |

**Рис 60 — Шаблон продолжен, новое значение добавлено к старому**

- 10. Для продолжения создания шаблона снова щелкните кнопку «**Установить**».
- 11. В этот раз во всплывающем окне введите следующее (см. рис. [61](#page-61-0) ниже): в списке «**День недели**» выберите значение «**Воскресенье**», в списке «**Время старта доступа**» выставьте 08:00, а в списке «**Время окончания доступа**» — 22:00. Т.к. вы снова указываете временной интервал, то птичку в поле «**В течение дня**» — **НЕ УСТАНАВЛИВАЕТЕ!** В поле «**Продолжить добавление в шаблон**» вы и в этот раз также обязательно устанавливаете птичку! В итоге новый введенный вами фрагмент графика обслуживания снова будет добавлен к предыдущим значениям.

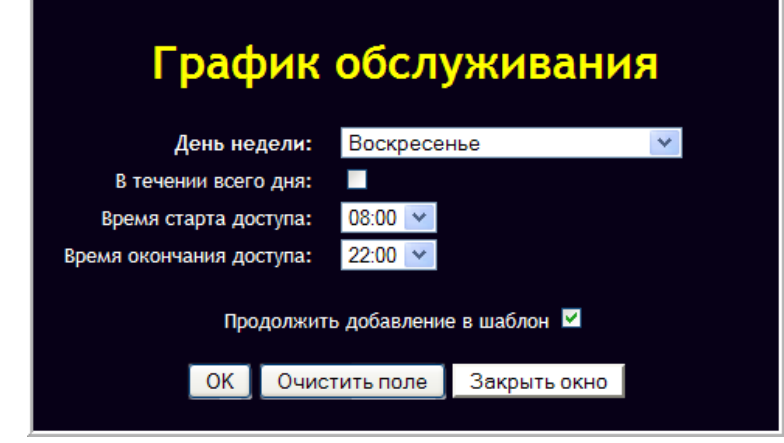

<span id="page-61-0"></span>**Рис 61 — Третий шаг создания шаблона (воскресенье, с 8 до 22)**

- 12. Щелкните кнопку «**ОК**» во всплывающем окне.
- 13. В строке параметра «**График обслуживания**» шаблон снова будет дополнен к старому значению через запятую будет добавлено новое.

 $\boxed{\text{YCTaHOBMTb}} \leq -470370?$ 

#### <span id="page-62-0"></span>**Рис 62 — Итоговый шаблон**

14. Полученный в результате вышеописанных действий шаблон (показанный на рис. [62](#page-62-0)) как раз и позволит обслуживать клиентов соответствии с расписанием, описанным выше при «постановке задачи».

## **ПРИМЕЧАНИЯ:**

- **График, у которого время указано как 0000-0000 (например, Al0000-0000) не позволит клиенту авторизоваться вообще никогда! Т. к. такое правило разрешает доступ с 00 часов 00 минут до 00 часов 00 минут одного и того же дня!**
- Вызов меню ввода шаблона также происходит и при клике мышью просто по полю параметра «График обслуживания».
- Использованное в примере в п. 3 значение «**Рабочая неделя с Пн по Пт**» позволяет вам сэкономить «время (на ввод шаблона) и место (в поле шаблона)» в случае, если в эти дни предполагается обслуживание в одно и то же время. С другой стороны, шаблон для рабочей недели можно было бы набрать и вводя «день за днем». Однако, повторюсь, для случая неизменного времени доступа — это, на мой взгляд, не рационально.
- В шаблон вы можете вводить различные временные интервалы для одного и того же дня. Например, можно задать доступ в субботу с 0 до 5 часов, а потом (вторым вводом) — в субботу с 14 до 20 часов (как вы понимаете, и день и время могут быть любыми).
- Максимальная длинна шаблона 255 символов (считаются и запятые и дефисы).
- Если вы ввели в поле «**Графика обслуживания**» значение по ошибке, и вам оно не нужно, откройте дополнительное меню, щелкнув кнопку «**Установить**», и в этом меню щелкните кнопку «**Очистить поле**». В результате все значения, введенные вами ранее в поле «**График обслуживания**», будут сброшены, и поле снова будет пустым.

<span id="page-63-0"></span>В списке существующих Тарифных пакетов напротив каждого тарифа присутствует кнопка **«Редактировать»** ( ). При клике по данной кнопке в программе открывается дополнительное меню для редактирования выбранного Тарифного пакета. Внешний вид меню показан на рисунке ниже:

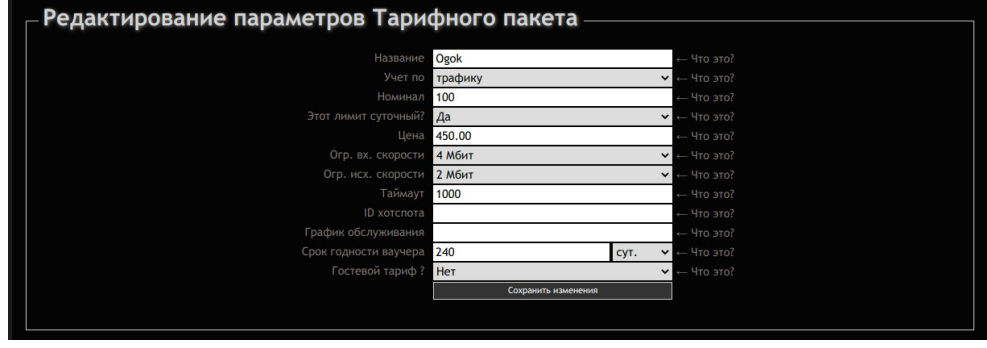

**Рис 63 — Меню редактирования Тарифного пакета**

В данном меню вы можете изменить любой из параметров выбранного вами Тарифного пакета. Названия параметров повторяют те, которые используются в меню создания нового Тарифного пакета Поэтому, для справки вы можете использовать описание параметров Тарифного пакета, приведенное в разделе «*[Непосредственное создание Тарифного пакета \(Администратор\)](#page-57-0)*».

Кроме этого, в данном меню вы сможете настроить и/или отредактировать **два дополнительных параметра**, которые отсутствуют в меню при создании нового Тарифа — это параметры «*[Гостевой](#page-64-0) [тариф](#page-64-0)*», и «*[Посуточный учет](#page-65-0)*». Смысл этих параметров подробно описан в соответствующих разделах.

После того, как вы введете новые значения в выбранные вами поля параметров, нажмите кнопку «**Сохранить изменения**», чтобы новые значения параметров Тарифного пакета были записаны в базу. При этом также выполняется проверка введенных параметров на допустимые значения. Если вы введете значение, неприемлемое для какого-то из полей, программа выведет Вам сообщение об ошибке, а поле с ошибочным значением будет подсвечено красным цветом (аналогично тому, как это уже было описано ранее в разделе «*[Непосредственное создание Тарифного пакета](#page-57-0) [\(Администратор\)](#page-57-0)*»).

Ввод или редактирование значения для «**Графика обслуживания**» выполняется точно так же, как это было описано ранее в разделе «*[Управление Графиком обслуживания](#page-60-0)*». Чтобы отредактировать значение, введенное в поле «**График обслуживания**», просто кликните мышью непосредственно на самом поле для ввода параметра. В результате откроется дополнительное меню, показанное на рис. [57](#page-60-1) в разделе «*[Управление Графиком обслуживания](#page-60-0)*», и вы сможете изменить или удалить значение параметра.

Если вы, редактируя Тарифный пакет, измените его название, программа автоматически изменит его для тех ваучеров, которые возможно уже были созданы в программе до редактирования имени Тарифного пакета. Об этом вам будет сообщено дополнительно. В сообщении будет указано, для скольких ваучеров в итоге было изменено название Тарифного пакета.

# <span id="page-64-0"></span>**Параметр «Гостевой тариф»**

Дополнительно к параметрам, которые вы можете указать в момент создания Тарифного пакета, в меню редактирования Тарифа присутствует еще один параметр — «**Гостевой тариф**». Вынесение этого параметра в отдельную позицию обусловлено двумя причинами.

- 1. Во первых, как было сказано в разделе «*[Отличия в использовании Срока годности у](#page-8-0) [Гостевого Тарифного пакета](#page-8-0)*», для того, чтобы Клиенты хотспота могли регулярно получать услугу «Гостевого доступа», их персональные ваучеры должны удаляться. С другой стороны, для разных зон (хотспотов) вы можете пожелать использовать различные Тарифные пакеты для предоставления Клиентам гостевого доступа. Поэтому, скрипт удаления гостевых ваучеров написан таким образом, чтобы обслуживать все Тарифные пакеты, для которых в программе будет указано, что они являются «Гостевыми тарифами». То есть, Администратору необходимо предоставить возможность указать, что данный Тарифный пакет является «Гостевым», чтобы программа начала проверять и при необходимости удалять ваучеры данного Тарифного пакета.
- 2. Во вторых, «Гостевой тариф» может обслуживать Клиентов двумя различными способами — «в обычном режиме» (когда Клиенту предоставляется доступ в интернет в течение некоторого времени, установленного номиналом, после чего его прекращает впускать), либо в режиме «без пауз» (доступ в течение времени, установленного Номиналом, потом обязательный просмотр рекламы, и затем снова доступ в интернет в течение некоторого времени). Таким образом, Администратор должен иметь возможность выбрать, будет этот Гостевой Тарифный пакет «*обычным*» или же «*без пауз*» (от этого зависит набор лимитов, которые хотспот будет предоставлять Клиенту).

Исходя из всего вышеописанного, для параметра «**Гостевой тариф**» Администратор может установить три возможных значения:

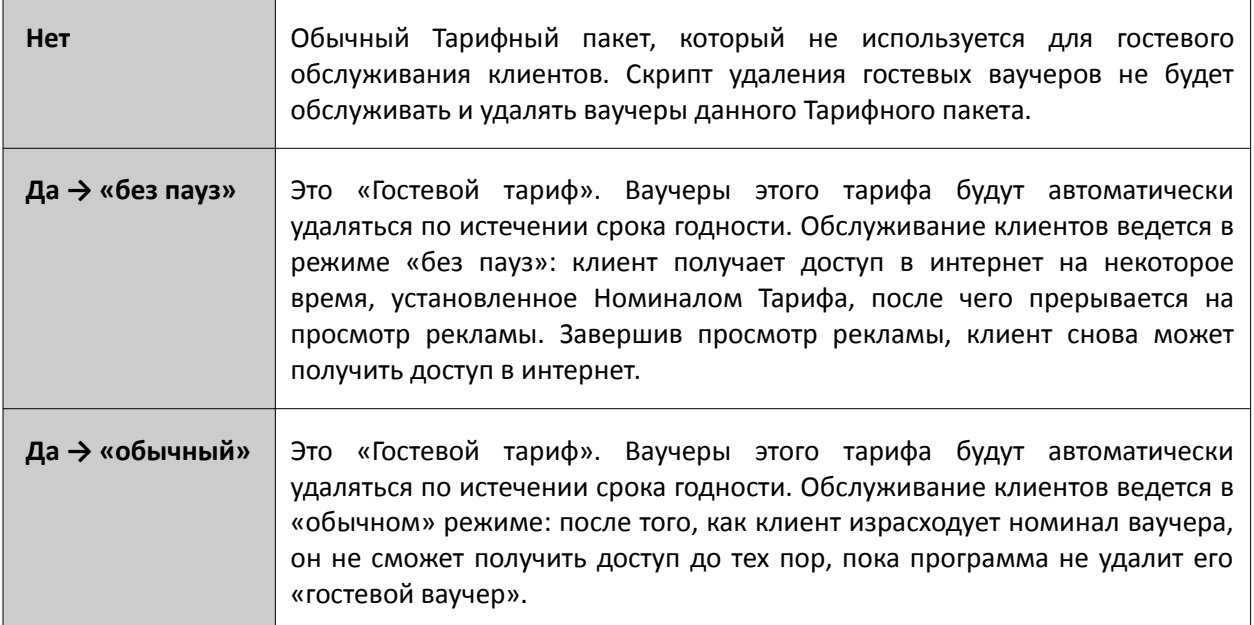

## **ПРИМЕЧАНИЕ:**

• Если вы установите Тарифному пакету значение параметра «**Гостевой тариф**» как «**Да → без пауз**», то параметр «**Учет по**» для этого Тарифа может быть установлен ТОЛЬКО как «**по времени**». Если будет установлено «**по трафику**», программа сообщит Вам об ошибке.

Также, дополнительно прочесть о Гостевом доступе Клиентов в интернет вы можете в разделе «*[Отличия в использовании Срока годности у Гостевого Тарифного пакета](#page-8-0)*».

## <span id="page-65-0"></span>**Параметр «Посуточный учет»**

У Тарифных пакетов в биллинге Easyhotspot есть специальный параметр, который позволяет включить ваучерам «посуточный» режим ограничения объема услуги доступа в интернет! То есть — если для примера, Тарифному пакету установить Номинал равным 2 часа, и при этом включить «посуточный» режим, то по ваучерам данного Тарифа клиенты смогут пользоваться интернетом «*2 часа в сутки*». Если же Номинал Тарифа будет установлен в Мегабайтах, то в таком случае «посуточно» будет ограничиваться объем Трафика клиента (например, ему будет доступно «*100 Мб в сутки*»). Естественно, что сам размер лимита (Номинал Тарифного пакета) Администратор волен устанавливать любой на собственное усмотрение.

За включение и выключение «посуточного» учета отвечает отдельный специальный пункт *[в меню](#page-63-0) [Редактирования Тарифа](#page-63-0)*:

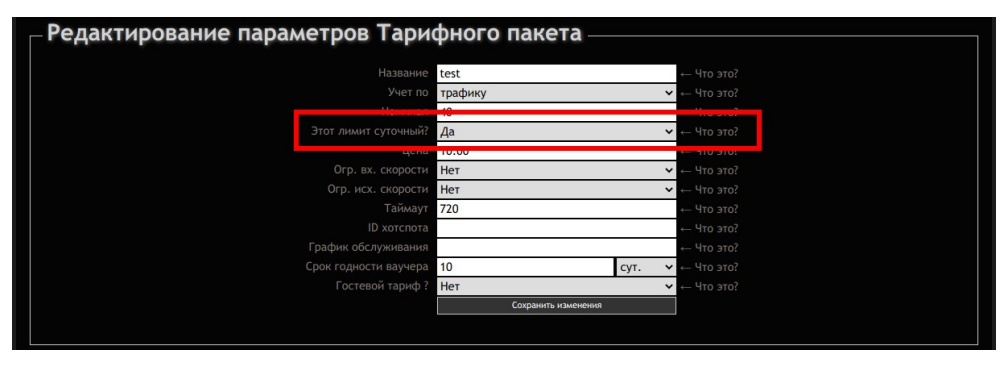

**Рис 64 — Управление «посуточным» учетом**

По умолчанию у только что созданного тарифа «посуточный» учет выключен. Чтобы включить его, в поле параметра «**Этот лимит суточный?**» установите значение «**Да**» и сохраните изменения. Если же Тариф должен работать в «обычном» режиме, то значение параметра «**Этот лимит суточный?**» должно быть установлено как «**Нет**». Если вы включите у Тарифа «посуточный учет», то для «наглядности» его Номинал в списке Тарифных пакетов будет выделен синим цветом:

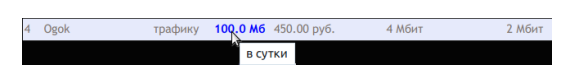

<span id="page-65-1"></span>**Рис 65 — Индикация Тарифного пакета с «посуточным» учетом**

Также, при наведении курсора мыши на Номинал Тарифа, у которого включен «посуточный» учет, появляется всплывающая подсказка с текстом «*в сутки*» (см. рис. [65](#page-65-1) выше).

## **ПРИМЕЧАНИЕ:**

• Если вы установите Тарифному пакету «Гостевой режим без пауз», то ваша попытка включить ему еще и «посуточный» учет будет сброшена самим биллингом!

#### **Просмотр и редактирование атрибутов RADIUS**

В списке существующих Тарифных пакетов напротив каждого из тарифов присутствует кнопка «Просмотр и добавление атрибутов RADIUS» (<sup>©</sup>). При клике по данной кнопке в программе открывается дополнительно меню для выполнения указанных действий над выбранным вами Тарифным пакетом. Внешний вид меню показан на рисунке ниже:

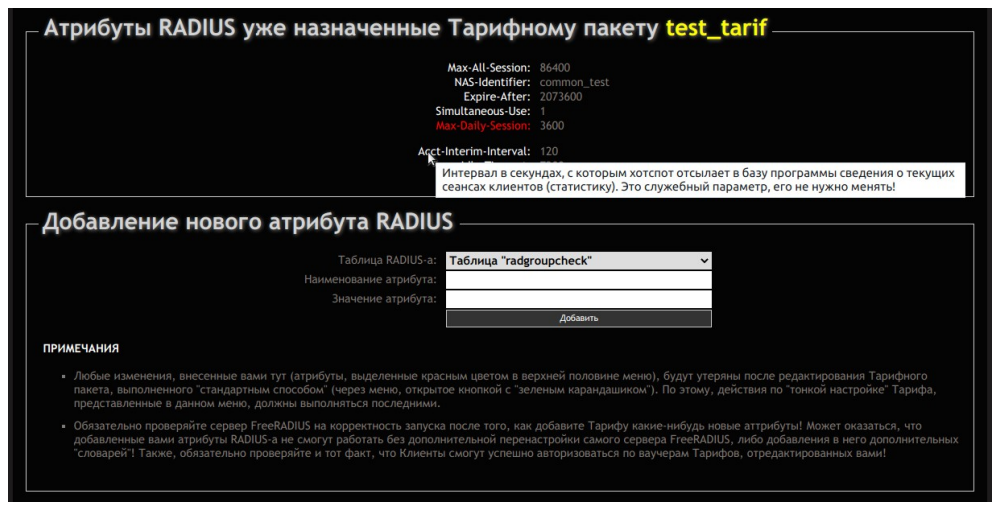

**Рис 66 — Меню просмотра и редактирования атрибутов RADIUS**

С одной стороны, это меню позволяет вам просмотреть — какие атрибуты RADIUS-а уже назначены Тарифу. Для «стандартных» атрибутов (тех, которые в программе используются изначально) вы сможете прочесть т. н. «подсказки», в которых описано назначение выбранного атрибута. Для этого достаточно просто навести на наименование выбранного атрибута указатель курсора «мыши» (см. ис. выше).

А с другой стороны, вторая (нижняя) половина меню позволит добавить Тарифу дополнительные атрибуты RADIUS, если такое вам понадобится. Например, у одного из пользователей программы была ситуация с WiFi оборудованием RUCKUS, заключавшаяся в том, что оно не воспринимает «стандартные хотспотовские» атрибуты ограничения скорости (WISPr-Bandwidth-Max-Down и WISPr-Bandwidth-Max-Up). И тогда отличающиеся лимиты скоростей были прописаны им в самих роутерах в параметрах различных vlan-ов, а от биллинга потребовалось, чтобы тот отсылал в роутер дополнительный атрибут с указанием нужного vlan-а.

Чтобы добавить новый атрибут в настройки Тарифного пакета, вам нужно в нижней половине меню выполнить следующие действия:

- 1. в выпадающем списке поля «**Таблица RADIUS-а**» из двух предлагаемых таблиц (**check** или **reply**) выберите ту, в которую атрибут должен быть добавлен. *Учтите, что выбор нельзя делать «наобум лазаря»! К какой именно группе относится атрибут, который вы собрались добавить в программу — внимательно читайте в документации (той, в которой «нашли» этот атрибут, и в которой объясняется, что это такое и зачем оно вам нужно вообще). Чисто «для ориентира» — атрибуты «check» НЕ ПОЗВОЛЯТ клиенту хотспота авторизоваться, если проверка этих атрибутов не будет успешно пройдена. А атрибуты «reply» — просто сообщат хотспоту какие-то параметры, с которыми клиент должен будет получать доступ в интернет. Например, лимиты скоростей — это «reply»-атрибуты, а «номинал» ваучера (не важно — в минутах, или в мегабайтах)— это «check»-атрибут;*
- 2. в поле «**Наименование атрибута**» введите наименование аттрибута. Учтите, что РЕГИСТР ВАЖЕН! Поэтому, если в документации атрибут написан с Заглавной буквы, то именно так и вводите! Всевозможные «дефисики» тоже используйте такие, какие написаны в документации, иначе вместо авторизации клиентов вы будете получать сплошные ошибки;
- 3. в поле «**Значение атрибута**» введите значение атрибута. Здесь тоже важно не совершить ошибок!
- 4. нажмите кнопку «**Добавить**»;

Новый атрибут будет добавлен в программу и появится в списке в верхней половине меню. «НЕ стандартные» (прописанные вами) атрибуты будут выделены красным цветом, и у них будут отсутствовать «всплывающие подсказки».

## **ПРИМЕЧАНИЯ:**

- Любые добавленные вами аттрибуты ПРОГРАММА СБРОСИТ (т. е., полностью удалит их из базы) в случае, если вы УЖЕ ПОСЛЕ их «ручного» добавления снова отредактируете Тариф «стандартным» способом (нажав кнопку « $\mathscr{O}$ » и сохранив изменения)! Поэтому, описанную в этом разделе «тонкую настройку» Тарифного пакета выполняйте самой последней, когда все остальные параметры Тарифного пакета уже настроили!
- Если вы ошибочно добавили НЕ НУЖНЫЙ ВАМ атрибут, либо указали ему НЕПРАВИЛЬНОЕ НАИМЕНОВАНИЕ, или же вписали его НЕ В ТУ ТАБЛИЦУ — то можете в любой момент удалить его. Для этого в строке у каждого из добавленных вами «не стандартных» атрибутов будет присутствовать кнопка, которая так и называется — «**Удалить**». Просто нажмите ее и подтвердите свое согласие.
- Если вам нужно изменить ЗНАЧЕНИЕ для созданного вами атрибута, просто заново добавьте его с тем же самым наименованием в ту же самую таблицу, но с исправленным значением — и программа перепишет атрибут в базе, вписав туда его обновленное значение. Кстати, это срабатывает и со «стандартными» атрибутами!
- ПОВТОРЯЮСЬ когда вы вписываете в базу какой-то свой атрибут, ОЧЕНЬ ВНИМАТЕЛЬНО читайте ту документацию, в которой вы его вычитали! Кроме информации о том, какими буквами и в какую таблицу его вписывать, ОБЯЗАТЕЛЬНО ищите сведения о том, будет ли воспринят данный атрибут сервером FreeRADIUS БЕЗ «дополнительных телодвижений», либо же вам потребуется выполнять какие-то дополнительные настройки сервера? Например, не понадобится ли вам подключение дополнительных (или активация уже имеющихся) модулей/политик/проверок/словарей, и т. д., и т. п.! Также, учтите, что после выполнения подобных действий сервер FrreRADIUS нуждается в перезапуске. И наконец, не забудьте после перезапуска FrreRADIUS-а обязательно проверить, что он действительно запустился, а не «упал» с какой-нибудь ошибкой!…

# <span id="page-68-0"></span>**Пакетный импорт ваучеров из XML-файла (Администратор)**

В меню Администратора отсутствует возможность непосредственной генерации новых ваучеров (так как в программе эта обязанность возложена на Кассиров). Однако, вместо этого, в программе для Администраторов имеется возможность «пакетного» наполнения базы данных новыми ваучерами! Чтобы воспользоваться этой функцией Администратор должен заранее подготовить специальный XML-файл с парами «логин/пароль», из которого данные и будут импортированы в программу. Формат XML-файла — следующий (в примере показано только 2 записи):

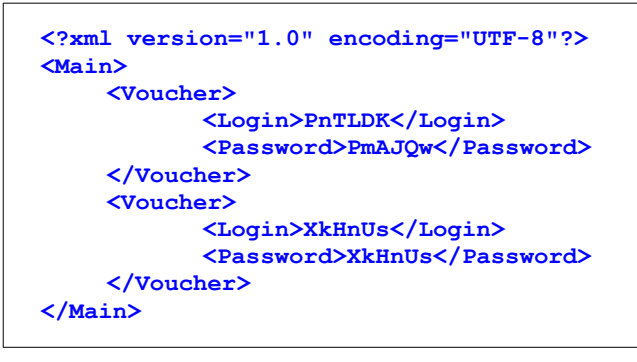

**Рис 67 — Пример XML-файла с ваучерами**

Чтобы внести в базу данные новых ваучеров из XML-файла, Администратору необходимо нажать кнопку **«Импорт»** ( ) в строке выбранного Тарифного пакета (см. рис. [54](#page-56-1) в разделе «*[Prepaid, шаг](#page-56-0) [1 – создание Тарифных пакетов \(Администратор\)](#page-56-0)*»). Откроется меню, показанное на рисунке:

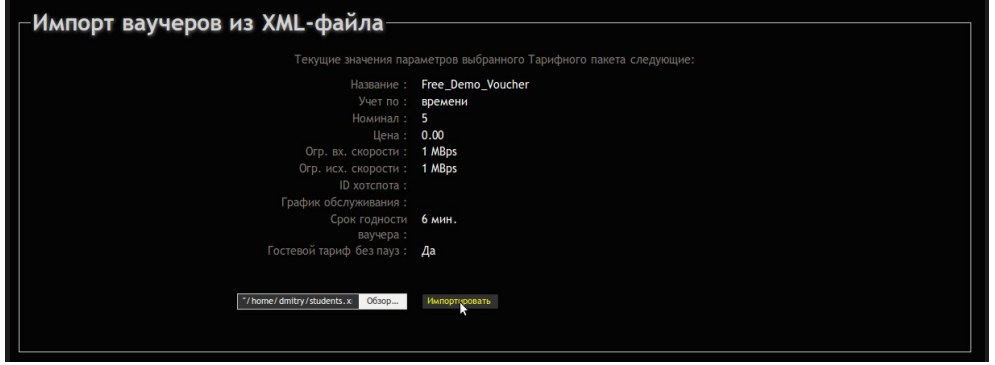

**Рис 68 — Меню импорта ваучеров из XML-файла**

В данном меню, как видно на рисунке, приводится сводка основных параметров выбранного Тарифного пакета, плюс, присутствуют поле для выбора XML-файла и кнопка «**Импортировать**». Администратору необходимо нажать кнопку «**Обзор**» и указать путь к XML-файлу с ваучерами, хранящемуся на его компьютере. После этого нужно нажать кнопку «**Импортировать**». Программа создаст в базе ваучеры выбранного Тарифного пакета с логинами и паролями, которые хранились в указанном XML-файле. По окончании процедуры программа сообщит, сколько ваучеров было создано:

| - Результаты импорта ваучеров-                                            |  |
|---------------------------------------------------------------------------|--|
| Успешно импортировано ваучеров: 2<br>Не удалось импортировать ваучеров: 0 |  |

**Рис 69 — Результаты выполнения процедуры импорта ваучеров из XML-файла**

В процессе импорта ваучеров из XML-файла программа выполняет ряд проверок:

- Вы должны указать файл для импорта, поле с именем файла (возле кнопки «**Обзор**») не должно быть пустым. Если это условие не будет соблюдено, вы получите сообщение об ошибке.
- Это должен быть именно XML-файл, соответствующий стандартному формату. Если это условие не будет соблюдено, вы получите сообщение об ошибке.
- В файле должны присутствовать записи о ваучерах (поля **<Voucher>**, **<Login>**, **<Password>**). Если это условие не будет соблюдено, вы получите сообщение об ошибке.

• Логины и пароли, приведенные в XML-файле, не должны дублировать любые логины и пароли, уже имеющиеся в базе данных программы Easyhotspot (включая и «Клиентов с оплатой по счету»). Если же в указанном вами XML-файле будут присутствовать логины/пароли, дублирующие уже имеющиеся в программе, то эти данные не будут использованы для создания новых ваучеров, в меню результатов импорта будет показано число таких пропущенных ваучеров, плюс, будет предоставлена возможность скачать файл с теми логинами/паролями, импорт которых не удался:

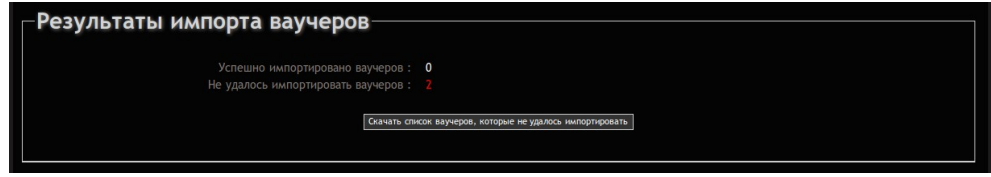

**Рис 70 — Сообщение и кнопка со списком ваучеров, импорт которых не удался**

По окончании импорта ваучеров, эти новые ваучеры будут отображаться в программе в меню у Кассиров так же, как и все остальные «обычные» ваучер, которые были сгенерированы Кассирами. Обслуживание по этим «импортированным» ваучерам ничем не отличается от «обычных». Данная функция «пакетного наполнения» может быть полезной, если вы, например, заказываете где-то изготовление скретч-карт с логинами/паролями для вашего хотспота.

<span id="page-69-0"></span>**Удаление Тарифного пакета (Администратор)**

Любой Тарифный пакет, присутствующий в таблице меню «**Уже существующие Тарифные пакеты**» (см. рис. [54](#page-56-1) в разделе «*[Prepaid, шаг 1 – создание Тарифных пакетов \(Администратор\)](#page-56-0)*») может быть удален Администратором. Для этого служит кнопка **«Удалить»** ( ), присутствующая в каждой строке таблицы с Тарифными пакетами. Когда Администратор нажимает эту кнопку, ему предлагается подтвердить свое желание (защита от нечаянного щелчка по кнопке):

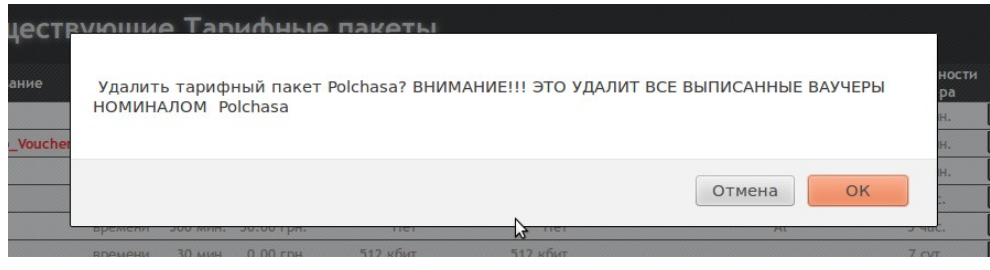

**Рис 71 — Запрос подтверждения на удаление Тарифного пакета**

Запрос подтверждения, как видно на рисунке, на всякий случай, напоминает Администратору, что удаляя Тарифный пакет, он автоматически удаляет и все ваучеры данного Тарифа, созданные в программе.

Чтобы продолжить удаление, Администратор должен нажать кнопку «**ОК**». Если же Администратор не собирался удалять Тарифный пакет и кнопку **«Удалить»** (<sup>•</sup> ) нажал нечаянно, то нужно просто отказаться в ответ на предложенный вопрос.

<span id="page-70-0"></span>Создание ваучеров – это задача Кассира. Для этого служит меню «**Ваучеры**» (см. раздел «*[Главное](#page-14-0) [меню Кассира](#page-14-0)*»). Само меню выглядит следующим образом:

| Q                                                                                                    | Уже созданные ваучеры          |          |                   |                          |               |                          |               | 军             |            |          |  |
|----------------------------------------------------------------------------------------------------|--------------------------------|----------|-------------------|--------------------------|---------------|--------------------------|---------------|---------------|------------|----------|--|
| <b>Отм.</b>                                                                                               | Логин                          | Пароль   | Тарифн. пакет     | Времени прошло:          | Времени ост.: | Трафика израсх.:         | Трафика ост.: | Инкассирован? | Еще годен? | Действия |  |
| U                                                                                                    | 12-2fcffa4f                    | 87618479 | test tarif        | $\sim$                   | 24:00:00      | $\sim$                   | -             | Нет           | Годен      |          |  |
|                                                                                                    | 28eys4yt                       | 36804182 | test tarif        | $\sim$                   | 24:00:00      | $\sim$                   | じ<br>-        | Her           | Годен      |          |  |
| г                                                                                                    | 04d5jttk                       | 06897390 | for test payments | $\sim$                   | 24:00:00      | -                        | $\sim$        | Нет           | Годен      |          |  |
|                                                                                                    | k4v4wmmv                       | 84799284 | for test payments | -                        | 24:00:00      | ÷                        | -             | Нет           | Годен      |          |  |
| г                                                                                                    | xae51k04                       | 98737503 | for test payments | $\sim$                   | 24:00:00      | $\overline{\phantom{a}}$ | $\sim$        | Нет           | Годен      |          |  |
|                                                                                                    | dtp90yft                       | 65028447 | for test payments | $\sim$                   | 24:00:00      |                          | -             | Her           | Годен      |          |  |
| c                                                                                                    | rq3j28ka                       | 90791109 | for test payments |                          | 24:00:00      | -                        | -             | Нет           | Годен      |          |  |
| г                                                                                                    | 2v4b7xtc                       | 23520483 | for test payments |                          | 24:00:00      | $\overline{\phantom{a}}$ | $\sim$        | Нет           | Годен      | ⊟        |  |
|                                                                                                    | wjmhwjzd                       | 22701918 | for test payments | $\overline{\phantom{a}}$ | 24:00:00      | $\overline{\phantom{a}}$ | $\sim$        | Her           | Годен      |          |  |
|                                                                                                    | tschd8hk                       | 09132148 | for test payments |                          | 24:00:00      |                          |               | Her           | Годен      |          |  |
| 1 2 3 ► Последняя<br>Печать отмеченных ваучеров<br>Удалить отмеченные ваучеры<br>–Добавить новых ваучеров |                                |          |                   |                          |               |                          |               |               |            |          |  |
|                                                                                                    |                                |          |                   |                          |               |                          |               |               |            |          |  |
|                                                                                                    |                                |          |                   | Количество ваучеров:     |               |                          |               |               |            |          |  |
| test tarif $\rightarrow$ (1440 мин./Нет/Нет/24 дня)<br>Тарифн. пакет:<br>$\checkmark$                     |                                |          |                   |                          |               |                          |               |               |            |          |  |
|                                                                                                    | Добавить и распечатать ваучеры |          |                   |                          |               |                          |               |               |            |          |  |
|                                                                                                    |                                |          |                   |                          |               |                          |               |               |            |          |  |

<span id="page-70-1"></span>**Рис 72 — Меню управления ваучерами**

В верхней половине меню присутствует список уже созданных в программе ваучеров, и поле для поиска. В списке для каждого ваучера присутствуют следующие данные:

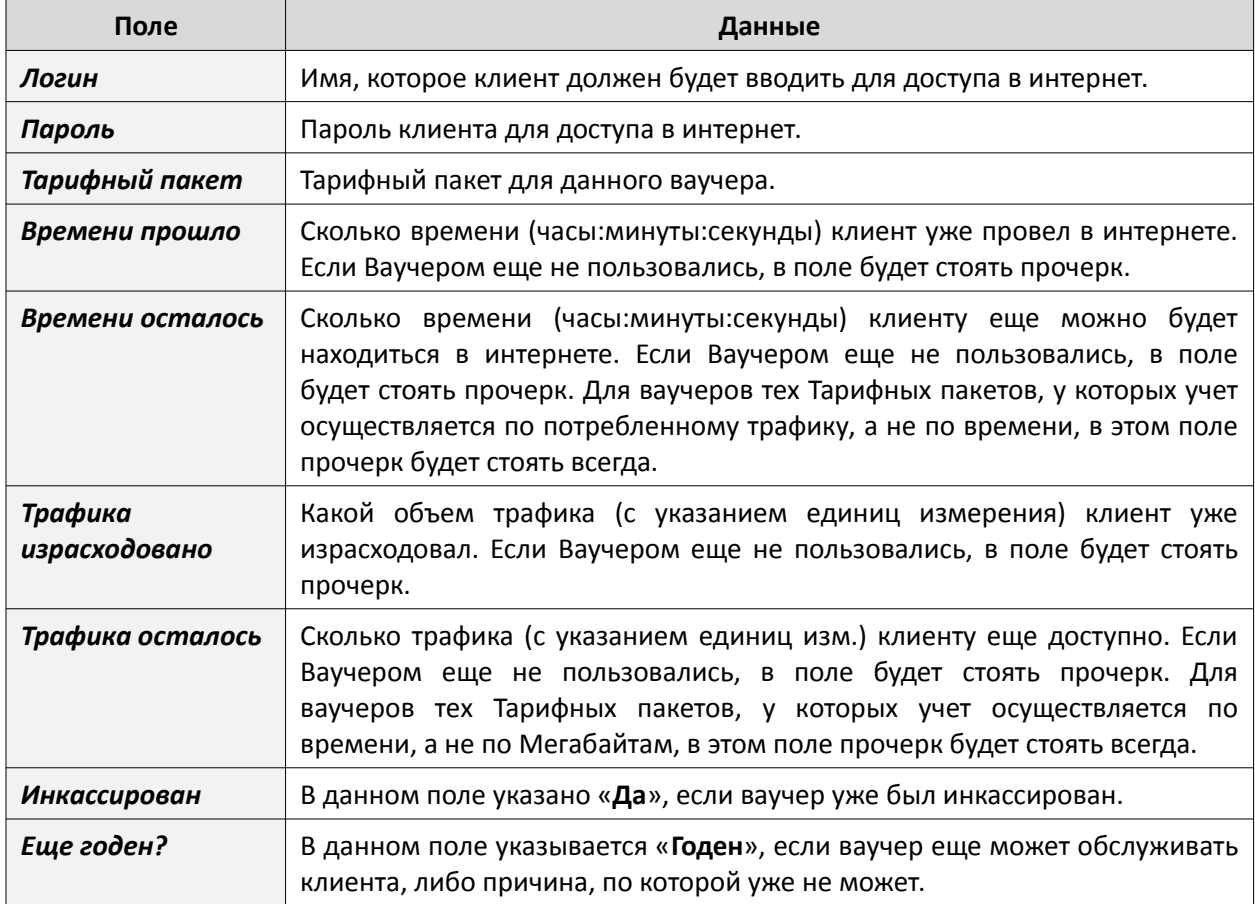

Указанный список имеет функцию сортировки. Над некоторыми колонками списка подписи (названия колонок) взяты в рамку. Это значит, что программа позволяет отсортировать список по данному параметру. Чтобы отсортировать список по какому-то параметру, щелкните мышью название выбранной колонки. Записи в таблице будут отсортированы по выбранной колонке, а в названии колонки добавится символ  $\Uparrow$  или  $\Downarrow$  (в зависимости от направления сортировки списка – «по возрастанию» или «по убыванию»). Чтобы сменить направление сортировки, нужно повторно щелкнуть по названию этой же колонки. Чтобы отсортировать список по другому параметру, нужно щелкнуть по названию той колонки, по которой вы хотите отсортировать список.

Также, в списке в строке напротив каждого из ваучеров (в столбце «Действия») присутствует до трех кнопок-пиктограмм. Назначение кнопок следующее:

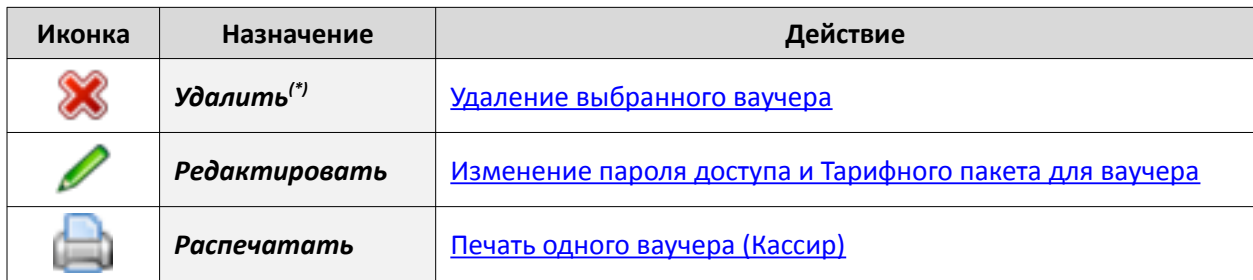

Действие указанных кнопок мы рассмотрим попозже. А пока перейдем непосредственно к процедуре генерации новых ваучеров.

#### **Непосредственное создание новых ваучеров (Кассир)**

В нижней половине меню «Ваучеры», показанной на рис. [72](#page-70-1) ранее, присутствует форма «**Добавить еще новых ваучеров**». Эта форма позволяет Кассиру создать любое необходимое количество новых ваучеров выбранного номинала (Тарифного пакета). Для этого Кассиру нужно выполнить три простых действия:

- **1.** В выпадающем списке «**Тарифный пакет**» выбрать тот Тарифный пакет (номинал ваучера), ваучеры которого он хочет создать. Для того, чтобы упростить выбор, в выпадающем меню кроме названия тарифного пакета указан ряд его ключевых параметров, а именно: Номинал, Ограничения скорости скачивания и отдачи в интернет, плюс Срок годности.
- **2.** В поле «**Количество ваучеров**» ввести число сколько новых ваучеров выбранного Тарифного пакета нужно создать.
- **3.** Нажать кнопку «**Добавить ваучеры**».

#### **Примечания:**

- Логины и пароли для новых ваучеров программа создает самостоятельно, используя алгоритм генерации случайных последовательностей. Таким образом, кассиру нет необходимости каждый раз придумывать их самостоятельно.
- В программу было введено ОГРАНИЧЕНИЕ на максимальное число одновременно создаваемых ваучеров. Если Кассир введет число ваучеров 901 и больше, программа автоматически изменит его на 900 в процессе создания ваучеров. Что нужно учесть. Во первых, ограничение ведено для снижения нагрузки на сервер при выполнении «групповых действий». А во вторых, **это ограничение не обозначает жесткий лимит на ОБЩЕЕ число ваучеров даже одного и того же Тарифного пакета**! То есть, если вы всетаки хотите создать больше, чем 900 число ваучеров, вам просто придется сделать это за несколько шагов – первый раз 900, второй раз 900, и так далее, пока не будет достигнуто желаемое значение.
- При генерации ваучеров формируется лист формата А4 с вновь созданными ваучерами. Это сделано для возможности распечатки их «одним махом» на принтере. При этом ваучеры группируются на листе в несколько рядов, в каждом из которых — несколько ваучеров. Программа позволяет установить несколько разных макетов печати ваучеров. По умолчанию используется макет, у которого в ряду три ваучера, и на странице таких рядов — тоже три (этот вариант показан на рис. [73](#page-72-1) ниже). По этому, при выборе числа новых ваучеров, которое вы вводите в поле «**Количество ваучеров**», оптимальным вариантом будет выбор значения, кратного трём, а при количестве, превышающем 9, (для печати на нескольких страницах), значения кратного 9. Другие макеты имеют иное число рядов и ваучеров в них. О том, как выглядят другие макеты, и как их выбрать — см. раздел «*Выбор формата печати ваучеров*» в инструкции «*Индивидуализация вашего хотспота*» [**3**].
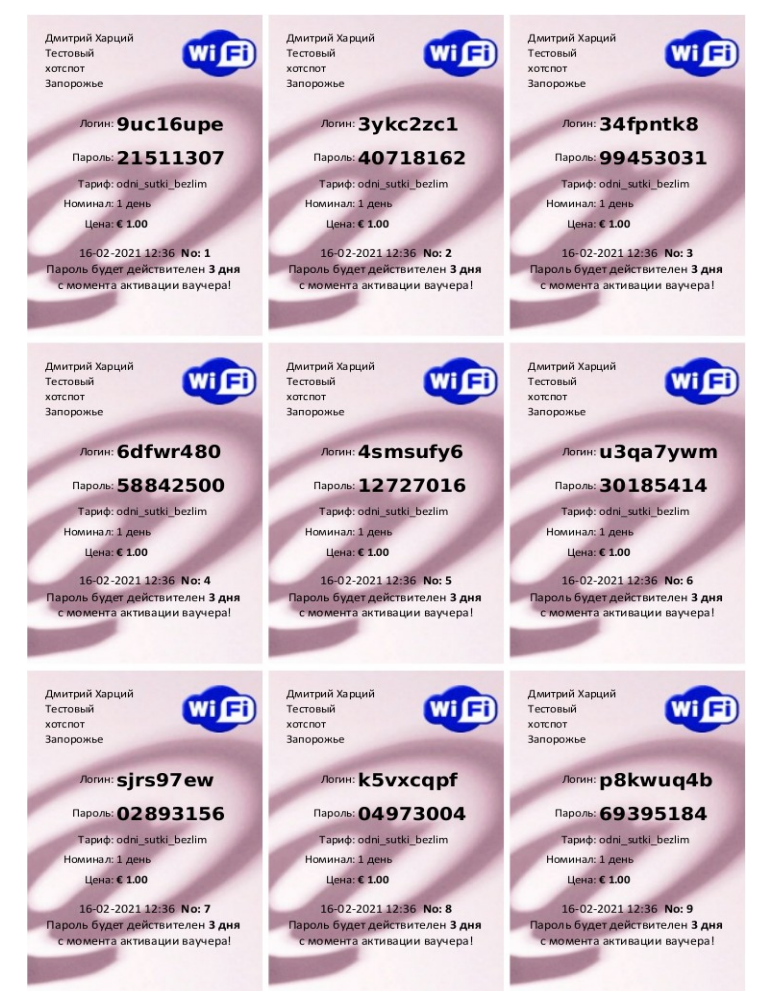

**Рис 73 — Лист сгенерированных ваучеров (реально, этот лист будет размером А4)**

Теперь рассмотрим остальные действия над ваучерами, которые может выполнять Кассир.

## <span id="page-72-0"></span>**Удаление ваучера (Кассир)**

Кнопка «**Удалить**» ( ) используется для того, чтобы удалить выбранный ваучер. Удаление безвозвратное, функция «Отменить» отсутствует. Поэтому, при попытке удаления ваучера программа потребует от Вас подтвердить действие:

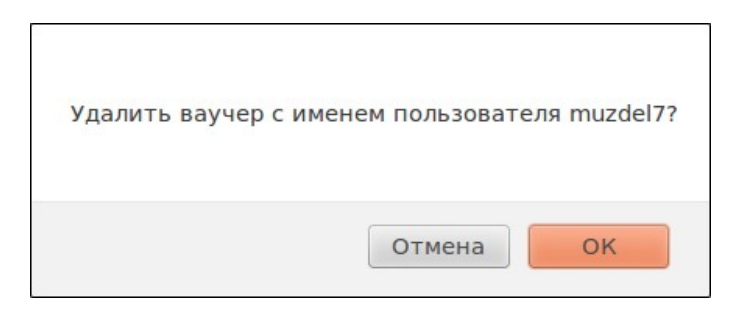

**Рис 74 — Запрос подтверждения на удаление ваучера**

### **ПРИМЕЧАНИЯ:**

- Факт наличия в меню Кассира кнопки **«Удалить»** , которая дает возможность удалять ваучеры, определяется текущим значением параметра про «Доверие кассиру». Если параметр установлен как «Да», кнопка в меню присутствует, и Кассир имеет право удалять ваучеры. Если же параметр установлен как «Нет», то кнопки для удаления ваучеров в меню Кассира нет. Это позволяет избежать финансовых злоупотреблений Кассиров.
- **ВНИМАНИЕ! Удаленный ваучер в соответствии с требованиями законодательства РФ не удаляется из программы полностью!** Сначала данные о ваучере и сеансах доступа в интернет, полученных по нему, переносятся в архив программы, и лишь потом удаляются из таблицы существующих ваучеров. Где и как вы можете впоследствии эти данные найти, просмотреть, экспортировать в Excel и т. д. — см. в разделе «*[Поиск в архиве](#page-98-0)*».

### <span id="page-73-0"></span>**Удаление группы ваучеров (Кассир)**

Программа позволяет удалить выделенную группу ваучеров. Для этого служит кнопка «**Удалить отмеченные ваучеры**», которая в меню ваучеров находится под таблицей со списком:

|                         |                     |                           | Уже созданные ваучеры           |                                                                 |                      |                      |                      |               |            |                     |
|-------------------------|---------------------|---------------------------|---------------------------------|-----------------------------------------------------------------|----------------------|----------------------|----------------------|---------------|------------|---------------------|
| ۰                       |                     |                           |                                 |                                                                 |                      |                      |                      |               |            |                     |
| OTM.                    | Логин               | Пароль                    | Тарифн. пакет                   | Времени прошло:                                                 | Времени ост.:        | Трафика израсх.:     | Трафика ост.:        | Инкассирован? | Еще годен? | Действия            |
|                         |                     |                           |                                 | Щелкните тут, чтобы выбрать все или же снять выделение со всех. |                      | $\cdots$             | $-$                  | Her           | Годен      |                     |
| $\blacktriangledown$    | muzdel7             | purketeg test123          |                                 | $- - -$                                                         | $- - -$              | $- - -$              | $- - -$              | Нет           | Годен      | X                   |
| $\blacktriangledown$    | rukkev15            | loklelid                  | test123                         | 1.11                                                            | 1.11                 | <b>A 10 W</b>        | 1.11                 | Her           | Годен      | X                   |
| $\overline{\mathsf{S}}$ | xubzah7             | muptatik test123          |                                 | 1.11                                                            | 1.11                 | <b>ALL A</b>         | $-1$                 | Her           | Годен      | X                   |
| Ω                       | vubted15            | titbatap test123          |                                 | $\cdots$                                                        | $\cdots$             | $\sim$ $\sim$ $\sim$ | $\cdots$             | Her           | Годен      | $\pmb{\mathcal{Z}}$ |
| Π                       | tewres9             | kumsulep test123          |                                 | $\sim$ $\sim$ $\sim$                                            | $\sim$ $\sim$ $\sim$ | $\sim$ $\sim$        | $\sim$ $\sim$ $\sim$ | Her           | Годен      | ☎                   |
| ш                       |                     | rowmon11 gadtegeg test123 |                                 | $-$                                                             | $\sim$               | $\cdots$             | $-$                  | Нет           | Годен      | ✖                   |
|                         | cecnec <sub>5</sub> | nubdenug test123          |                                 | $\sim$ $\sim$ $\sim$                                            | $\sim$ $\sim$        | $-$                  | $\cdots$             | Her           | Годен      | ×                   |
|                         | lacxuc8             | pockunas test123          |                                 | 1.11                                                            | 1.11                 | $\cdots$             | 1.11                 | Her           | Годен      |                     |
|                         | givbat10            | lensuram test123          |                                 | $-$                                                             | $-$                  | ---                  | $\cdots$             | Нет           | Годен      |                     |
| 23>                     |                     |                           | Печать отмеченных ваучеров<br>ш | Удалить отмеченные вау                                          |                      |                      |                      |               |            |                     |

**Рис 75 — Способы выделения группы ваучеров**

Процедура удаления группы ваучеров включает в себя два простых действия:

- 1. Выделите группу ваучеров (\*)
- 2. Нажмите кнопку «**Удалить отмеченные ваучеры**» и затем ответьте утвердительно на запрос подтверждения.

### **ПРИМЕЧАНИЯ:**

- Выделение группы возможно двумя способами. Во первых, вы можете проставить птички в крайней левой колонке напротив каждого ваучера, который хотите выбрать для удаления. Во вторых, сам заголовок крайней левой колонки («**Отм.**») представляет собой кнопку. При нажатии этой кнопки «птички» будут автоматически проставлены напротив всех ваучеров, приведенных на странице. Повторный щелчок по этой кнопке снимает отметку со всех ваучеров, приведенных на странице. При наведении мыши на эту кнопку появляется всплывающая подсказка «Щелкните тут, чтобы выбрать все или снять выделение со всех».
- Факт наличия в меню Кассира кнопки **«Удалить отмеченные ваучеры»** зависит от значения параметра про «Доверие кассиру». Если параметр установлен как «Да», кнопка в меню присутствует, если же параметр установлен как «Нет», то и кнопки нет.
- **ВНИМАНИЕ! Удаленные ваучеры в соответствии с российским законодательством не удаляется из программы полностью!** Данные о ваучерах и сеансах доступа в интернет, полученным по этим учетным данным, переносятся в архив программы, а из таблицы существующих ваучеров удаляются. Где и как впоследствии эти данные найти, просмотреть, экспортировать в Excel и т. д., см. в разделе «*[Поиск в архиве](#page-98-0)*».
- Если кнопку «**Удалить отмеченные ваучеры**» нажать в тот момент, когда не выделено ни одного ваучера, программа выдаст сообщение об ошибке:

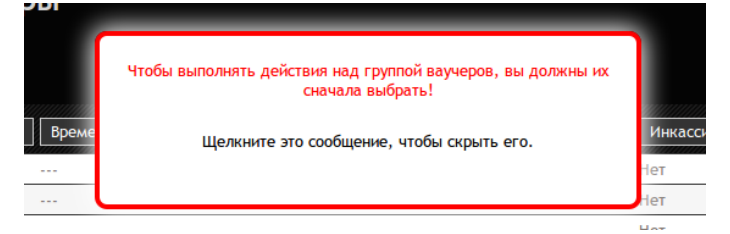

**Рис 76 — Сообщение об ошибке: нет выделенных ваучеров**

<span id="page-74-0"></span>Кнопка «**Редактировать**» (**/**) позволяет Кассиру изменить параметры выбранного ваучера. Для этого программа выводит следующее меню:

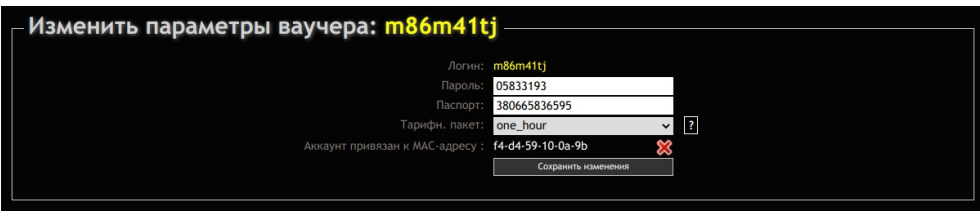

**Рис 77 — Редактирование параметров ваучера**

Это меню позволит вам изменить следующие параметры ваучера:

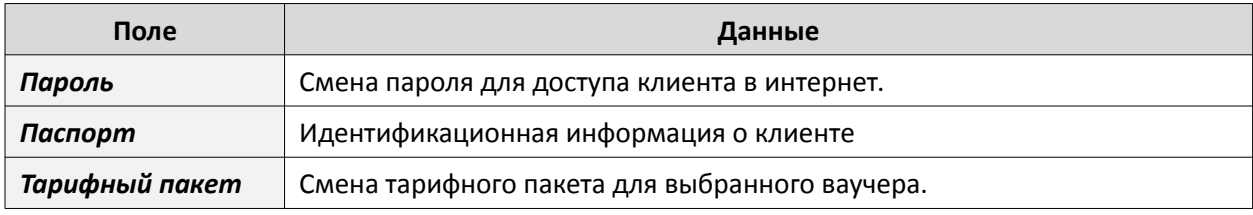

По окончании редактирования нажмите кнопку «**Сохранить изменения**» для того, чтобы записать в базу данных программы обновленную информацию о ваучере.

Кнопка **«?»** справа от имени Тарифа позволяет просмотреть его параметры во всплывающем окне.

Дополнительно, в меню указывается mac-адрес, к которому привязан ваучер. Если ваучер к macадресу еще не привязан, в поле с информацией о привязке будет написано «*Нет*». При желании (в случае необходимости) Кассир может удалить привязку аккаунта (ваучера) к mac-адресу. Для этого необходимо щелкнуть кнопку « \* » справа от mac-адреса. После этого Кассиру потребуется утвердительно ответить на запрос подтверждения данного действия (вопрос будет звучать как «*Удалить привязку аккаунта к МАК адресу ХХ-ХХ-ХХ-ХХ-ХХ?*»)

Возможность редактирования тех или иных параметров ваучера зависит от значения параметра про «Доверие кассиру». Если параметр установлен как «Да», Кассиру разрешено редактировать все параметры: пароль, Тарифный пакет, привязку к mac-адресу. Если же параметр установлен как «Нет», то единственное, что разрешено Кассиру — это удаление привязки к mac-адресу.

## **Печать одного ваучера (Кассир)**

Кнопка «**Распечатать**» ( ) позволит вам напечатать выбранный ваучер. При этом программа сформирует ваучер, внешний вид которого был показан ранее в разделе «*[Действия](#page-55-0) [пользователей программы при обслуживании Клиента по ваучеру](#page-55-0)*», в файл pdf-формата и предложит пользователю сохранить его или открыть в окне браузера:

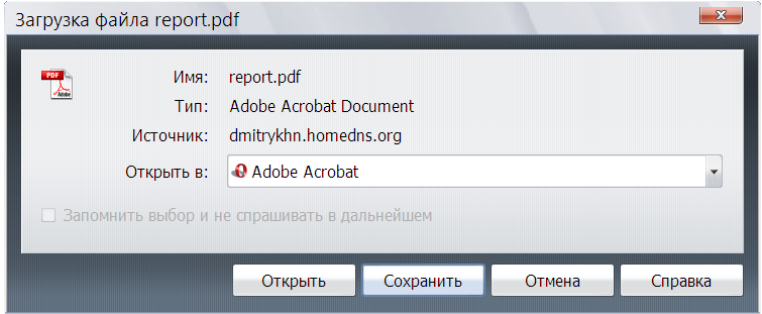

**Рис 78 — Запрос выбора действия с PDF-файлом ваучера**

### **ПРИМЕЧАНИЕ**:

 Возможность печати одного (одиночного) ваучера может быть полезной в случае, если Вы для печати ваучеров используете принтер чеков. В таком случае ширина генерируемого ваучера такова, что он помещается на используемой в таких принтерах бумаге.

### **Печать группы ваучеров (Кассир)**

Иногда может возникать такая ситуация, когда нужно распечатать сразу несколько уже имеющихся в списке ваучеров. Печатать их «поштучно», как это было описано в предыдущем разделе – не рационально. В таком случае программа позволяет Кассиру распечатать избранные (отмеченные им) ваучеры. Для этого надо выполнить два простых действия:

- 1. Выделить группу ваучеров (\*)
- 2. Нажать кнопку «**Печать отмеченных ваучеров**».

Выделенные вами ваучеры будут распечатаны в PDF-файл по 9 шт на листе, аналогично тому, как происходит при генерации группы ваучеров и показано на рисунке в разделе «*[Непосредственное](#page-71-0) [создание новых ваучеров \(Кассир\)](#page-71-0)*».

#### **ПРИМЕЧАНИЕ:**

• Выделение группы ваучеров для печати осуществляется точно так же, как это было описано в разделе «*[Удаление группы ваучеров \(Кассир\)](#page-73-0)*».

### **Просмотр даты и времени активации ваучера (Кассир)**

**Под «активацией» ваучера подразумевается дата и время, когда Клиент в самый первый раз подключился к хотспоту, используя авторизационные данные (логин и пароль) этого ваучера.** Для того, чтобы узнать эту информацию, кассиру достаточно в списке ваучеров просто навести указатель мыши на логин выбранного ваучера. Появится всплывающая подсказка, как показано на рисунке ниже:

|   | <b><i>COMMENT COMMENT AND REAL</i></b> | <b><i>RESIDENT RESIDENCE SHOP PART OF</i></b> |                    |                                                                                                    |
|---|----------------------------------------|-----------------------------------------------|--------------------|----------------------------------------------------------------------------------------------------|
|   |                                        |                                               |                    |                                                                                                    |
| ш |                                        |                                               |                    | 00:24                                                                                                    |
| ш |                                        |                                               |                    |                                                                                                    |
|   | 7245                                   | 6658                                          | credit card tarif1 | ---                                                                                                    |
|   |                                        |                                               |                    | Set Senath Senath St., Seattle Film<br>7snQJmKJ GhCIkYFG Free_Demo_Voucher<br><b>6yvmfwkM</b> Z7Dvkhgk tarif for pospay<br>0548 Ваучер активирован 10-05-2012 19:41 |

**Рис 79 —** *Подсказка с датой активации ваучера*

Из нее вы можете легко и просто увидеть – когда и в какое время ваучер был активирован. Эта же всплывающая подсказка появляется и на странице результатов поиска ваучера.

### **Просмотр всех сеансов доступа в интернет по ваучеру (Кассир)**

Специальное меню позволяет Кассиру просмотреть данные обо всех сеансах доступа в интернет выбранного ваучера. Для этого нужно навести на логин выбранного ваучера и щелкнуть по нему. Будет выведена новая страница:

|           |                                         |               |          |                    |                    | Просмотр сеансов клиента с логином р8 kwuq4b |               |           |              |                                                                                                    |           |
|-----------|-----------------------------------------|---------------|----------|--------------------|--------------------|----------------------------------------------|---------------|-----------|--------------|----------------------------------------------------------------------------------------------------|-----------|
| <b>No</b> | Сеанс начат                             | Сеанс окончен |          |                    |                    |                                              |               |           |              | Длит, сеанса Отправлено Принято МАС-адрес клиента IP адрес клиента NAS IP адрес ID хотспота Причина отключения ??                                                                                                    |           |
|           | 13:59 - 16 Feb 2021 Еще не завершен     |               | 00:00:00 | 0 байт             | 0 байт             | $08 - 00 - 27 - 98 - d2 - a0$                | 192.168.182.2 | 127.0.0.1 | local-chilli |                                                                                                    | $\bullet$ |
|           | 13:16 - 16 Feb 2021 13:59 - 16 Feb 2021 |               | 00:42:36 | 1.2 M6             | 8.5 M <sub>6</sub> | 08-00-27-98-d2-a0                            | 192.168.182.2 | 127.0.0.1 | local-chilli | Admin-Reset                                                                                                    | $\odot$   |
|           | 12:35 - 16 Feb 2021 13:10 - 16 Feb 2021 |               | 00:35:22 | 1 1 M <sub>6</sub> | 6.9 M <sub>6</sub> | $08 - 00 - 27 - 98 - d2 - a0$                | 192.168.182.2 | 127.0.0.1 | local-chilli | Admin-Reset                                                                                                    | $\bullet$ |
|           |                                         |               |          |                    |                    |                                              |               |           |              | Итого на странице: 01:17:58 Отправлено 2.3 Мб Принято 15.4 Мб Всего в базе: 01:17:58 Отправлено 2.3 Мб Принято 15.4 Мб<br>Тарифн. пакет: odni_sutki_bezlim Номинал: 1 день Времени ост.: 22:42:02 Ваучер активирован : 12:35 - 16 Feb 2021 Срок годности истекает: 12:35 - 19 Feb 2021 |           |

**Рис 80 — Список сеансов клиента (по ваучеру)**

У многостраничного списка выводятся кнопки для постраничной навигации. Под списком выведены: «*Итого*» всех сеансов и сеансов, отображенных на текущей странице, параметры Тарифного пакета данного ваучера, а также данные о его сроке годности.

Также, справа вверху в данном меню присутствует дополнительная кнопка – . Данная кнопка позволяет «в один клик» удалить все записанные в базу сеансы Клиента. После этого, данный ваучер снова становится «не использовавшимся». *Эта функция позволит вам «облегчить жизнь» особо ленивым вашим Клиентам, которым лень запоминать новые логин и пароль. Просто «сбросьте» выбранный ваучер после того, как его обслуживание было прекращено (не важно – израсходовал клиент номинал, или истек срок годности ваучера) , и Клиент снова сможет получить доступ в интернет!*

Возможные «**Причины отключения**» (описанные в различной документации и опубликованные в интернете как разработчиками различного сетевого оборудования, так и использованного в биллинге программного обеспечения) сведены в единую таблицу ниже:

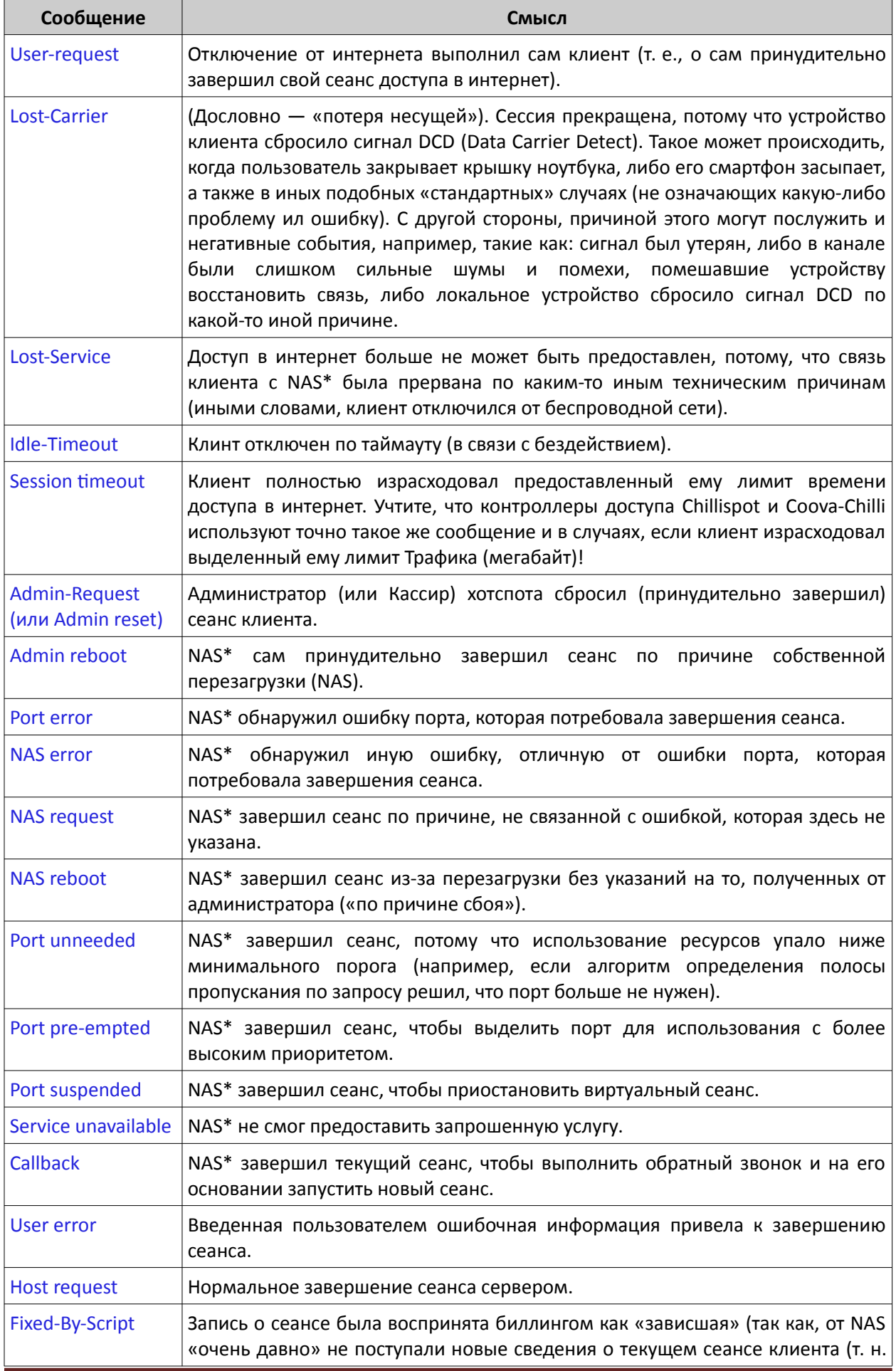

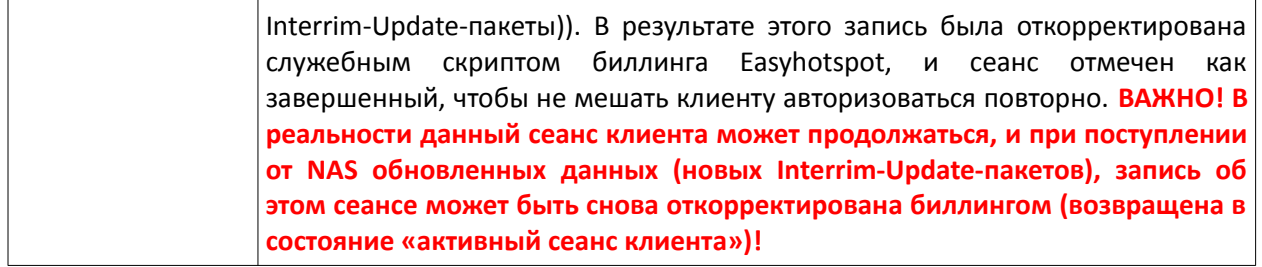

**NAS** (Network Access Server) — сервер доступа в интернет, в данном случае — это контроллер хотспота).

## **Prepaid, шаг 4 – инкассация проданных ваучеров (Администратор)**

После того, как Клиент получит ваучер от Кассира, и подключится к интернету в первый раз, ваучер автоматически попадает в отчет для инкассации. Чтобы попасть в это меню, вам нужно войти в систему как Администратор или Суперадминистратор и перейти в меню «Инкассация» (см. раздел «*[Главное меню Суперадминистратора](#page-12-0)*»). Рассмотрим это меню.

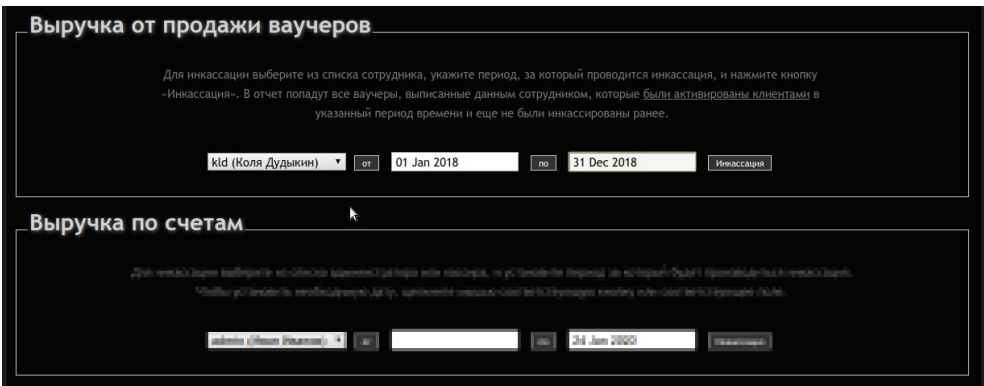

**Рис 81 — Меню инкассации выручки от продажи ваучеров**

В этом окне размещено сразу две формы — верхняя служит для старта процедуры инкассации выручки от продажи ваучеров, а нижняя — денег, полученных от «Клиентов с оплатой по счету». Сейчас нас интересует именно верхняя половина меню, которая называется «**Выручка от продажи ваучеров**».

Инкассация ваучеров, во первых, производится «*персонально*» — вы должны выбрать из списка сотрудника, чью выручку собираетесь инкассировать, и во вторых, «*за период*» — вам нужно будет указать даты начала и окончания периода, за который производится инкассация!

Выберите сотрудника, установите даты «**От**» и «**До**» и нажмите кнопку «**Инкассация**». Программа выведет вам список ваучеров, попавших в отчет. Учтите, что в зависимости от общего объема информации, хранящейся в базе программы, формирование отчета может занимать некоторое (возможно, продолжительное) время. Ниже показан пример того, что вы получите в ответ на запрос:

|            | Выручка kld (Коля Дудыкин) за ваучеры с 01-01-2018 по 31-12-2018 |        |       |                   |
|------------|------------------------------------------------------------------|--------|-------|-------------------|
| <b>No</b>  | Тарифн. пакет                                                    | Кол-во | Цена  | Сумма             |
|            | Five Days                                                        | 4661   | 40.00 | 186 440,00        |
|            | One Day                                                          | 2340   | 10.00 | 23 400.00         |
|            | Ten Days                                                         | 188    | 75.00 | 14 100.00         |
|            | Three Days                                                       | 4739   | 25.00 | 118 475.00        |
|            | Traff 12 MB                                                      | 36     | 5.00  | 180.00            |
|            |                                                                  |        |       | Итого: 342 595.00 |
| Инкассация |                                                                  |        |       |                   |

<span id="page-77-0"></span>**Рис 82 — Отчет по выручке, полученной сотрудником от продажи ваучеров**

В данном меню в виде таблицы будут подсчитаны все ваучеры, которые (а) были выписаны выбранным сотрудником, и (б) были активированы клиентами в промежуток времени между указанными датами. Результаты будут сгруппированы по номиналам, в одной строке – один номинал (Тарифный пакет). Значение полей в таблице следующее:

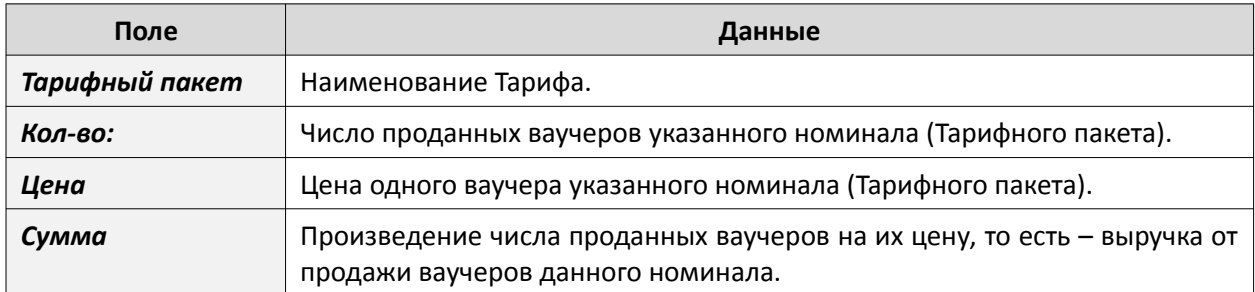

Отдельной строкой внизу таблицы отображается поле «**Итого**» — суммарная выручка сотрудника от продажи всех ваучеров, попавших в отчет. И это именно та сумма, которую сотрудник должен сдать Администратору по итогам продажи ваучеров за указанный период.

После того, как Кассиром выручка сдана, Администратор должен нажать кнопку «**Инкассация**», расположенную под таблицей слева. В результате этого действия:

- 1. Все ваучеры, прошедшие инкассацию, получат специальную «метку» в базе, благодаря которой не будут повторно попадать в отчет по инкассации. Кроме того, благодаря этой «метке», у инкассированных ваучеров в меню Кассира в колонке «**Инкассирован?**» будет отображаться дата непосредственного проведения процедуры инкассации.
- 2. После того, как ваучеры прошли инкассацию, Администратор сможет удалить их из базы программы (это «облегчит» её работу!). Как это сделать, описано в разделе «*[Prepaid, шаг 5](#page-78-0) [– удаление завершенных ваучеров \(Администратор\)](#page-78-0)*». Важное уточнение — сами эти ваучеры будут удалены из таблицы ваучеров, плюс к этому, из таблицы сеансов RADIUS-а будут удалены сведения о сеансах доступа в интернет этих ваучеров. **НО!** В соответствии с законодательными требованиями о необходимости хранении данной информации, **все эти записи не удаляются из базы безвозвратно** — они просто переносятся в так называемый «Архив программы»! Как впоследствии эти данные найти, просмотреть, экспортировать в файл и т. п. — см. раздел «*[Поиск в архиве, хранящем сведения о клиентах](#page-98-0)*».

После того, как Администратор нажмет кнопку «**Инкассация**», программа выедет ему сообщение о том, сколько ваучеров и каких тарифов прошли процедуру инкассации:

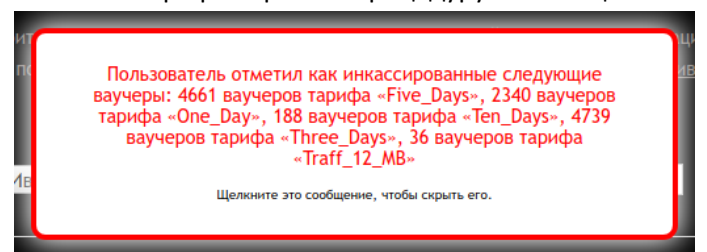

**Рис 83 — Сообщение об успешном проведении инкассации выбранных ваучеров**

**ВАЖНО:** Именно появление данного сообщения означает, что инкассация была проведена! Если же вы просто установили даты, выбрали кассира, и увидели список, аналогичный показанному на рис. [82](#page-77-0), но при этом не стали нажимать кнопку «**Инкассация**», то ваучеры из списка по-прежнему будут считаться не инкассированными!

## <span id="page-78-0"></span>**Prepaid, шаг 5 – удаление завершенных ваучеров (Администратор)**

Данная процедура является продолжением (а точнее — логическим завершением) процесса Инкассации ваучеров. Ее задача — удаление из базы программы тех ваучеров, которые были инкассированы. Зачем их удалять? Каждый ваучер, находясь в «рабочих» списках, фактически имеет (соответствующие) собственные записи (о себе) сразу в трех таблицах базы данных! С одной стороны, база данных программы Easyhotspot «справляется» с хранением абсолютно всех (в том числе и израсходованных) ваучеров. Но, с другой стороны, допустим, тому же серверу RADIUS, в моменты авторизации клиентов приходится «перелопачивать» весь этот «ворох данных»! Или другой пример — функция «авто-логина», которая тоже ищет подходящую запись по всем таблицам базы! И по мере роста объема этих данных, процедуры замедляются, что приводит к снижению качества обслуживания клиентов. И ладно бы, если бы «цель оправдывала средства»! Но увы — часть ресурсов расходуется на проверку данных о тех ваучерах, которые уже все равно

не обслуживаются (т. к., израсходованы)! По этому, в программу и была добавлена функция удаления Администратором израсходованных (и уже инкассированных!) ваучеров. Данное меню служит для того, чтобы предоставить Администратору возможность «в один клик» удалить все завершенные ваучеры, и избавить его от нужды сидеть и в ручном режиме сортировать – что удалять, а что нет. Всё это программа сделает за него сама.

Щелкните кнопку «**Удаление закончившихся ваучеров**» (значок ) в меню Администратора. Биллинг подготовит список тех ваучеров, которые могу быть удалены из программы:

| <b>No</b>                                 | Тарифн. пакет                                                                                                    | Кол-во |
|-------------------------------------------|----------------------------------------------------------------------------------------------------|--------|
|                                           | Five Days                                                                                                    | 4661   |
|                                           | One_Day                                                                                                    | 2340   |
|                                           | Ten Days                                                                                                    | 188    |
|                                           | Three_Days                                                                                                    | 4739   |
|                                           | Traff_12_MB                                                                                                    | 36     |
| действительны, но уже прошли инкассацию). | • Процедура удаляет все инкассированные просроченные ваучеры, вне зависимости от того, кто из персонала их выписывал.<br>• В зависимости от числа ваучеров, подлежащих удалению, процедура может быть длительной! Дождитесь ее окончания, не закрывайте страницу! Чтобы не скапливалось |        |
|                                           | нереально большое число ваучеров для удаления, выполняйте процедуры Инкассации и Удаления почаще.                                                                                                    |        |

**Рис 84 — Список ваучеров, которые уже могут быть удалены из программы**

Учтите, что в зависимости от общего объема информации, хранящейся в базе программы, формирование данного отчета может занимать некоторое (возможно, продолжительное) время!

В этот список попадут только те ваучеры, которые одновременно удовлетворяют двум условиям:

- 1. Они уже не могут обслуживать клиентов (так как, у них истек срок годности);
- 2. Они уже прошли процедуру инкассации;

Таким образом, с одной стороны, удаление этих ваучеров не прервет обслуживание клиентов, чьи ваучеры еще не были израсходованы полностью! А с другой стороны, те ваучеры, за которые Администратор еще не получил денег с Кассира, тоже останутся в базе!

Ознакомившись со списком, Администратор должен нажать кнопку «**Удалить все**». Биллинг выполнит удаление всех ваучеров, попавших в данный отчет, и потом сообщит вам о завершении процедуры:

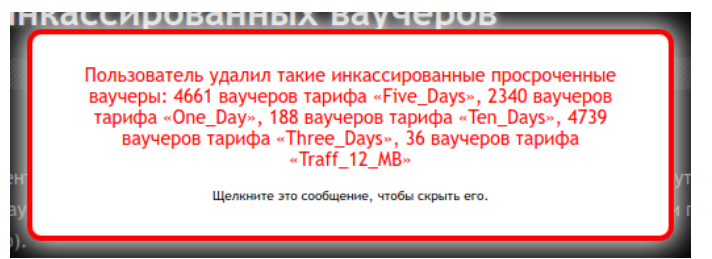

**Рис 85 — Сообщение об успешном удалении израсходованных ваучеров**

Должен предупредить вас — эта процедура **МОЖЕТ ЗАНИМАТЬ ДЛИТЕЛЬНОЕ ВРЕМЯ** (если нужно удалить какое-то большое количество ваучеров)! Дело в том, что каждый ваучер, попавший в список на удаление, проверяется программой на предмет того — использовался он или нет. Если в базе есть записи о сеансах доступа в интернет по данному ваучеру, то вся информация о нем «сжимается» и переносится в архив программы, и лишь потом записи о ваучере удаляются из «основных» (рабочих) таблиц!

**PS.** Дополнительно это же меню используется и для поиска в архиве сведений о перемещенных в него Клиентах и ваучерах. Подробнее о том, как пользоваться архивом программы Easyhotspot, смотрите в разделе «*[Поиск в архиве, хранящем сведения о клиентах](#page-98-0)*».

## **Дополнительные действия в программе**

Кроме вышеописанных основных действий по обслуживанию клиентов (создание аккаунтов, выписка счетов, генерация ваучеров и т.д. и т.п.) программа предоставляет пользователям ряд дополнительных действий. Эти действия будут рассмотрены ниже. В названии раздела, посвященного каждому из таких дополнительных действий, будет также (в скобках) указано, какой категории пользователей программы предоставлена возможность выполнения данных действий.

# **Статистика (Кассир)**

При нажатии кнопки «**Статистика**» ( 3), Кассир попадает в следующее меню:

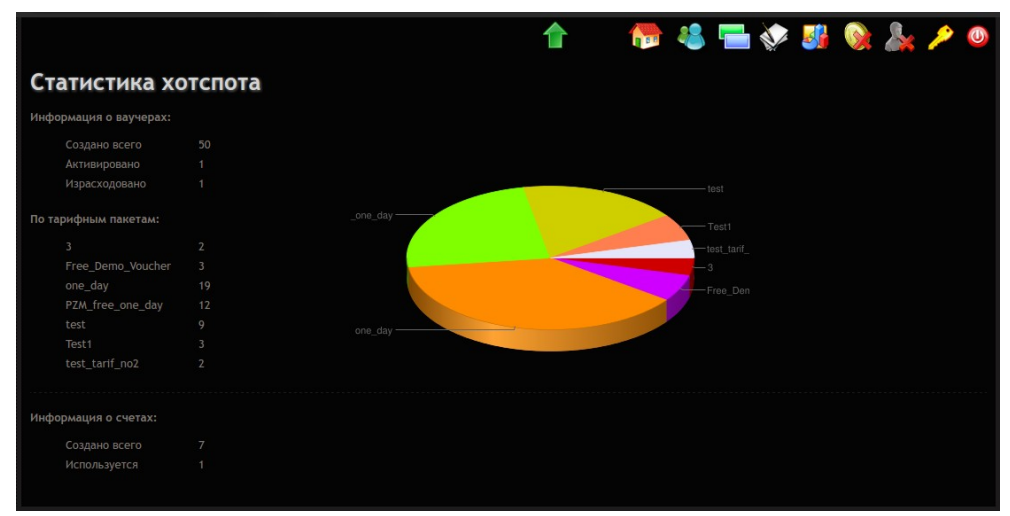

**Рис 86 — Статистика хотспота**

В данном меню отображается круговая диаграмма<sup>(\*)</sup> числа созданных ваучеров. А также краткий список, в котором присутствуют следующие данные:

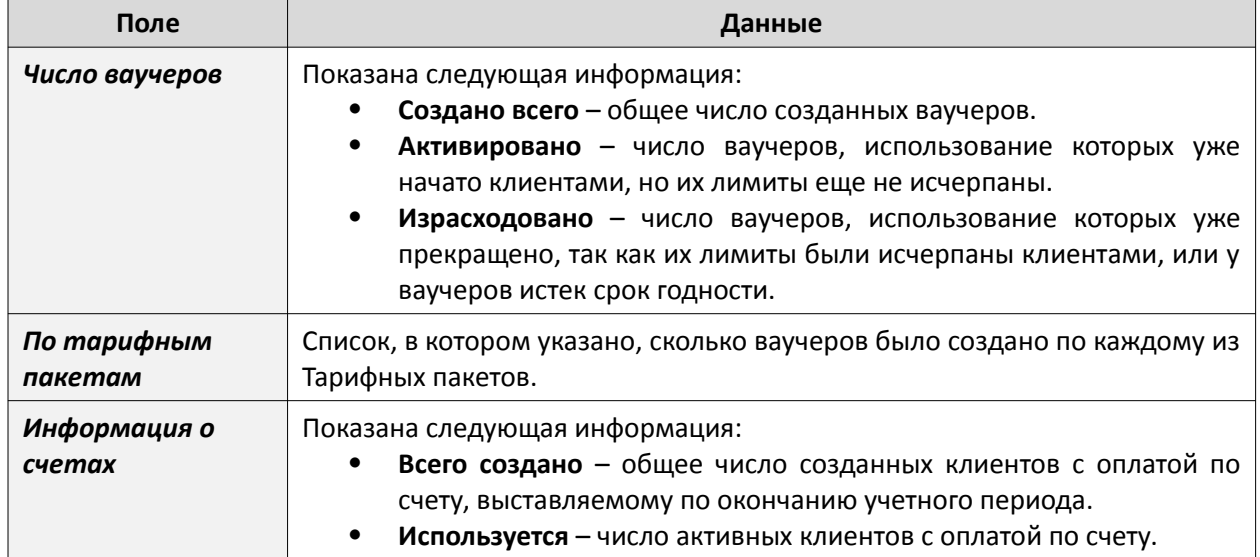

### **ПРИМЕЧАНИЯ:**

- Для создания этой диаграммы программа «перелопачивает» всю базу данных, причем, пересчитывает всю статистику на предмет израсходованных номиналов, истекших сроков годности и т. п. Поэтому, если в базе хранится «ну очень много» ваучеров (речь – о сотнях тысяч ваучеров), диаграмма может открываться с задержкой.
- Если в программе не создано ни одного ваучера, диаграмма не выводится.

Программа Easyhotspot ведет лог всех обслуженных хотспотом гостевых ваучеров. При удалении гостевого ваучера, если Клиент им пользовался, программа скидывает в базу «статистику» суммарные данные о его сеансах. В итоге, в программе сохраняется:

- MAC-адрес гостевого клиента;
- дата и время когда его доступ в интернет был начат;
- дата и время, когда его доступ в интернет был окончен;
- суммарная длительность всех его сеансов доступа (если их было несколько);
- суммарный объем данных, принятых клиентом из интернета;
- суммарный объем данных, переданных им в интернет.

Просмотреть все эти данные позволяет специальное меню программы, доступное Кассиру, которое выглядит следующим образом:

|             |                             |                                                                               |                                                                  |              |                    |          |                | <b>NAHVARA</b>                                              |  |
|-------------|-----------------------------|-------------------------------------------------------------------------------|------------------------------------------------------------------|--------------|--------------------|----------|----------------|-------------------------------------------------------------|--|
|             |                             | Статистика использованных гостевых ваучеров                                   |                                                                  |              |                    |          |                |                                                             |  |
| ۰           |                             |                                                                               |                                                                  |              |                    |          |                |                                                             |  |
| $_{\rm No}$ | Логин                       | Сеанс начат                                                                   | Сеанс окончен                                                    | Длит. сеанса | Отправлено         | Принято  | NAS IP appec   | NAS MAC appec                                               |  |
| 18          | E8-9A-8F-72-35-52           | 17:37 - 06 Map 2014                                                           | 17:40 - 06 Map 2014                                              | 00:03:01     | 1.4 M <sub>6</sub> | 869.1 кб | 109.87.252.69  | F8-1A-67-49-11-0A                                           |  |
| 17          | 94-D7-71-37-83-F6           | 17:35 - 06 Map 2014                                                           | 17:40 - 06 Map 2014                                              | 00:05:01     | 2.2 M6             | 345.6 кб | 109.87.252.69  | F8-1A-67-49-11-0A                                           |  |
| 16          | $00-0C - E7 - C2 - B4 - 37$ | 14:31 - 06 Map 2014                                                           | 14:42 - 06 Map 2014                                              | 00:11:57     | 659.6 кб           | 121.7 кб | 195.60.71.196  | F8-1A-67-49-11-0A                                           |  |
| 15          | 98-FF-D0-92-CE-7E           | 13:49 - 06 Map 2014                                                           | 14:06 - 06 Map 2014                                              | 00:16:34     | 5.2 M <sub>6</sub> | 712.2 кб | 195.60.71.196  | $F8 - 1\Delta - 67 - 49 - 11 - 0\Delta$                     |  |
| 14          | $00-0C - E7 - C2 - B4 - 37$ | 13:29 - 06 Map 2014                                                           | 13:42 - 06 Map 2014                                              | 00:13:04     | 2.2 M6             | 266.3 кб | 195.60.71.196  | F8-1A-67-49-11-0A                                           |  |
| 13          | $90-18-7C-59-00-43$         | 14:49 - 05 Map 2014                                                           | 15:01 - 05 Map 2014                                              | 00:11:44     | 580.9 кб           | 66.3 кб  | 195.60.71.196  | F8-1A-67-49-11-0A                                           |  |
| 12          | 98-FF-D0-92-CE-7E           | 12:47 - 05 Map 2014                                                           | 13:03 - 05 Map 2014                                              | 00:15:27     | 2.0 M <sub>6</sub> | 311.1 кб | 195.60.71.196  | F8-1A-67-49-11-0A                                           |  |
| 11          | 28-FB-D3-89-A6-D6           | 14:13 - 04 Map 2014                                                           | 14:33 - 04 Map 2014                                              | 00:20:02     | 591.0 кб           | 9.3 M6   | 92.113.3.4     | 64-70-02-40-42-20                                           |  |
| 10          | 70-F1-A1-CC-BB-43           | 11:45 - 16 Фев 2014                                                           | 11:53 - 16 Фев 2014                                              | 00:08:22     | 86.1 M6            | 370.8 M6 | 31.202.208.143 | $00-90-4C - C0-00-01$                                       |  |
| 9           | 70-F1-A1-CC-BB-43           | 11:08 - 16 Фев 2014                                                           | 11:17 - 16 Фев 2014                                              | 00:09:25     | 3.3 M6             | 2.4 M6   | 31.202.208.143 | 00-90-4C-C0-00-01                                           |  |
|             | Записи старее чем за Год    | Удалить из базы старую статистику использования гостевых ваучеров-<br>Удалить | Итого на странице: 01:54:37 Отправлено 104.1 Мб Принято 385.1 Мб |              |                    |          |                | Всего в базе: 01:54:37 Отправлено 104.1 Мб Принято 385.1 Мб |  |

**Рис 87 — Статистика использованных гостевых ваучеров**

Меню состоит из двух частей. В верхней половине выводится список использованных гостевых ваучеров. Данный список имеет функцию сортировки. Над рядом колонок списка надписи (названия колонок) взяты в рамку. Это значит, что программа позволяет отсортировать список по данному параметру. Чтобы отсортировать список по какому-то параметру, щелкните мышью название выбранной колонки. Записи в таблице будут отсортированы по выбранной колонке, а в названии колонки добавится символ  $\Downarrow$  или  $\Uparrow$  (в зависимости от направления сортировки списка – «по возрастанию» или «по убыванию»). Чтобы сменить направление сортировки, нужно повторно щелкнуть название этой же колонки. Чтобы отсортировать список по другому параметру, нужно щелкнуть название той колонки, по которой вы хотите отсортировать список.

Если записей в списке так много, что они не помещаются на одну страницу, под списком выводятся кнопки для постраничной навигации.

Под списком выводятся суммарные итоговые данные по времени (длительности сеансов) и по объемам входящего и исходящего трафика для:

- Всех строк на странице
- Всех записей в базе

Нижняя половина меню позволяет удалять из базы «старую» статистику. Для этого в выпадающем списке нужно выбрать, «старше» какого срока записи должны быть удалены. После этого нужно нажать кнопку «**Удалить**». Записи будут удалены.

Кроме того, над списком расположены еще два дополнительных элемента:

- Поле поиска позволяет искать гостевого Клиента по его логину (mac-адресу), IP-адресу NAS, или по mac-адресу NAS.
- Кнопка экспорта списка в CSV-файл (который впоследствии может быть открыт во внешней программе, например, Excel). При экспорте в файл записи будут отсортированы так же как в списке.

<span id="page-82-0"></span>Выбрав пункт «**Пользователи, подключенные к интернету**» (кнопка **)**, Кассир попадает в следующее меню:

|           |                                           |                     |                     |               |                   | <b>PSECRAP</b>          |                                |                |  |  |  |
|-----------|-------------------------------------------|---------------------|---------------------|---------------|-------------------|-------------------------|--------------------------------|----------------|--|--|--|
|           | Подключены к интернету                    |                     |                     |               |                   |                         |                                |                |  |  |  |
| <b>No</b> | Пользователь                              | Сессия начата       | Время сессии, ч:м:с | Трафик сессии | Средняя скорость: | <b>IP адрес клиента</b> | NAS IP agpec                   | Действия       |  |  |  |
|           | 00-0c-e7-a5-9e-ffommon_test               | 13:40 - 18 янв 2017 | 00:04:01            | 514.8 кб      | 17.1 кбит         | 192.168.182.2           | 92.113.46.198<br>(common_test) | $\mathbf{x}$ . |  |  |  |
| 2         | 79922035910                               | 13:42 - 18 янв 2017 | 00:02:02            | 10.9 кб       | 734 бод           | 192.168.182.3           | 92.113.46.198<br>(common_test) | ℬ              |  |  |  |
|           | Просмотреть протокол авторизации клиентов |                     |                     |               |                   |                         |                                |                |  |  |  |

**Рис 88 — Пример списка Клиентов, подключенных к интернету**

Данное меню, во первых, в виде таблицы показывает информацию обо всех Клиентах, которые в текущий момент подключены к хотспоту и получили доступ в интернет. Для каждого из активных Клиентов в отдельной строке отображается следующая информация:

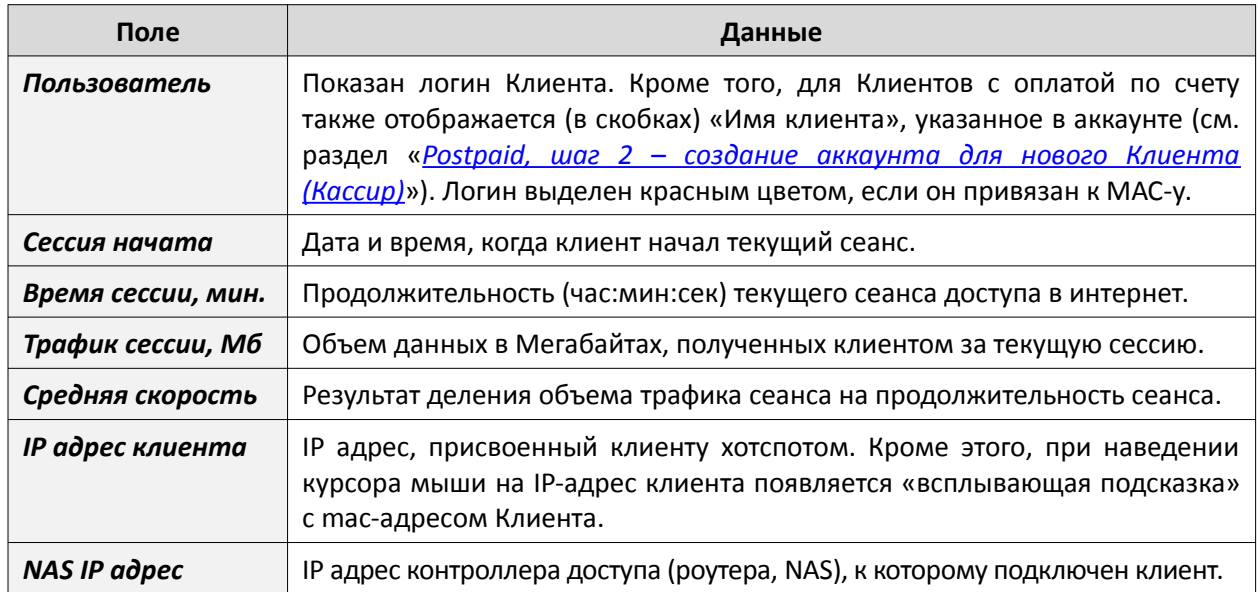

Указанный список имеет функцию сортировки. Подписи ряда колонок (названия колонок таблицы) взяты в рамку. Это значит, что программа позволяет отсортировать список по данному параметру. Чтобы отсортировать список по какому-то параметру, щелкните мышью название выбранной колонки. Записи в таблице будут отсортированы по выбранной колонке, а в названии колонки добавится символ  $\Uparrow$  или  $\Downarrow$  (в зависимости от направления сортировки списка – «по возрастанию» или «по убыванию»). Чтобы сменить направление сортировки, нужно повторно щелкнуть название этой же колонки. Чтобы отсортировать список по другому параметру, нужно щелкнуть название той колонки, по которой вы хотите отсортировать список.

Кроме того, в строке у каждого из Клиентов в колонке «**Действия**» присутствует такие кнопки:

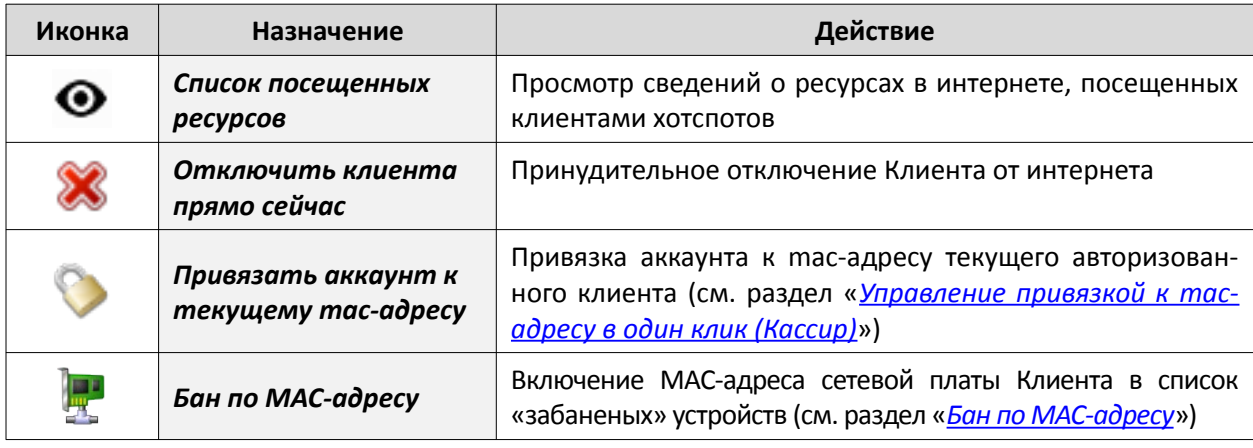

Во вторых, меню «**Подключены к интернету**» позволяет просмотреть лог авторизации клиентов. Эта информация может оказаться полезной в случае, если Клиент не может авторизоваться. Подробнее — см. раздел «*[Просмотр данных об авторизации Клиентов \(Кассир\)](#page-86-0)*» далее.

И в третьих, в дополнение к списку клиентов онлайн в данном меню присутствуют еще две кнопки (располагаются справа вверху):

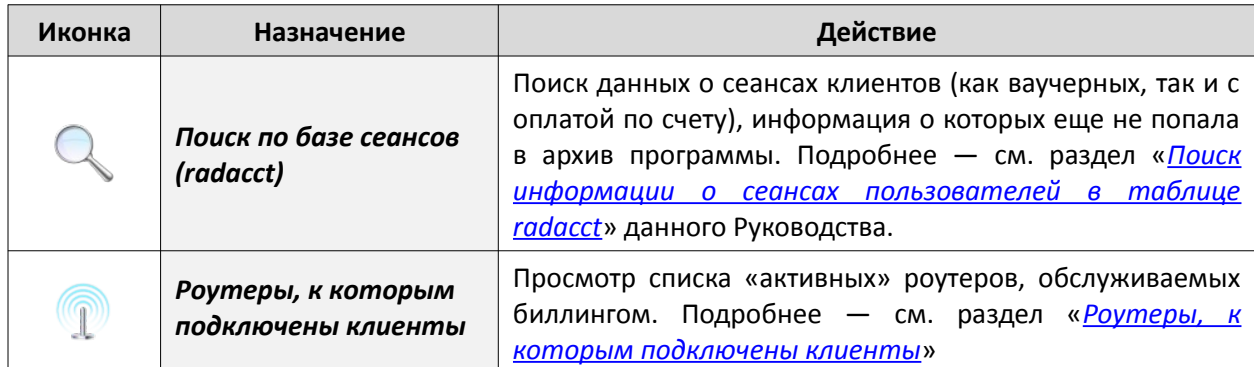

### **ПРИМЕЧАНИЕ ПО ПРИНУДИТЕЛЬНОМУ ОТКЛЮЧЕНИЮ:**

ВНИМАНИЕ! Учтите, что данная процедура ВСЕГО ЛИШЬ принудительно завершает текущий сеанс Клиента! Но, так как логин и пароль Клиента не менялись, впоследствии Клиент сможет снова ввести их и получить доступ в интернет. Если Вы хотите отключить Клиента так, чтобы он больше не смог получить доступ в интернет, то сначала измените пароль Клиента, отредактировав его учетную запись! И лишь потом отключайте Клиента от интернета. В результате Клиент уже не сможет подключиться к интернету повторно, т.к. его пароль изменился, и этот новый пароль ему не известен. Как сменить пароль для Клиентов с оплатой по счету, см. раздел [«Редактирование клиента с оплатой по счету](#page-35-0) [\(Кассир\)](#page-35-0)». Смена пароля для ваучера описана в разделе «[Редактирование ваучера \(Кассир\)](#page-74-0)».

### **ПРИМЕЧАНИЕ ПО « БАНУ» ПО МАС-АДРЕСУ :**

ВНИМАНИЕ! Учтите, что данная процедура ТОЛЬКО ЛИШЬ вносит mac-адрес клиента в базу данных в специальную таблицу «забаненых» mac-адресов. Результатом этого является, что Клиенту будет отказано в ПОСЛЕДУЮЩЕЙ авторизации, а текущий сеанс его будет и дальше продолжаться! Автоматического принудительного отключения Клиента НЕ ПРОИСХОДИТ! Чтобы отключить Клиента НЕМЕДЛЕННО, воспользуйтесь кнопкой « ».

## <span id="page-83-0"></span>**Управление привязкой к mac-адресу в один клик (Кассир)**

В меню «**Пользователи, подключенные к интернету**» в строке каждого клиента, подключенного к интернету имеется кнопка . Эта кнопка позволяет максимально просто («в один клик») привязать аккаунт к текущему mac-адресу авторизованного клиента. Кнопка присутствует в строке независимо от того, это Клиент с оплатой по счету, или же это ваучер. Чтобы активировать привязку к mac-адресу, просто щелкните данную кнопку. После этого, аккаунт клиента будет привязан к mac-адресу, будет показано popup-сообщение о том, что аккаунт клиента был привязан к mac-адресу, и впоследствии в списках (в меню «**Клиенты с оплатой по счету**», «**Ваучеры**» и «**Пользователи, подключенные к интернету**») логин такого Клиента для наглядности будет выделяется красным цветом:

| <b>Easy Hotspot</b>                                            |                                           |            |               | 04 ABr 2013 10:28<br>rı. |
|----------------------------------------------------------------|-------------------------------------------|------------|---------------|--------------------------|
|                                                                | ↑ ● ↓ ■ ◆ 5 ☆ ☆ ☆ ♪                       |            |               |                          |
| Подключены к интернету                                         | Ваучер с логином 28-FB-D3-89-А6-D6 теперь |            |               |                          |
| No<br>Врем<br>Сессия начата<br>Пользователь                    | "привязан" к тас-адресу 28-FB-D3-89-A6-D6 | ес клиента | NAS IP адрес  | Действия                 |
| 28-FB-D3-89-A6-D6<br>04-08-2013 10:28<br>00:00:                | Шелкните это сообщение, чтобы скрыть его. | .182.2     | 192.168.1.199 |                          |
| МАС-адрес клиента: 28-FB-D3-89-A6-D6 <br>Просмотреть протокол- |                                           |            |               |                          |

**Рис 89 — Привязка аккаунта Клиента к mac-адресу в один клик**

Также, при наведении курсора мыши на такого «выделенного красным» Клиента будет появляться всплывающая подсказка, в которой будет указан сам mac-адрес, к которому привязан аккаунт.

После этого Клиент, для которого в программе была активирована привязка к mac-адресу, сможет авторизоваться и получить доступ в интернет только в случае, если mac-адрес его устройства совпадает с тем, который вписан в базу данных. В случае, если mac-адрес устройства, с которого Клиент пытается подключиться к интернету, отличается от того, который вписан в базу программы, Клиент не сможет попасть в интернет ДАЖЕ В ТЕХ СЛУЧАЯХ, если будет вводить правильные логин и пароль.

Кроме того, у Клиентов, чьи аккаунты привязаны к mac-адресам, кнопка • в таблице меняется на кнопку  $\Diamond$ . Данная кнопка позволяет удалить (отменить) привязку аккаунта Клиента к mac-адресу. Чтобы отменить привязку Клиента к mac-адресу, просто щелкните данную кнопку. После этого, у аккаунт Клиента будет удален mac-адрес (отменена привязка), будет показано popup-сообщение о том, что привязка аккаунта клиента к mac-адресу была удалена, и в списках (в меню «**Клиенты с оплатой по счету**», «**Ваучеры**» и «**Пользователи, подключенные к интернету**») логин этого клиента снова будет отображаться обычным цветом. Этот способ позволяет отменить «привязку» только для тех Клиентов или ваучеров, которые в данный момент подключены онлайн. Отменить привязку к mac-адресу тех Клиентов с оплатой по счету, которые в данный момент не подключены к хотспоту, можно в меню «*[Редактирование клиента с оплатой по счету \(Кассир\)](#page-35-0)*». Отменить привязку к mac-адресу ваучеров, которые в данный момент не подключены к хотспоту, можно в меню «*[Редактирование ваучера](#page-74-0) [\(Кассир\)](#page-74-0)*».

# <span id="page-84-0"></span>**Бан по MAC-адресу**

Программа позволяет внести mac-адрес оборудования Клиента в список «бана». В результате Клиент при попытке подключения к интернету будет постоянно получать сообщение об ошибке:

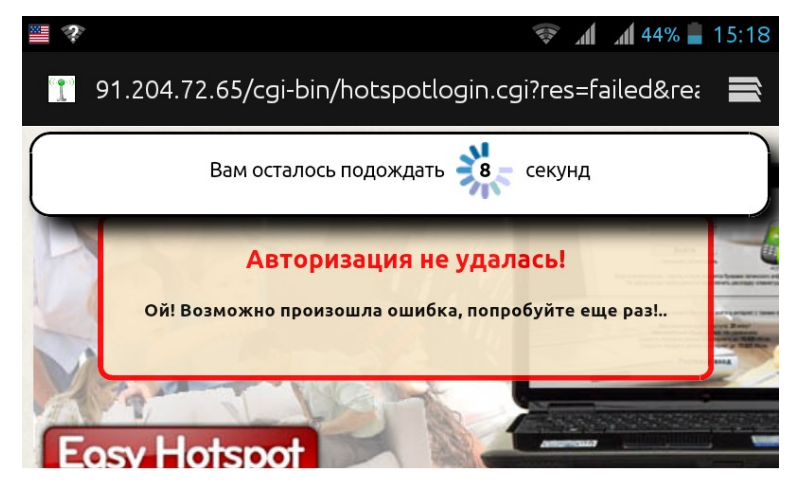

**Рис 90 — Пример сообщения об «ошибке» для Клиента, забаненного по mac-адресу** 

### **УЧТИТЕ СЛЕДУЮЩЕЕ:**

- Текст сообщения об ошибке специально назначен именно таким «без конкретизации причин отказа», чтобы не натолкнуть Клиента на подсказку метода для обхода бана. Связано это с тем, что mac-адрес может быть относительно легко изменен «продвинутыми» пользователями с помощью простых программных методов.
- Кассир может просмотреть в программе истинную причину, по которой Клиента система не пускает в интернет (см. раздел «*[Просмотр данных об авторизации Клиентов](#page-86-0) [\(Кассир\)](#page-86-0)*»). Для случая бана по mac-адресу там будет указано следующее: «*User rejected …....rlm\_perl: this MAC-address is baned*».
- Факт бана mac-адреса Клиента в программе означает лишь одно Клиент однозначно не сможет выйти «наружу» в интернет! Однако, с другой стороны, **это обстоятельство («бан» mac-адреса) НЕ ПОМЕШАЕТ Клиенту подключаться к Wi-Fi оборудованию, получать IP адреса, отсылать какие-либо запросы в адрес как сервера хотспота, так и роутера (точки доступа), к которому(ой) он будет подключен!**

Управление списком «забаненых» адресов Администратор осуществляет в меню «**Бан по MACадресу**». Чтобы попасть в это меню, Администратор должен щелкнуть кнопку « ». Откроется страница, выглядящая следующим образом:

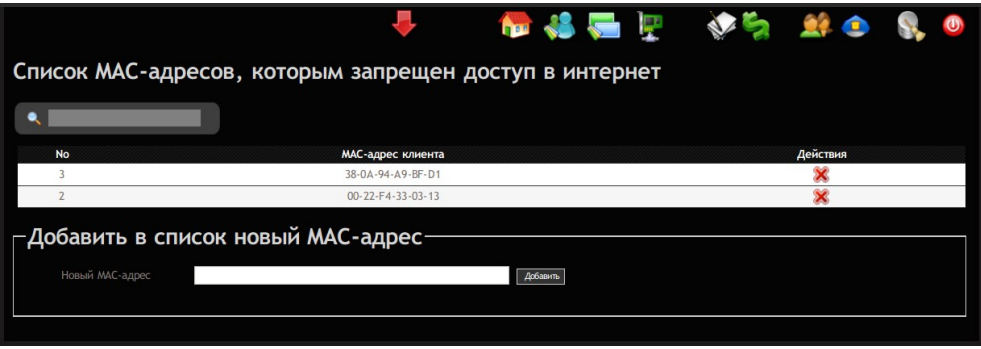

<span id="page-85-0"></span>**Рис 91 — Меню управления «баном» mac-адресов**

Меню разделено на две части. В верхней половине выводится список уже «забаненых» macадресов. Список сортируется по дате внесения адреса в него — более старые записи расположены в конце, а самые «свежие» — в самом начале списка. Также, возможен поиск по списку. Если значений в списке много, список выводится постранично.

## **Добавление mac-адреса в список «бана» вручную (Администратор)**

Вторая (нижняя) половина меню, показанного ранее на рис. [91](#page-85-0) (см. раздел «*[Бан по MAC-адресу](#page-84-0)*») предоставляет возможность вручную вносить в список «забаненых» mac-адресов новые значения.

Чтобы добавить в список новый адрес, нужно в поле «**Новый MAC-адрес**» вписать сам адрес, и потом нажать кнопку «**Добавить**». При записи в базу программа выполняет проверку введенного адреса на соответствие шаблону — шесть октетов (шестнадцатеричных чисел), разделенных либо коротким дефисом (-), либо двоеточием (:). Сами шестнадцатеричные числа могут включать в себя цифры от 0 до 9 и/или буквы латинского алфавита от A до F (заглавные или прописные — не важно). Примеры mac-адресов — 00-AA-00-64-F8-09 или 00:aa:00:64:c8:09. Каким именно знаком (двоеточием или дефисом) разделять октеты в вашем случае — зависит от ПО ваших роутеров. Точно используемое значение — смотрите в логах авторизации Клиентов (см. раздел «*[Просмотр](#page-86-0) [данных об авторизации Клиентов \(Кассир\)](#page-86-0)*»). Если формат записи mac-адреса будет не соблюден, программа выдаст сообщение об ошибке, и запись в базу не будет внесена.

### **Добавление в список «бана» mac-адреса авторизованного клиента (Кассир)**

Во первых, Кассир может добавить в список «бана» тех Клиентов, которые подключены к хотспоту. Для этого в списке клиентов подключенных к хотспоту (см. раздел «*[Пользователи, подключенные](#page-82-0) [к интернету \(отключение пользователей\) \(Кассир\)](#page-82-0)*»), в строке у каждого из Клиентов имеется кнопка « <sup>•</sup> ». Нажав эту кнопку, и утвердительно ответив на запрос подтверждения своих действий, Кассир вносит mac-адрес выбранного клиента в список «забаненых» адресов.

**ВНИМАНИЕ! Учтите, что данная процедура ТОЛЬКО ЛИШЬ вносит mac-адрес клиента в базу данных в специальную таблицу «забаненых» mac-адресов. Результатом этого является, что Клиенту будет отказано в ПОСЛЕДУЮЩЕЙ авторизации, а текущий сеанс его будет и дальше продолжаться! Автоматического принудительного отключения Клиента НЕ ПРОИСХОДИТ! Чтобы отключить Клиента НЕМЕДЛЕННО, воспользуйтесь кнопкой « ».** 

**ВАЖНО! Кассир не имеет возможности удалить mac-адрес из числа «забаненых». В случае необходимости такого действия Кассир должен обратиться к Администратору.** 

### **Добавление в список «бана» mac-адреса из лога авторизации (Кассир)**

Иногда у Кассира возникает нужда добавить в список «бана» mac-адрес не авторизованного «Клиента» (например, если кто-то пытается подобрать логин/пароль к хотспоту). Чтобы забанить такого «Клиента», Кассир должен открыть лог авторизации, и выбрать в нем строку с записью его mac-адреса. При наведении мыши на mac-адрес программа выводит всплывающую подсказку «**Бан по МАС-адресу**», а сам mac-адрес является ссылкой. Щелкнув эту ссылку, Кассир вносит выбранный mac-адрес в число «забаненых» адресов (при этом программа в дополнительном

диалоговом окне запросит от Кассира дополнительное подтверждение своих действий, как защиту от случайного нажатия данной кнопки/ссылки).

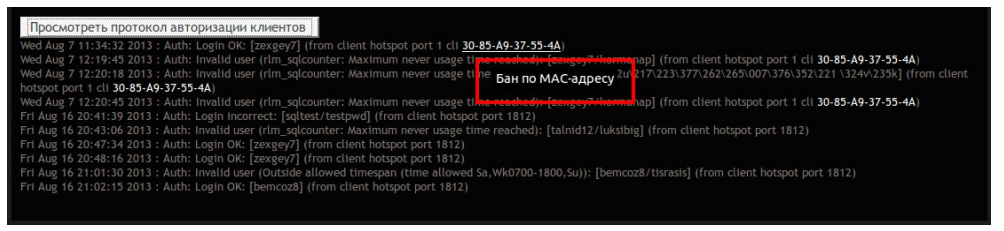

**Рис 92 — «Бан» mac-адреса из лога авторизации**

**Удаление mac-адреса из списка «забаненых» (Администратор)**

**MAC-адрес Клиента может быть удален из списка «забаненных» ТОЛЬКО Администратором**. Для этого нужно перейти в меню «**Список MAC-адресов, которым запрещен доступ в интернет**», найти в списке требуемый mac-адрес, и нажать кнопку « $\mathbb{X}_n$ ». Перед непосредственным удалением mac-адреса из списка программа потребует от Вас подтвердить это действие.

## <span id="page-86-0"></span>**Просмотр данных об авторизации Клиентов (Кассир)**

Меню «Пользователи, подключенные к интернету» (кнопка **)** кроме принудительного отключения Клиентов (см. раздел «*[Пользователи, подключенные к интернету \(отключение](#page-82-0) [пользователей\) \(Кассир\)](#page-82-0)*») также позволяет Кассиру просматривать лог (протокол) авторизации Клиентов хотспота. Данная функция может оказаться полезной в том случае, если у Клиента не получается выйти в интернет (хотспот отказывает ему в авторизации). В этом случае просмотр записей из данного протокола может подсказать вам (Кассиру) причину неудач Клиента.

Для просмотра протокола авторизации (последних 20 записей) служит кнопка «**Просмотреть протокол авторизации клиентов**» в меню «**Пользователи, подключенные к интернету**». Если ее нажать, появляется вот такой протокол (пример):

| Просмотреть протокол авторизации клиентов                                                                                                    |
|----------------------------------------------------------------------------------------------------|
| Sat May 28 11:41:48 2011 : Auth: Login OK: [gihzol13] (from client localhost port 2 cli 00-90-4C-24-84-93)                                   |
| Sat May 28 12:10:38 2011 : Auth: Login OK: [cophit15] (from client localhost port 6 cli 00-16-CB-BC-0F-97)                                   |
| Sat May 28 12:30:17 2011 : Auth: Login OK: [gihzol13] (from client localhost port 2 cli 00-90-4C-24-84-93)                                   |
| Sat May 28 12:33:48 2011 : Auth: Login OK: [yewkov14] (from client localhost port 8 cli 1C-4B-D6-AB-CD-F8)                                   |
| Sat May 28 13:11:18 2011 : Auth: Login OK: [batnav7] (from client localhost port 5 cli 00-13-E8-99-28-85)                                    |
| Sat May 28 13:56:32 2011 : Auth: Login OK: [cokxuc5] (from client localhost port 5 cli 6C-23-B9-91-66-02)                                    |
| Sat May 28 13:58:41 2011 : Auth: Login incorrect (rlm_pap: CLEAR TEXT password check failed): [batnav7/peklekar] (from client localhost port |
| 2 cli 00-90-4C-24-84-93)                                                                                                    |
| Sat May 28 13:59:02 2011 : Auth: Login OK: [batnav7] (from client localhost port 2 cli 00-90-4C-24-84-93)                                    |
| Sat May 28 16:54:31 2011 : Auth: Login OK: [batnav7] (from client localhost port 5 cli 00-90-4C-24-84-93)                                    |
| Sat May 28 17:29:28 2011 : Auth: Invalid user (rlm_sqlcounter: Maximum never usage time reached): [batnav7/keklekar] (from client localhost  |
| port 5 cli 00-90-4C-24-84-93)                                                                                                    |

**Рис 93 — Пример лога (протокола) авторизации Клиентов**

В показанном примере вы видите строки, в которых записана информация о том, как проходила авторизация Клиентов хотспота. Увы, данная информация представлена на английском языке, и программа не может быть изменена в этом вопросе. На рисунке для наглядности примеры строк об неудачных попытках авторизации выделены красным цветом.

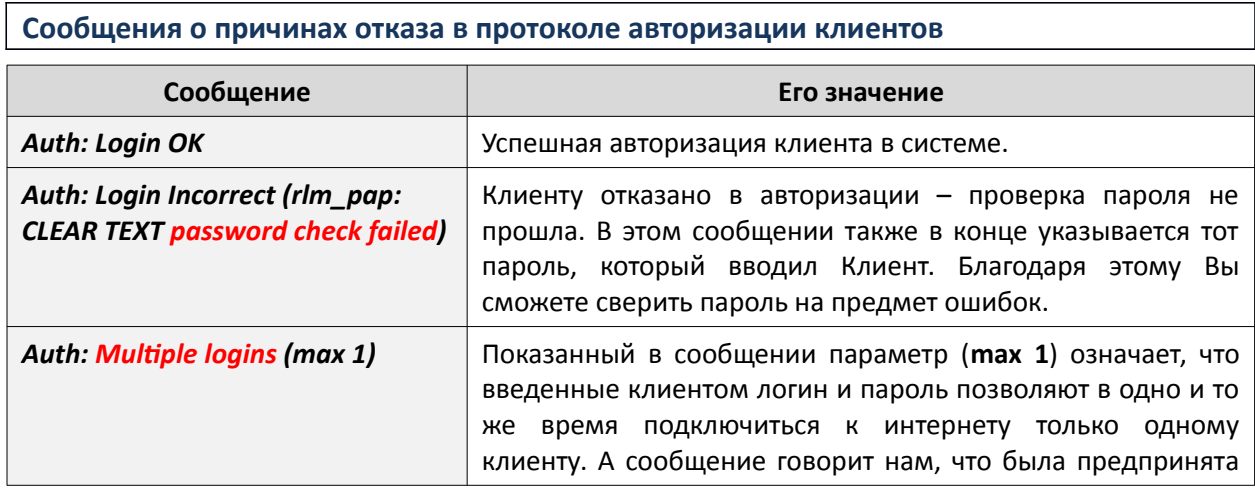

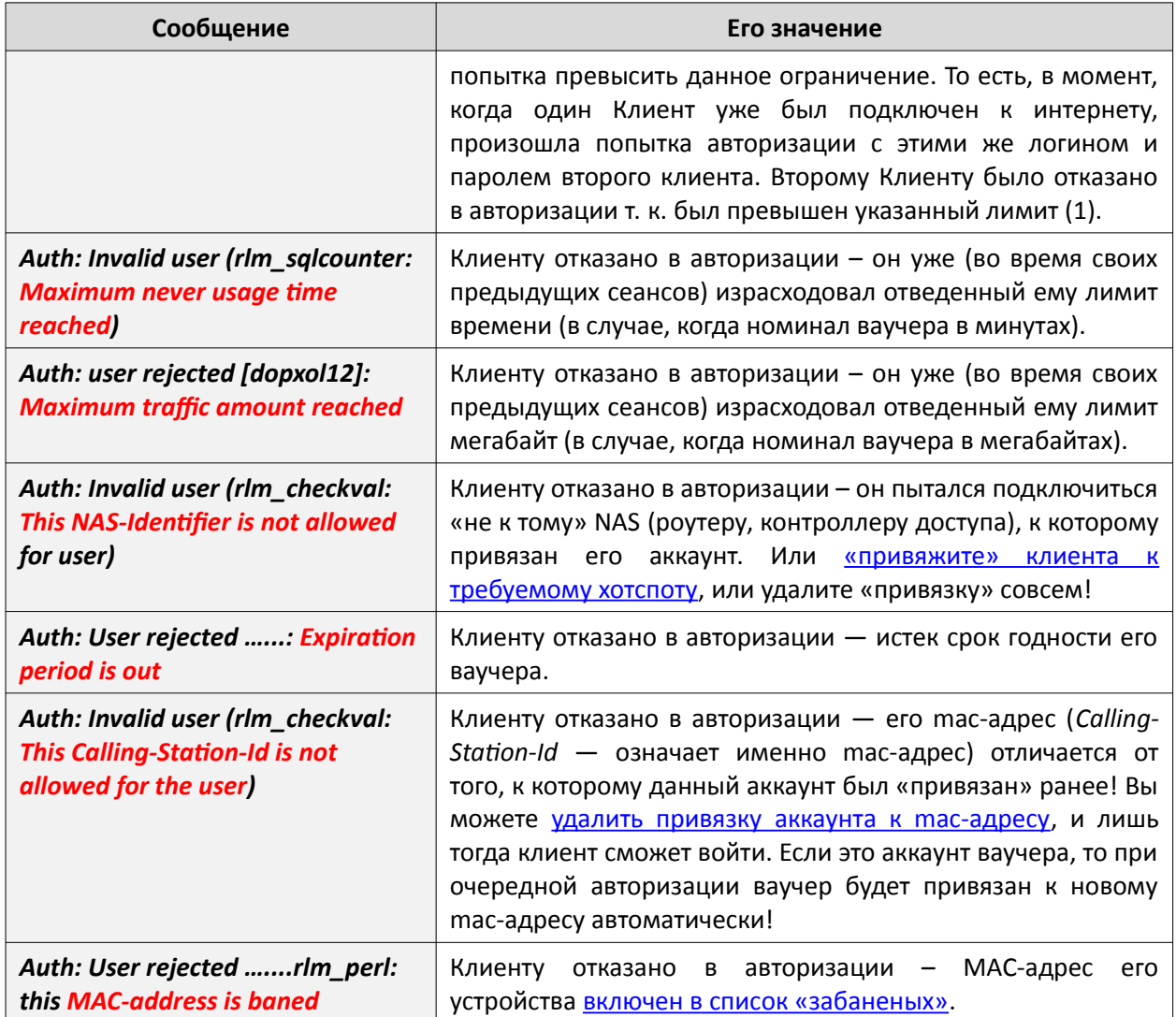

Могут быть также и иные сообщения о причинах, по которым клиентам отказано в авторизации.

## <span id="page-87-0"></span>**Роутеры, к которым подключены клиенты (Кассир)**

Как уже было сказано ранее, в меню клиентов онлайн, присутствует кнопка — «**Роутеры, к которым подключены клиенты**»:

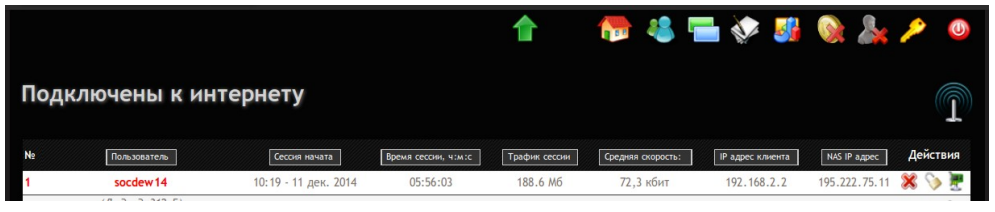

**Рис 94 — Кнопка вызова меню «Роутеры, к которым подключены клиенты» (справа)**

Кнопка расположена справа и выглядит как антенна с сигналом вокруг. При наведении мыши на кнопку появляется подсказка «Роутеры, к которым подключены клиенты». Если щелкнуть эту кнопку, открывается меню **«Роутеры, к которым подключены клиенты»**, в котором приводится список всех роутеров, которые в данный момент обслуживаются программой(\*). Пример списка показан на рисунке:

|           | Роутеры, к которым подключены клиенты |                 | FSTVJGL.                        |  |
|-----------|---------------------------------------|-----------------|---------------------------------|--|
| <b>No</b> | IP адрес роутера                      | Клиентов онлайн | Последний раз был виден в       |  |
|           | 178.93.148.246                        | $\mathbf{0}$    | 16:25 - 11 Дек 2014 / ping: Нет |  |
|           | 127.0.0.1                             | $\Omega$        | 16:25 - 11 Дек 2014 / ping: Да  |  |
|           |                                       |                 |                                 |  |

**Рис 95 — Меню, отображающее список роутеров, которые «видит» программа Easyhotspot**

В списке приводятся: IP-адрес роутера, число клиентов, которые в данный момент подключены к роутеру, а также дата и результат последнего ping-а данного роутера.

### **ПРИМЕЧАНИЯ:**

- Чтобы роутер отображался в данном списке, он должен самостоятельно выполнять определенный http-запрос на адрес сервера биллинга. Только после этого роутер попадает в список. Как настроить роутер, чтобы он выполнял данный http-запрос, смотрите раздел «*Настройка роутеров для взаимодействия со скриптом контроля роутеров*» в инструкции «УСТАНОВКА И НАСТРОЙКА Wi-Fi ХОТСПОТА С ИСПОЛЬЗОВАНИЕМ CHILLISPOT, FREERADIUS И EASYHOTSPOT».
- В список программы попадают те роутеры, последний запрос с которых поступал не позднее, чем 6 минут назад. Если от роутера не поступало запроса дольше чем 6 минут, он пропадает из списка.
- IP-адрес указывается тот, с которого сервер биллинга получает запрос от роутера. Если роутер, например, находится за NAT-ом, то программа покажет внешний адрес того шлюза, к которому подключен роутер.

# **Смена пароля (Кассир)**

Выбрав в меню пункт «**Сменить пароль**» (кнопка ), Кассир попадает в следующий экран:

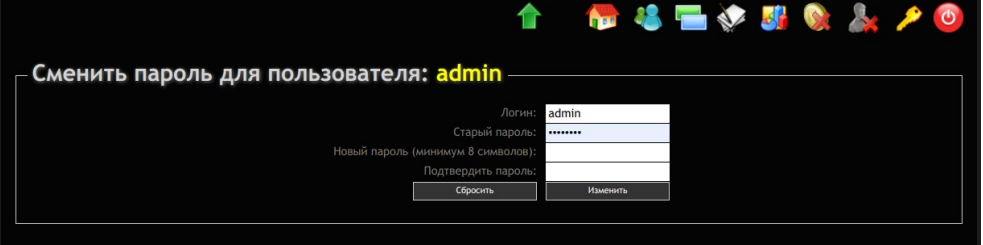

**Рис 96 — Смена пароля**

Данное меню позволяет кассиру сменить пароль, с которым он входит в программу. Для этого ему нужно заполнить следующие поля:

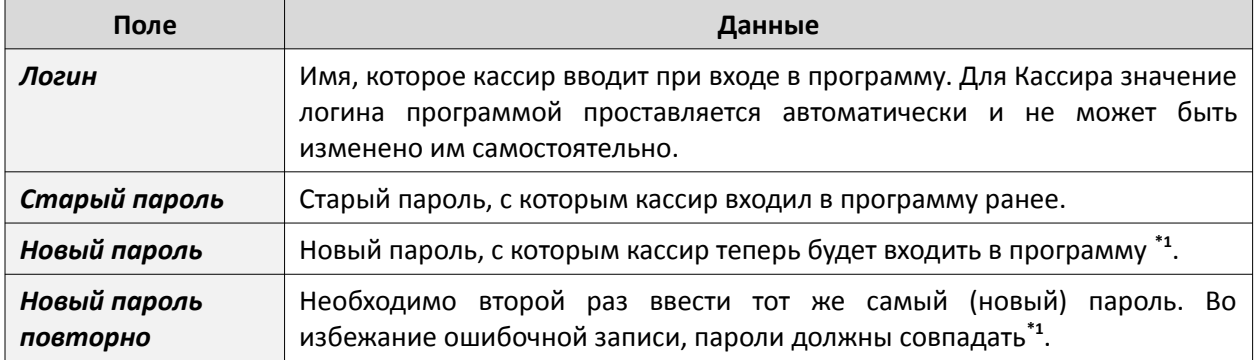

### **ПРИМЕЧАНИЯ:**

- При вводе пароля кассира вы можете использовать *только буквы латинского алфавита*! В противном случае могут быть сбои в работе программы.
- Новый пароль должен быть длинной не менее 8 символов и не более 20 символов.

В нижнем левом углу экрана присутствуют 2 кнопки:

- 1. Чтобы записать в программу новый пароль для кассира, нажмите кнопку «**Сохранить**».
- 2. Чтобы сбросить введенные значения, нажмите кнопку «**Сброс**».

Биллинг Easyhotspot предоставляет персоналу (кассирам, администраторам) такие возможности:

- просматривать данные о ресурсах, посещенных клиентами хотспотов;
- вести поиск в указанных данных;
- экспортировать эти данные в файлы «электронных таблиц», которые впоследствии могут быть обработаны в таких программах, как Microsoft Excel, Libreoffice Calc и тому подобных.

### **Как попасть в список ресурсов, посещенных клиентом**

В веб-интерфейсе биллинга Easyhotspot «кнопка-иконка», предназначенная для перехода к списку ресурсов, посещенных клиентом, присутствует в двух местах. Данная кнопка обозначается значком « ». При наведении курсора мыши на данную кнопку в меню появляется всплывающая подсказка «**Список посещенных ресурсов**».

Так где же располагаются эти две кнопки? Во первых — в списке сеансов пользователя (стрелка-указатель • на рис. [97](#page-89-1)):

|                |                                            |                                         |          |                    |                    |                                                                                 |                 |              |                            | <b>NEWSON</b>                      |            |
|----------------|--------------------------------------------|-----------------------------------------|----------|--------------------|--------------------|---------------------------------------------------------------------------------|-----------------|--------------|----------------------------|------------------------------------|------------|
|                | Просмотр сеансов клиента с логином test    |                                         |          |                    |                    |                                                                                 |                 |              |                            |                                    |            |
| <b>No</b>      | Сеанс начат                                | Сеанс окончен                           |          |                    |                    | Длит, сеанса Отправлено Принято MAC-адрес клиента IP адрес клиента NAS IP адрес |                 |              | 1016                       | очения                             | $^{\circ}$ |
|                | 1 17:18 - 12 окт 2020 Еще не завершен      |                                         | 00:00:00 | 0 байт             | 0 байт             | 7c-23-02-1e-83-02                                                               | 10.10.10.5      | 192.168.88.1 | dmitry_test                | $\mathbf{\times}$                  | ဇွ         |
|                |                                            | 13:37 - 29 сен 2020 19:22 - 29 сен 2020 | 05:45:10 | 2.2 M6             | 8.1 M6             | $7c - 23 - 02 - 1e - 83 - 02$                                                   | 10.10.10.5      | 192.168.88.1 |                            | dmitry_ Список посещенных ресурсов |            |
|                |                                            | 16:24 - 28 сен 2020 21:05 - 28 сен 2020 | 04:41:14 | 7.2 M <sub>6</sub> | 288.8 M6           | 7c-23-02-1e-83-02                                                               | 192.168.182.2   | 127.0.0.1    | local-chilli               | Lost-Carrier                       | $\bullet$  |
| $\overline{4}$ |                                            | 15:43 - 28 сен 2020 16:22 - 28 сен 2020 | 00:38:55 | 605.9 кб           | 2.3M6              | 7c-23-02-1e-83-02                                                               | 192.168.182.2   | 127.0.0.1    | local-chilli               | NAS-Reboot                         | $\bullet$  |
| 5              |                                            | 14:41 - 28 сен 2020 15:38 - 28 сен 2020 | 00:57:47 | 307.4 кб           | 1.6 M6             | 7c-23-02-1e-83-02                                                               | 192.168.182.2   | 127.0.0.1    | local-chilli               | NAS-Reboot                         | $\bullet$  |
|                |                                            | 13:30 - 28 сен 2020 14:42 - 28 сен 2020 | 01:12:25 | 281.3 кб           | 775.1 кб           | 7c-23-02-1e-83-02                                                               | 192.168.123.251 |              | 192.168.88.9 test mikrotik | Lost-Service                       | $\bullet$  |
|                |                                            | 13:08 - 28 сен 2020 13:14 - 28 сен 2020 | 00:06:33 | 601.1 кб           | 1.8 M <sub>6</sub> | 40-f0-2f-29-71-3e                                                               | 192.168.123.253 |              | 192.168.88.9 test mikrotik | Admin-Reboot                       | $\odot$    |
| 8              |                                            | 12:52 - 28 сен 2020 13:04 - 28 сен 2020 | 00:12:06 | 89.9 кб            | 127.9 кб           | 7c-23-02-1e-83-02                                                               | 192.168.123.254 |              | 192.168.88.9 test mikrotik | Lost-Service                       | $\odot$    |
| 9.             |                                            | 12:13 - 28 сен 2020 12:31 - 28 сен 2020 | 00:18:41 | 13.3 кб            | 31.5 кб            | 7c-23-02-1e-83-02                                                               | 10.10.10.5      | 192.168.88.1 | dmitry_test                | Lost-Carrier                       | $\bullet$  |
|                | 10 09:01 - 14 сен 2020 10:43 - 14 сен 2020 |                                         | 01:42:08 | 1.0 M6             | 3.3 M6             | 7c-23-02-1e-83-02                                                               | 192.168.182.2   | 127.0.0.1    | local-chilli               | Lost-Carrier                       | $\bullet$  |
|                | $12 \blacktriangleright$                   |                                         |          |                    |                    |                                                                                 |                 |              |                            |                                    |            |

<span id="page-89-1"></span>**Рис 97 — Кнопка перехода в список ресурсов, посещенных клиентом**

Причем, не важно, это т. н. «клиент с оплатой по счету» или же это ваучер, в списке сеансов кнопка «<sup>•</sup> » будет присутствовать в любом из случаев.

Нажав кнопку «<sup>•</sup> вы попадете в список ресурсов, посещенных клиентом В ТЕЧЕНИЕ ИМЕННО ТОГО СЕАНСА ДОСТУПА В ИНТЕРНЕТ, В СТРОКЕ С КОТОРЫМ ВЫ НАЖАЛИ КНОПКУ!

Вторая кнопка находится в списке активных клиентов — тех, которые «прямо сейчас» подключены к интернету (стрелка-указатель  $\bullet$  на рис. [98](#page-89-0)):

<span id="page-89-0"></span>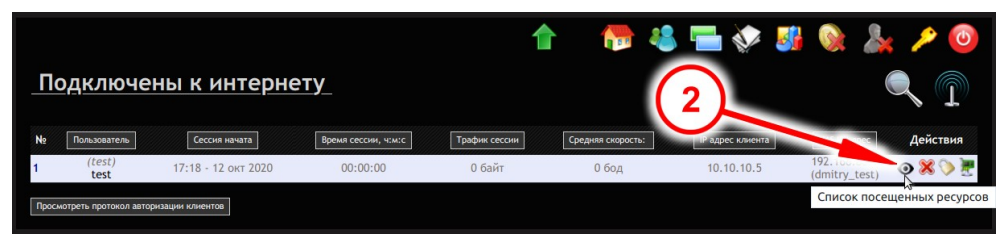

**Рис 98 — Кнопка перехода в список ресурсов, посещенных клиентом**

Нажав кнопку «<sup>•</sup> » вы перейдете в список ресурсов, посещенных клиентом В ЕГО ТЕКУЩЕМ (АКТИВНОМ) СЕАНСЕ ДОСТУПА В ИНТЕРНЕТ!

Собственно, внешний вид списка посещенных ресурсов мало чем отличается от любых других списков в биллинге Easyhotspot — все та же таблица с информацией:

|                  |                                      |                   |                                                 |              |                      | 1 N 3 N 3 N 0 A 2 0                                  |                   |  |  |
|------------------|--------------------------------------|-------------------|-------------------------------------------------|--------------|----------------------|------------------------------------------------------|-------------------|--|--|
|                  | Список посещенных ресурсов<br>۰<br>屛 |                   |                                                 |              |                      |                                                      |                   |  |  |
| <b>No</b>        | Сеанс начат                          |                   | MAC-адрес клиента IP адрес клиента NAS IP адрес |              | IP адрес ресурса     | Имя домена ресурса                                   | Трафик            |  |  |
|                  | 19:10 - 10 сен 2020                  | 7c:23:02:1e:83:02 | 10.10.10.5                                      | 192.168.88.1 | 172.217.16.3:80      | waw02s13-in-f3.1e100.net                             | 1.8 кб            |  |  |
| $\overline{2}$   | 19:10 - 10 сен 2020                  | 7c:23:02:1e:83:0  | 10.10.10.5                                      | 192.168.88.1 | 172.217.16.3:80      | waw02s13-in-f3.1e100.net                             | <b>547 байт</b>   |  |  |
| 3                | 19:10 - 10 сен 2020                  | 7c:23:02:1e:83:02 | <b>User MAC address</b>                         | 192.168.88.1 | 35.158.29.175: 443   | ec2-35-158-29-175.eu-central-1.compute.amazonaws.com | 2.5 кб            |  |  |
| 4                | 19:10 - 10 сен 2020                  | 7c:23:02:1e:83:02 | 10.10.10.5                                      | 192.168.88.1 | 173.194.73.188: 5228 | lg-in-f188.1e100.net                                 | <b>865 байт</b>   |  |  |
| 5                | 19:10 - 10 сен 2020                  | 7c:23:02:1e:83:02 | 10.10.10.5                                      | 192.168.88.1 | 69.171.250.34: 443   | edge-mqtt-mini-shv-01-any2.facebook.com              | $1.5 \times 6$    |  |  |
| 6                | 19:10 - 10 сен 2020                  | 7c:23:02:1e:83:02 | 10.10.10.5                                      | 192.168.88.1 | 192.168.88.5:80      | home.                                                | 216 байт          |  |  |
|                  | 19:10 - 10 сен 2020                  | 7c:23:02:1e:83:02 | 10.10.10.5                                      | 192.168.88.1 | 172, 217, 16, 3: 80  | waw02s13-in-f3.1e100.net                             | <b>559 байт</b>   |  |  |
| 8                | 19:10 - 10 сен 2020                  | 7c:23:02:1e:83:02 | 10.10.10.5                                      | 192.168.88.  | 173.194.73.188: 5228 | lg-in-f188.1e100.net                                 | 1.4 кб            |  |  |
| 9                | 19:10 - 10 сен 2020                  | 7c:23:02:1e:83:02 | 10.10.10.5                                      | 192.168.88.1 | 31.13.81.9:443       | edge-star-shv-01-waw1.facebook.com                   | 1.7 <sub>K6</sub> |  |  |
| 10 <sup>10</sup> | 19:10 - 10 сен 2020                  | 7c:23:02:1e:83:02 | 10.10.10.5                                      | 192.168.88.1 | 31.13.81.9: 443      | edge-star-shv-01-waw1.facebook.com                   | 1.7 кб            |  |  |

**Рис 99 — Список ресурсов, посещенных клиентом**

Если список не умещается на одной странице, под ним будут размещены дополнительные кнопки для навигации по списку.

В списке присутствует такая информация:

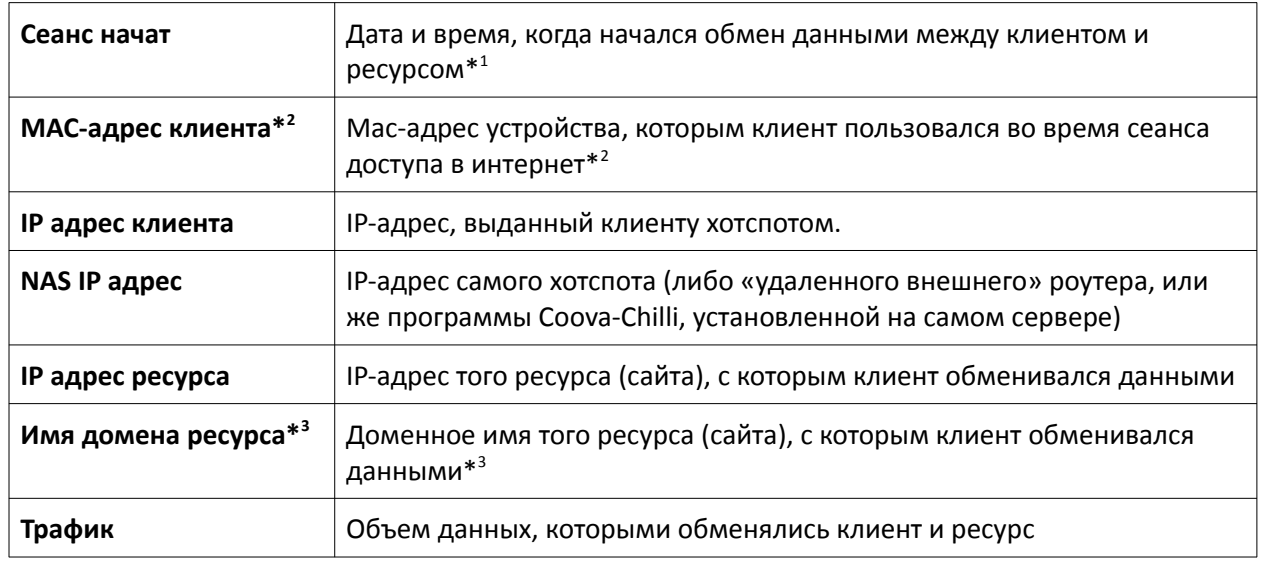

### **ПРИМЕЧАНИЯ:**

- 1. Напоминаю вам, что данная функция биллинга собирает сведения о том, что по английски называется как «*flow*» (т. е., поток, в данном случае — поток данных). И «литься» этот «поток» может какое-то «ощутимое» время. Но функция в Easyhotspot реализована так, что в базу попадают лишь сведения о дате и времени НАЧАЛА данного «потока». Сведения об его окончании игнорируются (в базу не вносятся).
- 2. Сколько я не пытался, мне так и не удалось добиться того, чтобы установленный на (моем домашнем тестовом) сервере Coova-Chilli передавал эту информацию! Поэтому, если ваш хотспот построен таким образом, что сам сервер Easyhotspot является его шлюзом (и клиентов обслуживает установленный на сервере Coova-Chilli), данных о реальных macадресах клиентов в этой таблице вероятнее всего не будет!
- 3. Наличие этой информации зависит от двух обстоятельств. Во первых, в настройках скриптапарсера параметр «**resolve**» может быть установлен как «**0**», и при этом биллинг не будет осуществлять преобразование IP-адресов в доменные имена совсем, а в столбце будут вписаны те же самые IP-адреса, что и в столбце «**IP адрес ресурса**». С другой стороны, не все ресурсы в интернете имеют присвоенные им имена доменов! И в таком случае, даже если в настройках скрита-парсера параметр «**resolve**» установлен равным «**1**», DNS-запрос все равно вернет пустой ответ! В таких случаях, в базу биллинга для подобных ресурсов также будут записываться их IP-адреса, а не (несуществующие) имена доменов.

### **Поиск по списку посещенных ресурсов**

Программа Easyhotspot позволяет вам осуществлять поиск данных в списке ресурсов, посещенных клиентом хотспота. Для этого достаточно просто ввести желаемый поисковый критерий в поле поиска (слева вверху над списком) и нажать **Enter** на клавиатуре. В ответ программа выведет все записи, которые будут удовлетворять вашему запросу:

|                |                     |                   |                         |              |                            | 1 N 3 N 3 N 0 A 2 0 |                   |
|----------------|---------------------|-------------------|-------------------------|--------------|----------------------------|---------------------|-------------------|
|                | wifi-hotspot.zp.ua  |                   |                         |              | Список посещенных ресурсов |                     | Æ.                |
| <b>No</b>      | Сеанс начат         | МАС-адрес клиента | <b>IP адрес клиента</b> | NAS IP адрес | IP адрес ресурса           | Имя домена ресурса  | Трафик            |
|                | 19:22 - 10 сен 2020 | 7c:23:02:1e:83:02 | 10.10.10.5              | 192.168.88.1 | 172.245.184.15: 20000      | wifi-hotspot.zp.ua  | 5.7 кб            |
| $\overline{2}$ | 19:22 - 10 сен 2020 | 7c:23:02:1e:83:02 | 10.10.10.5              | 192.168.88.1 | 172.245.184.15: 20000      | wifi-hotspot.zp.ua  | 5.3 кб            |
| 3              | 19:23 - 10 сен 2020 | 7c:23:02:1e:83:02 | 10.10.10.5              | 192.168.88.1 | 172.245.184.15: 20000      | wifi-hotspot.zp.ua  | 2.4 k6            |
| 4              | 19:23 - 10 сен 2020 | 7c:23:02:1e:83:02 | 10.10.10.5              | 192.168.88.1 | 172.245.184.15: 20000      | wifi-hotspot.zp.ua  | 5.8 KG            |
| 5              | 19:23 - 10 сен 2020 | 7c:23:02:1e:83:02 | 10.10.10.5              | 192.168.88.1 | 172.245.184.15: 20000      | wifi-hotspot.zp.ua  | 3.0 кб            |
| 6              | 19:23 - 10 сен 2020 | 7c:23:02:1e:83:02 | 10.10.10.5              | 192.168.88.1 | 172.245.184.15: 20000      | wifi-hotspot.zp.ua  | $2.4 \text{ K}6$  |
|                | 19:23 - 10 сен 2020 | 7c:23:02:1e:83:02 | 10.10.10.5              | 192.168.88.1 | 172.245.184.15: 20000      | wifi-hotspot.zp.ua  | 5.8 кб            |
| 8              | 19:24 - 10 сен 2020 | 7c:23:02:1e:83:02 | 10.10.10.5              | 192.168.88.1 | 172.245.184.15: 10000      | wifi-hotspot.zp.ua  | 2.7 <sub>K6</sub> |
| 9              | 19:24 - 10 сен 2020 | 7c:23:02:1e:83:02 | 10.10.10.5              | 192.168.88.1 | 172.245.184.15: 10000      | wifi-hotspot.zp.ua  | 3.8 кб            |
| 10             | 19:24 - 10 сен 2020 | 7c:23:02:1e:83:02 | 10.10.10.5              | 192.168.88.1 | 172.245.184.15: 10000      | wifi-hotspot.zp.ua  | 2.4 кб            |

**Рис 100 — Результаты поиска по списку ресурсов, посещенных клиентом**

### **ПРИМЕЧАНИЯ:**

- Поиск осуществляется по сведениям, находящимся в таких колонках базы данных: «**MACадрес клиента**», «**IP адрес клиента**», «**NAS IP адрес**», «**IP адрес ресурса**» и «**Имя домена ресурса**»;
- Ключевая фраза поиска останется как «подсветка» в форме поиска, чтобы вы были в курсе, что именно пытались найти;
- Если сведения, удовлетворяющие поисковому запросу, не уместятся на одной странице, то под таблицей будут размещены дополнительные кнопки для навигации по списку;
- Результаты поиска учитываются при экспорте данных в файлы «электронных таблиц»;
- Если в базе не будет найдено записей, удовлетворяющих поисковому запросу, программа сообщит вам об этом, а таблица на странице будет отсутствовать;
- Если вы запустите поиск, не введя ключевую фразу, программа сообщит вам об этом, а в таблице будут показаны все данные так, как будто вы ничего и не искали.

### **Экспорт данных в файл**

Программа позволяет вам экспортировать сведения о ресурсах, посещенных клиентами, в фал «электронных таблиц», которые впоследствии могут быть обработаны в таких программах, как Microsoft Excel, Libreoffice Calc и тому подобных.

Для того, чтобы экспортировать данные в файл, щелкните кнопку « \* », расположенную справа вверху над таблицей. Программа некоторое время потратит на формирование файла с данными, после чего браузер предложит вам либо сохранить этот файл, либо сразу же открыть его в какойнибудь программе на ваш выбор.

**ВАЖНО!** Учтите, что при экспорте данных учитываются результаты поиска! То есть, если вы сначала выполните поиск, а потом нажмете кнопку экспорта, то в файл будут включены лишь те данные, которые удовлетворяют результатам вашего поиска.

<span id="page-92-1"></span>Выбрав в меню пункт «**Управление кассирами**», Администратор попадает в следующий экран:

| <b>ID</b> Логин Должность<br>Имя<br>Действия |
|----------------------------------------------|
| Петр Петров $\bullet$ $\bullet$<br>Кассир    |
| °.                                           |

<span id="page-92-2"></span>**Рис 101 — Меню управления Кассирами**

Данное меню позволяет просмотреть список всех зарегистрированных в программе кассиров. В этом списке напротив каждого из кассиров присутствуют три кнопки-пиктограммы. Назначение их следующее:

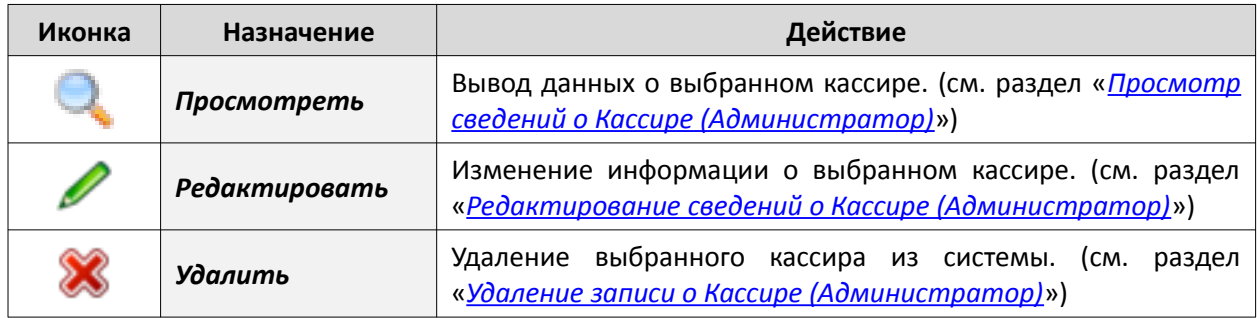

Под списком уже имеющихся в системе кассиров присутствует еще одна кнопка — «**Добавить кассира**». Она позволяет создать нового Кассира для работы в системе (как это сделать — см. раздел «*[Создание нового Кассира \(Администратор\)](#page-94-0)*»).

Также, рядом с кнопкой «**Добавить кассира**» присутствует кнопка-пиктограмма « ». Если щелкнуть кнопку « », то откроется список всех Администраторов и Кассиров, вошедших в программу Easyhotspot. В этом списке отображается информация о дате последней активности каждого пользователя, его логине и роли в программе, IP-адресе, с которого пользователь вошел в программу, а также начало строки с информацией о так называемом «*юзер-агенте*» (операционной системе и браузере, используемых пользователем). Пример списка показан на рисунке ниже:

| 14:06 - 26 дек 2016<br>13:57 - 26 дек 2016<br>14:05 - 26 дек 2016<br>14:01 - 26 дек 2016<br>14:07 - 26 дек 2016 | vcool (users)<br>vcool (users)<br>14:05 - 26 дек 2016 superadmin (superadmin)<br>vcool (users)<br>admin (superadmin)<br>vcool (users) | 192.168.1.6<br>192.168.1.55<br>192.168.1.6<br>127.0.0.1<br>192.168.1.140<br>192.168.1.7 | OS: Linux / Browser: Firefox / Version: 50.0 / Lang: RU<br>OS: Android / Mobile: Android / Browser: Chrome / Version: 37.0.0.0 / Lang: RU<br>OS: Linux / Browser: Opera / Version: 42.0.2393.94 / Lang: RU<br>OS: Linux / Browser: Firefox / Version: 47.0 / Lang: RU<br>OS: Windows Phone / Mobile: Nokia / Browser: Internet Explorer / Version: 9.0 / Lang: RU<br>OS: Windows XP / Browser: Chrome / Version: 49.0.2623.112 / Lang: RU |
|----------------------------------------------------------------------------------------------------|----------------------------------------------------------------------------------------------------|-----------------------------------------------------------------------------------------|----------------------------------------------------------------------------------------------------|
|                                                                                                    |                                                                                                    |                                                                                         |                                                                                                    |

**Рис 102 — Сведения о пользователях, вошедших в программу**

При повторном щелчке по кнопке « » список вошедших в программу пользователей снова прячется с экрана.

<span id="page-92-0"></span>**Просмотр сведений о Кассире (Администратор)**

Если в меню управления Кассирами нажать кнопку «**Просмотреть**» (<sup>2</sup>), то программа выводит следующее меню, в котором представлена более подробная информация о выбранном кассире.

|              | Информация о пользователе vcool |                               |                                 |        |     |                     |  |  |
|--------------|---------------------------------|-------------------------------|---------------------------------|--------|-----|---------------------|--|--|
| ID           | Логин                           | Имя                           | Адрес Е-мейл Должность Забанен? |        |     | Телефон             |  |  |
| $\mathbf{3}$ | vcool                           | Петр Петров                   | vcool@mail.com                  | Кассир | Нет | $+38(066)583-65-92$ |  |  |
|              |                                 | Редактировать Вернуться назад |                                 |        |     |                     |  |  |

**Рис 103 — Просмотр сведений о Кассире**

Меню показывает имя и фамилию (Name), логин (имя, которое пользователь вводит при входе в систему), «ранг» (должность), адрес электронной почты Кассира и номер его телефона. Также присутствует информация о том забанен данный пользователь, или нет.

### <span id="page-93-0"></span>**Удаление записи о Кассире (Администратор)**

Кнопка «Удалить» (<sup>\*</sup>) (см. раздел «*[Управление Кассирами \(Администратор\)](#page-92-1)*») используется для того, чтобы удалить выбранного пользователя из системы. Удаление безвозвратное, функция «Отменить» отсутствует. Поэтому, при попытке удаления пользователя программа потребует от Вас подтвердить действие.

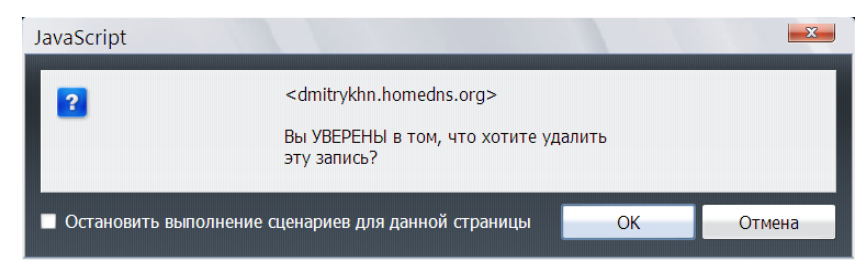

**Рис 104 — Запрос подтверждения при удалении пользователя**

Если Вы удалили Кассира по ошибке, то единственный способ вернуть его в систему – это создать заново (см. раздел «*[Создание нового Кассира \(Администратор\)](#page-94-0)*»).

### <span id="page-93-1"></span>**Редактирование сведений о Кассире (Администратор)**

Кнопка «**Редактировать**» (∕) (см. раздел «*[Управление Кассирами \(Администратор\)](#page-92-1)*») позволяет изменить хранящиеся в программе данные о выбранном кассире. Для этого программа выводит следующее меню:

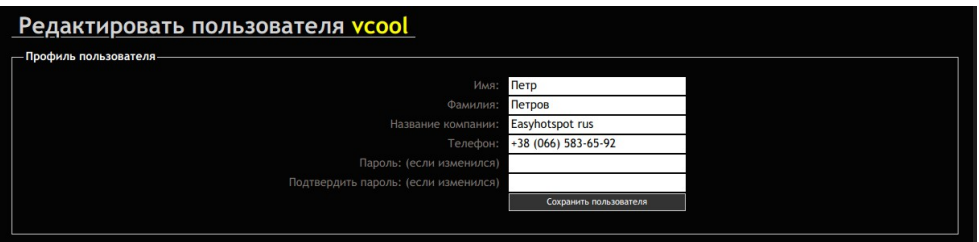

**Рис 105 — Редактирование данных о Кассире**

В меню присутствуют следующие данные о Кассире:

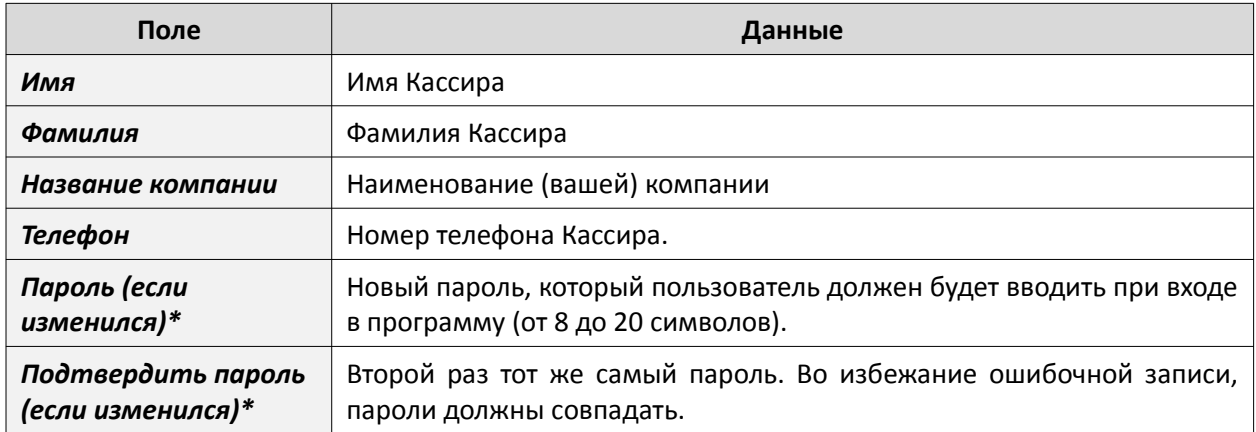

#### **ПРИМЕЧАНИЕ:**

• Поля паролей вам нужно заполнять только в том случае, если хотите изменить пароль, использующийся Кассиром для входа в систему! В противном случае (если не нужно менять пароль) оставьте эти поля пустыми.

После того, как внесете все желаемые изменения, нажмите кнопку «**Сохранить пользователя**» внизу.

<span id="page-94-0"></span>Если в меню управления кассирами (см. раздел «*[Управление Кассирами \(Администратор\)](#page-92-1)*») вами была нажата кнопка «**Добавить кассира**», то будет выведено следующее меню:

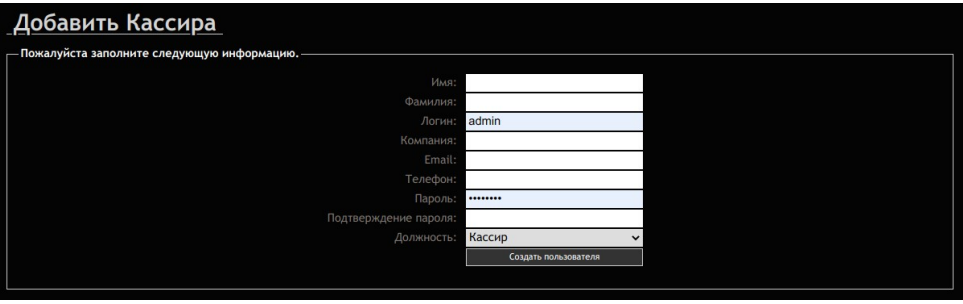

**Рис 106 — Создание нового Кассира**

В этой форме вы должны будете заполнить следующую информацию (красным цветом указано, какие проверки будут применены к вводимым вами значениям):

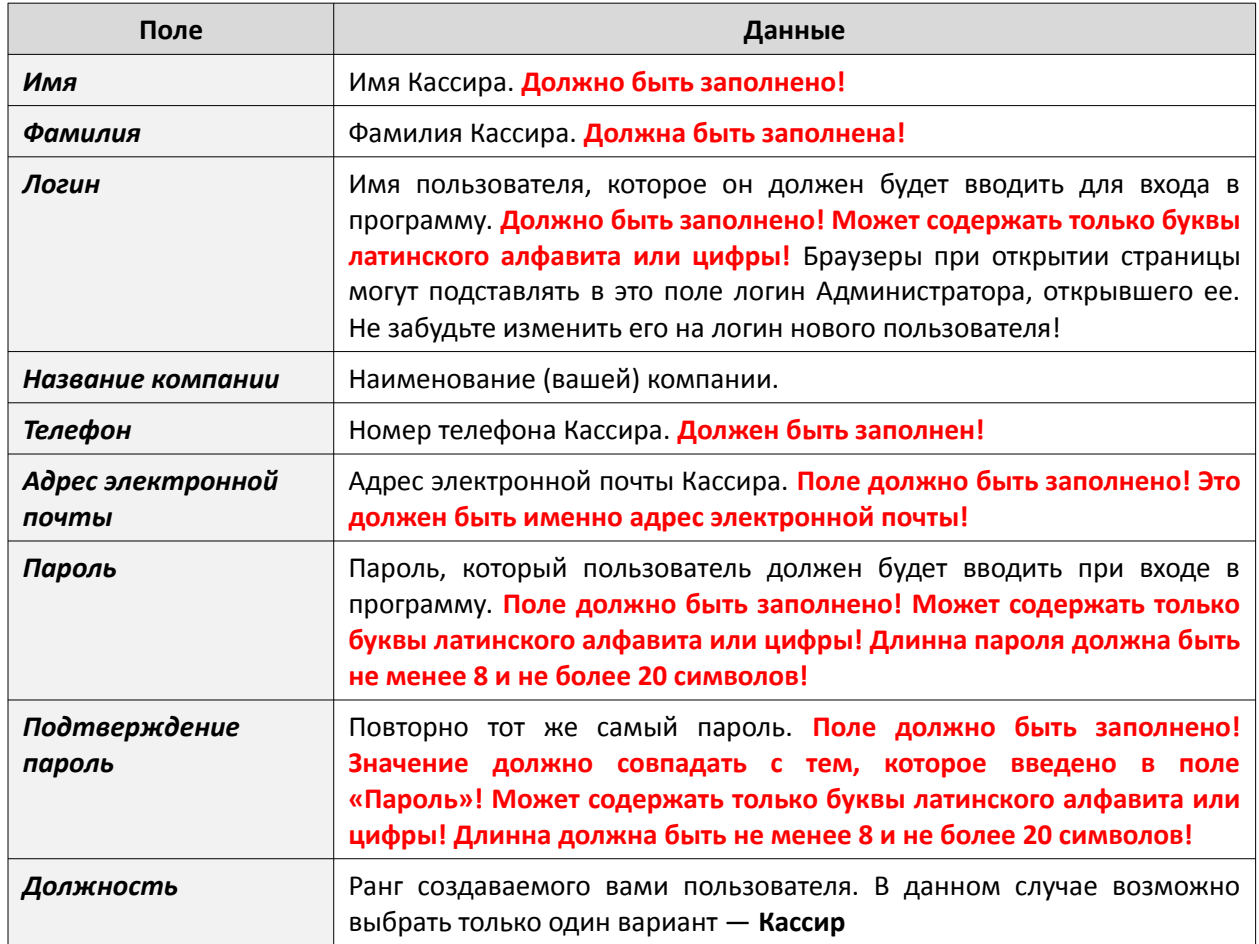

Чтобы создать нового пользователя, вам необходимо в приведенной форме **заполнить все поля** и затем нажать кнопку «**Создать пользователя**».

Если какое-то из введенных вами значений не удовлетворит требованиям проверок (выделенным в таблице красным цветом), Кассир не будет создан! Вместо этого программа сообщит вам о допущенных вами ошибках (указав, что именно вы сделали не так).

<span id="page-95-0"></span>Как уже было сказано ранее, у Администраторов нет возможности (прав) для управления списком Администраторов и Суперадминистраторов. В меню Администратора отсутствует кнопка (для входа в меню «**Администраторы**»)! По этому, вам нужно авторизоваться как Суперадминистратору, чтобы выполнять действия, описываемые далее в данном разделе.

Нажмите в главном меню программы кнопку «**Администраторы**» (см. раздел «*[Главное меню](#page-12-0) [Суперадминистратора](#page-12-0)*»), и Вы попадаете в следующее меню:

| Управление Администраторами |       |                                               |                      |          |
|-----------------------------|-------|-----------------------------------------------|----------------------|----------|
| ID                          | Логин | Должность                                     | Имя                  | Действия |
|                             |       | superadmin Супер-Администратор Dmitry Khartsy |                      |          |
|                             | admin | Супер-Администратор                           | Иван Иванов <b>С</b> |          |

**Рис 107 — Меню управления Администраторами**

Данное меню позволяет вам просмотреть список всех зарегистрированных в программе Администраторов и Суперадминистраторов. В списке для каждого из пользователей присутствует три кнопки-пиктограммы. Назначение их следующее:

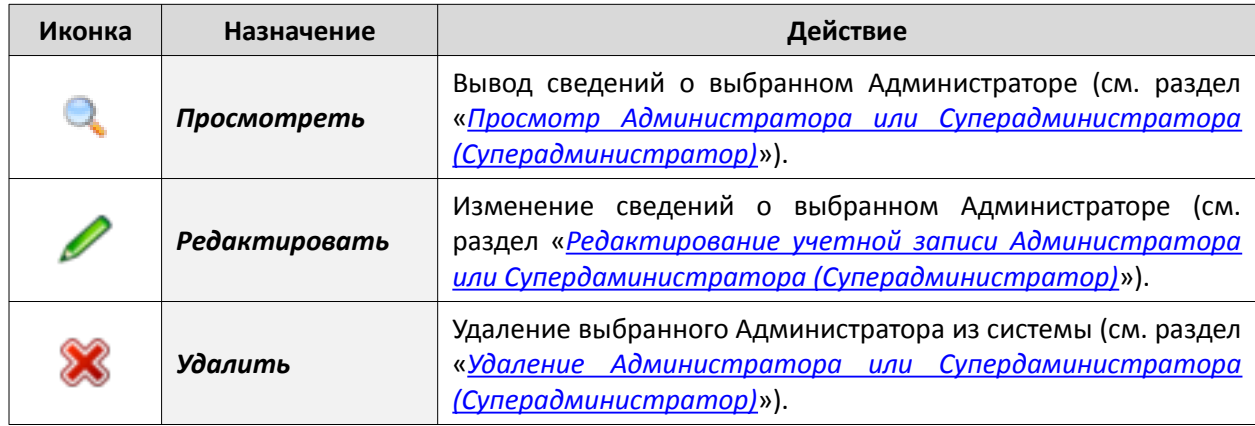

Возможности управления аккаунтами определяются следующими правилами:

- Администраторы вообще не имеют доступа в это меню!
- Каждый Суперадминистратор может редактировать данные о любом Администраторе и любом Суперадминистраторе.
- Каждый Суперадминистратор может удалить любого другого Администратора и любого другого Суперадминистратора.
- Суперадминистратор не может удалить самого себя

Под списком уже имеющихся в системе Администраторов присутствует кнопка «**Добавить администратора**». Она позволяет создать нового Суперадминистратора или Администратора для работы в системе (см. раздел «*[Создание Администратора или Супердаминистратора](#page-97-0) [\(Суперадминистратор\)](#page-97-0)*»).

Также, рядом с кнопкой «**Добавить Администратора**» находится кнопка-пиктограмма « ». Если щелкнуть кнопку « », открывается список всех Администраторов и Кассиров, вошедших в программу Easyhotspot. В этом списке отображается информация о дате последней активности каждого пользователя, его логине и роли в программе, IP-адресе, с которого пользователь вошел в программу. Пример такого списка вы можете просмотреть в разделе «*[Управление Кассирами](#page-92-1) [\(Администратор\)](#page-92-1)*» (рис. [101\)](#page-92-2).

<span id="page-96-2"></span>**Просмотр Администратора или Суперадминистратора (Суперадминистратор)**

Если в меню управления Администраторами нажать кнопку «**Просмотреть**» ( ), то программа выводит следующее меню, в котором представлена более подробная информация о выбранном Администраторе.

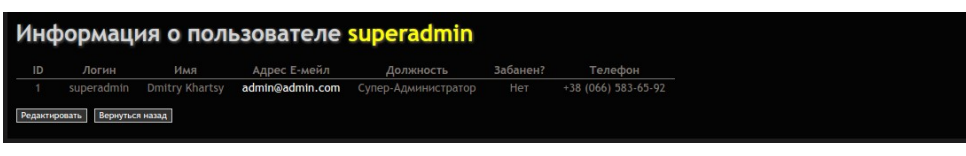

**Рис 108 — Просмотр сведений об администраторе**

Меню показывает имя и фамилию (Name), логин (имя, которое пользователь вводит при входе в систему), «ранг» (должность), адрес электронной почты Кассира и номер его телефона. Также присутствует информация о том забанен данный пользователь, или нет.

### <span id="page-96-0"></span>**Удаление Администратора или Супердаминистратора (Суперадминистратор)**

Кнопка «Удалить» (X) позволяет удалить выбранного Администратора из системы. Удаление безвозвратное, функция «Отменить» отсутствует. Поэтому, при попытке удаления Администратора программа потребует от Вас подтвердить действие.

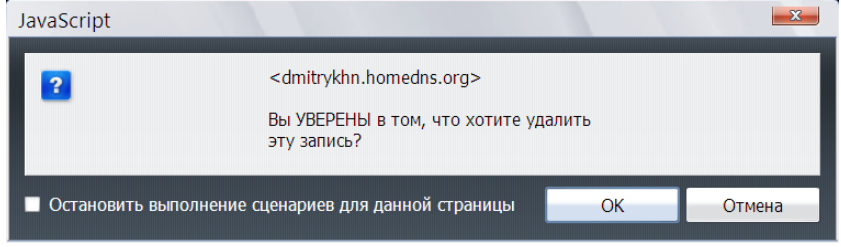

**Рис 109 — Запрос подтверждения при удалении пользователя**

Если Вы удалили пользователя по ошибке, то единственный способ вернуть его в систему – это создать его заново (см. раздел «*[Создание Администратора или Супердаминистратора](#page-97-0) [\(Суперадминистратор\)](#page-97-0)*»).

## <span id="page-96-1"></span>**Редактирование учетной записи Администратора или Супердаминистратора (Суперадминистратор)**

Кнопка «Редактировать» (<sup>2</sup>) позволяет изменить хранящиеся в программе данные о выбранном Администраторе. Для этого программа выводит следующее меню:

| Редактировать пользователя superadmin |                        |  |
|---------------------------------------|------------------------|--|
| - Профиль пользователя                |                        |  |
| Имя:                                  | Dmitry                 |  |
| Фамилия:                              | Khartsy                |  |
| Название компании:                    | Easyhotspot rus        |  |
| Телефон:                              | $+38(066)583-65-92$    |  |
| Пароль: (если изменился)              |                        |  |
| Подтвердить пароль: (если изменился)  |                        |  |
|                                       | Сохранить пользователя |  |
|                                       |                        |  |

**Рис 110 — Редактирование данных об Администраторе**

В меню присутствуют следующие данные о Администраторе:

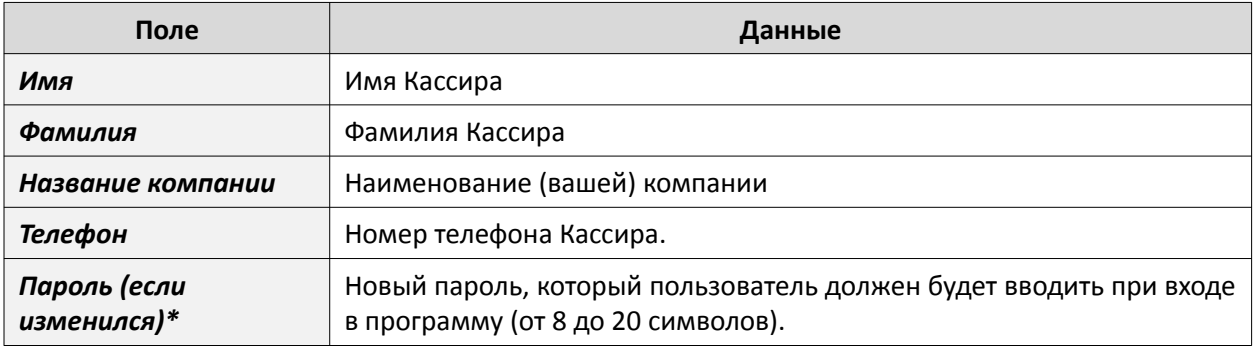

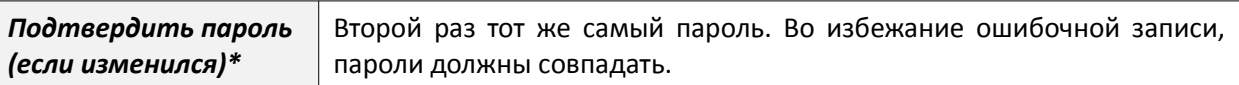

### **ПРИМЕЧАНИЕ:**

• Поля паролей вам нужно заполнять только в том случае, если хотите изменить пароль, использующийся Кассиром для входа в систему! Иначе оставьте эти поля пустыми.

После того, как внесете все желаемые изменения, нажмите кнопку «**Сохранить пользователя**» внизу.

### <span id="page-97-0"></span>**Создание Администратора или Супердаминистратора (Суперадминистратор)**

Если в меню управления Администраторами (см. раздел «*[Управление Администраторами](#page-95-0) [\(Суперадминистратор\)](#page-95-0)*») была нажата кнопка «**Добавить администратора**», то будет выведен следующий экран:

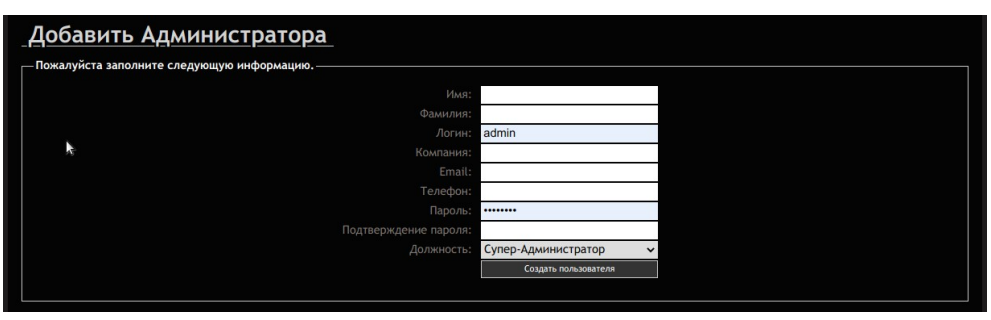

**Рис 111 — Создание нового Администратора**

В этой форме вы должны будете заполнить следующую информацию (красным цветом указано, какие проверки будут применены к вводимым вами значениям):

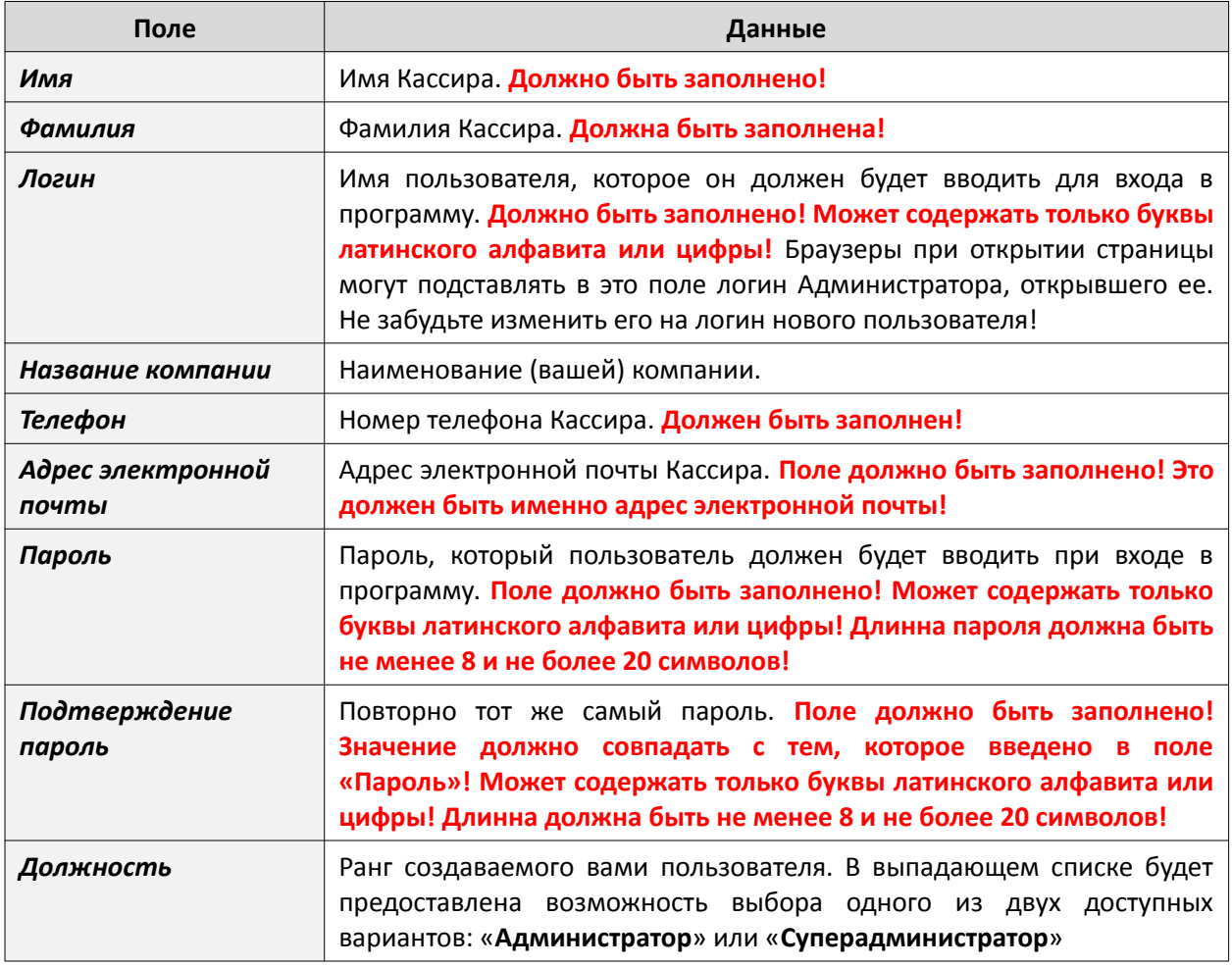

Чтобы создать нового пользователя, вам необходимо в приведенной форме **заполнить все поля**, выбрать должность (ранг) и затем нажать кнопку «**Создать пользователя**».

Если какое-то из введенных вами значений не удовлетворит требованиям проверок (выделенным в таблице красным цветом), пользователь не будет создан! Вместо этого программа сообщит вам о допущенных вами ошибках (указав, что именно вы сделали не так).

### **ПОДСКАЗКА:**

• Не рекомендуется в программе создавать много Суперадминистраторов. Используйте уже имеющегося (**admin**), отредактировав его данные под себя. Остальных привилегированных пользователей рекомендуется вводить в систему в должности Администраторов.

## <span id="page-98-0"></span>**Поиск в архиве, хранящем сведения о клиентах**

Постановление Правительства Российской Федерации от 31.07.2014 № 758 внесло в Правила оказания универсальных услуг связи ряд новых пунктов. Эти ново введенные пункты расширили список обязанностей, возлагаемых на операторов, предоставляющих «...услуги связи по передаче данных и предоставлению доступа к сети Интернет». В том числе, в Правила оказания универсальных услуг связи был добавлен и такой пункт:

*«Сведения о пользователях (фамилия, имя, отчество (при наличии), реквизиты основного документа, удостоверяющего личность), которым были оказаны универсальные услуги связи по передаче данных и предоставлению доступа к сети Интернет с использованием пунктов коллективного доступа, а также об объеме и времени оказания им услуг связи хранятся оператором универсального обслуживания не менее 6 месяцев.»*

В связи с этим в программу Easyhotspot были добавлены — собственно сам архив, а также, дополнительная функция, автоматически записывающая в архив программы все сведения как о Клиентах с оплатой по счету, так и обо всех ваучерах. Естественно, в архив попадают также и все данные о гостевом доступе клиентов хотспота. Запись в архив осуществляется:

- *для ваучеров* в моменты их непосредственного удаления (см. разделы «*[Удаление](#page-72-0) [ваучера \(Кассир\)](#page-72-0)*» и «*[Удаление группы ваучеров \(Кассир\)](#page-73-0)*»), а также при очистке базы от израсходованных ваучеров после инкассации (см. раздел «*[Prepaid, шаг 5 – удаление](#page-78-0) [завершенных ваучеров \(Администратор\)](#page-78-0)*»);
- *для клиентов с оплатой по счету* при удалении (см. раздел «*[Удаление Клиента с](#page-35-1) [оплатой по счету \(Кассир\)](#page-35-1)*»), а также, в моменты выписки счета (см. раздел «[Postpaid, шаг](#page-40-0) [3 – выписка счета Клиенту \(Кассир\)](#page-40-0)»);
- *для «гостевых ваучеров»* в момент их удаления скриптом автоматической чистки по истечению срока годности;

*ВАЖНО! Дополнительно акцентирую ваше внимание на тот факт, что в этом архиве присутствуют данные только о тех аккаунтах, обслуживание которых было прекращено (и эти аккаунты были удалены из «рабочих» таблиц)! Исключение составляют только те «постоянные клиенты с оплатой по счету», для которых было выбрано продолжение обслуживания после выписки счета. Данные о них сбрасываются в архив при каждой выписке нового счета, вне зависимости о того, было ли при этом прекращено обслуживание клиента или нет! Для поиска информации о сеансах «активных» пользователей, чьи данные еще не попадали в архив, в программе используется другая функция — см. раздел «[Поиск](#page-100-0) [информации о сеансах пользователей в таблице radacct](#page-100-0)».*

Поиск в архиве возможен по ЛЮБОЙ информации о клиенте (ваучере), которая присутствовала в базе данных программы. В том числе, возможен поиск по таким параметрам:

- **Дата и время** (сервер FreeRADIUS автоматически пишет в базу эту информацию);
- **mac-адрес** клиента (сервер FreeRADIUS автоматически пишет в базу эту информацию);
- **IP-адрес роутера**, через который клиент получал доступ в интернет (сервер FreeRADIUS автоматически пишет в базу эту информацию);
- **mac-адрес роутера**, через который клиент получал доступ в интернет (сервер FreeRADIUS автоматически пишет в базу эту информацию);
- **Логин или пароль** Клиента (ваучера);
- **Номер телефона клиента**, если тот оплачивал доступ с помощью любого из автоматизированных платежных модулей (информация вносится в базу самим платежным модулем);
- **Номер телефона клиента**, если он получал логин/пароль с помощью модуля авторизации по СМС (информация вносится в базу самим модулем СМС-авторизации);
- **Паспортные данные клиента** (если Кассир или Администратор вручную вписал эти данные в программу);
- Любая **информация, которая была вписана в поле «Имя клиента»** для Клиентов с оплатой по счету;

Для поиска информации в архиве, перейдите в меню «**Удаление израсходованных и просроченных ваучеров**» (см. раздел «*[Prepaid, шаг 5 – удаление завершенных ваучеров](#page-78-0) [\(Администратор\)](#page-78-0)*»). В этом меню присутствует стандартное поле для поиска (на рисунке на него указывает красная стрелка):

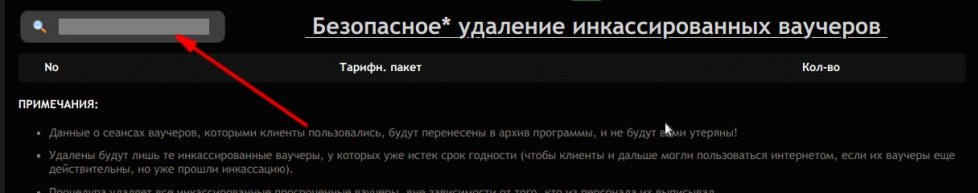

**Рис 112 — Поле ввода для поиска по архиву**

Введите желаемый критерий, по которому вы хотите осуществить поиск информации в архиве. В случае, если вы хотите осуществлять поиск по дате, вводите ее в формате ГГГГ-ММ-ДД (т. е. Сначала 4 цифры года, потом, через дефис — две цифры месяца, и в конце, снова через дефис две цифры дня). Программа выведет вам список всех результатов, удовлетворяющих критериям поиска:

|                  |                                                   |                                   | <b>SMS</b><br><b>ONER</b>                                       |                 |
|------------------|---------------------------------------------------|-----------------------------------|-----------------------------------------------------------------|-----------------|
| 2014-08          |                                                   | Результат поиска записей в архиве |                                                                 |                 |
| <b>Запись No</b> | Добавлена в архив                                 | Добавил                           | Паспорт / МАС-адрес клиента / Логин / Всего сеансов             | Действия        |
| 19               | 10:24 - 16 ABF 2014                               | admin admin (admin)               | --- / 00-08-22-68-5E-FD / kogmaleg2 / 1                         | <b>x</b>        |
| 18               | 14:59 - 15 ABF 2014                               | admin admin (admin)               | --- / 58-A2-B5-7E-D5-0F / 58-A2-B5-7E-D5-0F / 1                 | $x \equiv$      |
| 17               | 14:47 - 15 ARF 2014                               | admin admin (admin)               | $\cdots$ / 00-15-AF-8A-35-F5 / 00-15-AF-8A-35-F5 / 0            | $x \equiv$      |
| 16               | 10:01 - 15 ABF 2014                               | admin admin (admin)               | --- / 00-07-E9-A5-19-9E / yubzoz14 / 1                          | $x \equiv$      |
| 15               | 10:01 - 15 ABF 2014                               | admin admin (admin)               | --- / 00-07-E9-A5-19-9E / lahyut13 / 2                          | $x \equiv$      |
| 14               | 18:56 - 14 ABr 2014                               | admin admin (admin)               | серия СА №12345678 выдан в г. Запорожье :) / --- / dmitry / 217 | $x \equiv$      |
| 10               | 14:25 - 14 Авг 2014                               | admin admin (admin)               | --- / 28-FB-D3-8E-52-1F / 28-FB-D3-8E-52-1F / 3                 | $x \equiv$      |
| 8                | 14:09 - 14 Авг 2014                               | admin admin (admin)               | $\cdots$ / 00-08-22-1E-57-9E / 00-08-22-1E-57-9E / 2            | $x \equiv$<br>Θ |
| $\overline{7}$   | 14:02 - 14 ABF 2014                               | admin admin (admin)               | --- / 28-FB-D3-8E-52-1F / 28-FB-D3-8E-52-1F / 1                 | $x \equiv$      |
| 6                | 13:04 - 14 ABF 2014                               | admin admin (admin)               | --- / 00-07-E9-A5-19-9E / 00-07-E9-A5-19-9E / 3                 | $x \equiv$      |
| < 123            | Экспорт всех результатов поиска в единый CSV-файл |                                   |                                                                 |                 |

**Рис 113 — Результаты поиска по архиву**

Если результатов будет много, и они не поместятся на одной странице, будут выведены кнопки для постраничной навигации. Вы можете экспортировать данные из программы в CSV-файл, который впоследствии может быть просмотрен или обработан любым т. н. «табличным процессором», например программами Excel, OpenOffice Calc или LibreOffice Calc. Экспортированы могут быть данные как об одной записи (для этого служит кнопка-пиктограмка « » в конце каждой из строк с результатами поиска), так и все данные, которые предоставила программа (для этого служит кнопка «**Экспорт всех результатов поиска в единый CSV-файл**» внизу страницы).

Что хранит база по поводу каждой из записей, можно просмотреть и непосредственно в самой программе, если нажать кнопку-пиктограмку « $\mathbb{R}_n$ , присутствующую в каждой строке. Пример отображения данных об одной записи:

| Ваучеры, оплаченные ч/з платежные системы<br>380665836592<br>Телефон<br>2014-11-04 15:07:26<br>Дата<br>Логин<br>p6vht8vz<br>ĸ<br>10-MINUT<br>Тарифн. пакет<br>Сессия окончена в Время сессии, ч:м:с Трафик сессии МАС-адрес клиента IP адрес клиента NAS IP адрес<br>Сессия начата в<br>No<br>1 15:22 - 04 Hos 2014 15:27 - 04 Hos 2014<br>192.168.182.2 95.133.238.193 | Имя клиента<br>Логин<br>Пароль<br>Паспорт | Не указано<br>p6vht8vz<br>0665836592 |          |        |                   |  |
|----------------------------------------------------------------------------------------------------|-------------------------------------------|--------------------------------------|----------|--------|-------------------|--|
| -Список сеансов доступа в интернет-                                                                                                    |                                           |                                      |          |        |                   |  |
|                                                                                                    |                                           |                                      |          |        |                   |  |
|                                                                                                    |                                           |                                      |          |        |                   |  |
|                                                                                                    |                                           |                                      |          |        |                   |  |
|                                                                                                    |                                           |                                      |          |        |                   |  |
|                                                                                                    |                                           |                                      |          |        |                   |  |
|                                                                                                    |                                           |                                      |          |        |                   |  |
|                                                                                                    |                                           |                                      | 00:04:58 | 5.5 M6 | 00-08-22-14-0F-23 |  |
| 2 15:16 - 04 Hos 2014 15:21 - 04 Hos 2014<br>00:05:03<br>27.8 Mб<br>00-08-22-14-0F-23<br>192.168.182.2 95.133.238.193                                                                                                    |                                           |                                      |          |        |                   |  |

**Рис 114 — Пример содержимого записи о ваучере**

## <span id="page-100-0"></span>**Поиск информации о сеансах пользователей в таблице radacct**

Как уже было сказано ранее, в архив попадают данные с одной стороны, о ваучерах, чье действие было прекращено (после инкассации и удаления тех, у которых израсходован номинал или истек срок годности), и с другой стороны — об аккаунтах клиентов с оплатой по счету, которым были выставлены счета. Поиск в архиве данных об активных ваучерах, либо о сеансах клиентов с оплатой по счету, не попавших в уже выставленные счета, - бесполезен, там этих данных нет. До попадания в архив данные о сеансах таких клиентов (и ваучеров) хранятся в программе в таблице radacct. И чтобы администрация хотспота имела возможность найти информацию о таких сеансах, существует отдельное меню поиска.

Чтобы попасть в меню поиска по таблице radacct, в списке пользователей-онлайн (см. раздел «*[Пользователи, подключенные к интернету \(отключение пользователей\) \(Кассир\)](#page-82-0)*») нажмите кнопку  $\mathbb Q$  (вверху справа). Вы попадете в меню поиска, показанное ниже:

| 2017-01-18<br>Длит.<br>Отправлено Принято MAC-адрес клиента IP адрес клиента NAS IP адрес ID хотспота<br><b>No</b><br>Логин<br>Сеанс начат<br>Сеанс окончен<br>сеанса<br>00-0c-e7-a5-9e-<br>13:38 - 18 янв<br>13:38 - 18 янв<br>267.2 кб<br>1.4 M <sub>6</sub><br>00-0c-e7-a5-9e-ff<br>00:00:31<br>192.168.182.2<br>92.113.46.198 common test<br>ffommon test<br>2017<br>2017<br>00-0c-e7-a5-9e-<br>13:39 - 18 янв<br>13:39 - 18 янв<br>00:00:05<br>9.9 кб<br>6.4 <sub> K6</sub><br>00-0c-e7-a5-9e-ff<br>192.168.182.2<br>92.113.46.198 common test<br>ffommon test<br>2017<br>2017<br>00-0c-e7-a5-9e-<br>13:40 - 18 янв<br>13:56 - 18 янв<br>373.1<br>150.9 кб<br>00:16:26<br>00-0c-e7-a5-9e-ff<br>192.168.182.2 92.113.46.198 common test<br>ffommon test<br>2017<br>2017<br>кб<br>$13:42 - 18$ SHB<br>$13:56 - 18$ янв<br>598.2<br>23.6 кб<br>48-a2-2d-e2-68-36<br>192.168.182.3 92.113.46.198 common_test<br>00:14:31<br>79922035910<br>кб<br>2017<br>2017<br>Итого на странице: 00:31:33 Отправлено 451.6 кб Принято 2.3 Мб<br>Экспорт всех результатов поиска в единый CSV-файл | Результаты поиска |  |  |  |  |  |
|----------------------------------------------------------------------------------------------------|-------------------|--|--|--|--|--|
|                                                                                                    |                   |  |  |  |  |  |
|                                                                                                    |                   |  |  |  |  |  |
|                                                                                                    |                   |  |  |  |  |  |
|                                                                                                    |                   |  |  |  |  |  |
|                                                                                                    |                   |  |  |  |  |  |
|                                                                                                    |                   |  |  |  |  |  |
|                                                                                                    |                   |  |  |  |  |  |
|                                                                                                    |                   |  |  |  |  |  |

**Рис 115 — Пример результатов поиска записей из таблицы radacct**

Введите желаемое значение для поиска в поле вверху слева и нажмите Enter. Программа выведет из таблицы radacct все записи, удовлетворяющие вашему запросу.

Под списком полученных результатов расположена кнопка «**Экспорт всех результатов поиска в единый CSV-файл**». Ее назначение полностью отражено в названии — она позволит вам получить csv-файл с результатами поиска, который вы сможете открыть в программах Microsoft Excel, OpenOffice Calc или иных, аналогичных по назначению.

### **ПРИМЕЧАНИЯ:**

- При открытии меню (пока вы еще не указывали никаких критериев поиска) программа выведет все записи, имеющиеся в таблице на данный момент.
- Поиск в данном меню возможен лишь по информации, имеющейся в таблице radacct, а именно: логин клиента, дата и время начала и окончания сеанса, IP-адреса и mac-адреса как клиента, так и роутера, NASID роутера (ID хотспота).

В программе Easyhotspot ведется протоколирование основных действий всех пользователей (персонала хотспота). Это означает, что в журнал заносятся данные обо всех «важных» действиях, такие как создание, редактирование, удаление любых тарифных пакетов, ваучеров, аккаунтов, смена тарифов, редактирование данных о хотспоте и многое другое. Такие «не важные» действия, как, например, переходы по страницам биллинга, не протоколируются.

Чтобы попасть в данный журнал, выполните следующее:

- 1. Нажмите кнопку «**Управление администраторами**»
- 2. Находясь в меню управления администраторами, нажмите кнопку «**Журнал действий пользователей программы**»

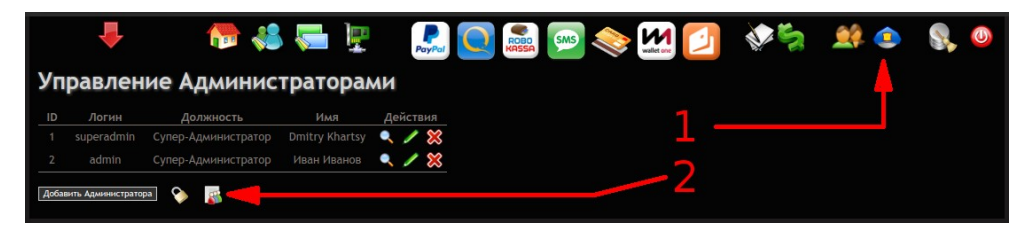

**Рис 116 — Вход в Журнал действий пользователей программы**

Вы попадете в список, который хранит данные о действиях, совершенных всеми пользователями программы Easyhotspot. Выглядит он следующим образом:

|                 |                   |                     | Журнал действий пользователей программы                                                                                  |                 |                                                                                              |
|-----------------|-------------------|---------------------|----------------------------------------------------------------------------------------------------|-----------------|----------------------------------------------------------------------------------------------|
| <b>No</b>       | Логин             | Дата                | Действия пользователя                                                                                                    | <b>IP-адрес</b> | Сведения об устройстве                                                                       |
| 291             | chaika            |                     | 12:37 - 29 июл 2019 Пользователь создал 27 ваучера(ов) тарифа Five_Days                                                  |                 | OS: Windows 7 / Browser:<br>192.168.200.115 Chrome / Version:<br>75.0.3770.142 / Lang: RU    |
| 292             | chaika            |                     | 12:36 - 29 июл 2019 Пользователь создал 27 ваучера(ов) тарифа Three_Days                                                 |                 | OS: Windows 7 / Browser:<br>192.168.200.115 Chrome / Version:<br>75.0.3770.142 / Lang: RU    |
| 293             | chaika            |                     | 12:35 - 29 июл 2019 Пользователь создал 27 ваучера(ов) тарифа One_Day                                                    |                 | OS: Windows 7 / Browser:<br>192.168.200.115 Chrome / Version:<br>75.0.3770.142 / Lang: RU    |
| 294             | admin             | 10:42 - 27 июл 2019 | Пользователь установил для клиента F4-09-D8-05-0D-46Коепід2018 (307_27072019) дату<br>окончания обслуживания 31 Jul 2019 | 192.168.200.22  | OS: Windows 7 / Browser:<br>Chrome / Version:<br>75.0.3770.142 / Lang: RU                    |
| 295             | admin             |                     | 10:30 - 27 июл 2019 Пользователь создал аккаунт клиента F4-09-D8-05-0D-46Коепіg2018 (307 27072019)                       | 192.168.191.101 | OS: Android / Mobile:<br>Android / Browser:<br>Chrome / Version:<br>75.0.3770.143 / Lang: RU |
| Очистить журнал | Первая и 28 29 30 |                     |                                                                                                    |                 |                                                                                              |

**Рис 117 — Внешний вид Журнала действий пользователей программы**

Как видно на рисунке — в журнале хранятся такие данные:

- логин пользователя. Учтите, что в журнал также протоколируются и те действия, которые выполняет служебный скрипт регулярных действий. В таком случае в поле логина будет указано **-cron-** (этот «логин» в журнале для наглядности выделяется красным цветом);
- Дата, когда клиент выполнил указанное действие;
- Описание того, какое именно действие совершил пользователь. Также, в этом поле может присутствовать и дополнительная информация (например, будет показано имя тарифного пакета, отредактированного пользователем), но это указывается не для всех действий;
- IP-адрес, с которого пользователь вошел в программу;
- Сведения об устройстве (т. н. «User agent data») информация, которую автоматически передает браузер клиента, включает ОС, имя и версию браузера. Данная информация позволит вам в случае необходимости более точно идентифицировать пользователя, выполнившего то или иное действие.

Под списком также находится кнопка «**Очистить журнал**». При ее нажатии из журнала действий пользователей программы удаляются все записи, старее чем за год. Запись о том, что администратор выполнил это действие также заносится в журнал.

У Администратора может возникнуть желание полностью очистить базу данных программы (например, в начале нового курортного сезона удалить все-все записи прошлого). И в Easyhotspot такая возможность есть! После проведения такой очистки из базы будут удалены АБСОЛЮТНО ВСЕ ДАННЫЕ ЗА ИСКЛЮЧЕНИЕМ УЧЕТНЫХ ЗАПИСЕЙ ВСЕГО ПЕРСОНАЛА — Кассиров, Администраторов, Суперадминистраторов.

Чтобы полностью сбросить базу данных Easyhotspot, выполните следующее:

- 1. Нажмите кнопку «Удаление закончившихся ваучеров» (  $\frac{1}{2}$ ).
	- Вы попадете на страницу удаления ваучеров, которые были инкассированы:

|                                           | Безопасное* удаление инкассированных ваучеров                                                                                                    |        |
|-------------------------------------------|----------------------------------------------------------------------------------------------------|--------|
| <b>No</b>                                 | Тарифн. пакет                                                                                                    | Кол-во |
| <b>ПРИМЕЧАНИЯ:</b>                        | • Данные о сеансах ваучеров, которыми клиенты пользовались, будут перенесены в архив программы, и не будут воми утеряны!                                      |        |
| действительны, но уже прошли инкассацию). | • Удалены будут лишь те инкассированные ваучеры, у которых уже истек срок годности (чтобы клиенты и дальше могли пользоваться интернетом, если их ваучеры еще |        |

**Рис 118 — Вход в процедуру полной очистки базы**

2. В поле для поиска (на рисунке выше на него указывает красная стрелка) введите такое «ключевое слово» для поиска (вводить нужно без пробелов; все буквы — прописные): **fulldatabaseclear**. Выполните поиск.

Вам будет предложено дополнительно подтвердить свое желание полностью очистить базу данных программы Easyhotspot:

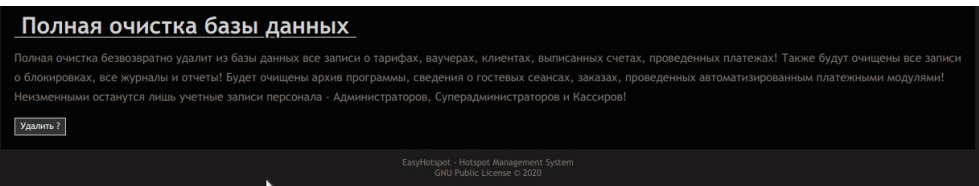

**Рис 119 — Запрос подтверждения на очистку базы**

3. Щелкните кнопку «**Удалить ?**».

Будет проведена полная очистка базы данных, по окончании которой программа сообщит вам об успешном завершении:

| Информация о хотспоте-                                                     | Информация о системе-                                                                                                    |                                                                                                    |
|----------------------------------------------------------------------------|----------------------------------------------------------------------------------------------------|----------------------------------------------------------------------------------------------------|
| Компания:<br>Адрес:<br>Телефон:<br>Редактирование данных                   | Пользователь провел полную очистку базы данных. Были<br>очищены таблицы: robokassa, sms_list, ligpay, portmone,<br>radcheck, actlog, anceta, balance, billingplan, bills new, macban,<br>nas, paysys_cfg, postpaid_account, postplan, radacct,<br>radgroupcheck, radgroupreply, radreply, routers_list, system_sms,<br>usergroup, voucher, voucher_archive.<br>Щелините это сообщение, чтобы скрыть его. | 88.5<br>8.04.5 LTS / x86_64<br>Leleron(R) CPU N2815 @ 1.86GHz<br>6 Гб / Free: 695.0 Мб<br>$2.4.46$ (Ubuntu)<br>ubuntu0.18.04.1<br>Is running (pid: 18841) |
| Вы вошли в систему как admin<br>Здесь вы можете управлять работой системы. |                                                                                                    | Если вас не устраивает язык программы, установленый автоматически,<br>выберите из списка тот, который будет использован в дальнейшем:                     |

**Рис 120 — Сообщение об успешном завершении очистки базы**

#### **ПРИМЕЧАНИЯ:**

- Выполнение процедуры полной очистки базы разрешено только персоналу с уровнем привилегий «Суперадминистратор»! «Обычным» Администраторам запрещено выполнять данную процедуру.
- Единственная информация, которая остается в базе после ее очистки это учетные записи Персонала (иначе, в базу потом никто не сможет войти!).
- Дополнительно обращаю внимание на то, что Архив программы ТАКЖЕ ПОЛНОСТЬЮ УДАЛЯЕТСЯ!
- Сама процедура очистки использует MySQL команду **truncate**, которая фактически просто пересоздает таблицу по новой (вся нумерация всех записей начнется по-новой).

### **Информация о системе (Кассир)**

После ввода имени и пароля (см. раздел «*[Вход в программу](#page-11-0)*»), принадлежащих пользователю Кассиру, Вы попадете в следующее окно информации о системе.

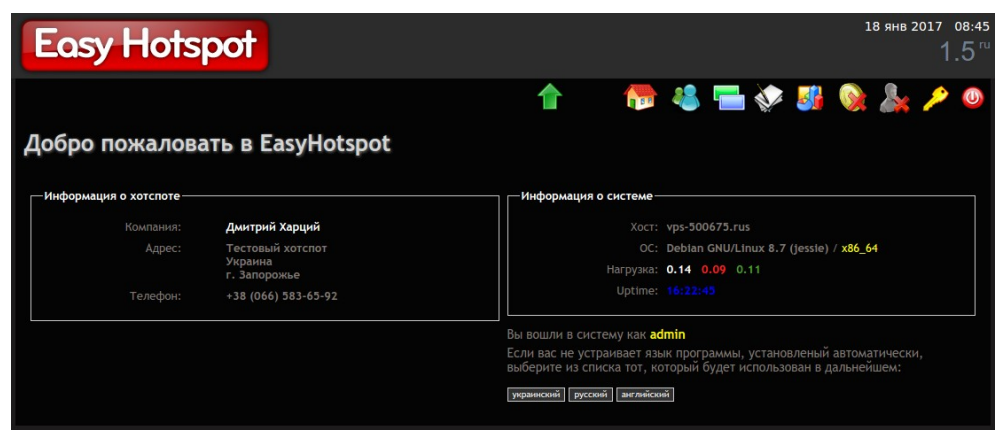

**Рис 121 — Информация о системе в меню Кассира**

В этом окне можно прочесть краткую информацию о системе – название, адрес и телефон компании, имя компьютера и установленной на нем операционной системы. Также, отображается информация о средней нагрузке сервера. Выводятся три числовых значения средней нагрузки сервера (слева направо): за последнюю минуту, за последние 5 минут (красным цветом) и за последние 15 минут (зеленым цветом).

Также, в этом окне присутствуют кнопки выбора предпочитаемого языка интерфейса. Подробнее о них вы можете прочесть в разделе «*[Выбор языка интерфейса](#page-15-0)*».

Основное меню программы выполнено в виде пиктограмм («иконок») и расположено в правом верхнем углу экрана. При наведении указателя мыши на выбранную пиктограмму появляется всплывающая подсказка с названием соответствующего пункта меню. Назначение пунктов меню Кассира было рассмотрено ранее в разделе «*[Главное меню Кассира](#page-14-0)*». Чтобы перейти к указанному пункту меню достаточно щелкнуть мышью по выбранной пиктограмме.

## **Информация о системе (Администратор, Суперадминистратор)**

После ввода имени и пароля (см. раздел «*[Вход в программу](#page-11-0)*»), принадлежащих пользователю Администратору или Суперадминистратору, Вы попадаете в окно информации о системе.

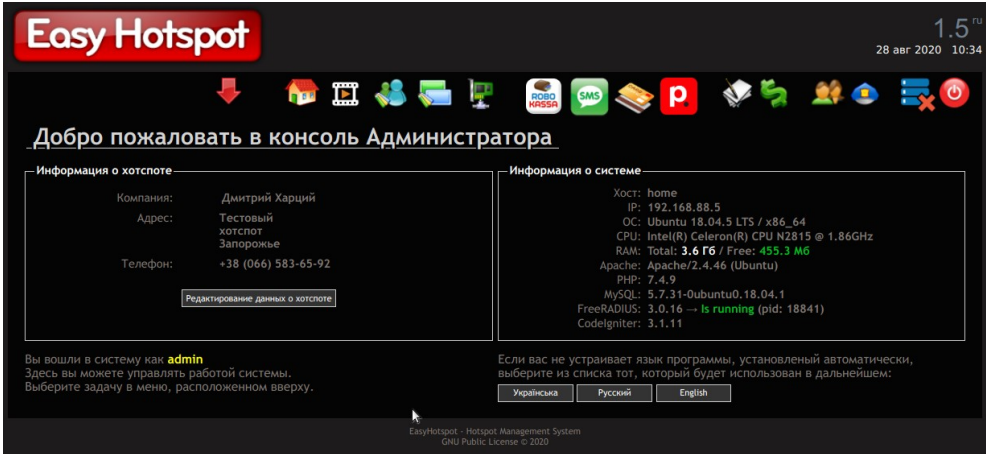

**Рис 122 — Информация о системе**

В этом окне можно прочесть краткую информацию о системе – название, адрес и телефон компании, IP-адрес и имя компьютера, версия установленной на нем операционной системы, версии установленного ПО (Apache, PHP, MySQL, FreeRADIUS, CodeIgniter),а также сведения о процессоре и ОЗУ (сколько памяти установлено всего, и сколько — осталось свободной). Для

сервера FreeRADIUS также отображается информация о его текущем состоянии («**Is running**» означает, что сервер работает, а «**Is down**» — что остановлен)

Кроме того, справа внизу в меню размещены кнопки выбора предпочитаемого языка интерфейса. Подробнее о них вы можете прочесть в разделе «*[Выбор языка интерфейса](#page-15-0)*».

Основное меню программы выполнено в виде пиктограмм («иконок») и расположено в правом верхнем углу экрана. При наведении указателя мыши на выбранную пиктограмму появляется всплывающая подсказка с названием соответствующего пункта меню. Назначение пунктов меню Суперадминистратора рассмотрено ранее в разделе «*[Главное меню Суперадминистратора](#page-12-0)*». Назначение пунктов меню Администратора было рассмотрено ранее в разделе «**Главное меню** *[Администратора](#page-13-0)*». Чтобы перейти к указанному пункту меню достаточно просто щелкнуть мышью по выбранной пиктограмме.

### **Выход из программы**

Находясь в любом из меню программы вы можете в любой момент нажать кнопку **...** В результате вы выйдете из программы и снова попадете в окно авторизации (см. раздел «*[Вход в](#page-11-0) [программу](#page-11-0)*»).

## **Ссылки**

- 1. Руководство к предыдущей версии Easyhotspot (основанной на CodeIgniter 1.5.х): [http://wifi-hotspot.zp.ua/hotspot\\_info/manual.pdf](http://wifi-hotspot.zp.ua/hotspot_info/manual.pdf)
- 2. Список аббревиатур наименований валют: [http://en.wikipedia.org/wiki/ISO\\_4217](http://en.wikipedia.org/wiki/ISO_4217)
- 3. Инструкция «Индивидуализация вашего хотспота»: [https://wifi-hotspot.zp.ua/uploads/hotspot\\_personalisation\\_ci3.pdf](https://wifi-hotspot.zp.ua/uploads/hotspot_personalisation_ci3.pdf)
- 4. Ролик, показывающий процесс настройки сведений о системе и последующего создания «Клиента с оплатой по счетам» (т.н. postpaid): <https://youtu.be/leA2Nf5VCiU>
- 5. Ролик, показывающий процесс настройки сведений о системе и последующего создания Тарифа и ваучеров на его основе для prepaid-обслуживания клиентов хотспота: <https://youtu.be/w-ADUd12O9I>